# CipherLab **Reference Manual**

Терминал Сбора Данных на ОС Android™ 6.0, Marshmallow

Серия 9700A

Версия 1.00

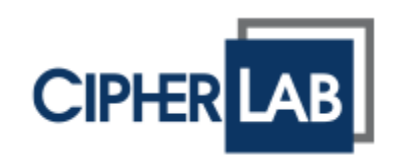

# <span id="page-1-0"></span>ПРЕДИСЛОВИЕ

Copyright © 2018 CipherLab co., ltd.

Все права защищены.

Данное руководство содержит конфиденциальную информацию о CipherLab co., ltd.; она предоставляется в соответствии с лицензионным соглашением, содержащим ограничения на использование, а также охраняется законом об авторских правах. Внесение каких-либо изменений в программное обеспечение продукта категорически запрещено. Учитывая постоянное совершенствование продукта, информация, представленная в настоящем руководстве, может быть изменена без предварительного уведомления. Этот документ содержит информацию, защищенную авторскими правами. Все права зарезервированы. Никакая часть этого руководства не может быть воспроизведена любыми механическими, электронными или другими средствами в любой форме без предварительного письменного разрешения CipherLab co., ltd.

#### <span id="page-1-1"></span>ПРЕДУПРЕЖДЕНИЕ

Информация и интеллектуальная собственность, содержащаяся в настоящем документе, является конфиденциальной между CipherLab и клиентом.

Она остается исключительной собственностью CipherLab co., ltd. В случае обнаружения каких-либо ошибок в документации, пожалуйста, сообщите нам о них в письменном виде, CipherLab не несет ответственности за случайно допущенные орфографические ошибки или опечатки.

#### <span id="page-1-2"></span>ТОРГОВАЯ МАРКА

Логотип CipherLab является зарегистрированной торговой маркой CipherLab co., ltd. Все торговые марки продуктов и услуг, и товарные знаки являются собственностью их владельцев. Изменение данных идентификационных названий в интересах их владельцев не является нарушением.

#### <span id="page-1-3"></span>КОНТАКТЫ

По вопросам консультации и технической поддержки, пожалуйста, свяжитесь с местным представительством нашей компании. Кроме того, вы можете посетить наш веб-сайт для получения дополнительной информации.

CIPHERLAB CO., LTD. Веб-сайт: [http://www.CipherLab.com](http://www.cipherlab.com/)

#### <span id="page-2-0"></span>УКАЗАНИЯ ПО БЕЗОПАСНОСТИ

#### <span id="page-2-1"></span>ДЛЯ ЛАЗЕРНЫХ УСТРОЙСТВ

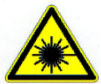

#### **CAUTION**

**Данное устройство излучает FDA / IEC лазерное излучение 2 класса из порта выхода. Не направляйте луч в глаза.**

#### <span id="page-2-2"></span>МЕРЫ БЕЗОПАСНОСТИ

Использование другого аккумулятора может повлечь за собой опасность возгорания или взрыва. **Утилизируйте использованные батареи в соответствии с инструкцией.**

Использование любых батарей или зарядных устройств, которые изначально не продаются или изготовленных CipherLab, приведет к потере гарантии и может привести к повреждению человеческого тела или самого продукта.

Не разбирайте, не разламывайте и не замыкайте внешние контакты батареи.

Не подвергайте устройство или батарею воздействию огня.

Для сохранения окружающей среды, необходимо, чтобы батареи были утилизированы надлежащим способом.

Ни при каких обстоятельствах, не пытайтесь починить устройство самостоятельно.

#### <span id="page-2-3"></span>УХОД И ОБСЛУЖИВАНИЕ

Терминал предназначен для индустриального использования. Воздействие на компьютер высокой температуры или воды может повредить его.

Когда корпус устройства становится грязным, используйте чистую и влажную салфетку. Не используйте чистящие средства.

Используйте чистую, неабразивную, без ворсовую ткань для удаления пыли с ЖКэкрана. Не используйте острые или царапающие предметы при работе с сенсорным экраном. Всегда оставляйте ЖК-экран сухим.

Если вы не будете использовать устройство в течение какого-либо периода времени, перенесите данные с устройства на компьютер, а затем отсоедините аккумулятор. Храните устройство и аккумулятор отдельно друг от друга.

При обнаружении неисправности в работе устройства, запишите характерные неполадки и обратитесь в местное представительство компании.

# <span id="page-3-0"></span>ИСТОРИЯ ВЕРСИЙ

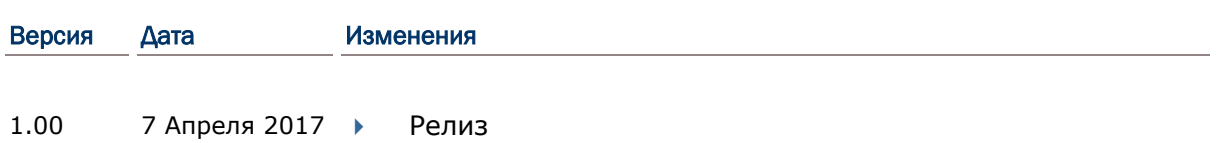

# <span id="page-4-0"></span>СОДЕРЖАНИЕ

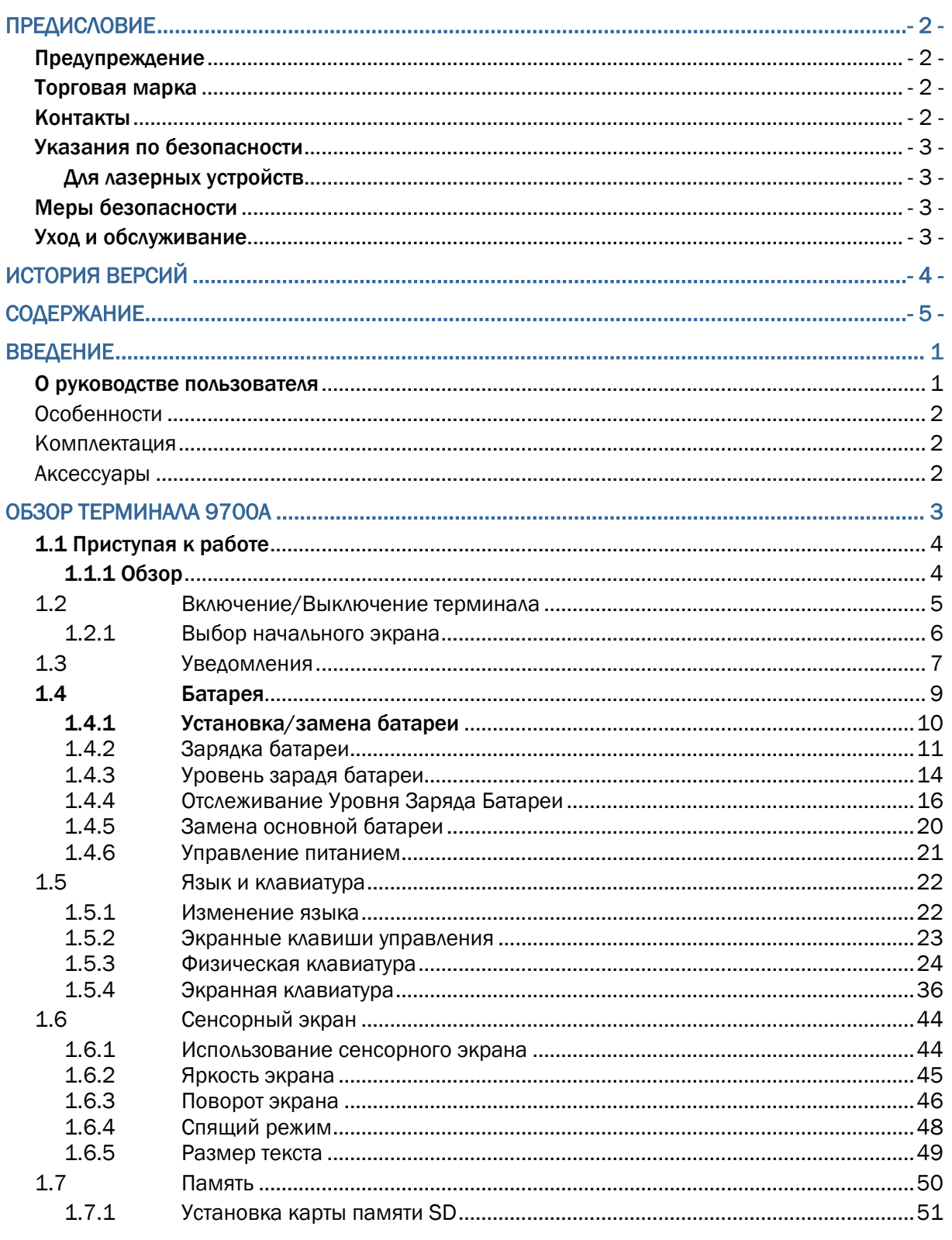

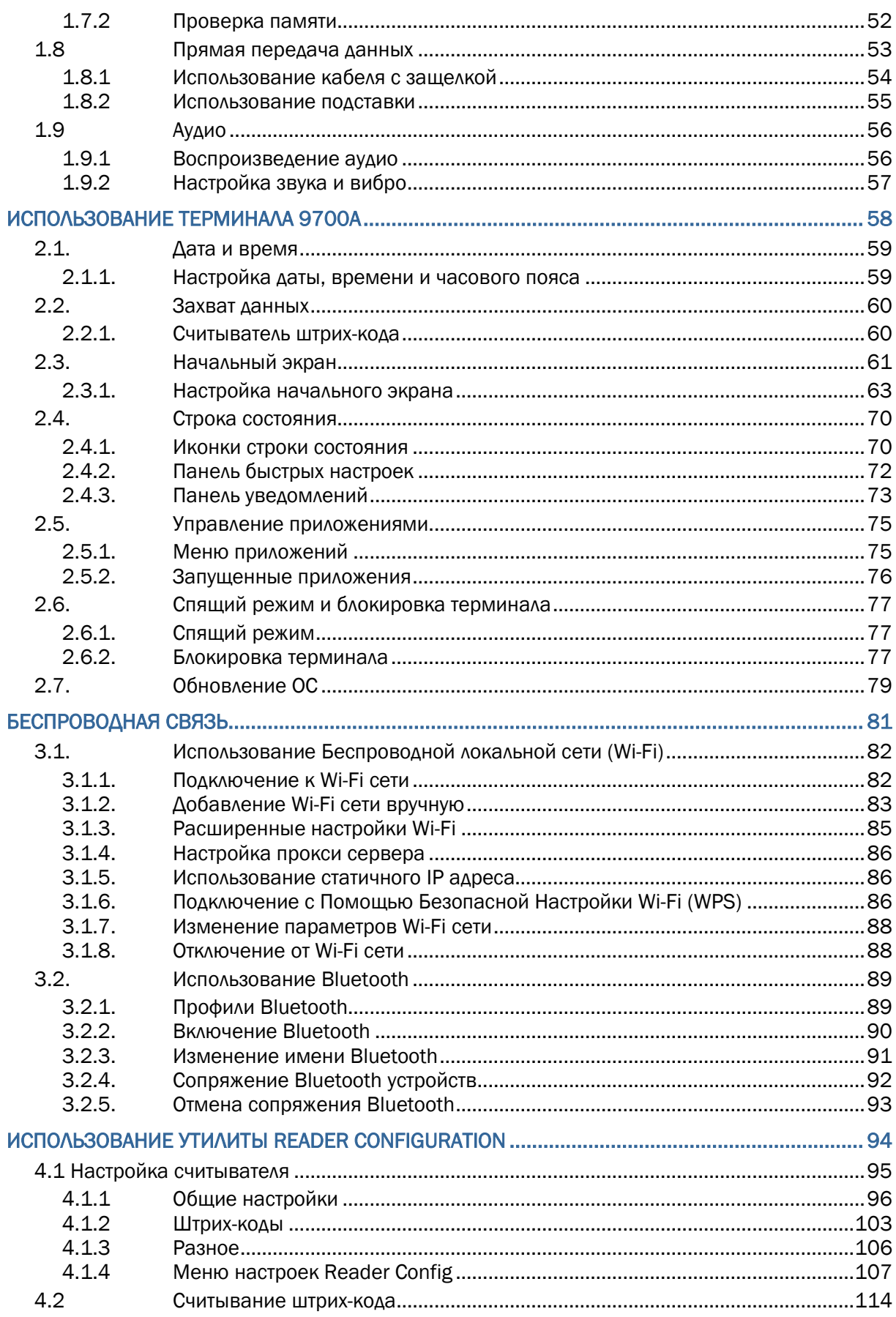

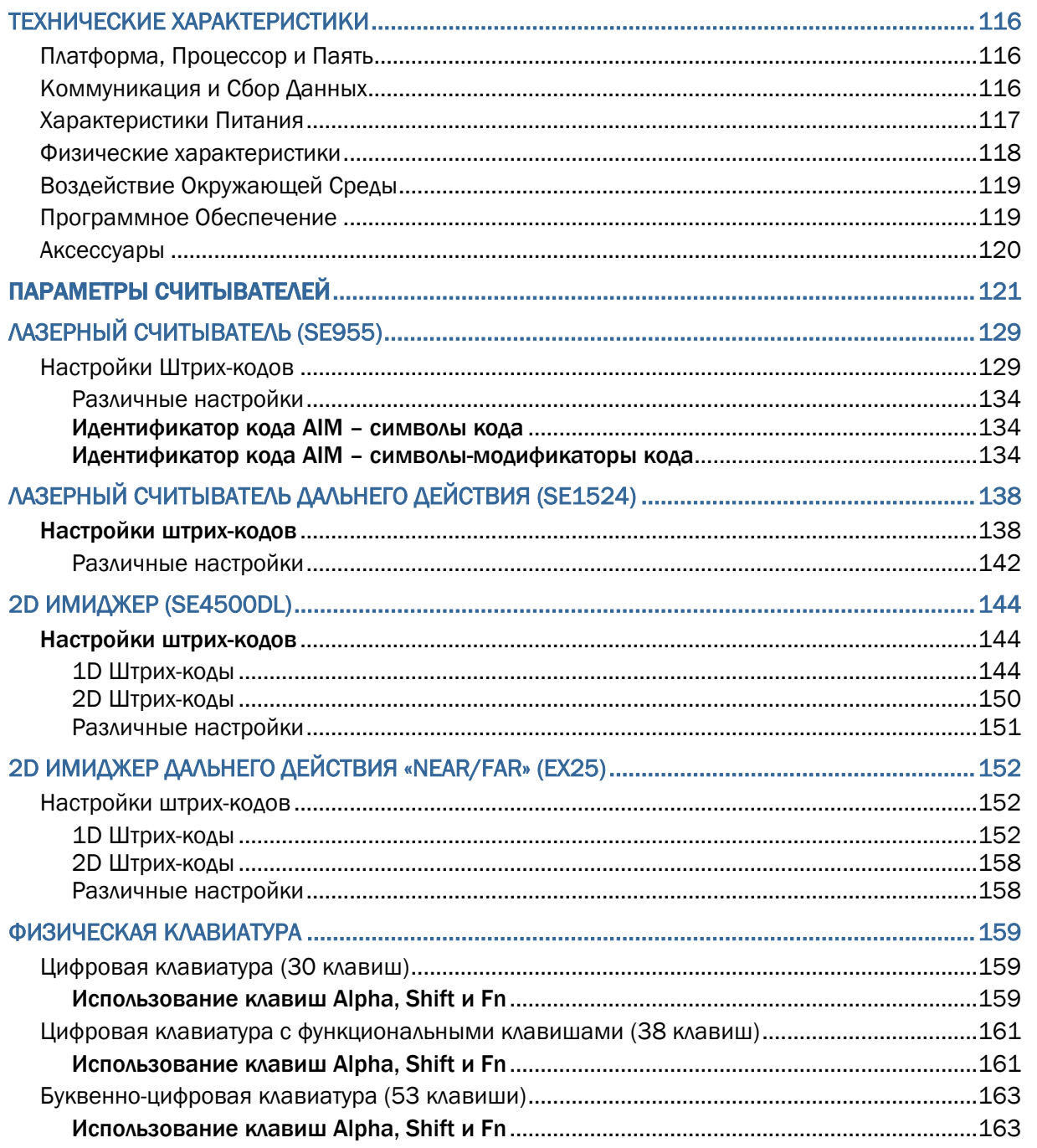

# <span id="page-8-0"></span>ВВЕДЕНИЕ

Спасибо вам за приобретение продуктов CipherLab. Терминал сбора данных работает под управлением операционной системы Android 6.0 Marshmallow, обеспечивая улучшенный пользовательский опыт и промышленные стандарты обработки информации.

На терминал установлен трансфлективный ЖК дисплей и сенсор освещения для работы в различных условиях освещения. Также, в терминал встроен G-сенсор, который помогает сохранять уровень заряда батареи, а также позволяет автоматически изменять положение экрана, в зависимости от расположения терминала в пространстве.

Встроенные радио модули Bluetooth и WiFi 802.11 a/b/g/n/ac - позволяют почувствовать истинное удобство беспроводной связи. В терминале также может быть встроен 3.75G модуль.

Предназначенный для считывания данных, мобильный компьютер имеет 1D (лазерный) считыватель или 2D считыватель совместно с RFID считывателем. Классифицированный по стандарту IP65, 9700 обладает небольшим весом и удобно лежит в руке. Он будет отличным помощником в вашей деятельности.

#### <span id="page-8-1"></span>О РУКОВОДСТВЕ ПОЛЬЗОВАТЕЛЯ

В этом руководстве подробно описано, как настроить и использовать терминал сбора данных. Раздел «Уход и Обслуживание» особенно важен для тех, кто отвечает за обслуживание терминала.

Мы рекомендуем вам сделать копию руководства и иметь ее при себе, для того, чтобы быстро найти ответ на возникающие по ходу работы вопросы. Чтобы избежать непредвиденных ситуаций прочтите данное руководство перед началом использования терминала.

#### <span id="page-9-0"></span>ОСОБЕННОСТИ

- Эргономичный дизайн, ремень для руки
- Крепкий корпус, выдерживает тест на падения. Защищен от влаги и пыли. Соответствует классу защиты IP65
- Android 6.0 Marshmallow OS, MT6755 A53 8-ядерный 2ГГц
- 2ГБ LPDDR3 RAM для запуска приложений
- 16ГБ NAND flash-памяти для хранения ОС, приложений, настроек и т.д.
- Расширения памяти: до 128ГБ MicroSDHC
- Трансфлективный ЖК-экран для улучшения чтения вне помещений
- Датчик освещения, для авто настройки подсветки ЖК-экрана и клавиатуры
- G-сенсор для управления питанием и ориентацией экрана
- 2 симметричные клавиши для выполнения сканирования с любой руки
- Беспроводные средства передачи данных —Bluetooth, 802.11a/b/g/n/ac

#### <span id="page-9-1"></span>КОМПЛЕКТАЦИЯ

Следующие позиции входят в комплект поставки. Сохраните коробку и упаковочный материал для будущего использования в случае, если вам нужно хранить или перевозить терминал:

- Терминал сбора данных 9700
- Съемный Литий-ионный аккумулятор
- Стилус
- Защитная пленка на экран
- Ремень для руки
- Руководство пользователя

#### <span id="page-9-2"></span>АКСЕССУАРЫ

Имеются различные аксессуары, для улучшения и упрощения работы с терминалом:

- Кабель с защелкой (USB или RS-232)
- Коммуникационная подставка/зарядное устройство
- Пистолетная рукоять
- Кабель с защелкой с прикуривателем в автомобиль
- Зарадное устройство для терминала на 4 слота
- Зарядное устройство для аккумулятора на 4 слота
- Зарядка с прикуривателем в автомобиль
- Кобура для переноса

# Глава 1

# <span id="page-10-0"></span>ОБЗОР ТЕРМИНАЛА 9700А

До того как вы начнете использовать терминал, вам необходимо ознакомиться с ним. Данная глава описывает основные особенности терминала, включая энергопитание, и его память. Эта глава поможет вам в короткие сроки подготовить терминал к работе.

# 1. В ДАННОЙ ГЛАВЕ

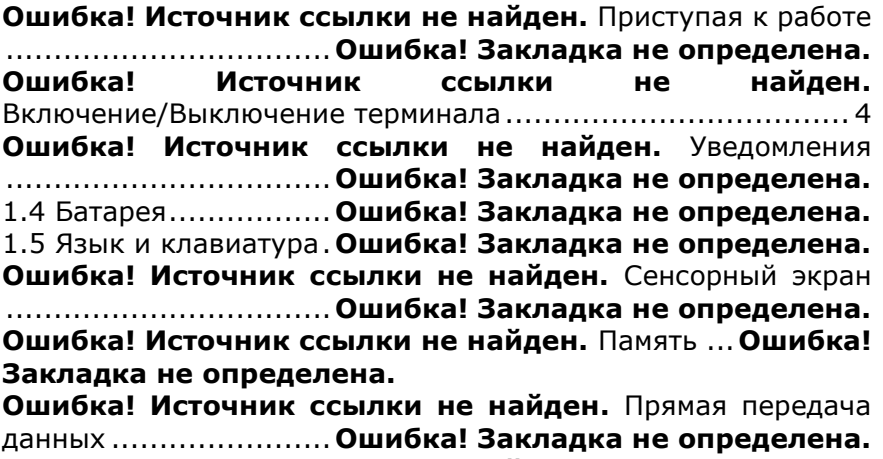

**Ошибка! Источник ссылки не найден.** Аудио .....**Ошибка! Закладка не определена.**

# <span id="page-11-0"></span>1.1 ПРИСТУПАЯ К РАБОТЕ

Этот пункт описывает основные части корпуса и батарейного отсека терминала. Вы также научитесь включать и выключать терминал и узнаете значения светодиодов.

#### <span id="page-11-1"></span>1.1.1 ОБЗОР

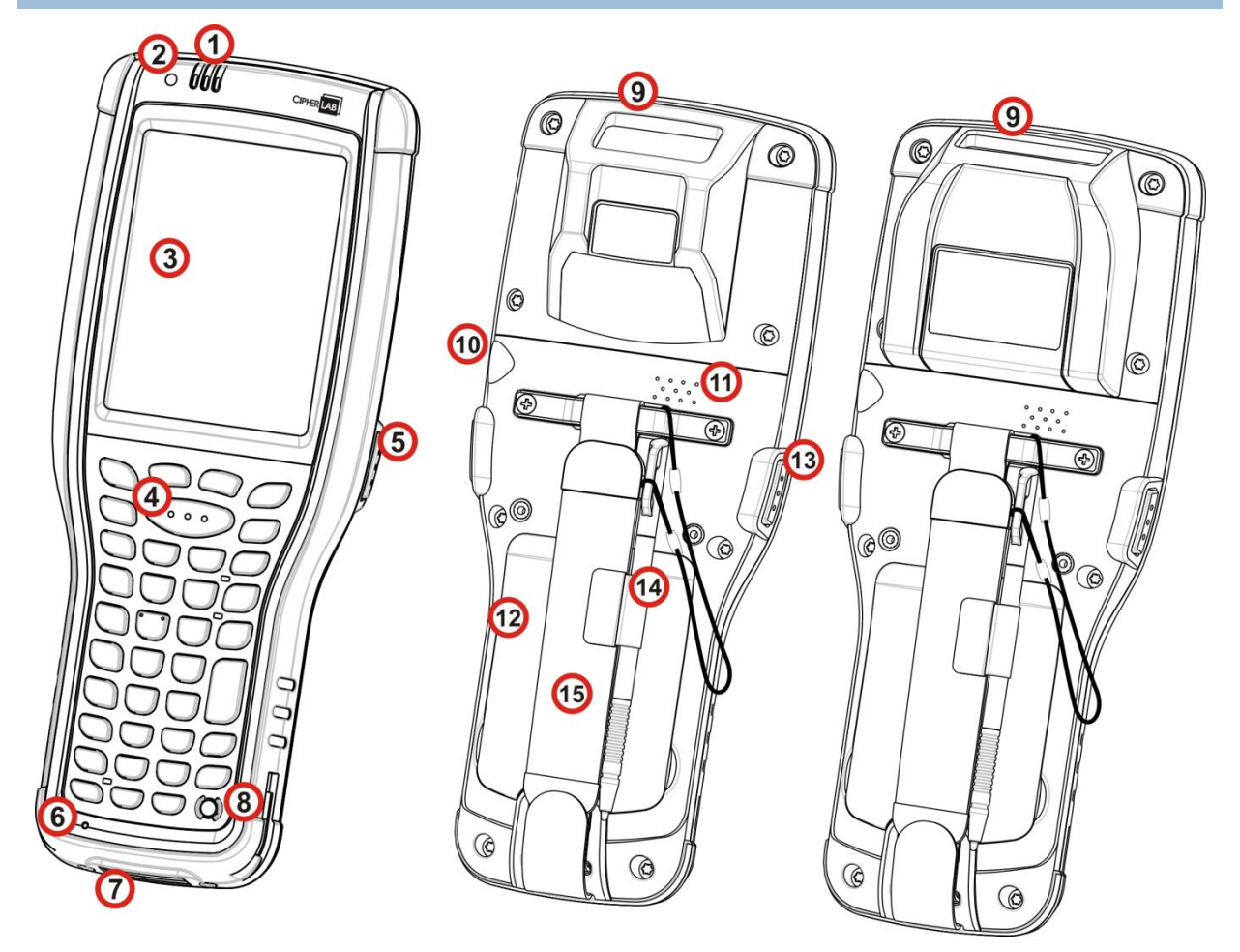

#### *Рисунок 1: Обзор*

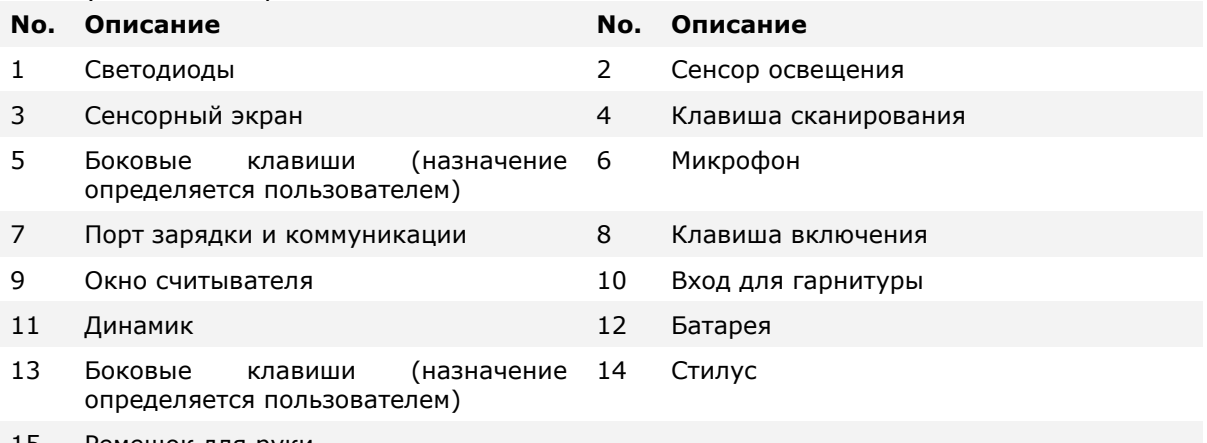

15 Ремешок для руки

# <span id="page-12-0"></span>1.2 ВКЛЮЧЕНИЕ/ВЫКЛЮЧЕНИЕ ТЕРМИНАЛА

#### ВКЛЮЧЕНИЕ

Чтобы включить терминал, нажмите и удерживайте несколько секунд кнопку питания

, которая находится слева внизу клавиатуры. При включении терминал покажет начальный экран.

Примечание:

Чтобы терминал включился, аккумуляторная батарея должна быть надежно установлена.

#### ВЫКЛЮЧЕНИЕ

Чтобы включить терминал, нажмите и удерживайте не менее трех секунд кнопку

питания  $\bigcirc$ , которая находится слева внизу клавиатуры. В появившемся меню вам будет доступен пункт меню **Выключить**. Убедитесь что все данные и задачи сохранены и правильно завершены перед выключением терминала.

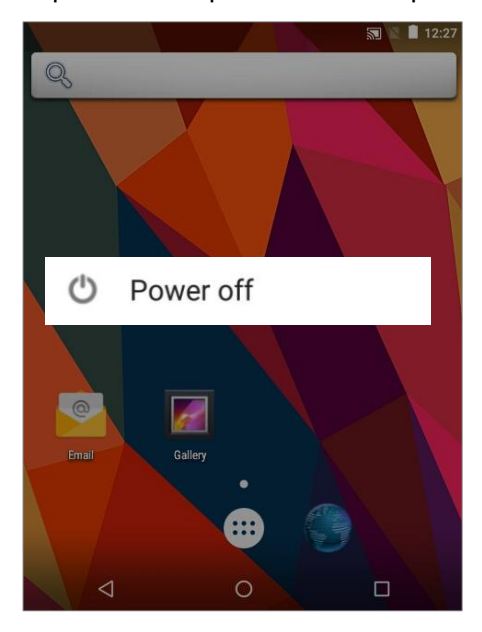

#### <span id="page-13-0"></span>1.2.1 ВЫБОР НАЧАЛЬНОГО ЭКРАНА

При первом запуске системы, появится окно выбора начального экрана **Select Home app**. Выбрав "**AppLock**", вы напрямую попадете в приложение AppLock (за более подробной информацией, обратитесь к Руководству пользователя приложения AppLock) для начала настройки интерфейса пользователя устройства. Выбрав "**Launcher**", вы перейдете к стандартному начальному экрану Android™ 6.0.

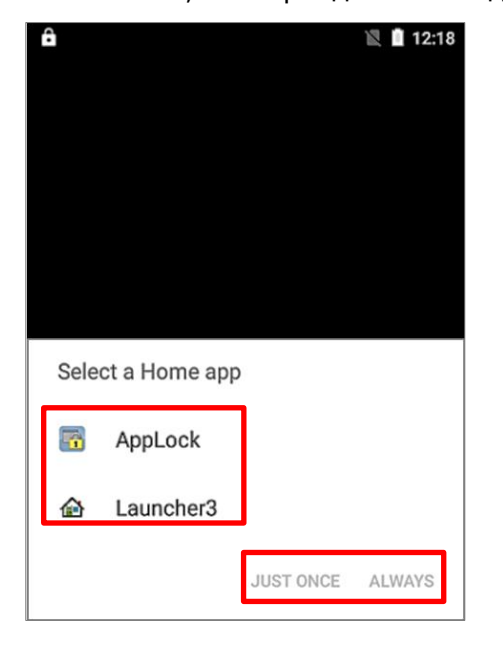

### <span id="page-14-0"></span>1.3 УВЕДОМЛЕНИЯ

Терминал обладает различными видами оповещения – видимым, слышимым и тактильным, которые помогают пользователю узнать о состоянии терминала, работе считывателя, беспроводных подключениях и заряде батареи.

#### СВЕТОДИОДНЫЕ ИНДИКАТОРЫ

На терминале установлены три светодиода, которые находятся в правой верхней части устройства. Их функции описаны в таблице ниже:

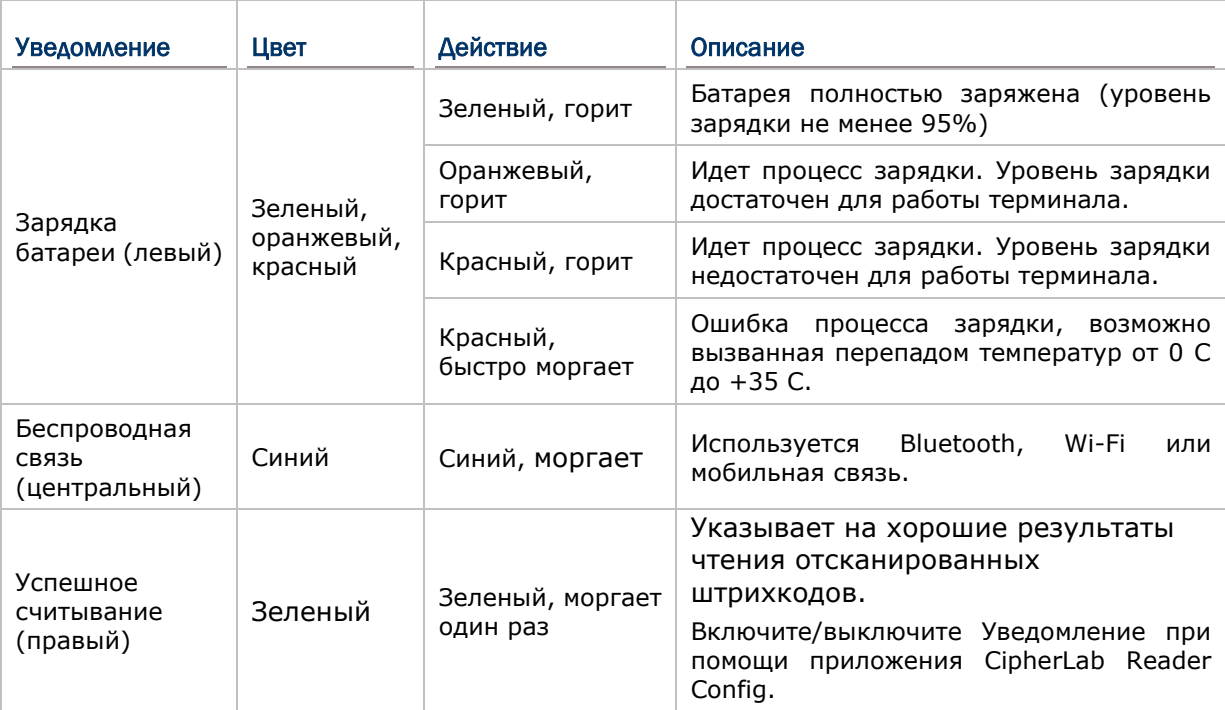

#### ДИНАМИК

В терминале, на задней панели имеется динамик для аудио сигналов, проигрывания аудио и ринг тонов телефона.

Динамик предназначен для проигрывания системных оповещений, оповещений приложений, проигрывания звуков клавиш. См. пункт Звуки и Уведомление. В шумном окружении, динамик также эффективен при использовании гарнитуры. Для настройки уровня звука см. пункт **Ошибка! Источник ссылки не найден.**

Динамик также может оповещать об успешном считывании, данная функция может быть включена в утилите CipherLab ReaderConfig.

#### ВИБРО

В терминале имеется вибросигнал для тактильного оповещения пользователя. Он встроен в корпус устройства. Он предназначен для оповещения о состоянии терминала.

Вибросигнал крайне полезен в шумных помещениях, где затруднена работа динамика. Также как, и в случае со светодиодами и динамиком, вибросигнал используется для оповещения об успешном считывании. Утилита CipherLab Reader Config позволяет включить/выключить вибросигнал и установить длительность его работы.

Вибросигнал также можно настроить.

### <span id="page-16-0"></span>1.4 БАТАРЕЯ

Терминал питается при помощи двух батарей, основной батареи и резервной батареи. Основную батарею можно заменить, но резервная батарея находится на материнской плате внутри терминала.

При покупке терминала, основная батарея не находится внутри устройства.

#### ОСНОВНАЯ БАТАРЕЯ

Основная батарея поставляется в двух вариантах: стандартной емкости 3.7V / 3600 mAh Li-ion и повышенной емкости 3.7V / 5400 mAh Li-ion батареях. Обычно необходимо около 4 часов чтобы полностью зарядить батарею средней емкости. Время зарядки батареи высокой емкости увеличивается до 6 часов. Время, которое проработает терминал, зависит от используемых модулей терминала.

Иконка на Верхней строке помогает отслеживать уровень заряда батареи.

#### РЕЗЕРВНАЯ БАТАРЕЯ

Резервная батарея находится внутри терминала, на материнской плате. Она представляет собой 15 mAh перезаряжаемую литиевую батарею. Когда основная батарея отсутствует или разряжена, резервная батарея начинает питать терминал. При отсутствии основной батареи, полностью заряженная резервная способна поддерживать данные в памяти и работу системы 30 минут.

Резервная батарея заряжается при помощи внешнего источника питания (через адаптер питания) или при помощи основной батареи. Чтобы полностью зарядить ее, необходимо около 5часов. Иконка на верхней строке означает, что резервная батарея почти разряжена. См также Уровень заряда резервной батареи.

Примечание:

(2) При отсутствии основной батареи, фактическое время хранения данных будет зависеть от уровня заряда резервной батареи.

<sup>(1)</sup> При первом использовании терминала, рекомендуется поместить полностью заряженную батарею в выключенный терминал для того, чтобы зарядить резервную батарею.

#### <span id="page-17-0"></span>1.4.1 УСТАНОВКА/ЗАМЕНА БАТАРЕИ

Чтобы установить в устройство основную батарею, следуйте следующим:

- 1) Ослабьте ремень для руки и потяните его вниз по направлению к металлическому крюку.
- 2) Возьмите основную батарею. Установите ее таким образом, чтобы нижние контакты батареи совпадали с контактами в отсеке. Надавите на нижнюю часть батареи до «щелчка»

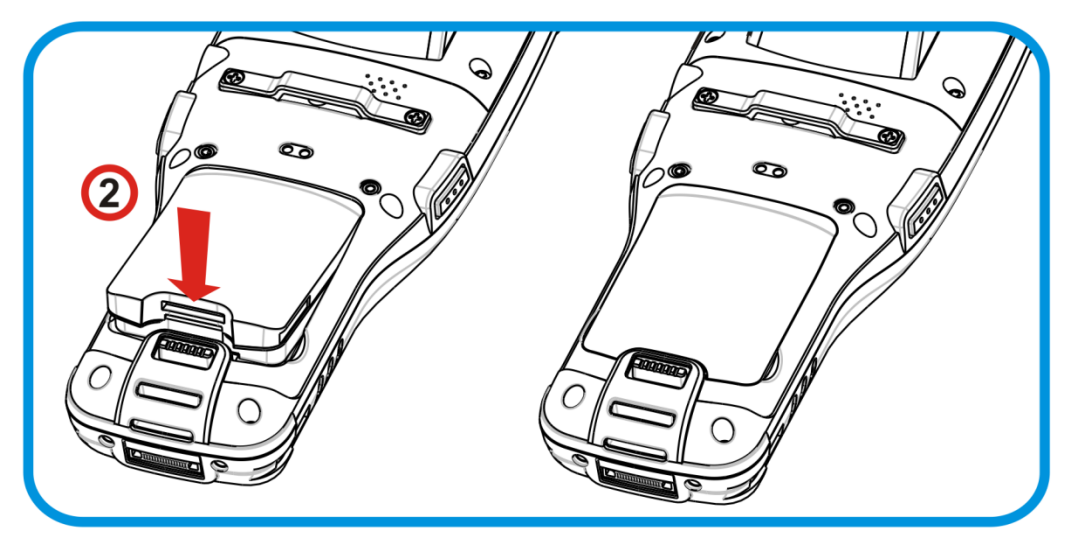

*Рисунок 2: Установка основной батареи*

Чтобы вытащить из устройства основную батарею, следуйте следующим:

3) Защелка батареи находится в нижней части батареи. Потяните защелку вниз и батарею можно будет вытащить.

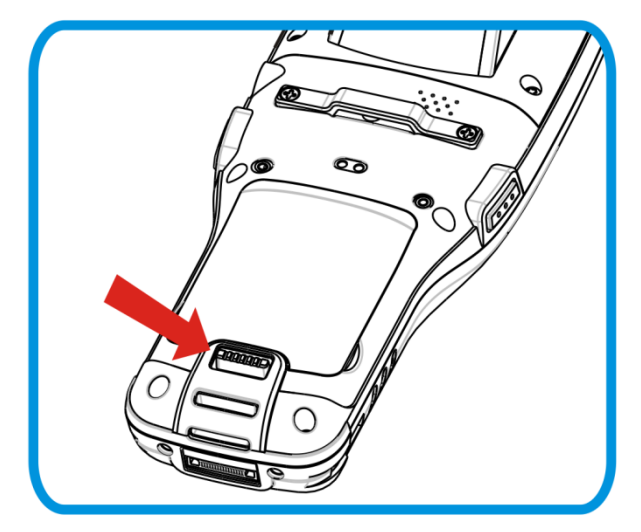

Рисунок 1: Замена основной батареи

Примечание:(1) Когда уровень заряда основной батареи становится низким, зарядите ее, или замените другой батареей.

- (2) При замене батареи, всегда выключайте питание терминала.
- (3) Любое небрежное отношение может сократить срок службы батареи.

#### <span id="page-18-0"></span>1.4.2 ЗАРЯДКА БАТАРЕИ

По соображениям безопасности, обе батареи поставляются незаряженными. Перед тем, как включить терминал, полностью зарядите основную батарею при помощи адаптера питания.

Так как основная батарея является главным источником питания терминала, установите ее в терминал, чтобы зарядить и основную и резервную батарею за раз.

Вот несколько основных советов при зарядке:

#### Время зарядки

- **Основная батарея:** Необходимо около 4 часов чтобы полностью зарядить батарею средней емкости и около 6 часов для батареи высокой емкости. (При помощи адаптера питания). Светодиод будет медленно моргать красным цветом во время зарядки, как только он полностью зарядится, цвет станет зеленым.
- **Резервная батарея:** Резервная батарея может быть заряжена как основной батареей, так и при помощи адаптера питания. Необходимо около 36 часов, чтобы полностью зарядить ее. Тем не менее, нет необходимости полностью ее заряжать, чтобы включить терминал

#### Температура зарядки

- **▶ Рекомендуется заряжать батареи при комнатной температуре (18°C~25°C).**
- Зарядка прекращается если температура упадет ниже 0°C или превысит 35°C.

#### Энергопотребление

- $\blacktriangleright$  Когда все беспроводные модули (802.11 a/b/g/n, Bluetooth) работают при питании от батареи, заряд батареи быстро падает.
- Чтобы предотвратить отключение системы из-за низкого заряда батареи, рекомендуется всегда иметь запасную батарею или же включать беспроводные модули, только во время работы от внешнего источника питания.

Ниже дается описание процесса зарядки батареи:

#### ЗАРЯДКА С ПОМОЩЬЮ КАБЕЛЯ С ЗАЩЕЛКОЙ

Прямая зарядка терминала осуществляется при помощи USB кабеля зарядки и коммуникации, который поставляется в комплекте. На коннекторе USB кабеля имеется разъем питания для подключения к внешнему источнику питания.

Перед тем как начать заряжание, установите в терминал основную батарею. Затем, следуйте следующим шагам:

- 1) Подключите USB кабель к терминалу.
- 2) Подключите адаптер питания к разъему питания USB кабеля.
- 3) Подключите адаптер питания к розетке.

Чтобы передавать данные с терминала на ПК, подключите USB кабель к ПК.

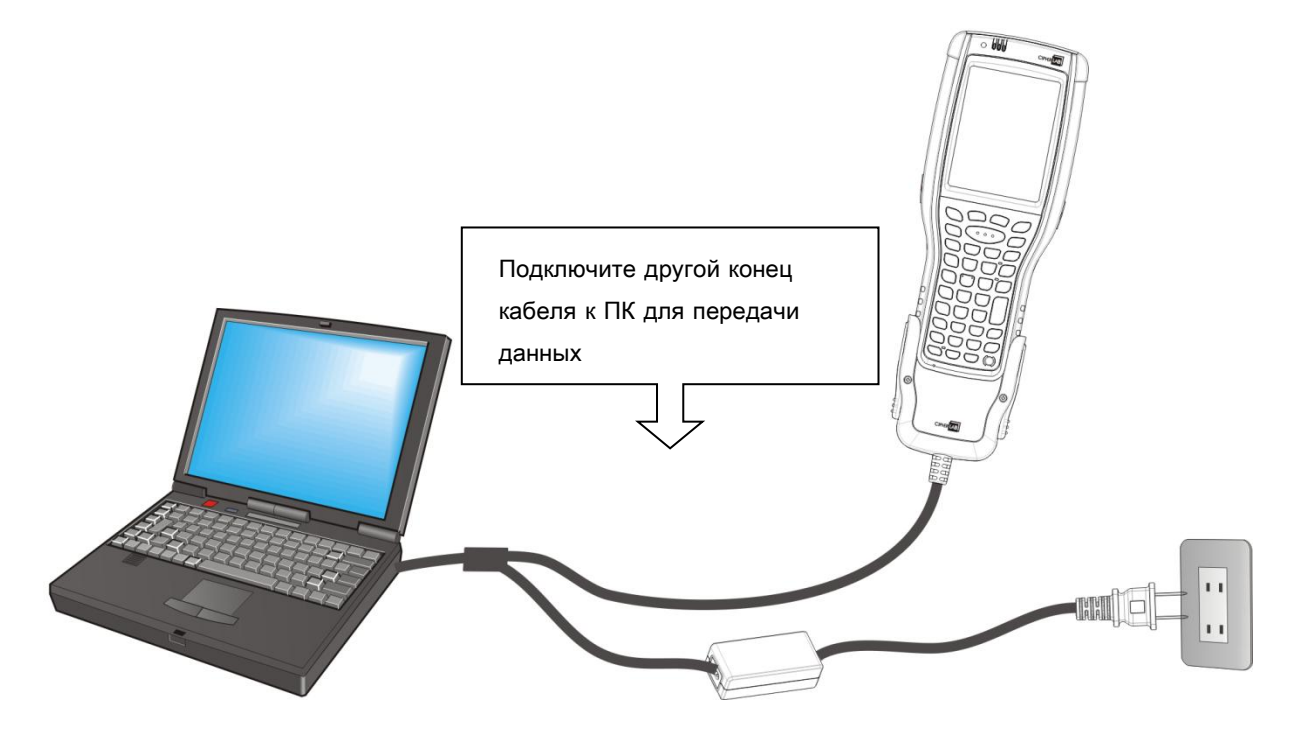

#### ЗАРЯДКА С ПОМОЩЬЮ ПОДСТАВКИ

Зарядка осуществляется с использованием коммуникационной подставки с функцией заряжания. Подставка является одним из аксессуаров терминала.

Перед началом заряжания, установите в терминал основную батарею, затем следуйте ниже перечисленным шагам:

- 1) Установите терминал в подставку.
- 2) Подключите терминал к внешнему источнику питания.

Для передачи данных на ваш ПК, соедините подставку с ПК USB кабелем

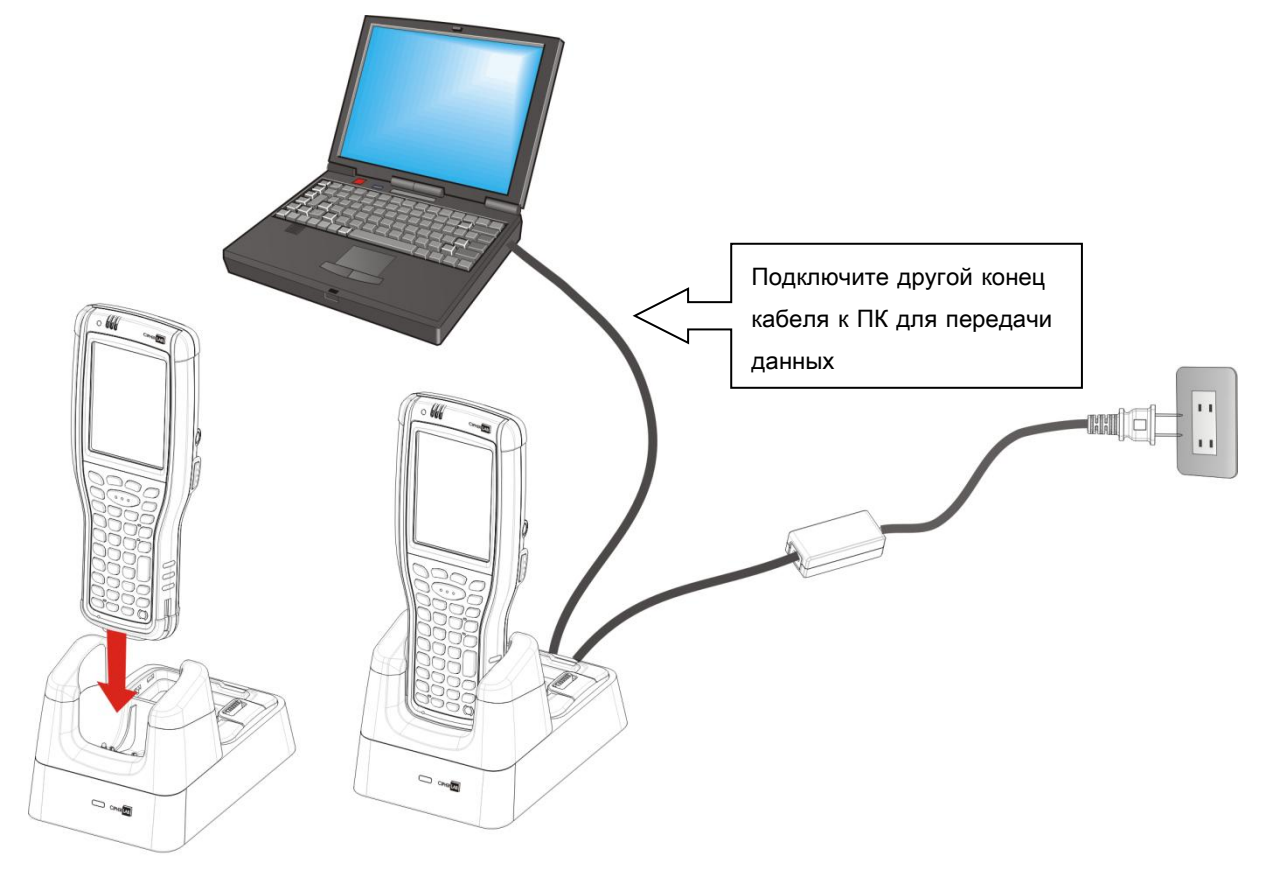

### ЗАМЕНА ОСНОВНОЙ БАТАРЕИ

На подставке размещен отдельный отсек для зарядки батареи, который позволяет заряжать основную батарею как внутри терминала, так и вне его. Советуем вам всегда иметь под рукой полностью заряженную батарею на подставке.

#### <span id="page-21-0"></span>1.4.3 УРОВЕНЬ ЗАРАДЯ БАТАРЕИ

Аккумуляторная батарея — единственный источник питания при работе терминала в автономном режиме. Поэтому, как только основная батарея разряжается, ее необходимо заменить на другую, полностью заряженную, или зарядить ее как можно скорее. Кроме того, необходимо регулярно делать резервное сохранение важной информации.

Вы можете определить уровень заряда батареи посмотрев на иконку.

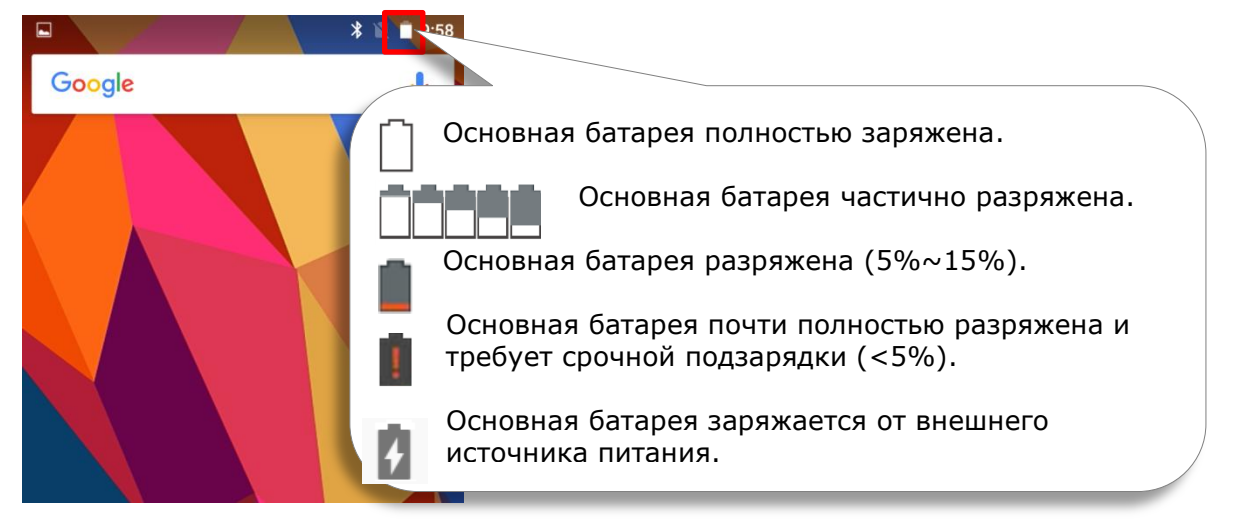

Чтобы получить точную информацию об уровне заряда батареи:

- 1) Используйте стилус и проведите от полосы состояния сверху экрана вниз, чтобы открыть **Быстрые Настройки**.
- 2) Процент заряда батареи будет показан сбоку от иконки заряда; Вы можете нажать на иконку, чтобы зайти в **Настройки батареи** для более подробной конфигурации.

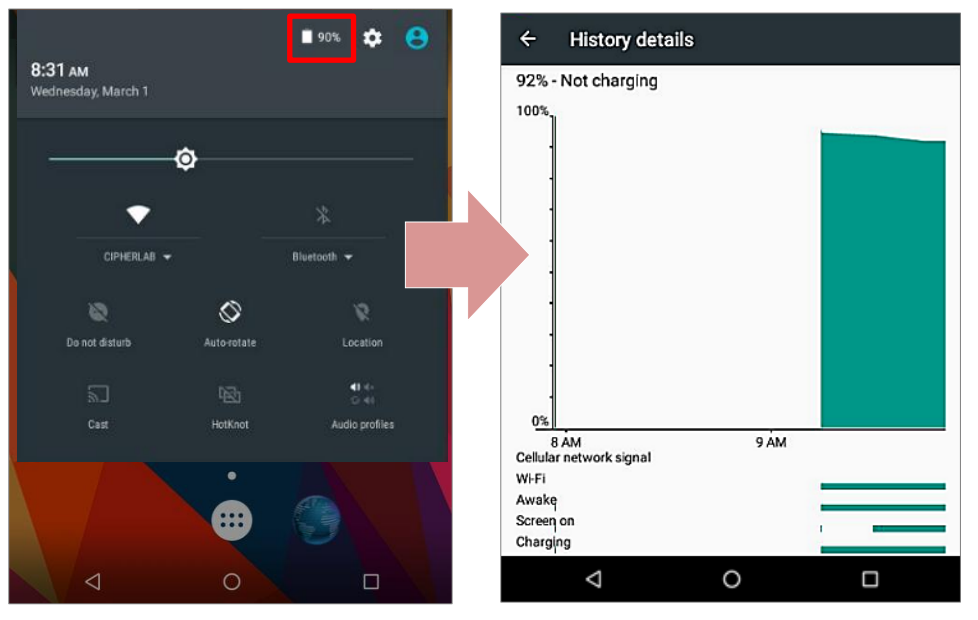

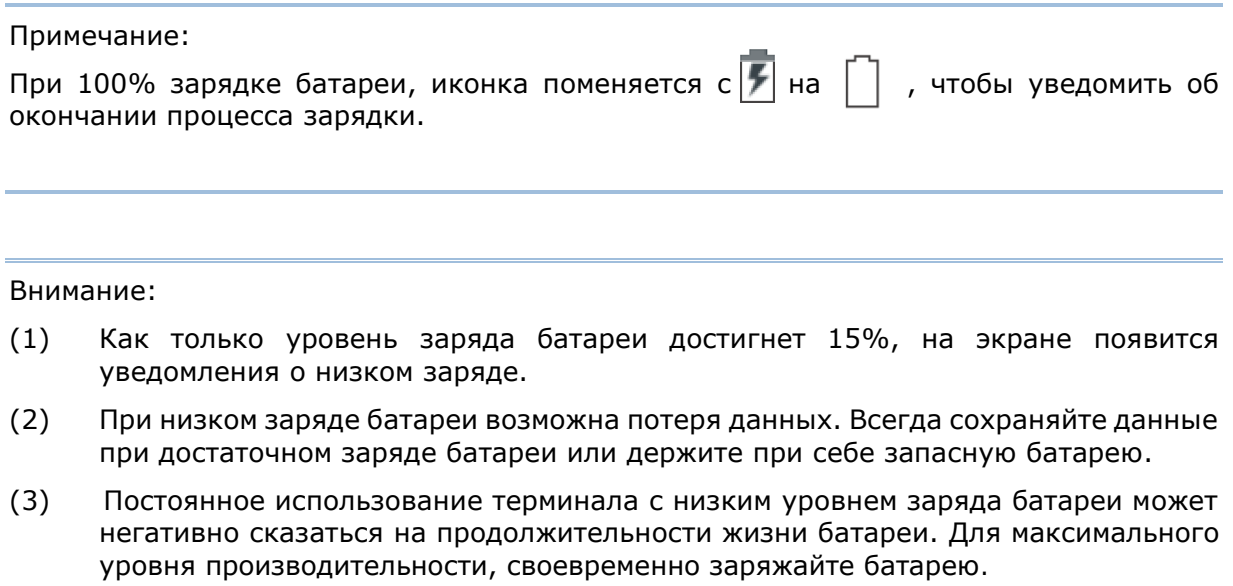

#### <span id="page-23-0"></span>1.4.4 ОТСЛЕЖИВАНИЕ УРОВНЯ ЗАРЯДА БАТАРЕИ

#### УРОВЕНЬ ЗАРЯДА ОСНОВНОЙ БАТАРЕИ

Основная батарея является единственным источником питания терминала. Она также снабжает питанием резервную батарею, сохраняя данные, хранящиеся на DRAM. Когда уровень заряда основной батареи падает, зарядите ее или замените на запасную батарею. Всегда сохраняйте данные при достаточном заряде батареи или держите при себе запасную батарею.

Чтобы проверить уровень заряда батареи:

# Нажмите **Все приложения** | **Настройки** | **Батарея** .

Для удобства, уровень заряда батареи будет отображаться в процентах. На экране также будет показана скорость разряда батареи с последней зарядки, как долго устройство работало с последней зарядки и какие приложения больше всего потребляют питания.

Чтобы включить умный режим питания, включите **Standby Intelligent power saving function**, при котором устройство будет контролировать энергопотребление приложений в фоновом режиме.

Вы можете посмотреть график энергопотребления каждого приложения, котрое потребляет или потребляло энергию батареи, нажав на график. Благодаря этому вы сможете диагностировать любую утечку энергии.

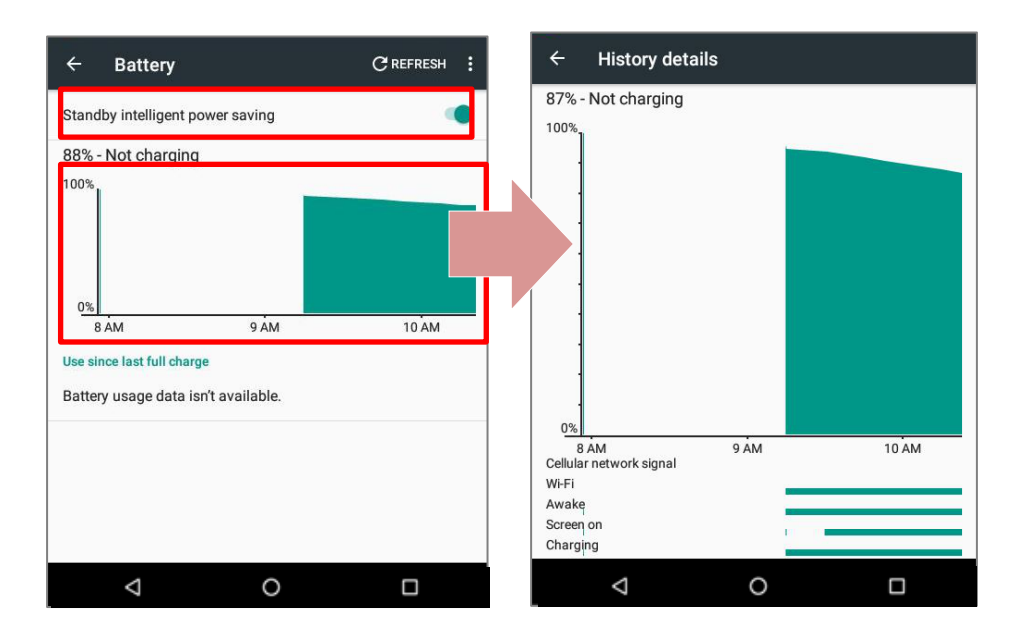

#### ЭНЕРГОСБЕРЕГАЮЩИЙ РЕЖИМ

Вы можете настроить автоматическое включение энергосберегающего режима при критическом снижении уровня заряда батареи. Этот режим ограничивает использования геолокационных сервисов, вибро и большинства фоновых процессов.

#### В меню **Батарея**, Нажмите **Еще** и выберите "**Режим энергосбережения**".

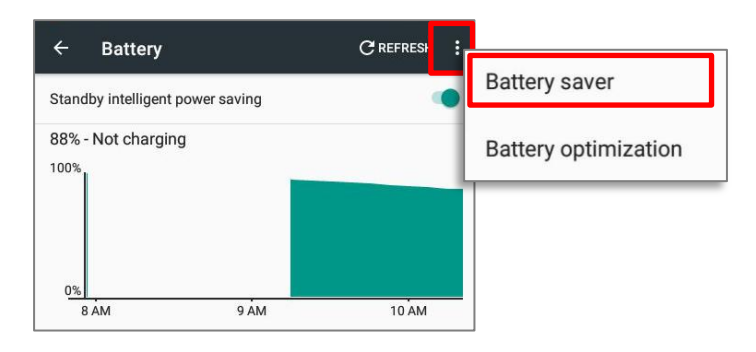

Включите эту функцию и выберите уровень заряда батареи для его активации.

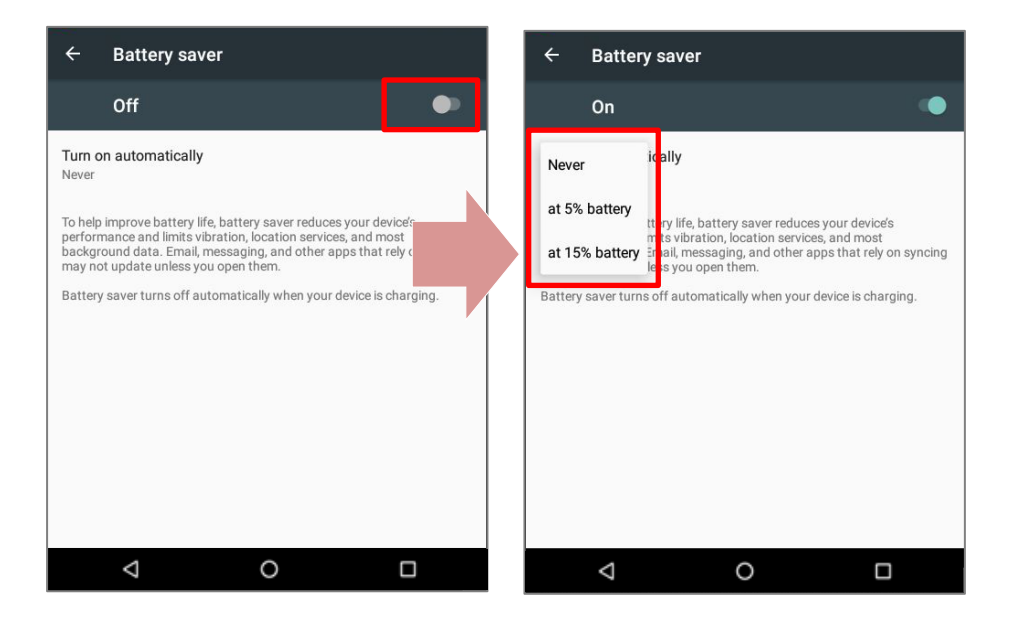

#### Примечание:

Этот режим автоматически становится неактивным при заряде вашего устройства.

#### ЭКОНОМИЯ ЗАРЯДА БАТАРЕИ

При включении режима **Экономии заряда батареи** для приложения, вы будете уверены в том, что оно будут неактивным, когда ваше устройство не используется или когда приложение не использовалось несколько дней.

1) В меню **Батарея**, нажмите **Еще** и выберите "**Экономия заряда батареи**".

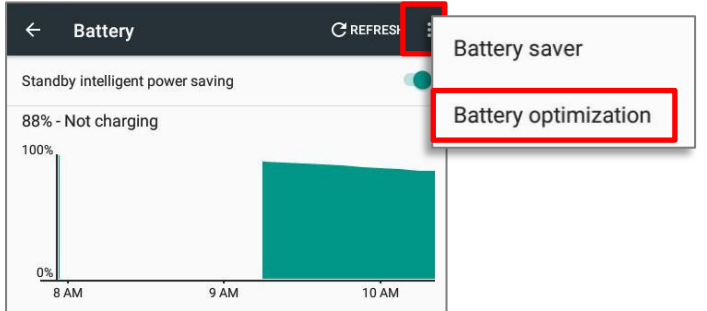

2) В выпадающем списке, выберите "**Все приложения**". В окне появится список всех установленных на терминал приложений. Вы можете вручную настроить режим экономии для каждого приложения. Вы можете отключить режим экономии любого приложения, нажав и удерживая на названии приложения, и выбрав в меню "**Не экономить**" и "**Готово**"

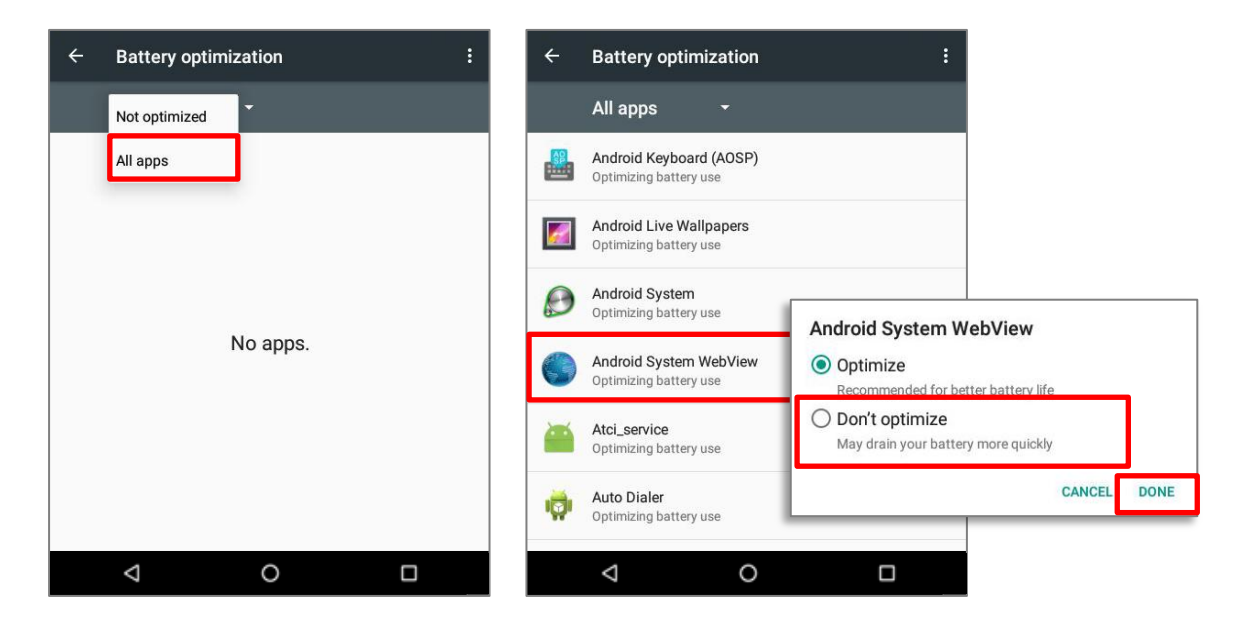

#### УВЕДОМЛЕНИЕ О НИЗКОМ ЗАРЯДЕ БАТАРЕИ

Как только уровень заряда батареи достигнет 15%, на экране появится уведомления о низком заряде. Светодиодный индикатор заряда батареи начнет мигать красным.

Открыв шторку с панелью уведомления, вы увидите сообщение о низком заряде батареи в списке уведомлений. В этом случае вы можете включить Энергосберегающий режим, подключить терминал к внешнему источнику питания, или же заменить основную батарею (См. Замена основной батареи).

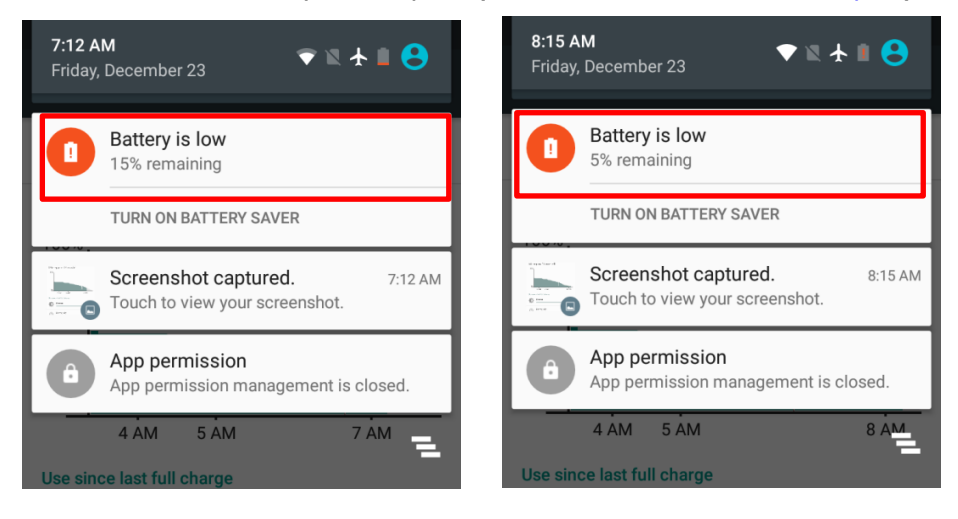

### <span id="page-27-0"></span>1.4.5 ЗАМЕНА ОСНОВНОЙ БАТАРЕИ

Чтобы заменить основную батарею при разрядке, следуйте следующим шагам.

- 1) Убедитесь, что новая батарея полностью заряжена.
- 2) Нажмите и удерживайте клавишу питания терминала.
- 4) Нажмите **Отключить питание** в появившемся меню. Терминал выключится.

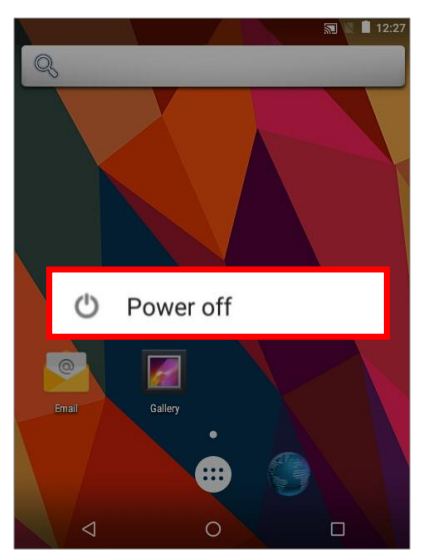

- 5) Откройте крышку батарейного отсека и вставьте заряженную запасную батарею, см. Установка батареи.
- 6) Нажмите на клавишу питания для включения терминала.

#### <span id="page-28-0"></span>1.4.6 УПРАВЛЕНИЕ ПИТАНИЕМ

Для любого портативного устройства, управление питанием является важным вопросом, особенно, когда вы находитесь в дороге. Ниже приведены некоторые советы, которые помогут вам сохранить заряд батареи.

#### Внимание:

Использование подсветки, беспроводной связи, и периферийные устройства при работе от батареи существенно уменьшит заряд батареи.

- Всегда берите с собой в дорого запасную батарею.
- Отключайте беспроводные модули (Bluetooth v4.0 & v2.1+EDR, 802.11b/g/n, GSM/GPRS/EDGE/WCDMA/UMTS/HSDPA/HSUPA/HSPA+, NFC и GPS), которыми вы не пользуетесь.
- Уменьшите время перехода в спящий режим. См. Настройка Спящего Режима.
- Уменьшите уровень яркости дисплея. См. Яркость Дисплея.
- Включите **Режим экономии заряда батареи** и **Энергосберегающий режим**.

# <span id="page-29-0"></span>1.5 ЯЗЫК И КЛАВИАТУРА

На терминал установлены как физическая клавиатура, так и сенсорный экран для ввода информации. Сенсорный экран обеспечивает более интуитивную работу с устройством.

#### <span id="page-29-1"></span>1.5.1 ИЗМЕНЕНИЕ ЯЗЫКА

В разделе **Язык и ввод** настроек терминала, нажмите **Язык** и выберите нужный вам язык системы. Новые настройки сразу вступят в силу.

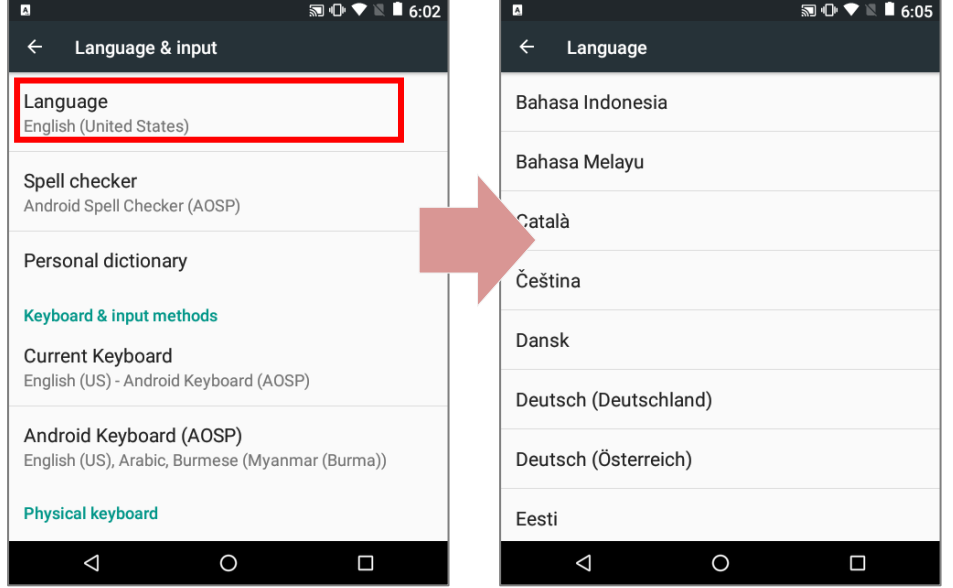

# <span id="page-30-0"></span>1.5.2 ЭКРАННЫЕ КЛАВИШИ УПРАВЛЕНИЯ

В нижней части экрана находятся три основные клавиши управления.

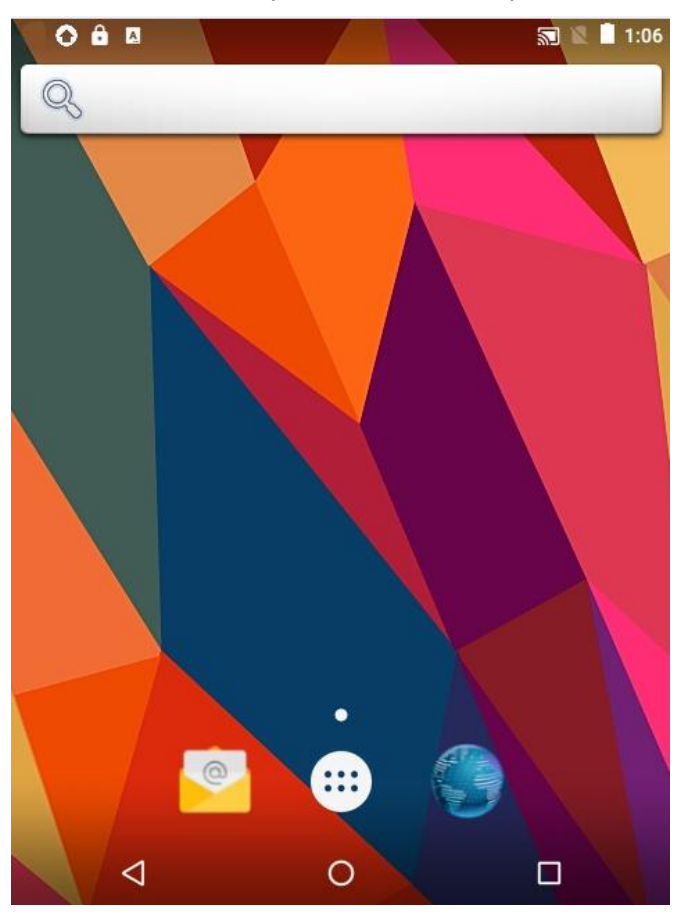

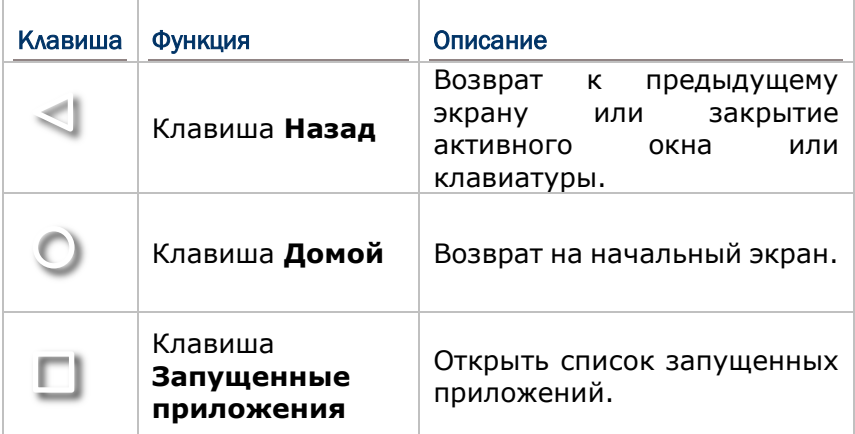

#### <span id="page-31-0"></span>1.5.3 ФИЗИЧЕСКАЯ КЛАВИАТУРА

Физическая клавиатура, с встроенной подсветкой клавиш, поставляется в трех модификациях: 30 клавиш, 38 клавиш и 53 клавиши. Каждый тип клавиатуры имеет Дополнительные клавиши расположены выше клавиатуры и отделены от буквенно-цифровых клавиш. При помощи дополнительных клавиш вы можете совершать действия по запуску приложений или действия в ОС. Все три модификации клавиатуры одинаково способный на ввод цифр, букв, символов, знаков препинания и использования функциональных клавиш.

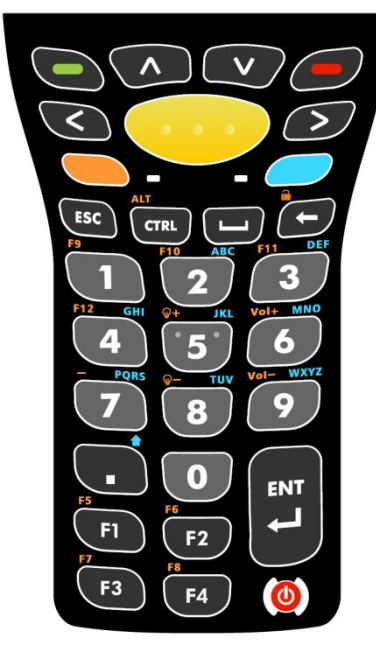

Z  $\blacktriangle$ E  $\overline{c}$ **ENT** Г  $F1$ F<sub>4</sub>  $F<sub>2</sub>$ F<sub>3</sub> F<sub>5</sub> F<sub>8</sub>  $F10$ 

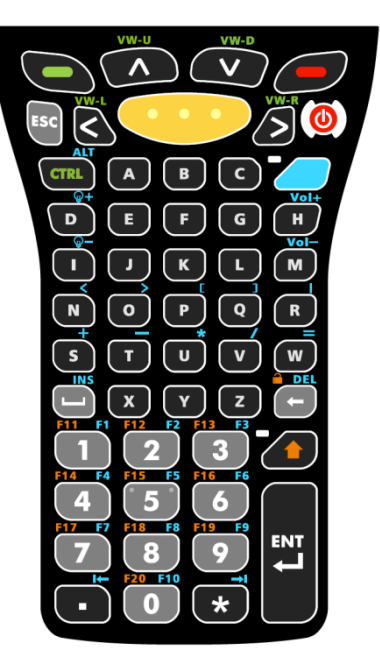

*Буквенно-цифровая клавиатура (53 клавиши)*

*клавиш)*

*Цифровая клавиатура (30 Цифровая клавиатура с функциональными клавишами (38 клавиш)*

#### ЦИФРОВАЯ КЛАВИАТУРА (30 КЛАВИШ)

Цифровая клавиатура содержит 30 клавиш, включая цифры от 0 до 9, клавиши Esc, Ctrl, Space, Backspace, Enter и точку (.).Также на клавиатуре есть функциональные клавиши от F1 до F4. Клавиша питания расположена в нижней правой части клавиатуры.

Оранжевая клавиша Fn и синяя клавиша Alpha - являются клавишами-модификаторами, расположеными под основными клавишами, и могут быть использованы для изменения значения основных клавиш. Клавиша Alpha может быть использована для ввода букв от A до Z или нажатия клавиши Шифт. Клавиша Fn **Миритания межет** быть использвана для ввода функциональных клавиш от F5 до F12, изменения уровня громкости и подсветки экрана или блокировки клавиатуры.

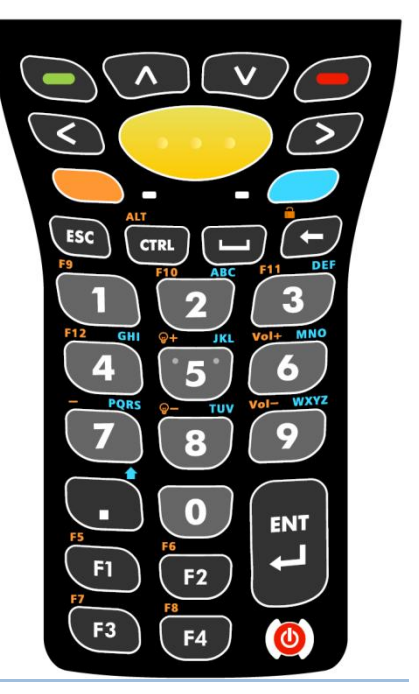

ЦИФРОВАЯ КЛАВИАТУРА С ФУНКЦИОНАЛЬНЫМИ КЛАВИШАМИ (38 КЛАВИШ)

Цифровая клавиатура с функциональными клавишами (от F1 до F10) создана для работы в специальных приложениях. На клавиатуре расположены цифры от 0 до 9, клавиши Esc, Ctrl, Space, Backspace, Enter, точка (.) и запятая (,). Клавиша питания расположена в нижней правой части клавиатуры.

На данной клавиатуре также расположены клавиша Alpha , клавиша Шифт  $\Box$  и оранжевая клавиша Fn Клавиша Alpha **может быть использована для ввода** букв от A до Z. Клавиша Шифт **D** расположена под клавишой Alpha и используется для переключения регистра ввода букв. Клавиша Fn **дея расположена в** левой нижней части клавиатуры и увеличивает количество значений клавиш F до F14. Она может быть использвана для ввода функциональных клавиш от F5 до F12, изменить уровни громкости и подсветки экрана или заблокировать клавиатуру.

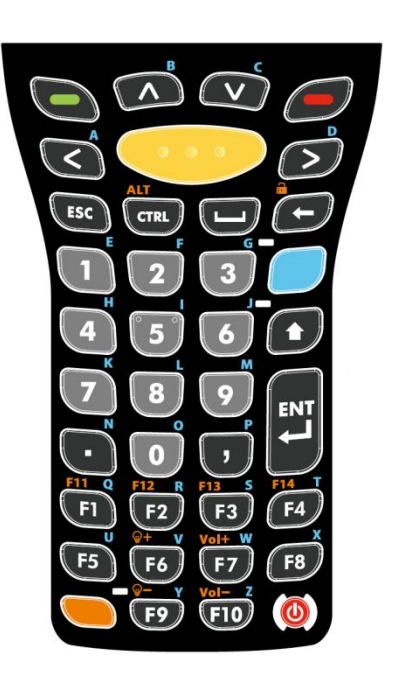

#### БУКВЕННО-ЦИФРОВАЯ КЛАВИАТУРА (53 КЛАВИШИ)

Буквенно-цифровая клавиатура содержит 53-key клавиши от A до Z, цифры от 0 до 9, клавиши Esc key, Ctrl key, Backspace, Shift, Enter, точку (.) и запятую (,).Клавиша питания расположена в нижней правой части клавиатуры..

Что касается клавиш-модификаторов, на буквенно-цифровой клавиатуре расположены клавиша Alpha и клавиша Шифт  $\Box$ . Клавиша Alpha может быть использвана для воода различных символов, изменения уровня громкости и подсветки экрана или блокировки клавиатуры. Она также может быть использования для использования клавиши Alt и вывода альтернативных значений функциональных клавиш F1-F10. Клавиша Шифт позволят ввод Shift+1, 2, 3…10. Кроме того, вместе с клавишей Backspace, она позволяет заблокировать клавиатуру.

Примечание: Три конфигурации буквенно-цифровой клавиатуры функциональной идентичны друг другу. Однако, при работе ПО Эмуляции Терминала CipherLab или любого другого ПО, каждая из трех конфигураций способна вводить различные команды для приложения во время сессии подключения.

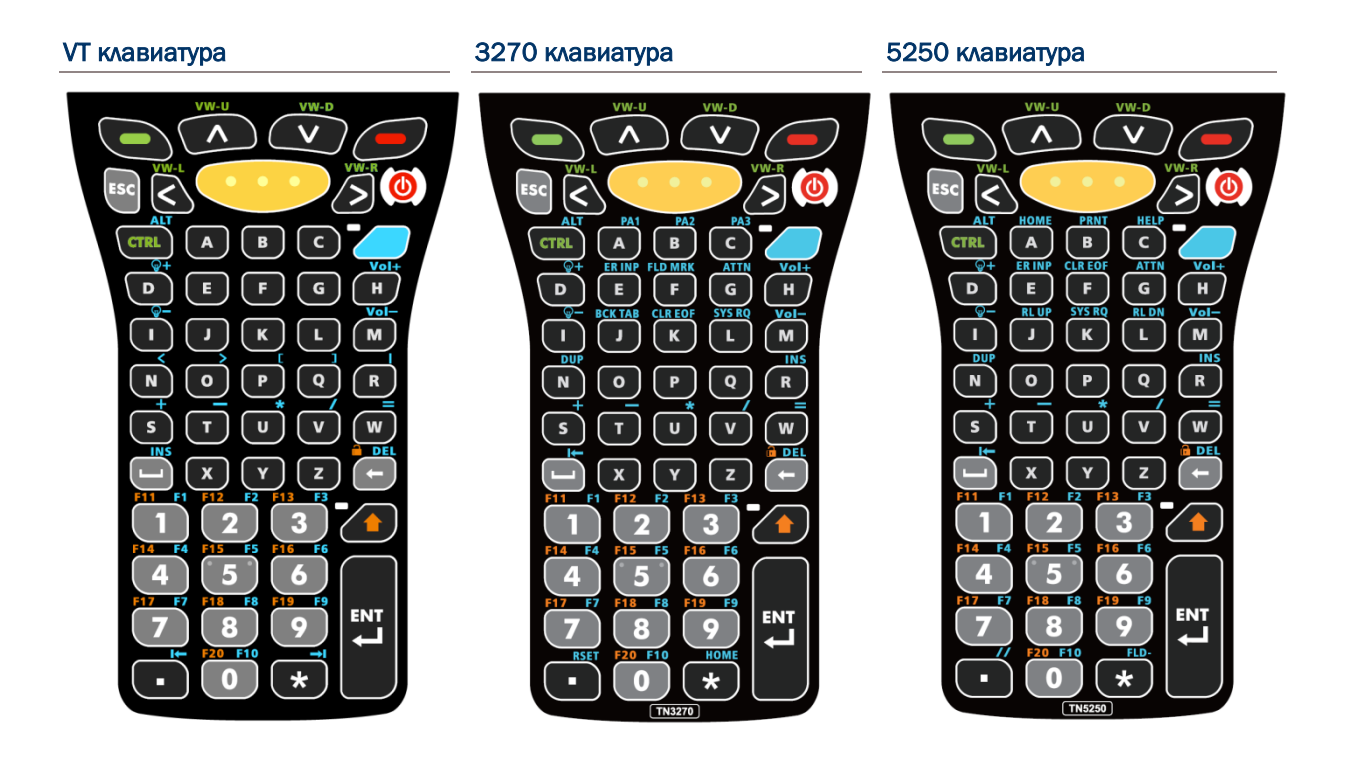

#### ОСНОВНЫЕ КЛАВИШИ

Основные клавиши присутствуют на всех трех типах клавиатур.

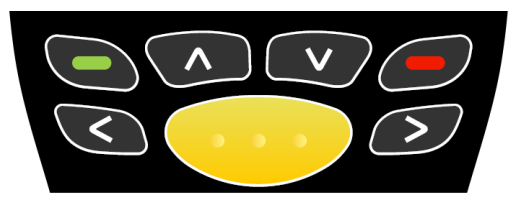

*Рисунок 2: Основные клавиши*

Функции основных клавиш:

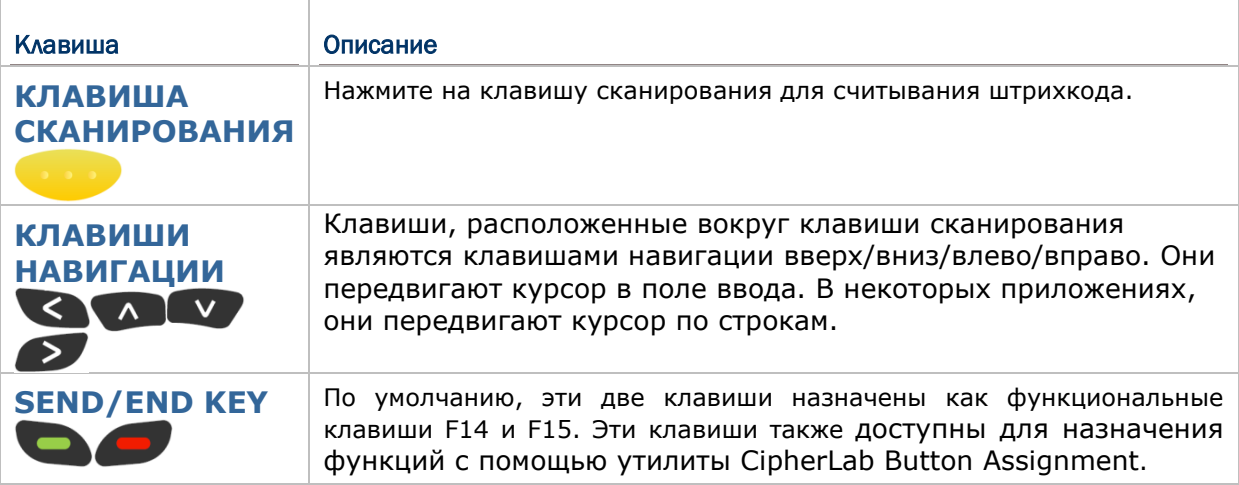

# КЛАВИШИ-МОДИФИКАТОРЫ

На клавиатурах расположены 5 различных клавиш-модификаторов. Эти клавиши изменяют режим ввода клавиатуры.

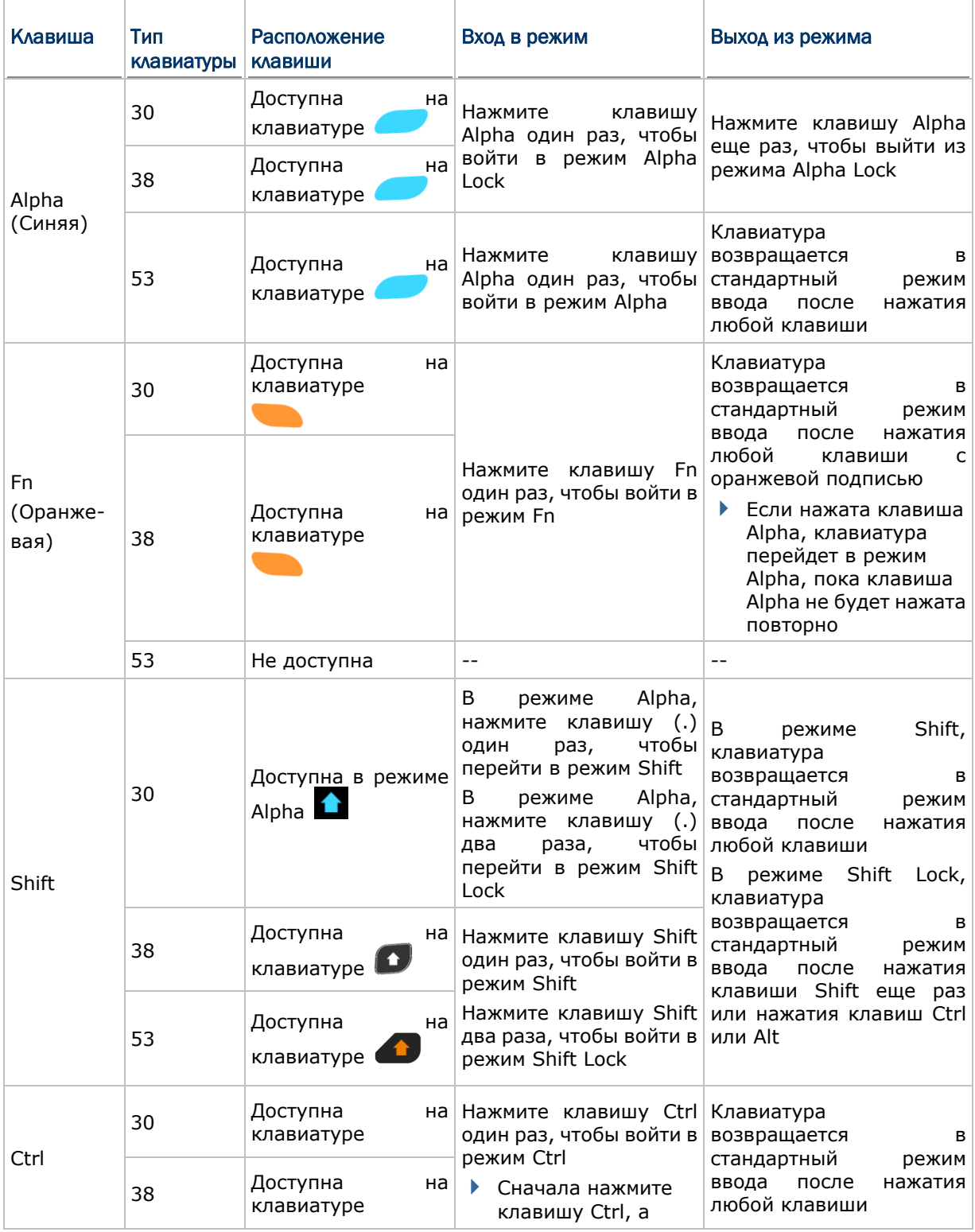
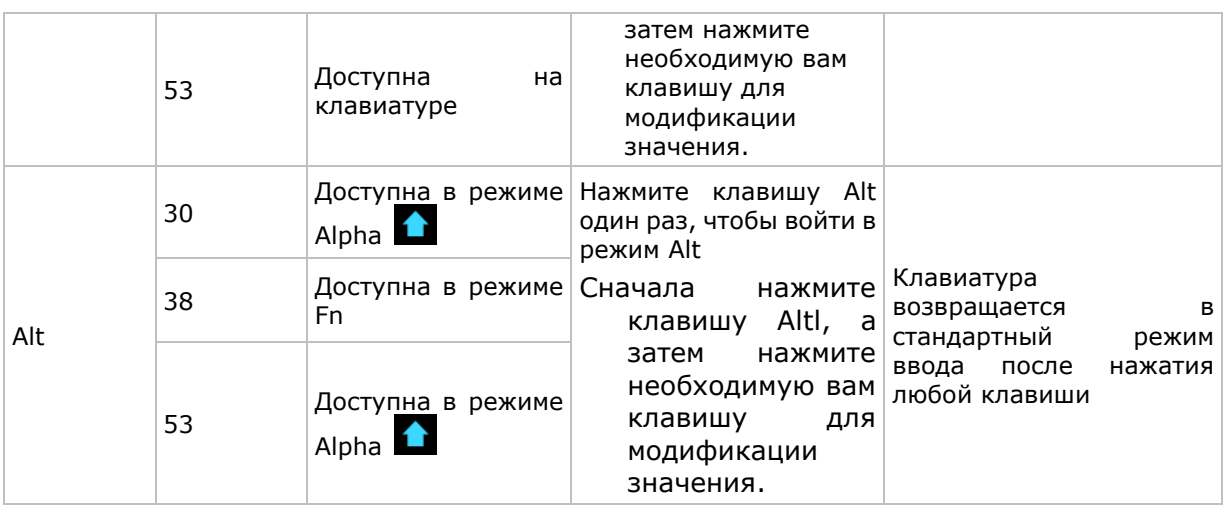

### КЛАВИША ALPHA

Клавиша Alpha оснащена светодиодным индикатором. Когда клавиша Alpha нажата, светодиодный индикатор загорается синим, оповещая о входе в режим Alpha. На клавиатурах с 30 и 38 клавишами, режим Alpha lock включается при однократном нажатии на клавишу Alpha и выключается при повторном нажатии клавиши Alpha и выключении светодиодного индикатора. На клавиатуре с 53 клавишамивход в режим Alpha включается при однократном нажатии на клавишу Alpha и выключается при нажатии на любую клавишу.

Функции ввода в режиме Alpha для каждого типа клавиатуры:

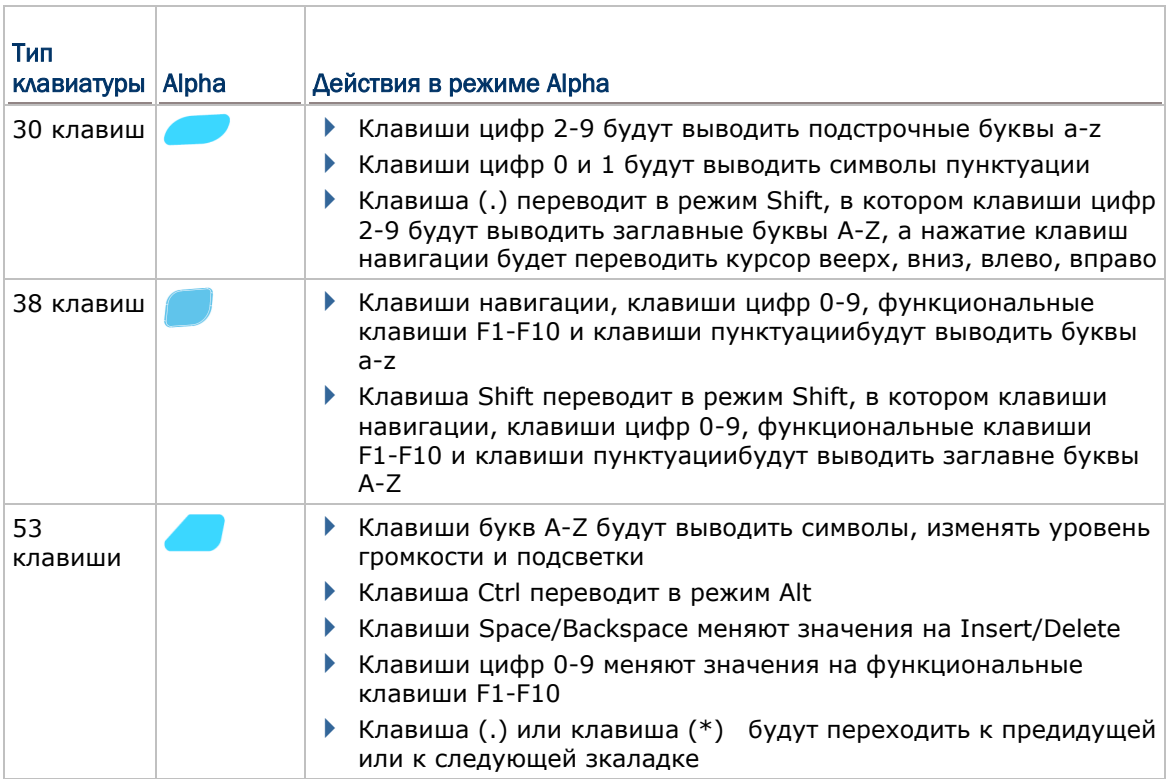

Примечание: Режим Alpha может одновременно работать с режимом Fn. Когда включены оба режима, основным будет считаться тот, который был включен последним. Если вы нажмете клавишу Fn и затем нажмете клавишу Alpha, режим Alpha бдует считаться основным до нажатия следующей клавиши.

### КЛАВИША SHIFT

Клавиша Shift оснащена светодиодным индикатором. Когда клавиша Shift нажата, светодиодный индикатор загорается зеленым, оповещая о входе в режим Shift. После нажатия любой клавиши светодиодный индикатор выключается, и клавиатура выходит из режима Shift. Когда клавиша Shift нажимается два раза, клавиатура переходит в режим Shift Lock, и светодиодный индикатор будет светиться до тех пор, пока клавиша Shift не будет нажата еще раз.

Функции ввода в режиме Shift для каждого типа клавиатуры:

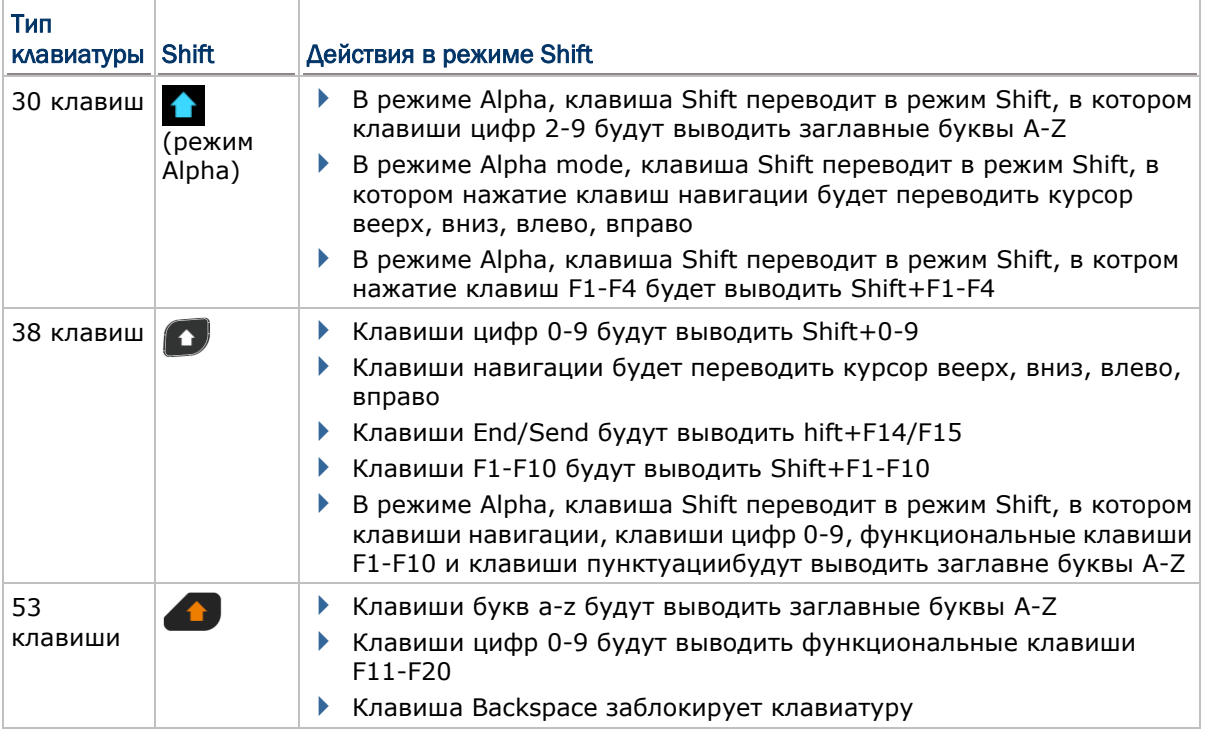

Примечание: Если вы используете экранную клавиатуру, нажмите CAP (Caps Lock) для переключения между верхним и нижним регистрами.

### КЛАВИША FN

Клавиша Fn оснащена светодиодным индикатором. Когда клавиша Fn нажата, светодиодный индикатор загорается синим, оповещая о входе в режим Fn. После повторного нажатия клавиши Fn и выключения светодиодного индикатора, клавиатура возвращается в стандартный режим ввода.

Функции ввода в режиме Fn для каждого типа клавиатуры:

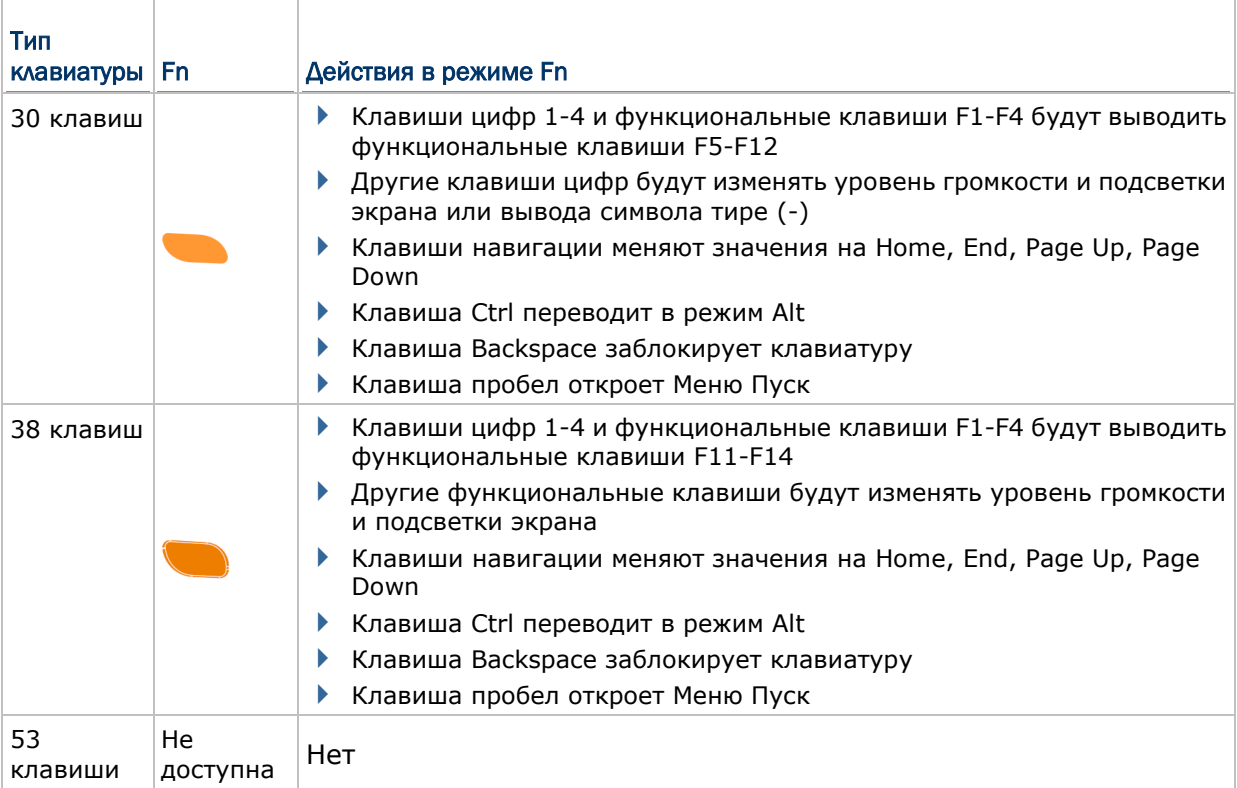

Примечание: Режим Fn может одновременно работать с режимом Fn. Когда включены оба режима, основным будет считаться тот, который был включен последним. Если вы нажмете клавишу Fn и затем нажмете клавишу Alpha, режим Alpha бдует считаться основным до нажатия следующей клавиши.

### БЛОКИРОВКА КЛАВИАТУРЫ

Все три типа клавиатур имеют функцию блокировки клавиатуры, которую можно использовать с помощью специальных комбинаций клавиш. В режиме блокировки клавиатуры, клавиши будут заблокированы, что позволит избежать случайные

нажатия. Иконка замка появится на панели инструментов

Для выхода из режима блокировки клавиатуры, повторно нажмите комбинацию клавиш.

Комбинации клавиш для блокировки/разблокировки клавиатуры:

- На клавиатуре с 30 клавишами, Fn+Backspace
- На клавиатуре с 38 клавишами, Fn+Backspace
- На клавиатуре с 53 клавишами, Shift+Backspace

Примечание: В режиме блокировки клавиатуры, единственными доступными клавишами, кроме клавиш блокировки/разблокировки являются клавиша включения и клавиша сканирования.

### ИКОНКИ РЕЖИМА ВВОДА

Когда нажаты клавиши Шифт, Альфа или функциональная, в полосе состояния появится соответствующая иконка.

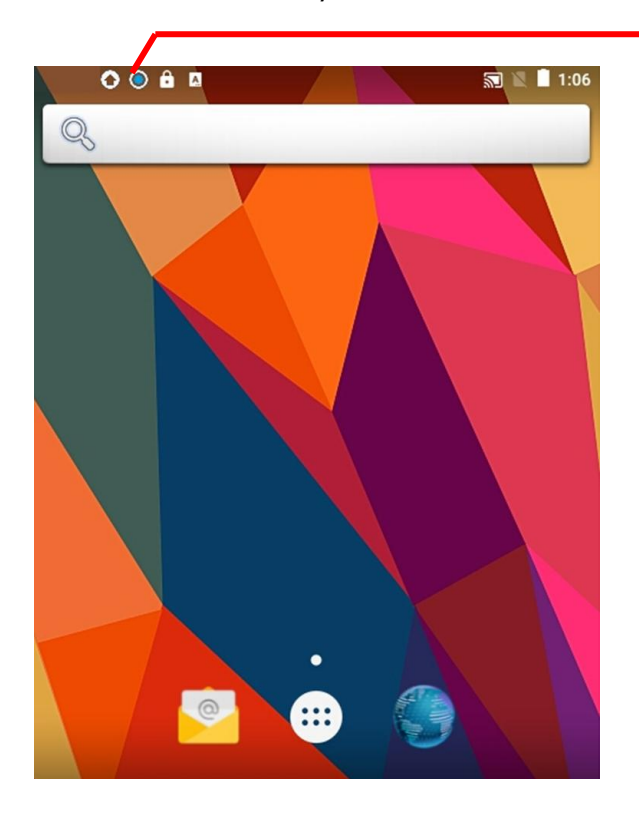

Когда режим ввода изменится, в строке состояния появится соответствующая иконка В приведенной ниже таблице описывается, как вводить определенный режим ввода на разных клавиатурах.

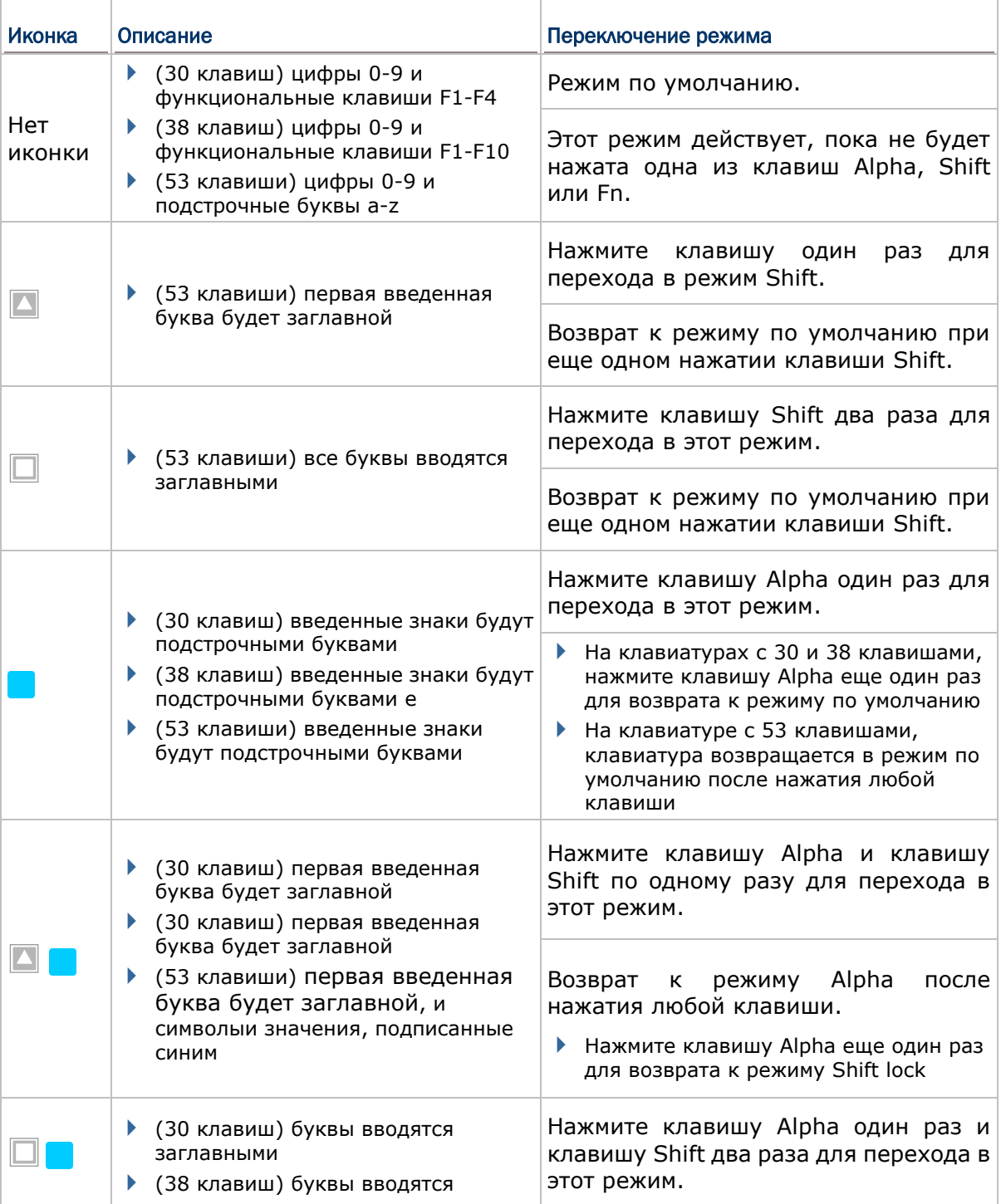

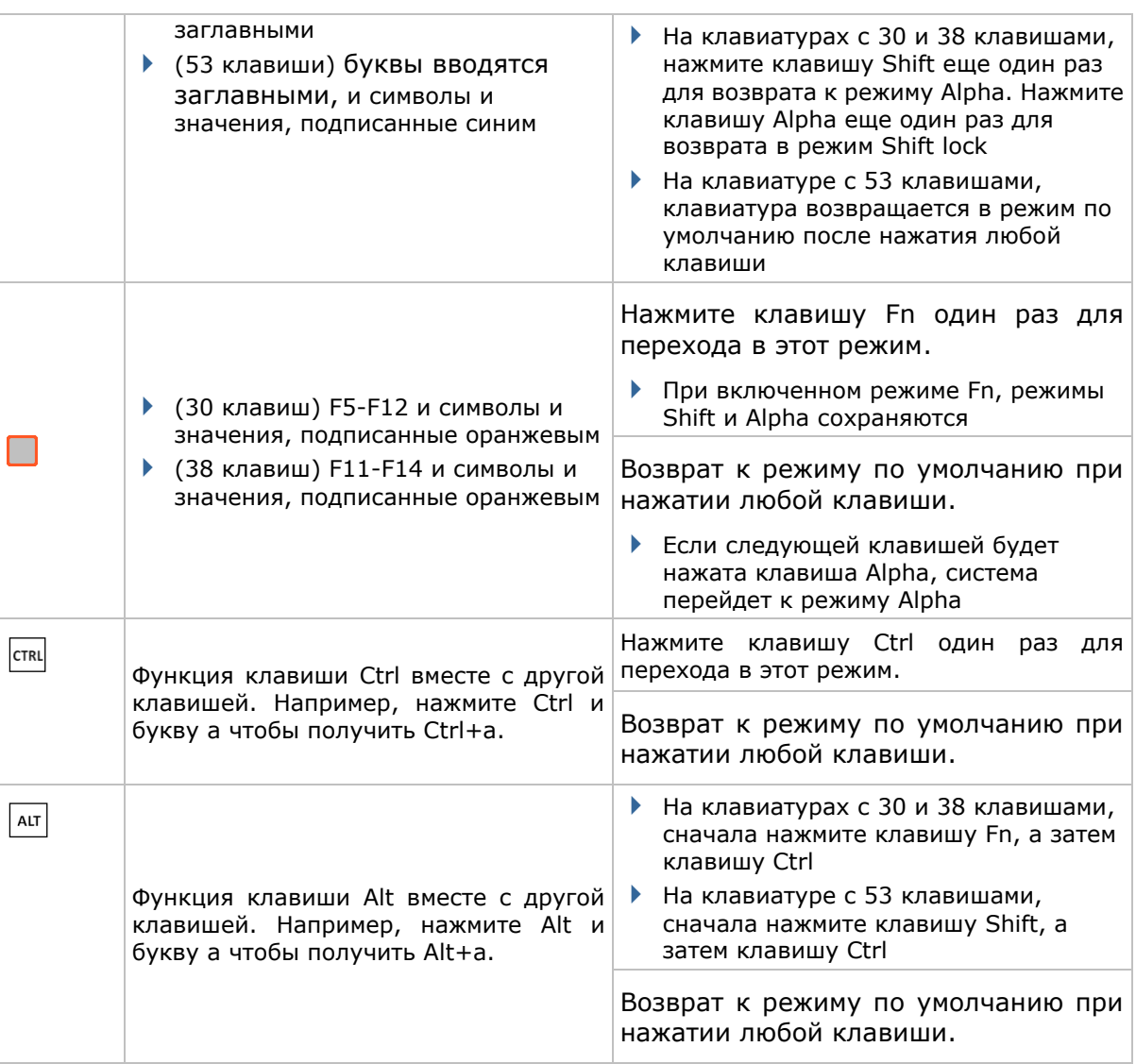

## 1.5.4 ЭКРАННАЯ КЛАВИАТУРА

Нажмите **Все приложения** | **Настройки** | **Язык и ввод** чтобы изменить язык системы, тип клавиатуры по умолчанию и настроить ввод с клавиатуры и голосовой ввод.

Чтобы вызвать экранную клавиатуру, нажмите на поле ввода текста. Виртуальная клавиатура может отличаться в зависимости от типа вводимых данных (текст или цифры).

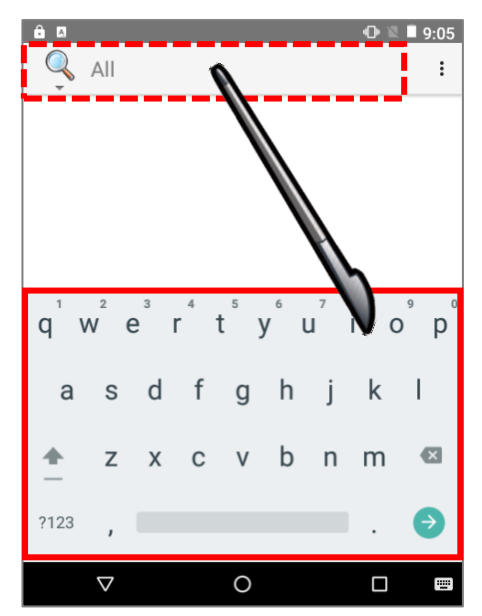

### КЛАВИАТУРА И ТИПЫ ВВОДА

### ТЕКУЩАЯ КЛАВИАТУРА

В меню **Язык и ввод**, выберите **Текущая клавиатура**. Нажмите "**Выбрать раскладку**". Затем нажмите "**keypad\_matrix**" для выбора раскладки клавиатуры.

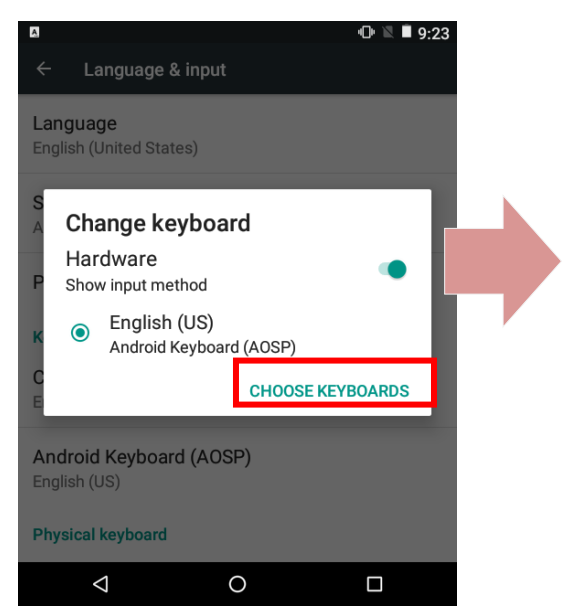

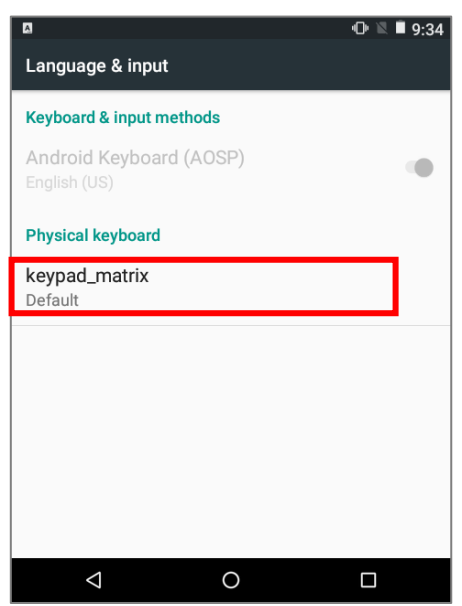

Нажмите "**Настроить раскладки клавиатуры**" для вызова меню раскладки клавиатуры. Выберите нужную раскладку клавиатуры.

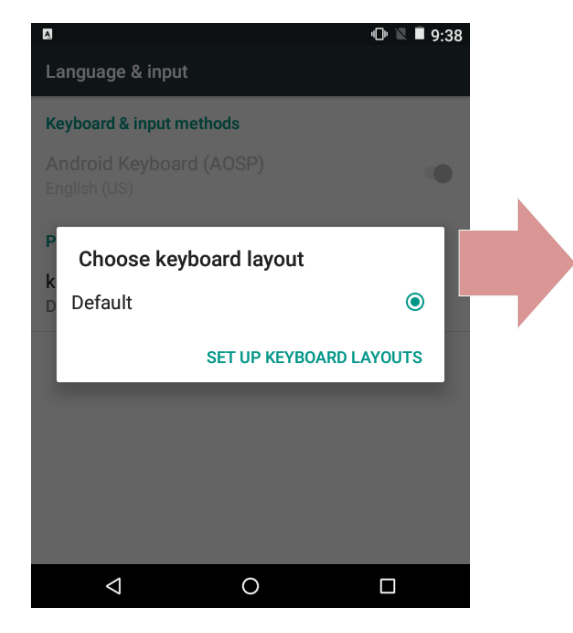

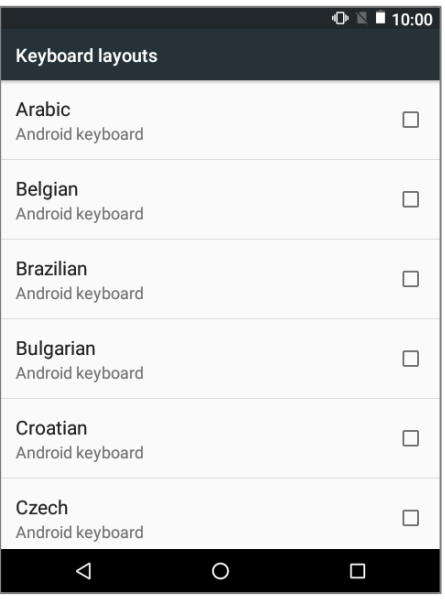

### КЛАВИАТУРА ANDROID (AOSP)

Нажмите Клавиатура Android (AOSP) для перехода к более подробным настройкам.

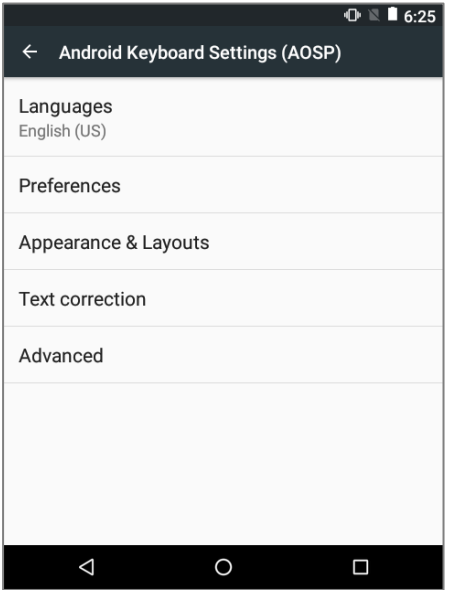

**Язык** – По умолчанию использует системный язык. Пользователи могут выбрать язык ввода.

**Настройки** –

- **Заглавные автоматически:** Писать первое слово предложения с прописной буквы.
- **Точки автоматически:** Вводить точку с пробелом двойным нажатием пробела.
- **Виброотклик клавиш:** Виброотклик терминала на нажатие клавиш.
- **Звук клавиш:** Звуковая индикация на нажатие клавиш.
- **Увеличение нажатых:** Увеличение клавиши на экрана при ее нажатии.

**Вид и раскладки** –

- **Тема**: Варианты тем включают себя Material Light, Material Dark, Holo White и Holo Blue.
- **Персонализированные стили**: Добавить или настроить стиль ввода конкретного языка.

**Исправление текста:** – Нажать для перехода к более подробным настройкам.

**Дополнительные настройки** – Нажать для перехода к более подробным настройкам.

## ИЗМЕНЕНИЕ НАСТРОЕК КЛАВИАТУРЫ

Для изменения настроек клавиатуры, нажмите и удерживайте клавишу запятой  $\Box$ пока не появится клавиша настроек **.** В открывшемся меню вы сможете изменить язык ввода (если вы хотите использовать язык, отличающийся от системного) и настройки клавиатуры.

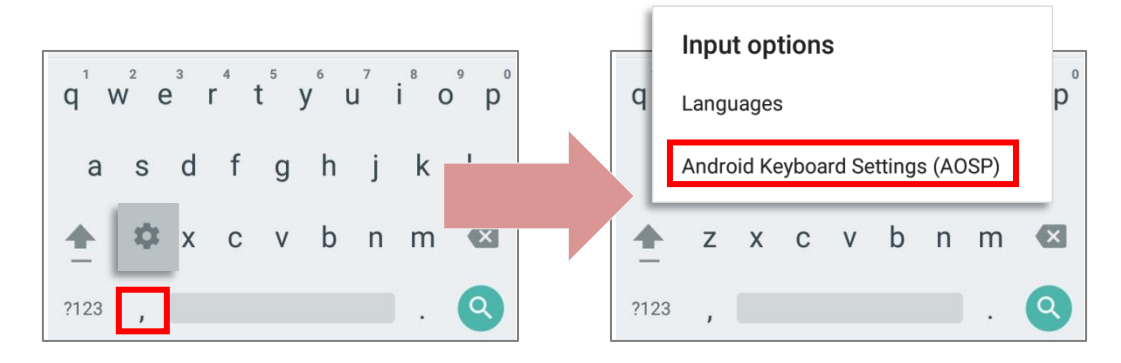

Нажав на пункт меню **Настройки Клавиатуры Android (AOSP)**, вы можете произвести нужные вам настройки.

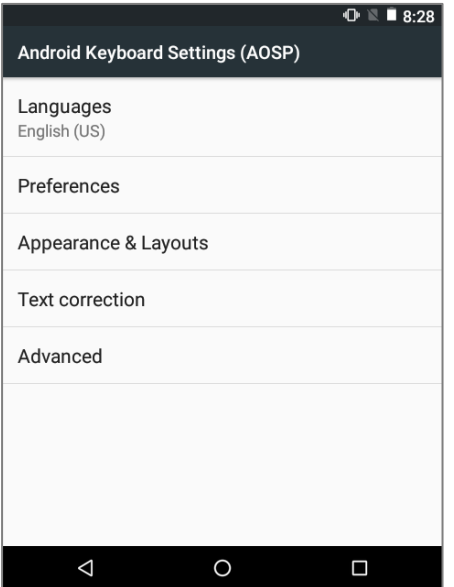

### ИЗМЕНИТЬ КЛАВИАТУРУ (МЕТОД ВВОДА)

Активные методы ввода клавиатуры доступные в **Текущая клавиатура** в меню **Язык и ввод** можно вызвать, нажав  $\boxed{\oplus}$  на экранной клавиатуре. Вы можете выбрать другой метод ввода из доступного списка.

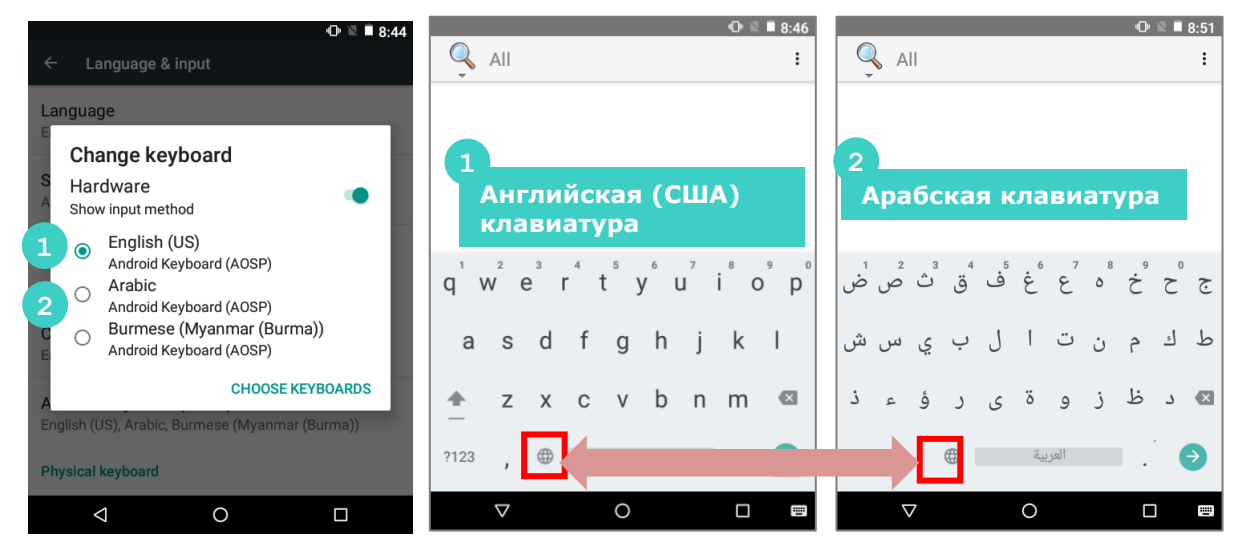

### РЕДАКТИРОВАНИЕ ТЕКСТА

Нажмите и удерживайте текст на экране для появления меню редактирования для выбора текста, или копирования и вставки текста внутри одного или между несколькими приложениями. Некоторые приложения могут использовать другие методы выделения и редактирования текста.

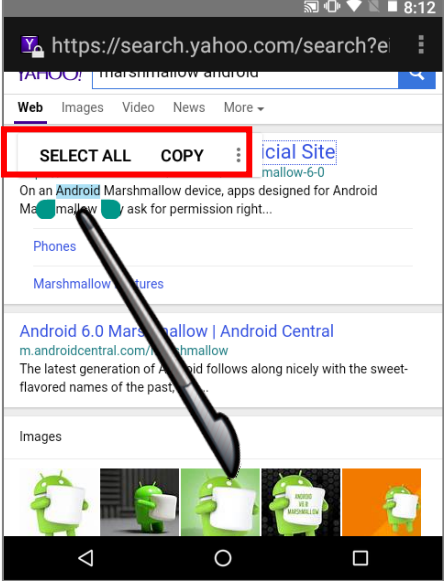

### ВВОД ЧИСЕЛ И СИМВОЛОВ

Внешний вид клавиши перехода от буквенной к цифровой или символьной раскладе клавиатуры и обратно может отличаться. Пример ниже показывает, как переключаться от стандартной клавиатуры **Android English (US)**. Для переключения на **Цифровую / символьную** клавиатуру, нажмите <sub>7123</sub>. Для перехода на Символьную **клавиатуру**, нажмите  $\overline{\cdot}$ . Для возврата к Буквенной клавиатуре Android English  $(US)$ , нажмите  $\sqrt{ABC}$ .

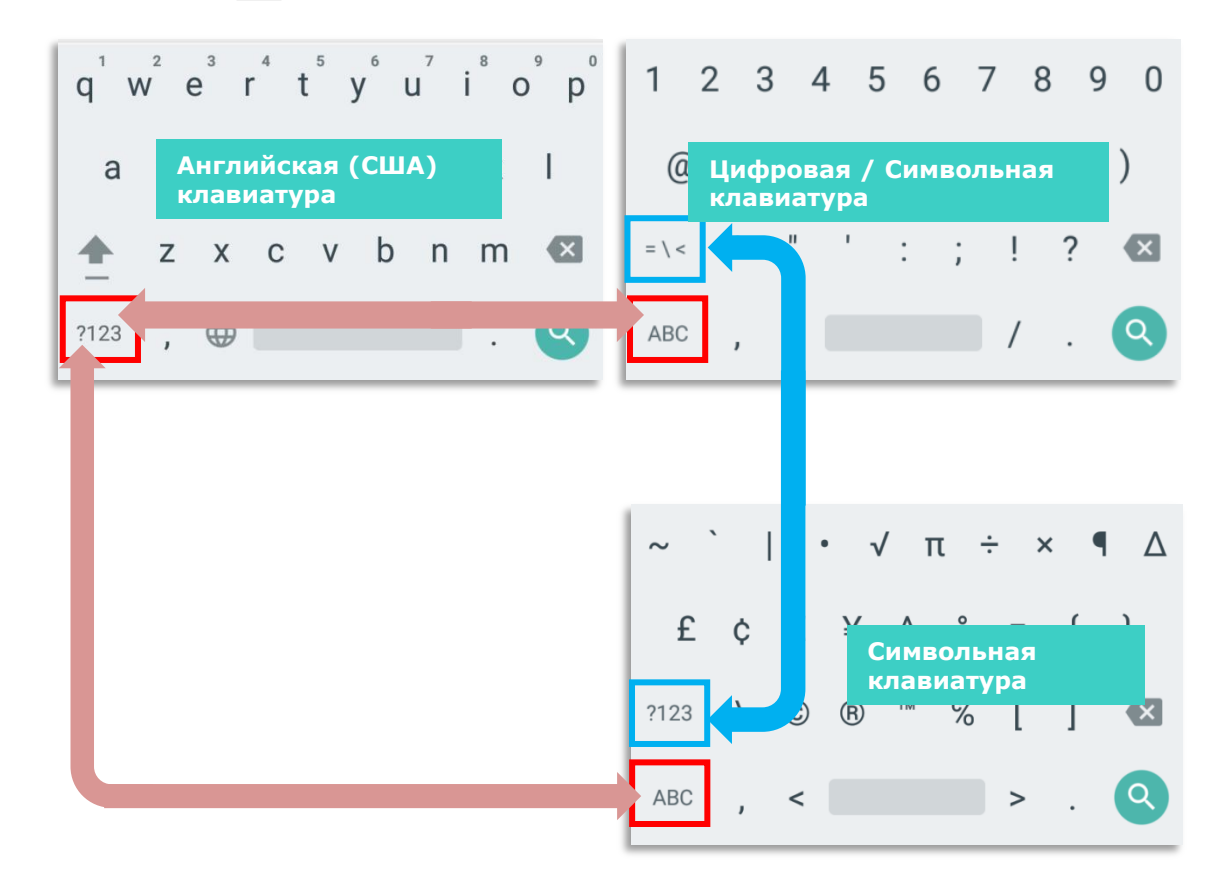

Вы можете вводить цифры и символы с буквенной клавиатуры, не переключаясь на цифровую или символьную клавиатуры.

Нажмите и удерживайте клавишу точка  $\Box$  чтобы открыть быстрый доступ к символам. Нажмите и удерживайте буквы с **q** по **p** (верхний ряд) для ввода чисел.

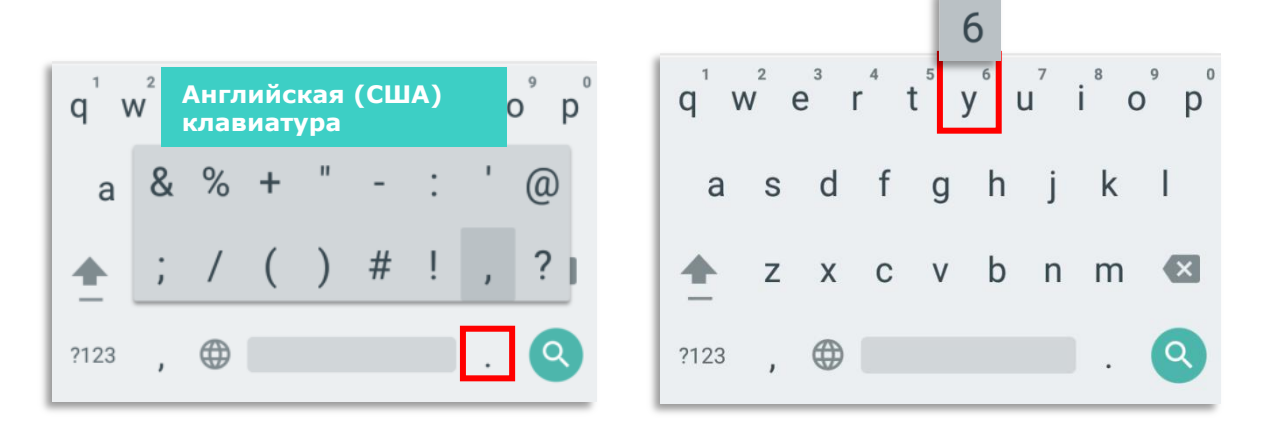

# ВВОД ПРОПИСНЫХ БУКВ

Нажмите и удерживайте клавишу Shift | и букву, чтобы ввести ее в прописном виде. После ввода прописной буквы, все буквы будут вводится строчными.

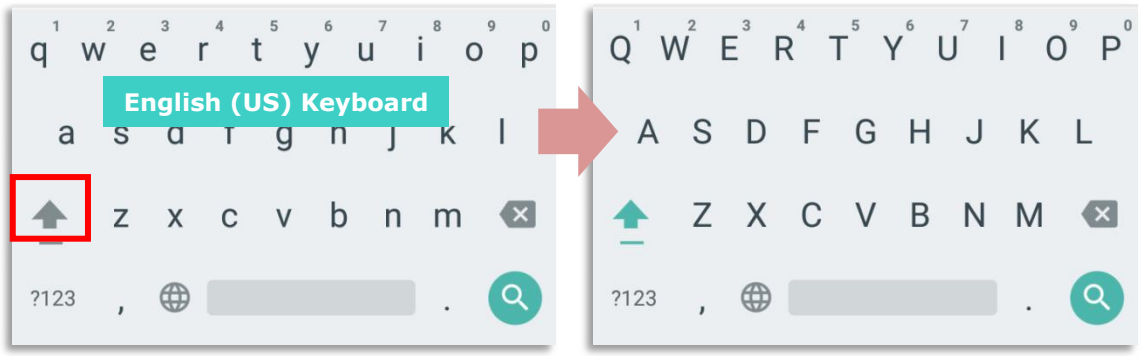

# 1.6 СЕНСОРНЫЙ ЭКРАН

ЖК-экран терминала обладает сенсорной панелью, которая расположена под экраном. Так как он реагирует на прикасания, то вам необходима ручка, палец или стилус, чтобы использовать его. Но ни в коем случае не используйте острые предметы, так как это может повредить экран.

Сенсорное управление является одним из главных способов управления терминалом. С его помощью вы можете использовать иконки, кнопки, команды в меню, экранную клавиатуру или любые другие интерактивные элементы на экране

## 1.6.1 ИСПОЛЬЗОВАНИЕ СЕНСОРНОГО ЭКРАНА

Терминал поставляется со стилусом. Осуществляйте управление терминалом при помощи стилуса или пальца. Запомните нижеприведенные правила:

Нажать - Выберите любой элемент или иконку на экране, для того, чтобы запустить приложение или нажмите на клавишу экранной клавиатуры, чтобы ввести символ.

Нажать и удерживать - Выберите элемент на экране и не отпускайте, пока не произойдет действие.

Перетаскивать - Нажмите и удерживайте на каком-либо элементе, затем, не отпуская, ведите по экрану до тех пор, пока вы не достигнете необходимого места.

Двойное нажатие - Дважды нажмите на странице или веб-сайте, чтобы приблизить его или развернуть на весь экран.

Поворот экрана - На большинстве экранов, дисплей поворачивается сам, как только изменяется положение устройства в пространстве.

# 1.6.2 ЯРКОСТЬ ЭКРАНА Нажмите **Все приложения** | **Настройки** | **Экран** | **Яркость**.

Настройте яркость экрана с помощью ползунка: направо – светлее, налево - темнее. Выберите **Адаптивная регулировка**, чтобы включить режим автоматической настройки подсветки в зависимости от освещения.

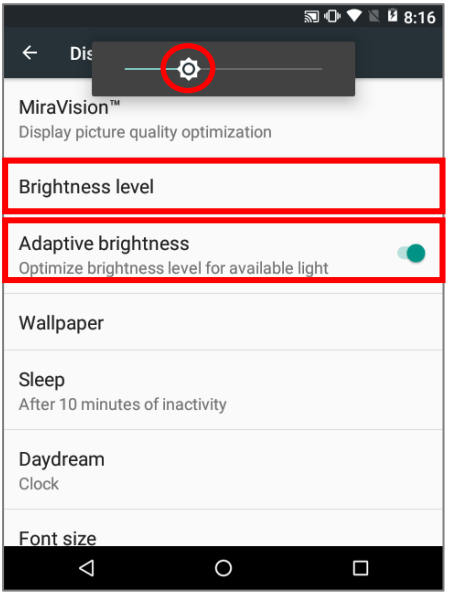

### Примечание:

Для экономии заряда аккумулятора, уменьшите яркость экрана во время работы в хорошо освещенном месте, или установить более короткий план для перехода терминала в спящий режим.

Вы можете быстро настроить яркость экрана в любое время, используя клавиши **Увеличения подсветки** или **Уменьшения подсветки.** Для корректного использования этих функций на клавиатуре, вам необходимо нажать клавишу-модификатор: Функциональную клавишу для 30 и 38 клавиш, клавишу Альфа для 53 клавиш.

На появившейся полосе настройки, вы можете вручную настроить уровень подсветки.

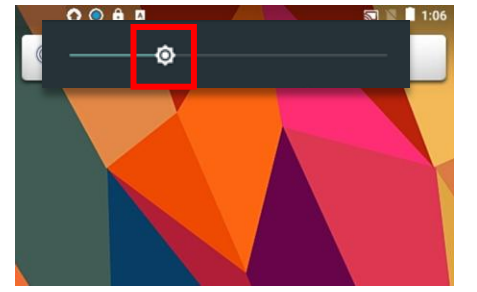

## 1.6.3 ПОВОРОТ ЭКРАНА

По умолчанию, экран автоматически вращается при повороте устройства. Чтобы выключить эту функцию:

- 1) Нажмите **Все приложения** | **Настройки** | **Экран**
- 2) Нажмите **При повороте устройства** и выберите "**Зафиксировать в текущей ориентации**", чтобы выключить поворот экрана или "**Поворачивать изображение**", чтобы включить.

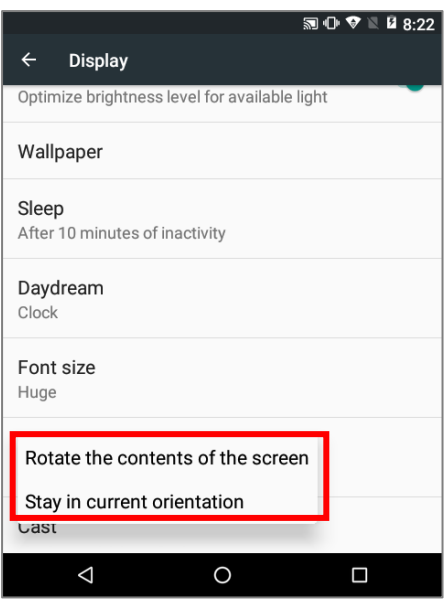

### ИЛИ

2) Используйте стилус и проведите от полосы состояния сверху экрана вниз, чтобы открыть **Быстрые Настройки**, а затем нажмите на иконку **Автоповорот**. Это позволяет временно перевести устройство в портретный режим дляоблегчения ввода с широкой клавиатуры.

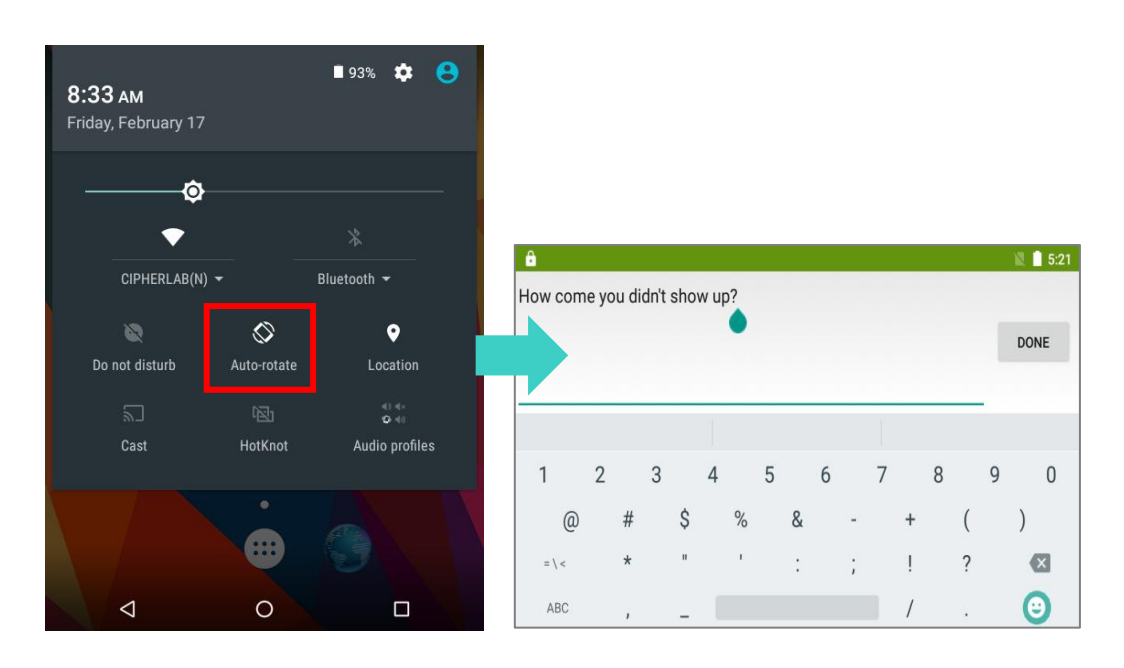

Вы можете убрать этот переключатель из быстрых настроек во избежание непреднамеренного переключения.

Нажмите **Все приложения** | **Настройки** | **Спец. Возможности** и выключить **Автоповорот экрана**. Тем самым переключатель автоповорота исчезнет

как из быстрых настроек, так и из настроек **Настройки** | **Экран** .

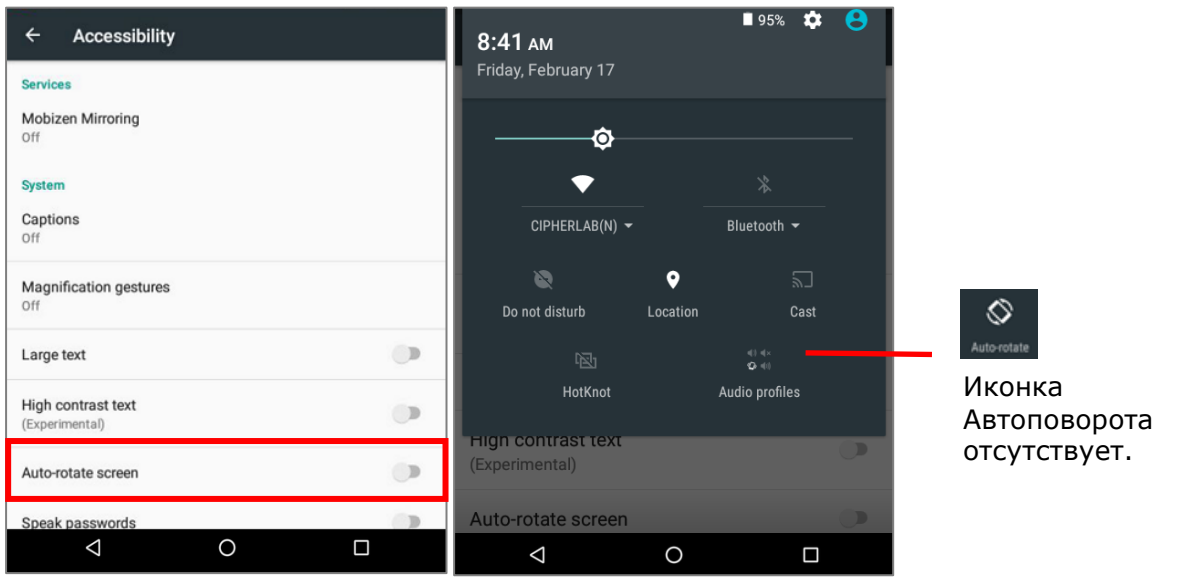

Примечание:

Автоповорот экрана не поддерживается **Начальным экраном**, списком **Все приложения** и некоторыми приложениями.

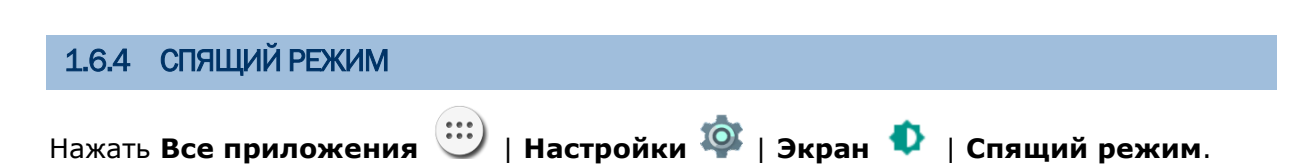

### Выберите время для отключения экрана.

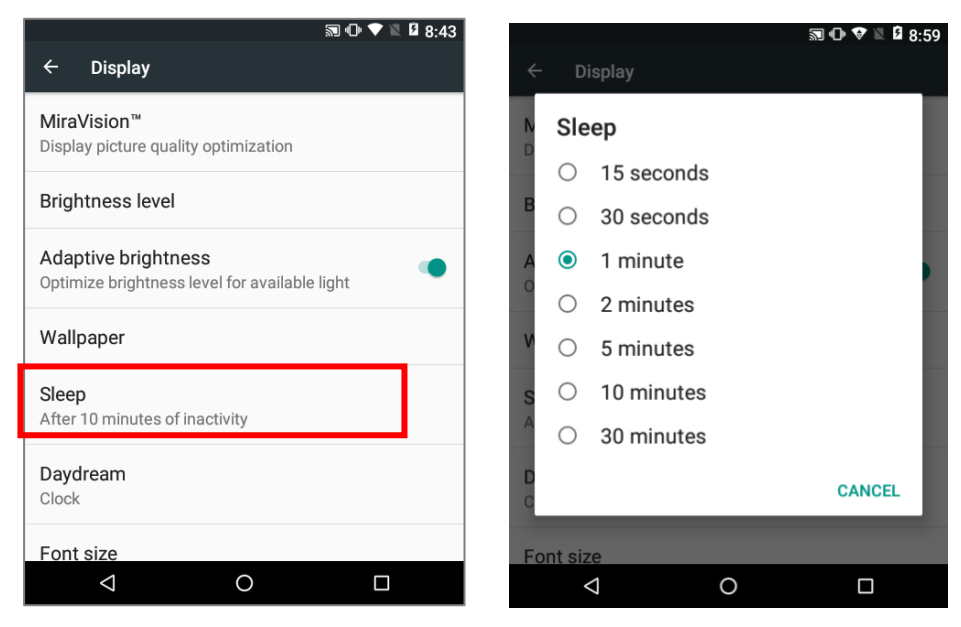

# 1.6.5 РАЗМЕР ТЕКСТА

Нажмите **Все приложения** | **Настройки** | **Экран** | **Размер Шрифта**. Выберите размер шрифта между **Маленьким**, **Обычным**, **Крупным** и **Огромным**.

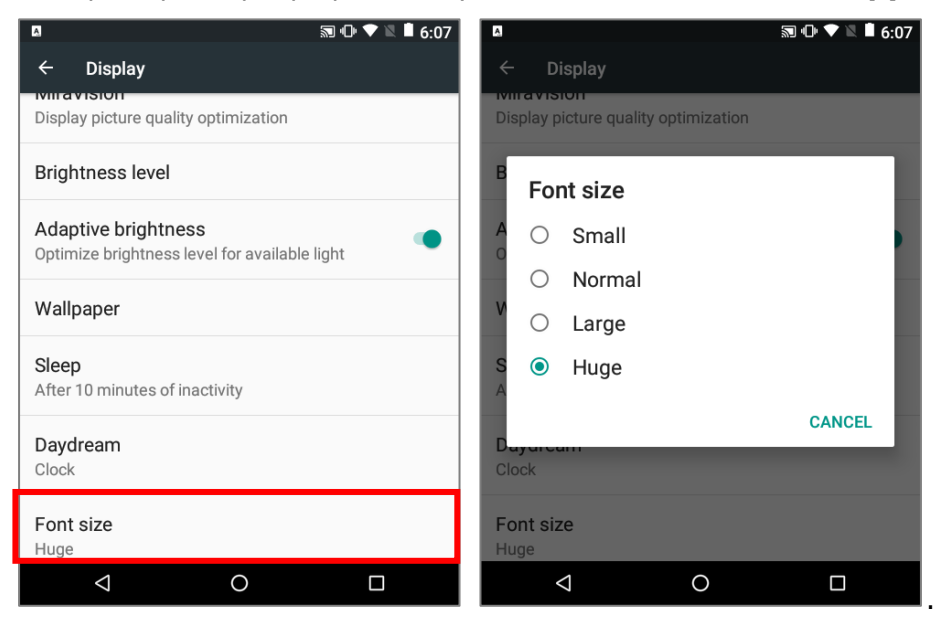

# 1.7 NAMATH

#### $\blacktriangleright$ Флеш память (ROM)

16ГБ предназначено для хранения ОС (Android™ 6.0 Marshmallow), файлов приложений, настроек и других данных.

### $\blacktriangleright$ Оперативная память (RAM) 2ГБ LPDDR3 RAM предназначены для хранения данных, запущенных программ, а также для хранения промежуточных данных.

#### Слот расширения  $\mathbf{E}$

Терминал оснащен одним слотом расширения для SD-карт, который может вместить карту micro SD, карту microSDHC или microSDXC. При использовании карты SDXC, используйте только новую карту и убедитесь, что она не использовалась на других хост-устройствах (компьютеры, камеры или считыватели).

### УГРОЗА ПОТЕРИ ДАННЫХ

Когда основная батарея отсутствует или полностью разряжена, резервная поддерживает содержимое оперативной памяти SDRAM, и операционную систему в течение 30 минут.

Если Вы не планируете использовать терминал в течение нескольких дней, помните, что в случае полной разрядки обеих, основной и дополнительной, батарей, произойдет потеря данных. Поэтому необходимо сделать резервную копию важной информации и файлов!.

# 1.7.1 УСТАНОВКА КАРТЫ ПАМЯТИ SD

При ежедневном использовании терминала, объема внутренней памяти может не хватить. Для того, чтобы расширить объем памяти, приобретите карту памяти.

Следуйте ниже перечисленным шагам, чтобы установить карту:

Выключите терминал.

- 1) Положите его экраном вниз на ровную поверхность.
- 2) Ослабьте ремешок и вытащите основную батарею.
- 3) Слот SD-карты оборудован металлической защелкой. Потащите защелку вправо и поднимите ее, чтобы получить доступ к слоту памяти. Установите SD картукак показано на рисунке  $\mathbb{Z}$ .
- 4) Опустите защелку, верните ее в исходное положение.
- 5) Пластиковая заглушка на слот SD карты предотвращает скапливание влаги. Установите заглушку сверху слота.
- 6) Установите основную батарею.

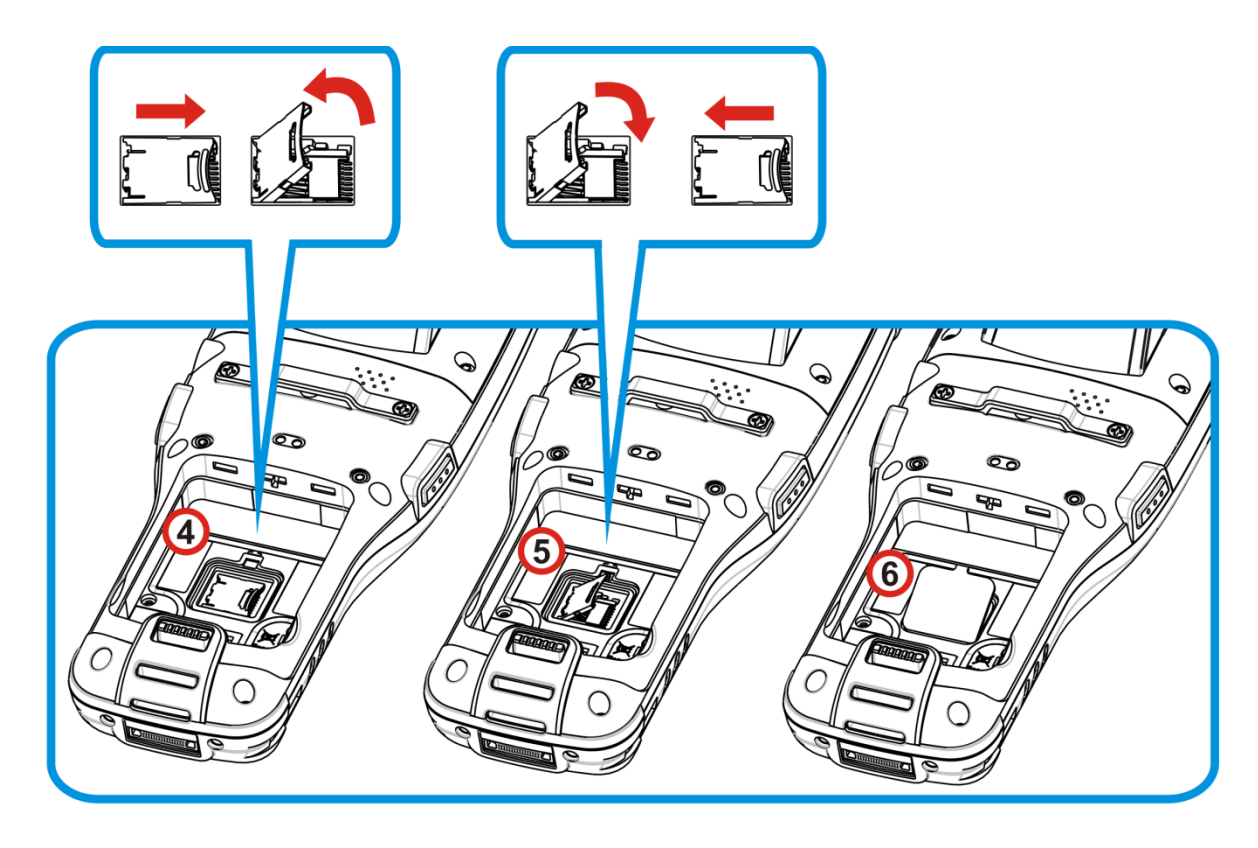

# 1.7.2 ПРОВЕРКА ПАМЯТИ

С помощью менеджера памяти, вы сможете посмотреть на то как используется оперативная память терминала.

Нажмите Все приложения экран менеджера памяти.

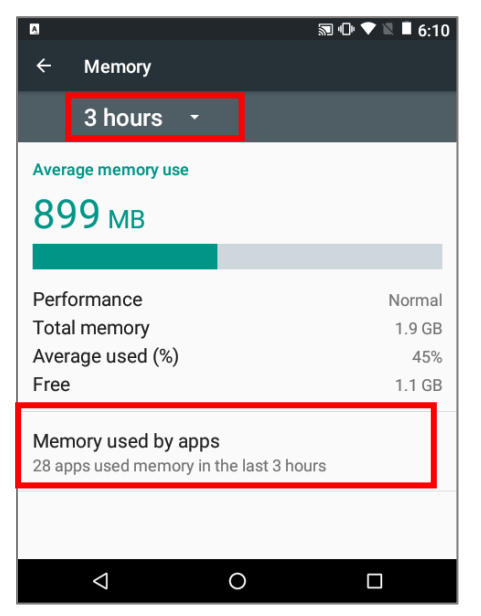

 $\overrightarrow{w}$  | Настройки  $\overrightarrow{Q}$  | Память  $\overrightarrow{=}$  для перехода в

На главном экране менеджер сообщит вам не только об используемой и свободной памяти ОЗУ, но и о том, как ваш шаблон использования повлиял на общую производительность устройства. Чтобы выяснить, как система и приложения занимают память в течение более длительного периода времени, коснитесь раскрывающегося списка, чтобы выбрать другой временной интервал.

Чтобы посмотреть на использование памяти каждого приложения  $\mathbf{B}$ отдельности, нажмите "Использование памяти приложениями", чтобы получить список всех приложений и их потребление.

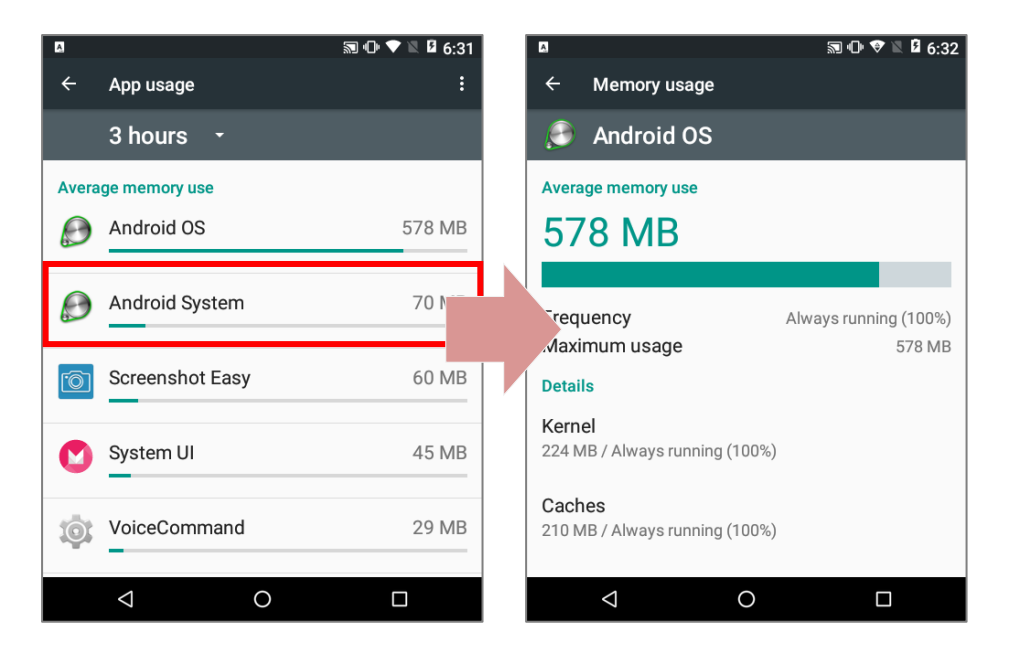

Нажмите  $HA$ приложение для проверки объемов использования памяти. Это позволит вам понять, сколько оперативной памяти потенциально может потреблять недавно установленное приложение.

# 1.8 ПРЯМАЯ ПЕРЕДАЧА ДАННЫХ

"Прямая" передача данных означает, что передача осуществляется при помощи кабеля и проводов. Для прямой передачи, терминал может использовать интерфейсный или USB-кабель, или же подставку.

Как только два устройства (одно из которых - терминал) подсоединены друг к другу при помощи интерфейсного кабеля, они синхронизируются и терминал, а точнее его SD-карта, становится видимой на ПК в качестве носителя данных.

### 1.8.1 ИСПОЛЬЗОВАНИЕ КАБЕЛЯ С ЗАЩЕЛКОЙ

Прямая передача данных с использование кабеля:

- 1) Подключите терминал к ПК при помощи кабель с защелкой. Надежно закрепите кабель с обеих сторон.
- 2) Чтобы зарядить терминал, подключите внешний источник питания к кабелю с защелкой.

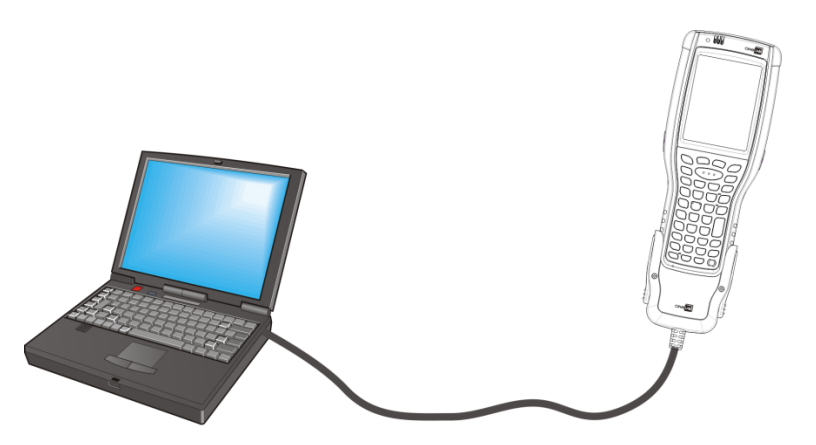

Прямая передача данных при помощи кабеля с защелкой

Примечание: Терминал 9700 использует COM9 для последовательной передачи через RS-232.

- 3) Откройте Панель уведомлений в строке состояний.
- 4) Нажмите "**Зарадка USB**" чтобы зайти в меню опций USB. По умолчанию, устройство находится в режиме зарядки, при котором вы не можете осуществлять передачу данных между устройством и ПК. Для передачи данных между вашим устройством и ПК, выберите "**Передача файлов (MTP)**". Для передачи видео и фото, вы можете выбрать "**Передача фото (PTP)**".

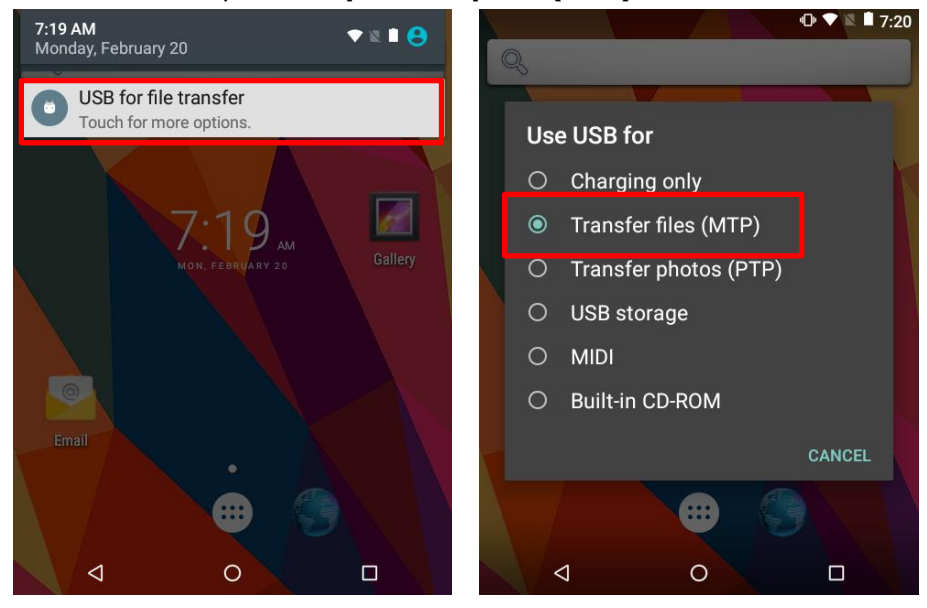

# 1.8.2 ИСПОЛЬЗОВАНИЕ ПОДСТАВКИ

Прямая передача данных с использованием подставки:

- 1) Поставьте терминал  $\overline{B}$ Коммуникационную Подключите подставку. ПК подставку  $\kappa$ при помощи USB-кабеля.
- 2) Чтобы зарядить терминал, подключите внешний источник питания  $\mathbf{k}$ подставке.

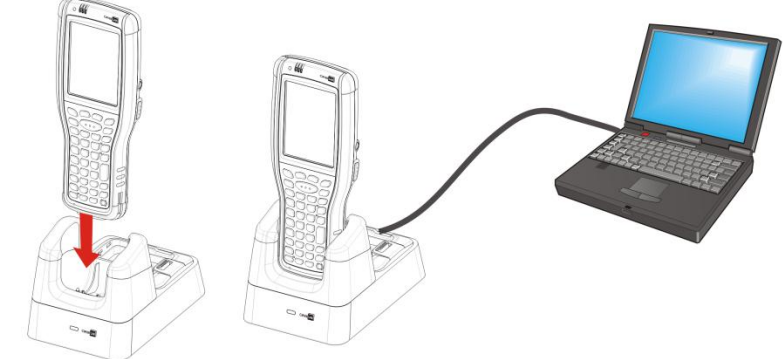

Прямая передача данных при помощи подставки

Примечание: Подставка поддерживает USB Host Mode через USB ОТG кабель.

- 3) Откройте Панель уведомлений в строке состояний.
- 4) Нажмите "Зарадка USB" чтобы зайти в меню опций USB. По умолчанию, устройство находится в режиме зарядки, при котором вы не можете осуществлять передачу данных между устройством и ПК. Для передачи данных между вашим устройством и ПК, выберите "Передача файлов (МТР)". Для передачи видео и фото, вы можете выбрать "Передача фото (РТР)".

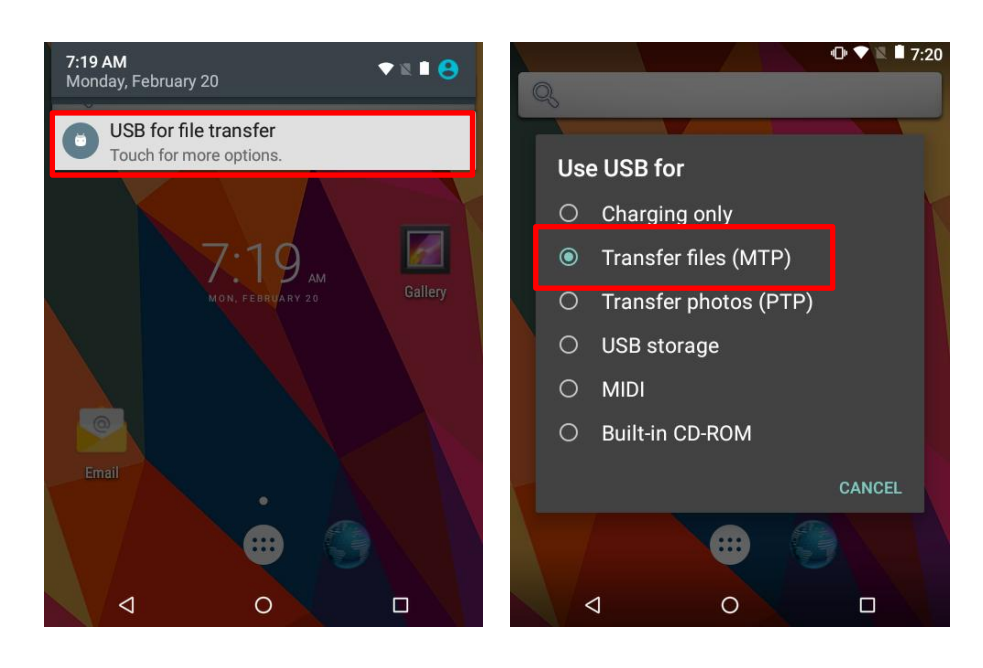

# 1.9 АУДИО

# 1.9.1 ВОСПРОИЗВЕДЕНИЕ АУДИО

Используйте гарнитуру для проигрывания аудио и ответов на звонки с использованием технологии «hands-free».

Вход для гарнитуры (3.5 мм DIA) расположен в боковой части терминала и прикрыт резиновой заглушкой. Откройте заглушку и вставьте штекер гарнитуры.

Вы также можете использовать Bluetooth гарнитуры. См. **Ошибка! Источник ссылки не найден.**.

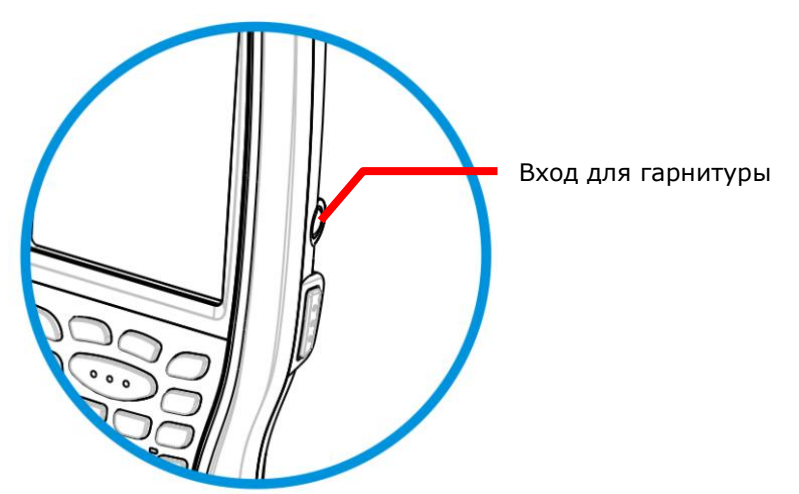

# 1.9.2 НАСТРОЙКА ЗВУКА И ВИБРО

В терминал сбора данных встроен вибро, которые преогромно настраивается для тактильной отдачи. Это может пригодиться при работе в шумных условиях.

Вы так же можете настроить терминал на режим Вибрация, отключив все системные звуки и заменив их на вибро индикации.

Вы можете быстро настроить уровень громкости в любое время, используя клавиши Увеличения громкости или Уменьшения громкости. Для корректного использования ЭТИХ функций на клавиатуре, вам необходимо нажать клавишу-модификатор: Функциональную клавишу для 30 и 38 клавиш, клавишу Альфа для 53 клавиш.

В быстром меню, вы можете нажать **Вла**для переключения в режим Вибрации. Чтобы изменить конкретные настройки громкости, нажмите | У для перехода к расширенным настройкам. Перемещайте ползунок уровня каждого параметра для более тонкой настройки.

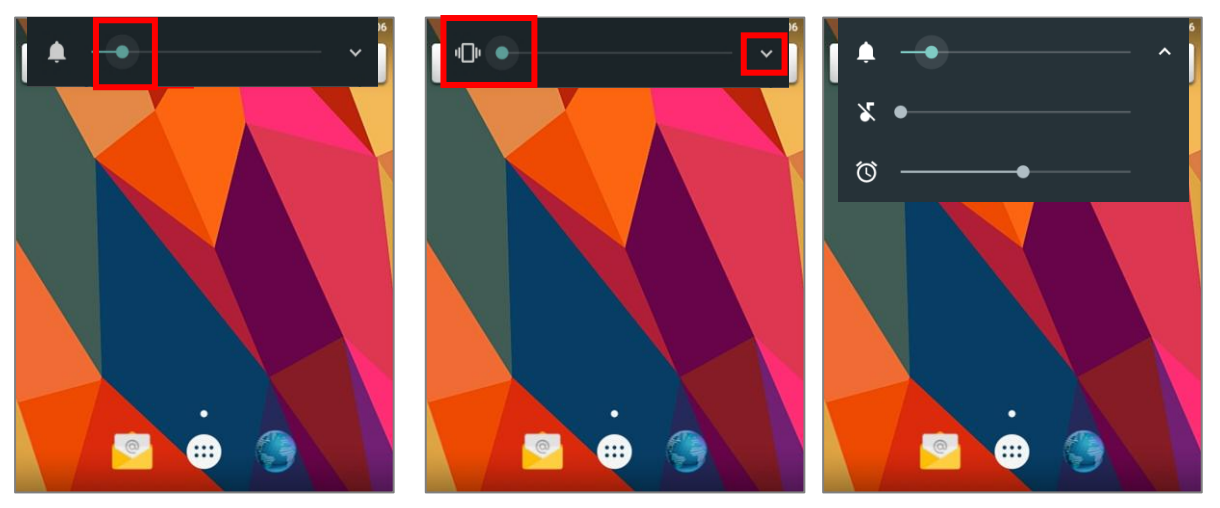

# Глава 2

# ИСПОЛЬЗОВАНИЕ ТЕРМИНАЛА 9700А

В данной главе описывается основной функционал терминала и его использование.

# В ДАННОЙ ГЛАВЕ

<span id="page-65-0"></span>**Ошибка! Источник ссылки не найден.** Дата и время..... [59](#page-65-0) **Ошибка! Источник ссылки не найден.** Захват данных ..................................**Ошибка! Закладка не определена. Ошибка! Источник ссылки не найден.** Начальный экран ..................................**Ошибка! Закладка не определена.** [2.4](#page-77-0) Строка состояния....................................................... [70](#page-77-0) **Ошибка! Источник ссылки не найден.** Управление приложениями ............**Ошибка! Закладка не определена. Ошибка! Источник ссылки не найден.** Спящий режим и блокировка.................**Ошибка! Закладка не определена. Ошибка! Источник ссылки не найден.** Обновление ОС ..................................**Ошибка! Закладка не определена.**

# 2.1. ДАТА И ВРЕМЯ

# 2.1.1. НАСТРОЙКА ДАТЫ, ВРЕМЕНИ И ЧАСОВОГО ПОЯСА

По умолчанию, терминал автоматически синхронизирует дату и время с мобильной сетью (если к таковой подключен).

Чтобы настроить дату и время вручную:

- 1) Нажмите **Все приложения**  $\lim_{n \to \infty}$  **Настройки**  $\frac{1}{n}$  **Дата и время**  $\frac{1}{n}$ .
- 2) Нажмите **Дата и время сети** и выберите **Вык.**, чтобы отключить использования времени сети. Снимите галочку с **Часового пояса сети**
- 3) Нажмите **Дата** и выберите нужный день, месяц и год. Нажмите **Готово**, чтобы сохранить.
- 4) Нажмите **Время** и выберите нужное время. Нажмите **Готово**, чтобы сохранить.
- 5) Нажмите **Часовой пояс**. Выберите нужный часовой пояс из списка.

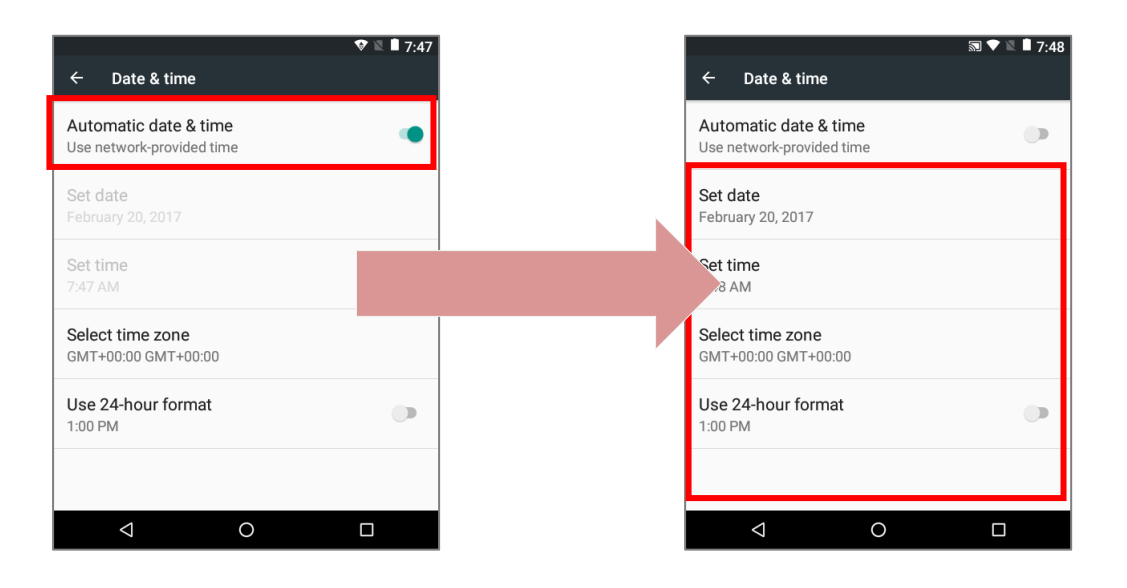

# 2.2. ЗАХВАТ ДАННЫХ

## 2.2.1. СЧИТЫВАТЕЛЬ ШТРИХ-КОДА

Несмотря на большую функциональность, терминал в первую очередь является считывателем штрих-кодов. Терминал имеет встроенный лазерный 1D считыватель или 2D считыватель. Поддерживается большое количество различных штрих-кодов для их считывания и декодирования данных.

После считывания данных, терминал может передавать данные на внешний носитель (ПК) для хранения или дальнейшего анализа информации.

Работа считывателей происходит при помощи утилиты CipherLab **ReaderConfig**. Утилита CipherLab **ReaderConfig** изначально установлена на терминале.

# 2.3. НАЧАЛЬНЫЙ ЭКРАН

Когда терминал полностью заряжен, нажмите клавишу питания и удерживайте ее в течении трех секунд, чтобы включить терминал. Появится заблокированный экран.

Нажмите на иконку замка (4) и проведите ее в любом направлении для разблокировки.

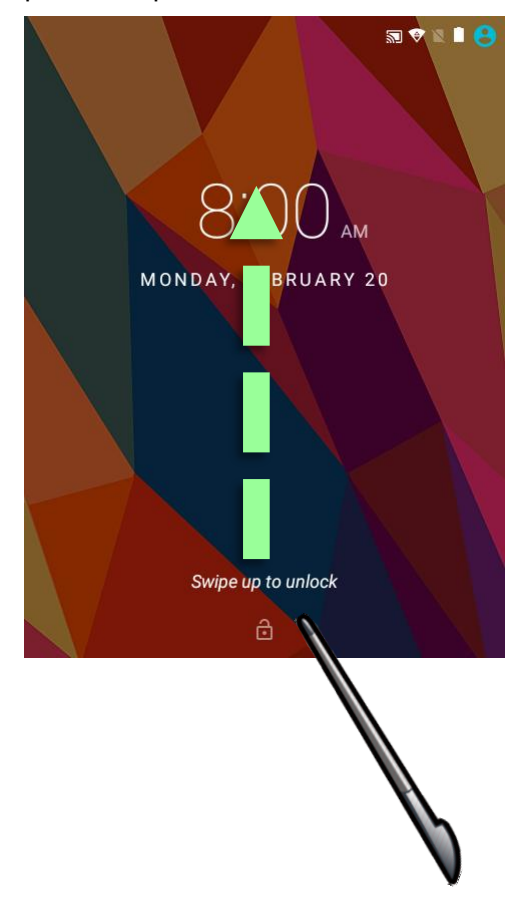

Появится **Начальный экран** на котором расположены строка состояния, ярлыки приложений и док-панель с клавишей **Все Приложения**. Начальный экран позволяет создать четыре рабочих экрана для расположения иконок ярлыков и виджетов. Вы можете Вы можете настроить начальный экран в соответствии с вашими предпочтениями.

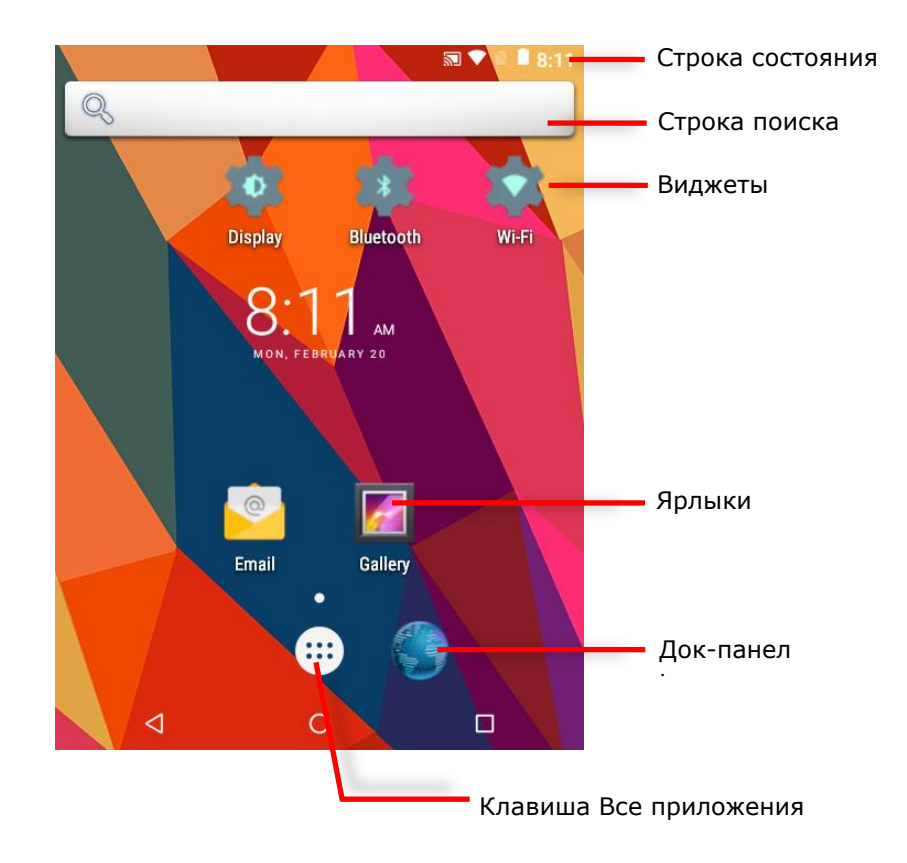

# 2.3.1. НАСТРОЙКА НАЧАЛЬНОГО ЭКРАНА

# ДОБАВЛЕНИЕ ЯРЛЫКА ПРИЛОЖЕНИЯ НА НАЧАЛЬНЫЙ ЭКРАН

- 1) На начальном экране, нажмите $\left( \mathbf{m}\right)$ .
- 2) Найдите необходимое вам приложение.
- 3) Нажмите и удерживайте иконку приложения. Появится начальный экран.
- 4) Перетащите иконку приложения на нужную вам позицию на начальном экране и отпустите ее.

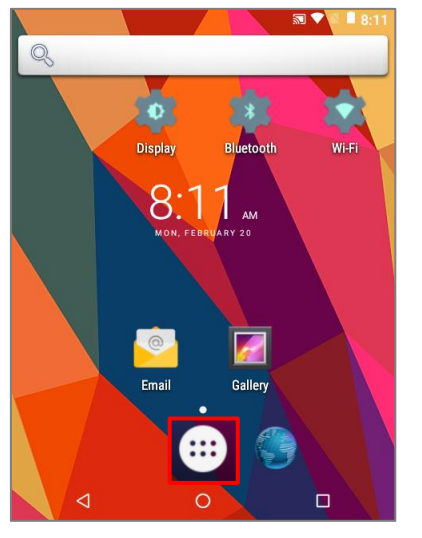

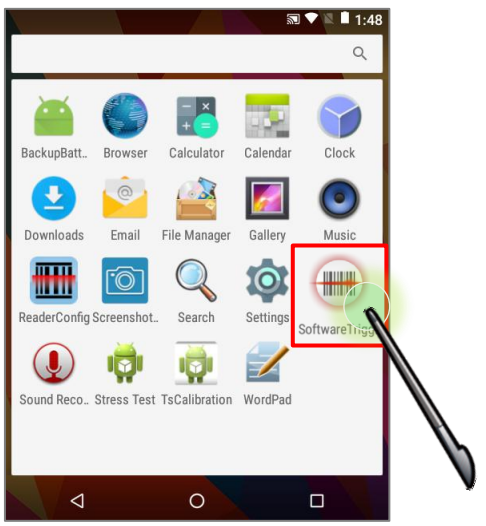

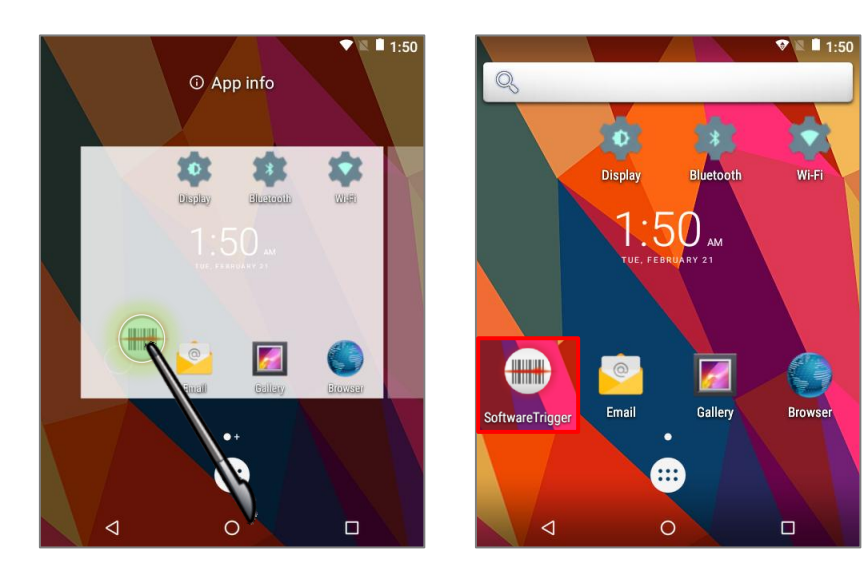

# ДОБАВЛЕНИЕ ВИДЖЕТА НА НАЧАЛЬНЫЙ ЭКРАН

- 1) Нажмите и удерживайте пустое место на начальном экране.
- 2) Нажмите **Виджеты** в появившемся меню.
- 3) Нажмите и удерживайте нужный вам виджет. Появится начальный экран.
- 4) Перетащите виджет на нужную вам позицию на начальном экране и отпустите его.

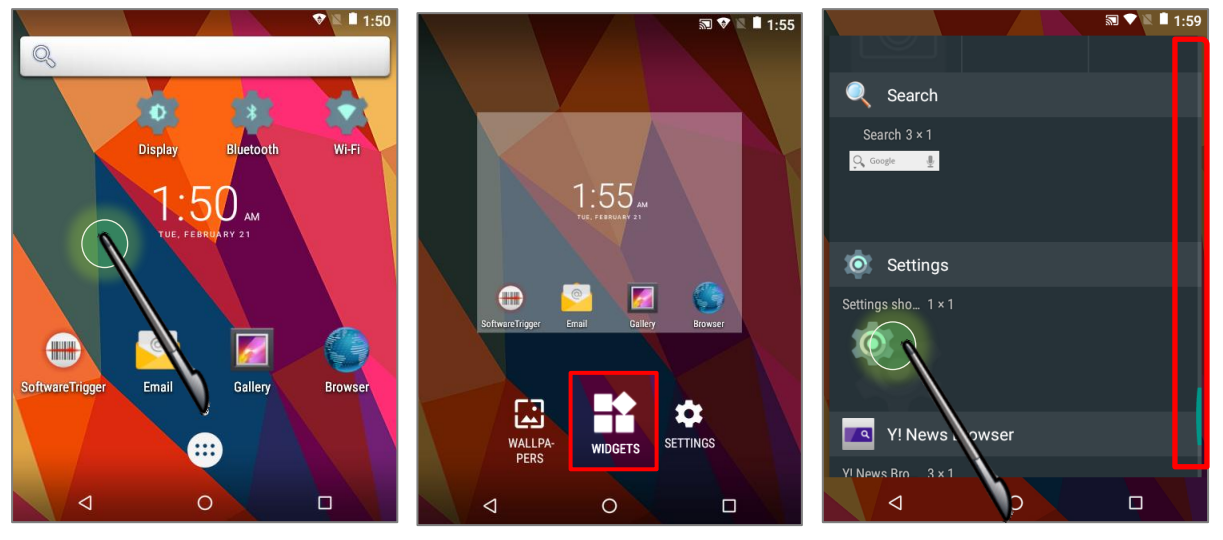

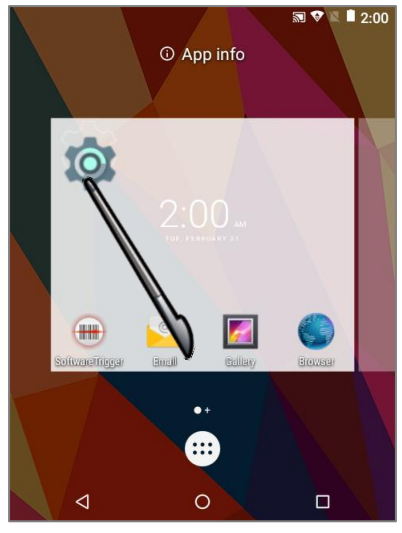

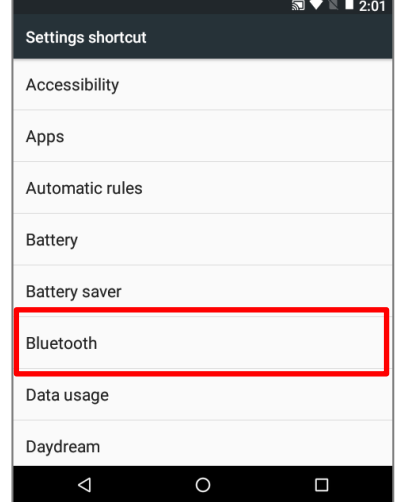

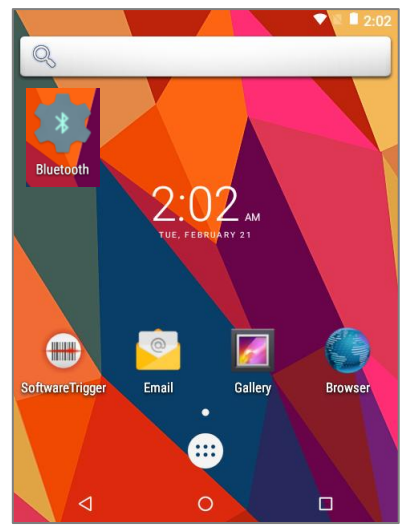
#### ПЕРЕМЕЩЕНИЕ ЯРЛЫКОВ И ВИДЖЕТОВ НА НАЧАЛЬНОМ ЭКРАНЕ

Чтобы переместить или удалить ярлык/виджет с начального экране, нажмите и удерживайте его чтобы перейти в режим редактирования. Для удаления, перетащите

ярлык/виджет в верхнюю часть экрана, где расположена иконка удалить  $\overline{X}$  Remove Для перемещения, перетащите ярлык/виджет на нужную вам позицию и отпустите его.

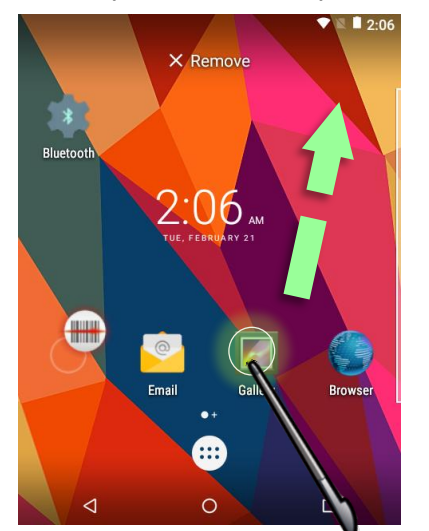

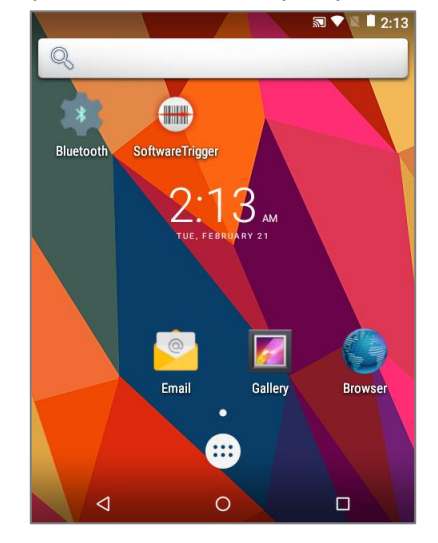

Чтобы изменить размер виджета, нажмите и удерживайте его пока не появится белая рамка. Перемещайте точки рамки для изменения размера виджета.

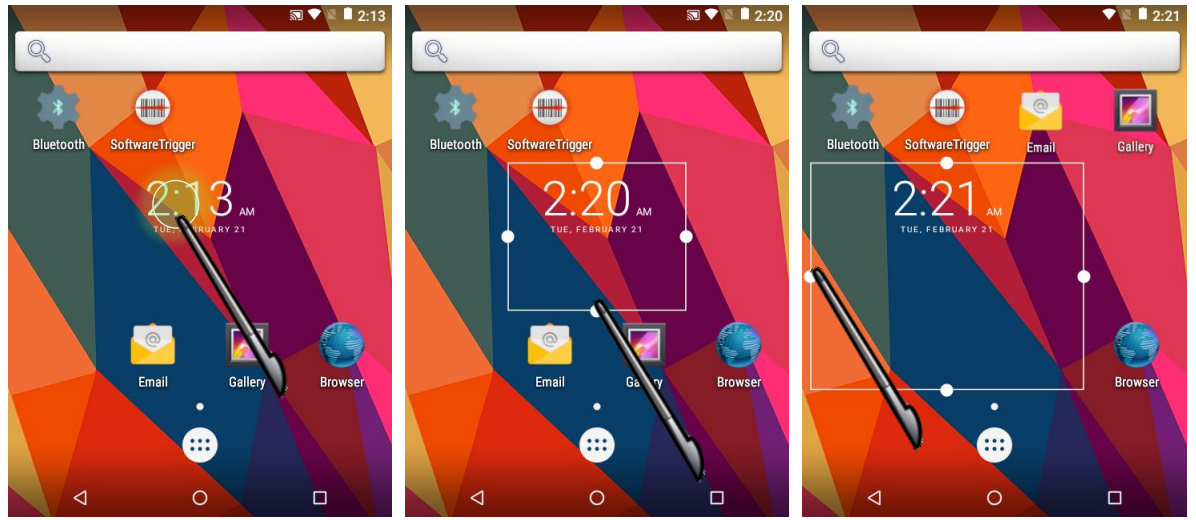

## ИЗМЕНЕНИЕ ФОНА НАЧАЛЬНОГО ЭКРАНА

- 1) Нажмите и удерживайте пустое место на начальном экране.
- 2) Нажмите **Обои** в появившемся меню.
- 3) Выберите картинку для фона начального экрана.
- 4) Нажмите **Установить обои** в верхней части экрана, чтобы применить изменения.

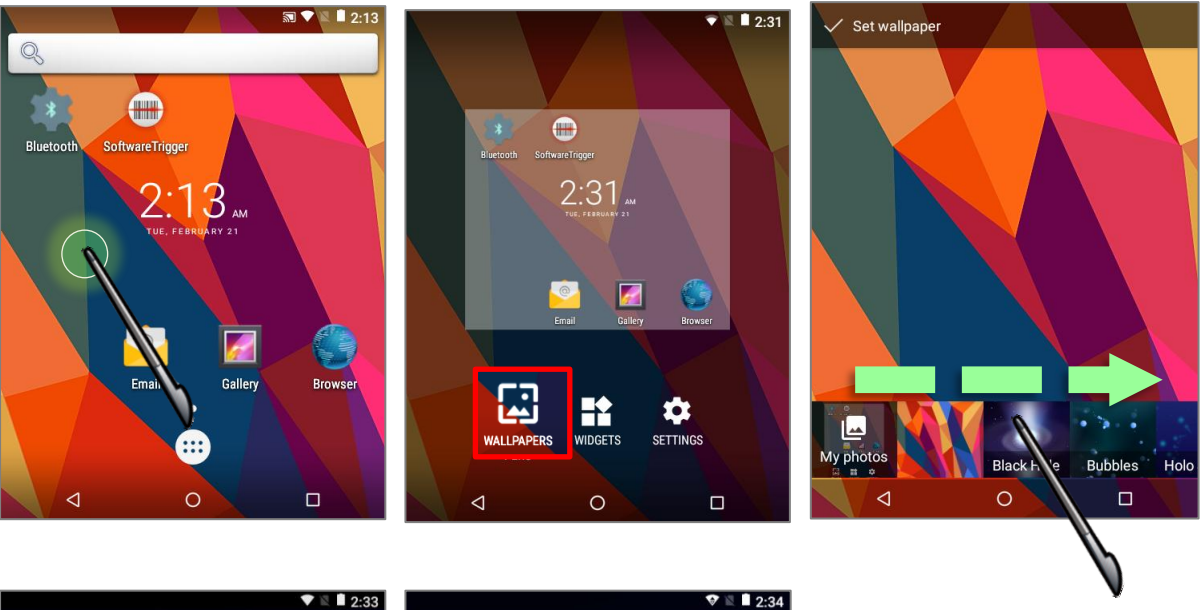

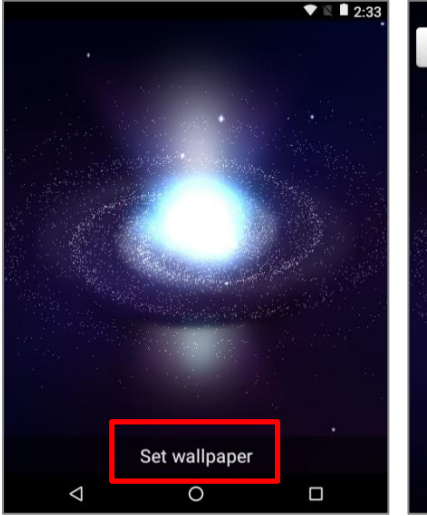

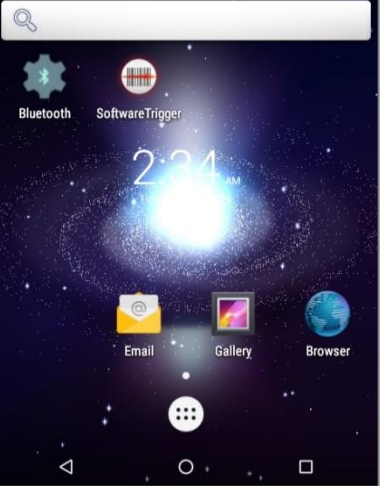

## СОЗДАНИЕ ПАПКИ

- 1) Нажмите и удерживайте ярлык приложения, который вы хотите поместить в папку.
- 2) Перетащите ярлык на поверх другого ярлыка, чтобы создать папку.

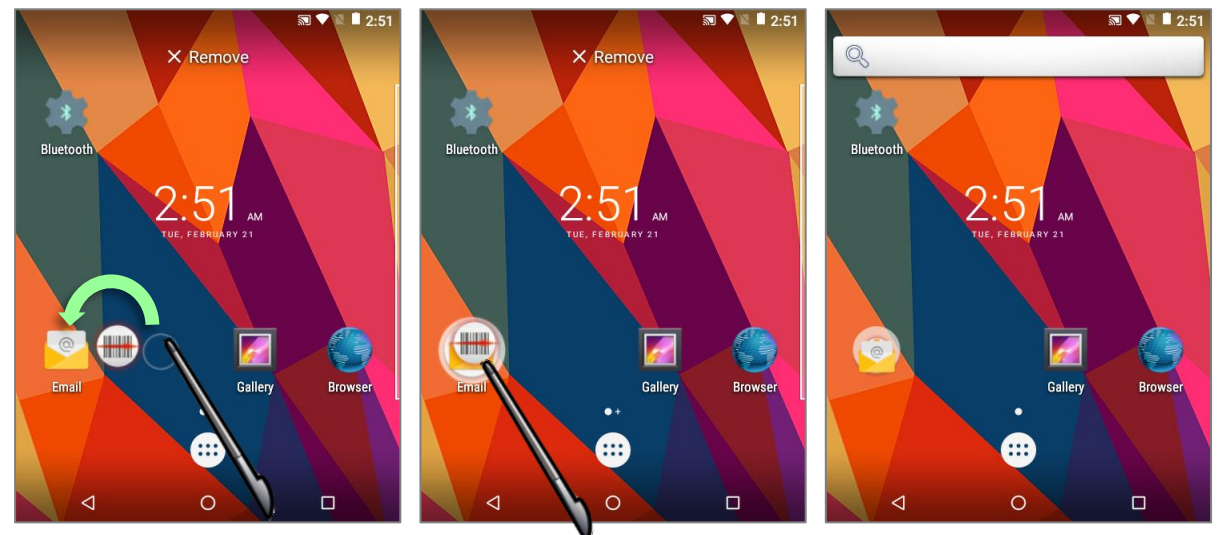

#### ПЕРЕИМЕНОВАНИЕ ПАПКИ

- 1) Нажмите на папку, которую хотите переименовать.
- 2) Нажмите **Без названия** и измените имя папки.
- 3) Нажмите **Готово На экранной клавиатуре.**
- 4) Нажмите на свободную область экрана чтобы папка уменьшилась до небольшого круга с новым названием.

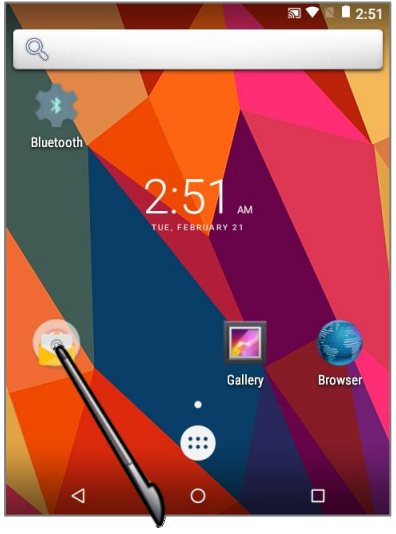

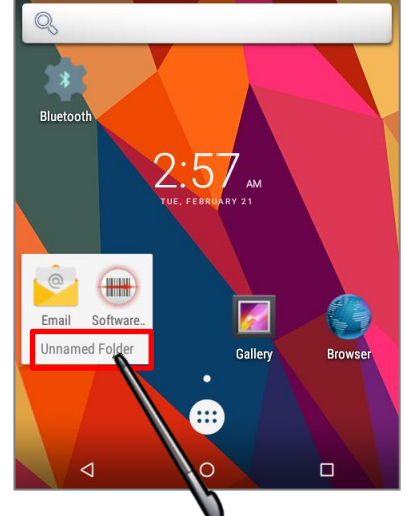

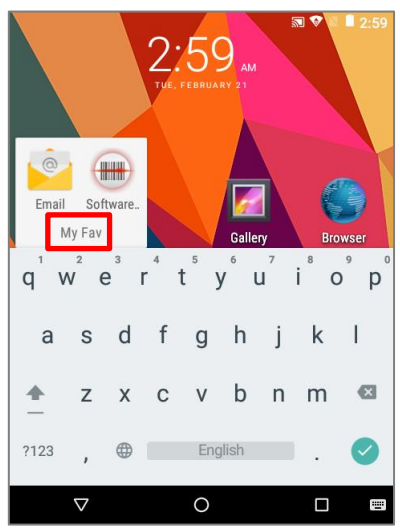

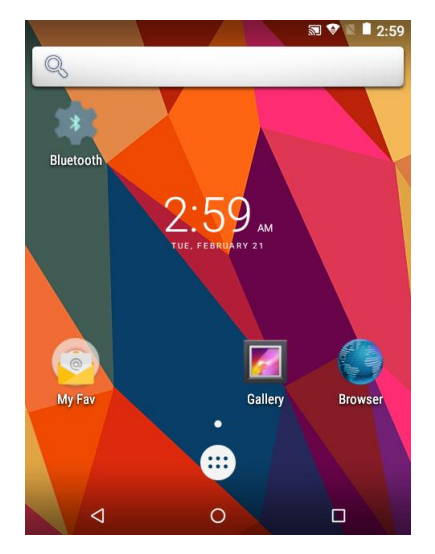

## УДАЛЕНИЕ ПАПКИ

- 5) Нажмите и удерживайте папку, которую вы хотите удалить.
- 6) Перетащите папку в верхнюю часть экрана, где расположена иконка удалить  $X$  Remove .

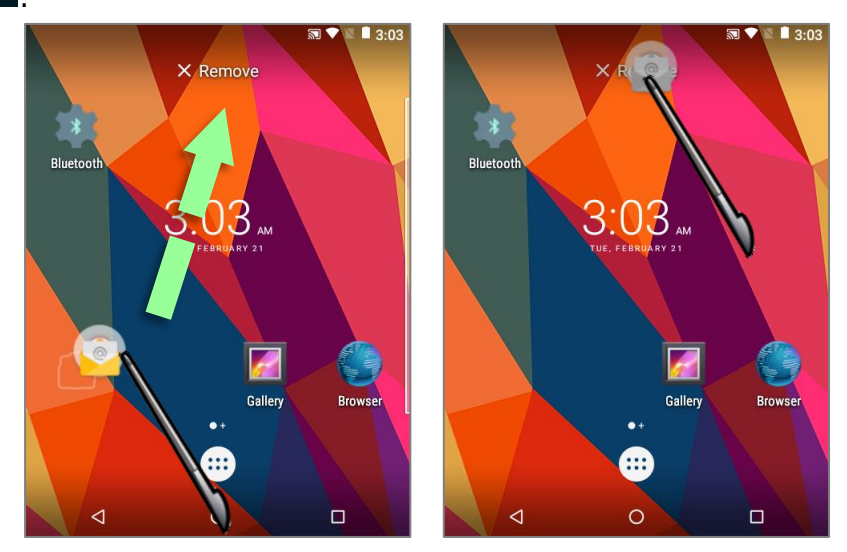

#### Примечание:

Учтите, что при удалении папки, все находящиеся в ней ярлыки будут так же удалены.

# 2.4. СТРОКА СОСТОЯНИЯ

В левой части строки состояния находятся иконки уведомления, когда как в правой части - расположены иконки статуса.

> **Уведомления Иконки статуса** $0000$  $\overline{\mathbf{5}}$  $1:06$ Q

# 2.4.1. ИКОНКИ СТРОКИ СОСТОЯНИЯ

ИКОНКИ СТАТУСА

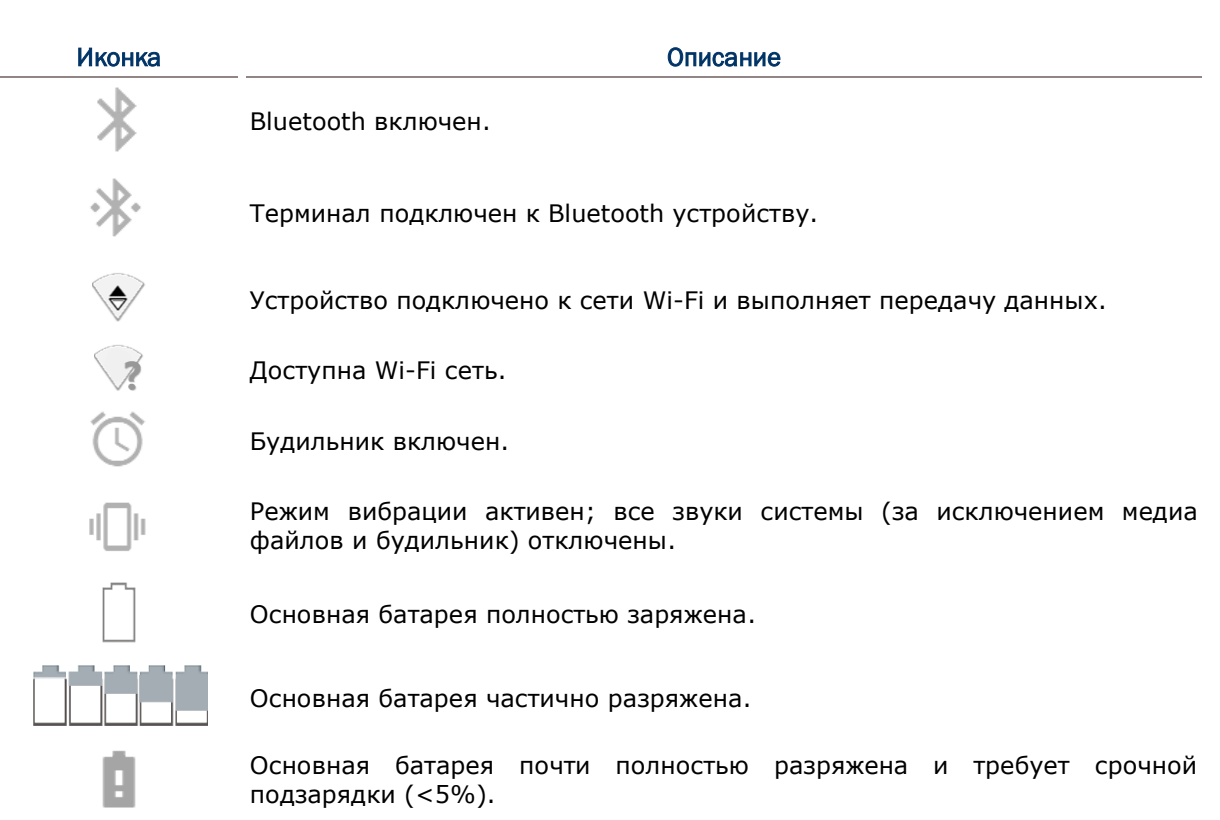

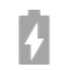

Основная батарея заряжается от внешнего источника питания.

# ИКОНКИ УВЕДОМЛЕНИЯ

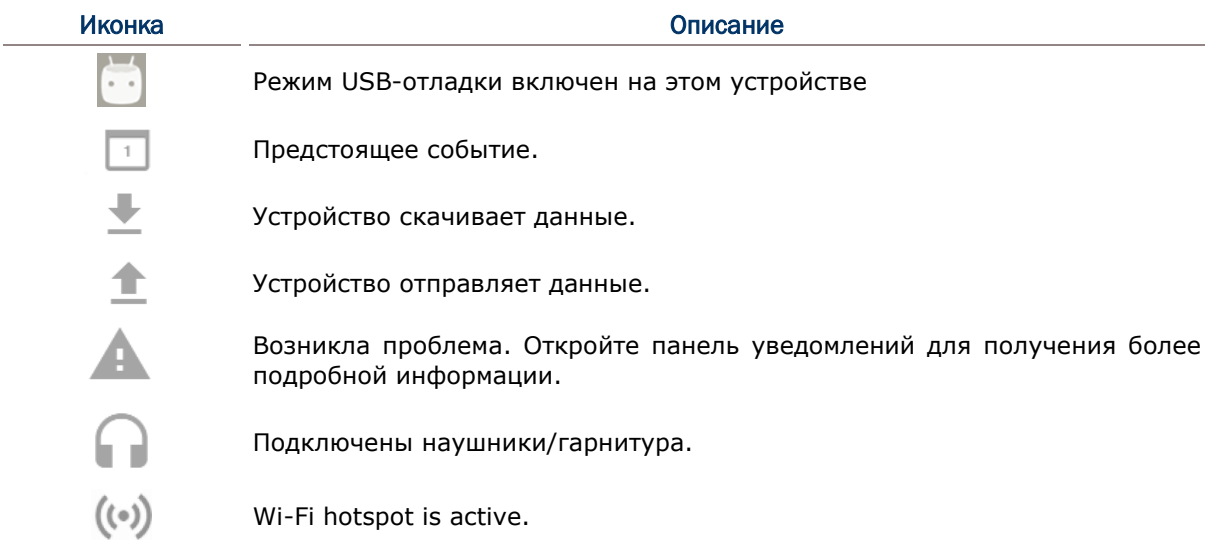

## 2.4.2. ПАНЕЛЬ БЫСТРЫХ НАСТРОЕК

**Иконки статуса** сообщают об основных параметрах системы, таких как уровень заряда батареи, состояние подключения по Bluetooth или Wi-Fi. С помощью строки состояния вы можете быстро перейти к настройкам для внесения оперативных изменений. Чтобы открыть меню **Быстрых настроек**, используйте стилус и проведите от полосы состояния сверху экрана вниз. Вы можете нажать на каждую из иконок статуса чтобы переключаться между различными режимами или переходить в различные меню настроек.

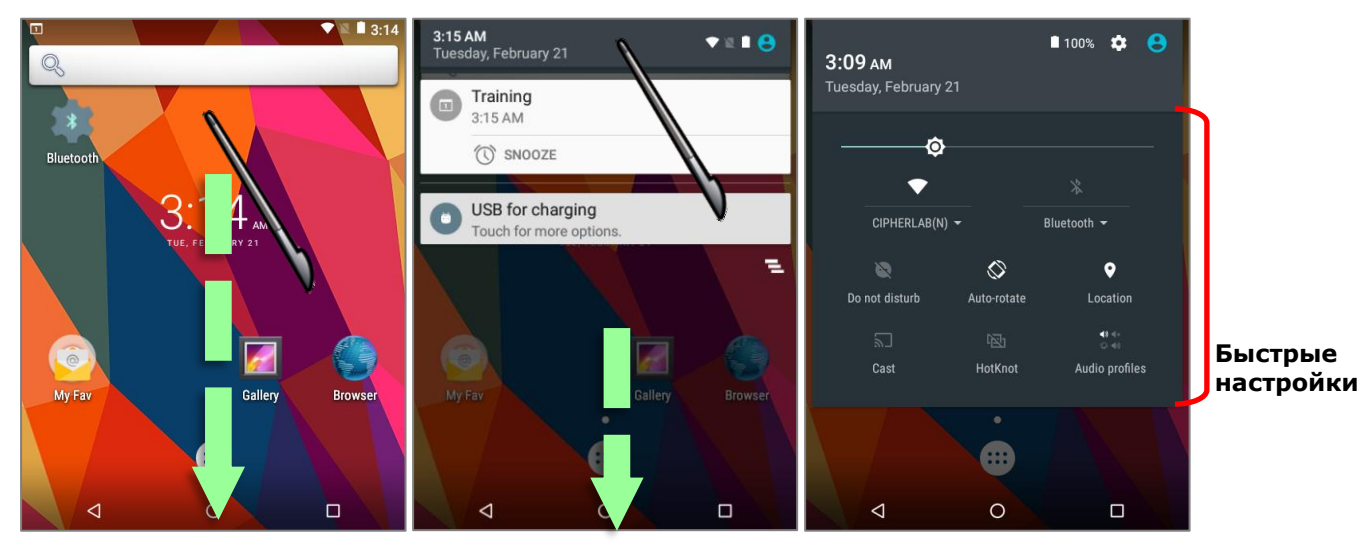

#### 2.4.3. ПАНЕЛЬ УВЕДОМЛЕНИЙ

**Иконки уведомлений** в строке состояния сообщают о важных событиях, таких как входящие звонки, сообщения или подключение по USB.

#### ПРОВЕРИТЬ УВЕДОМЛЕНИЯ

Чтобы просмотреть подробности уведомления, используйте стилус и проведите от полосы состояния сверху экрана вниз, чтобы открыть **Панель уведомлений**. Нажмите на уведомление, чтобы произвести мгновенное действие или перейти в соответствующее приложение.

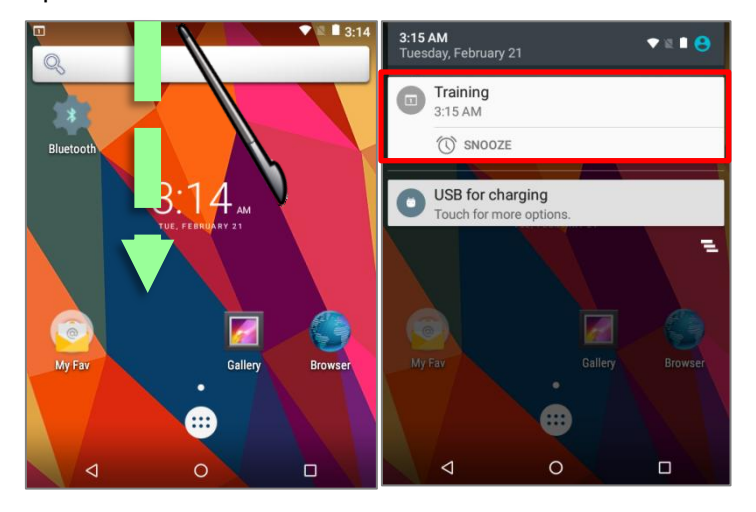

#### СКРЫТЬ УВЕДОМЛЕНИЯ

Вы можете выключить уведомление для конкретного приложения, нажав и удерживая уведомление, пока не появится название этого приложения с иконкой  $\mathbb{U}$ . Нажмите на иконку чтобы перейти к настройкам уведомления данного приложения..

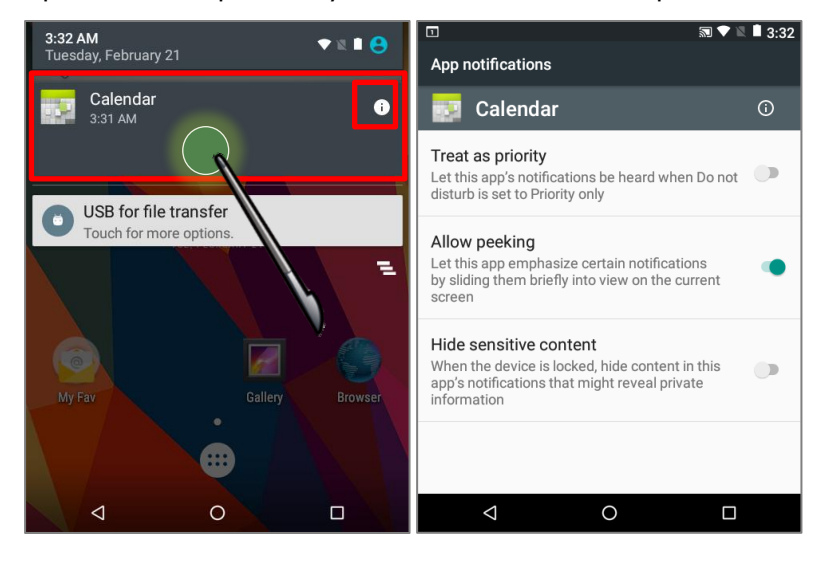

#### ОЧИСТИТЬ УВЕДОМЛЕНИЯ

Чтобы убрать уведомление с панели, просто нажмите на него и проведите влево или вправо. Вы так же можете очистить весь список уведомлений на панели, нажав на  $\Xi$  в правой нижней части панели. Уведомления, требующие действие для удаления из списка не будут очищены.

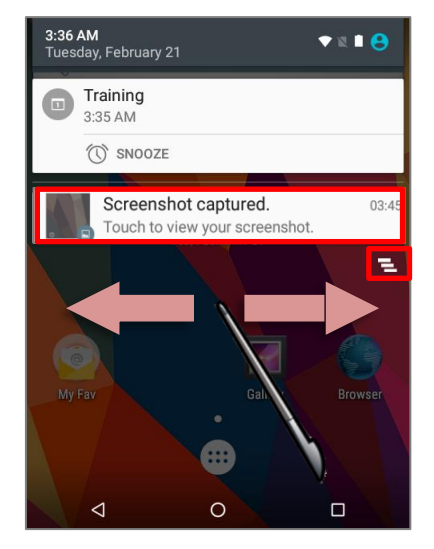

# 2.5. УПРАВЛЕНИЕ ПРИЛОЖЕНИЯМИ

# 2.5.1. МЕНЮ ПРИЛОЖЕНИЙ

Нажмите ::: на начальном экране, чтобы открыть меню приложений.

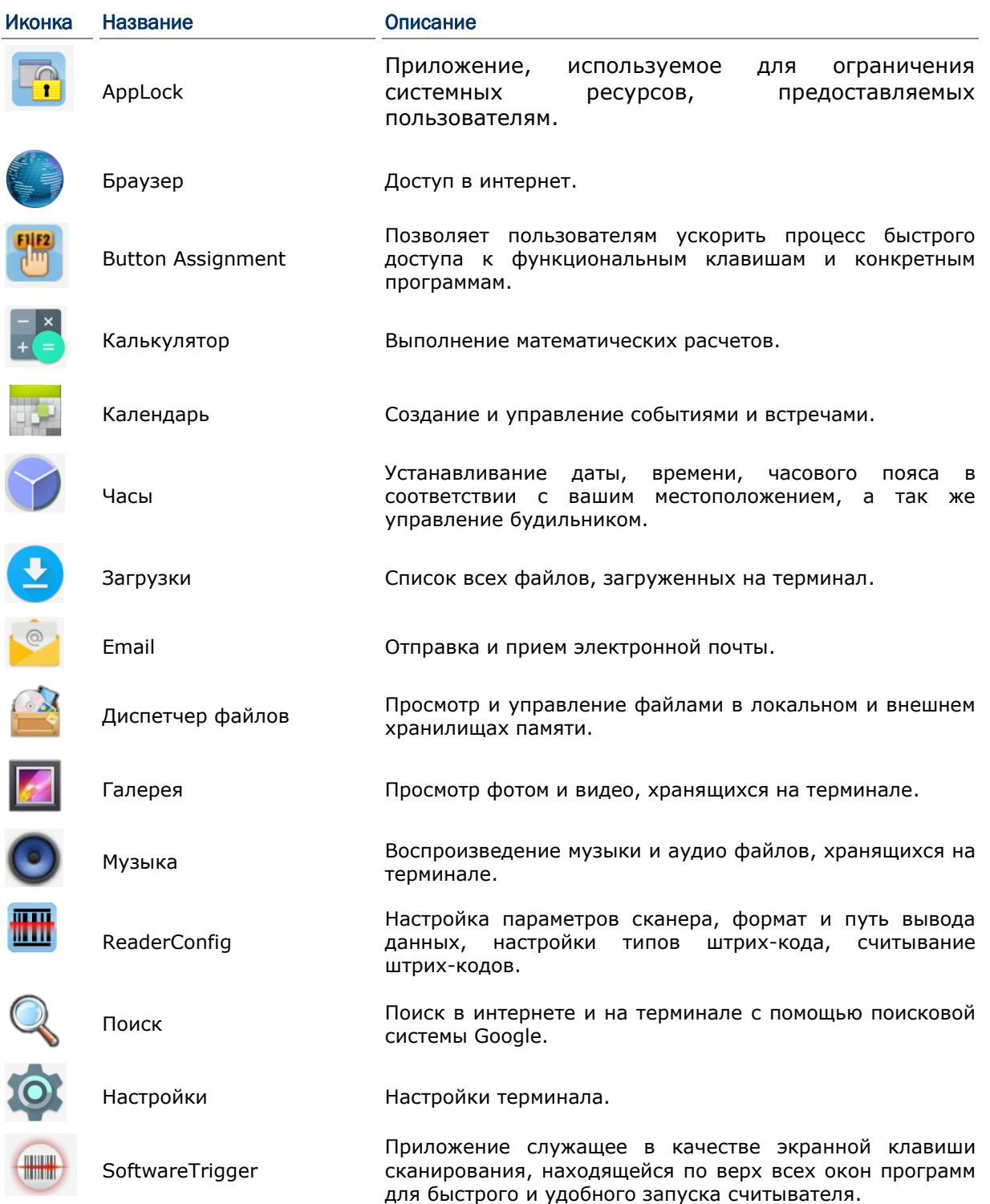

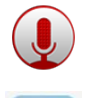

Запись и воспроизведение аудио информации.

**Terminal Emulation** 

Диктофон

Приложение telnet, которое позволяет пользователям приложениям, подключаться  $\mathsf{K}$ работающим на компьютерах IBM 3270, IBM 5250, AS / 400 и VT с Android терминала через беспроводную сеть передачи данных TCP/IP.

#### 2.5.2. ЗАПУЩЕННЫЕ ПРИЛОЖЕНИЯ

Нажмите клавишу Запущенные приложения В. На экране появится список запущенных в данный моент приложений.

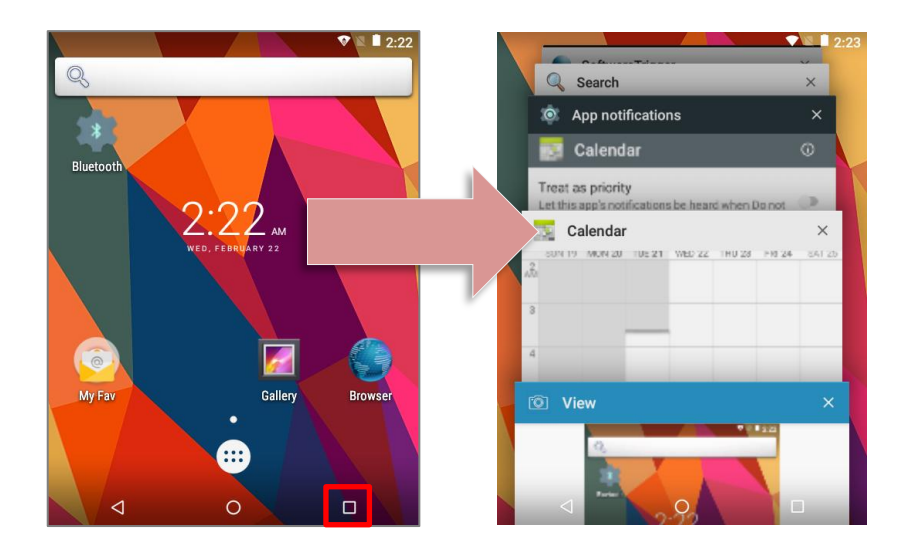

Возможны следующие действия со списком:

#### ПЕРЕКЛЮЧЕНИЕ МЕЖДУ ПРИЛОЖЕНИЯМИ

Нажмите на одно из приложений в списке для перехода к нему.

#### ЗАКРЫТИЕ ПРИЛОЖЕНИЯ

Передвиньте приложение влево или вправо, чтобы закрыть его.

#### Примечание:

Закрывайте неиспользуемые приложения для экономии места оперативной памяти (RAM). Не забывайте сохранять данные и настройки перед закрытием любого приложения.

## 2.6. СПЯЩИЙ РЕЖИМ И БЛОКИРОВКА ТЕРМИНАЛА

### 2.6.1. СПЯЩИЙ РЕЖИМ

Терминал RS30 непрерывно работает после включения. Чтобы минимизировать электропотребление и ограничить случайную активацию, переведите терминал в спящий режим. При необходимости, терминал можно так же быстро вывести из спящего режима для незамедлительного использования. Когда терминал входит в спящий режим, система входит в энергосберегающий режим, выключающий реакцию сенсорного экрана на прикосновения, а также реакцию на нажатие боковых клавиш и клавиш регулировки громкости.

#### ПЕРЕВОД В СПЯЩИЙ РЕЖИМ

Нажмите на клавишу питания для перехода терминала в спящий режим. Терминал автоматически уходит в спящий режим после окончании Времени Выключения Экрана при его неактивности.

## 2.6.2. БЛОКИРОВКА ТЕРМИНАЛА

Установка блокировки экрана позволяет защищать ваши личные данные на устройстве если оно не находится у вас под рукой. Существуют различные типы блокировок экрана.

#### БЛОКИРОВКА ЭКРАНА

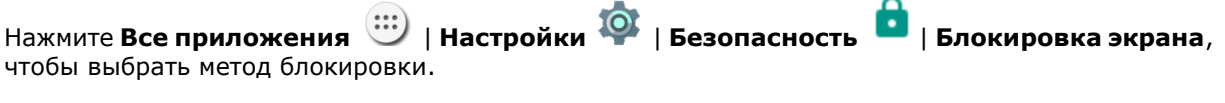

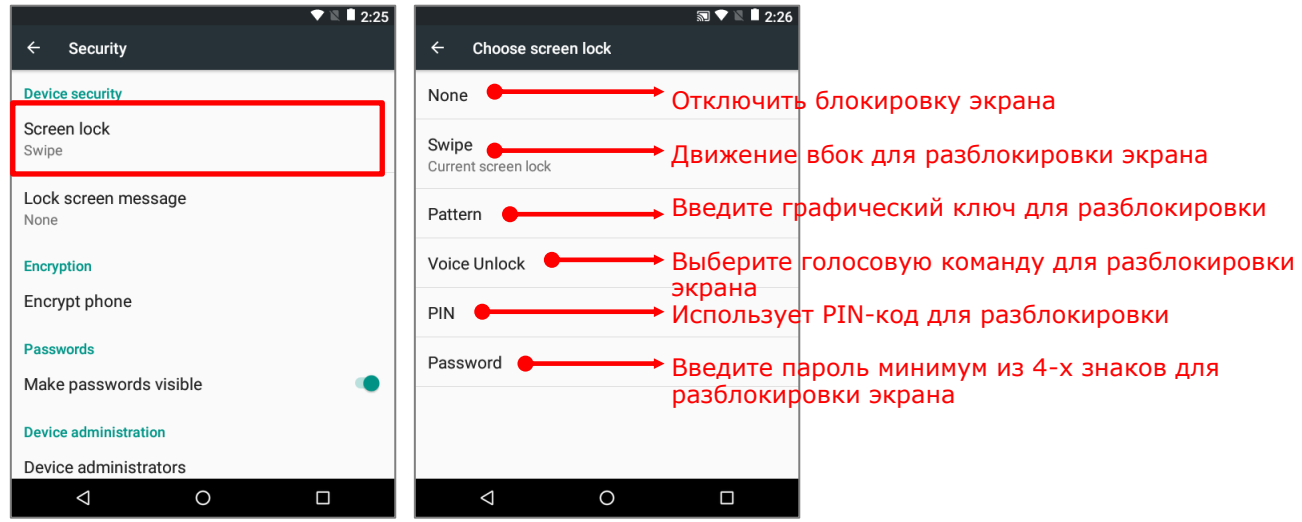

Выбрав блокировку с помощью ПИН кода, Голоса или графического ключа, вы можете получить доступ к дополнительным настройкам для настройки параметров личной блокировки.

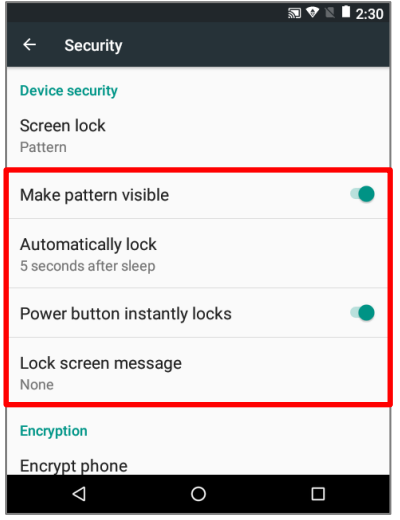

#### Внимание:

Переводите терминал в спящий режим если не пользуетесь им.

## 2.7. ОБНОВЛЕНИЕ ОС

Обновление операционной системы терминала позволяет содержать его в оптимальном состоянии. Вы можете выбрать способ обновления системы или по беспроводной сети через интернет или с помощью ОТА сервера.

Примечание:

По время процесса обновления терминал выключится. Сохраните все задачи и данные перед обновлением системы, чтобы избежать потери данных.

#### ОБНОВЛЕНИЕ ПО СЕТИ

Чтобы проверить наличие доступного обновления на сервере, убедитесь, что терминал подключен к беспроводной сети с выходом в Интернет.

Примечание:

Чтобы избежать дополнительных издержек за трафик, рекомендуется использовать WI-FI подключение к Интернету для скачивания файла.

| Настройки <sup>10</sup>  $\left( \mathbf{:::}\right)$ | О телефоне 1) Нажмите Все приложения Обновление системы. Появится окно, в котором вас попросят ввести пароль для Пожалуйста, обновления системы. свяжитесь  $\mathsf{C}$ Tex. поддержкой support@cipherlab.com.tw для предоставления вам пароля. После ввода пароля нажмите ОК.

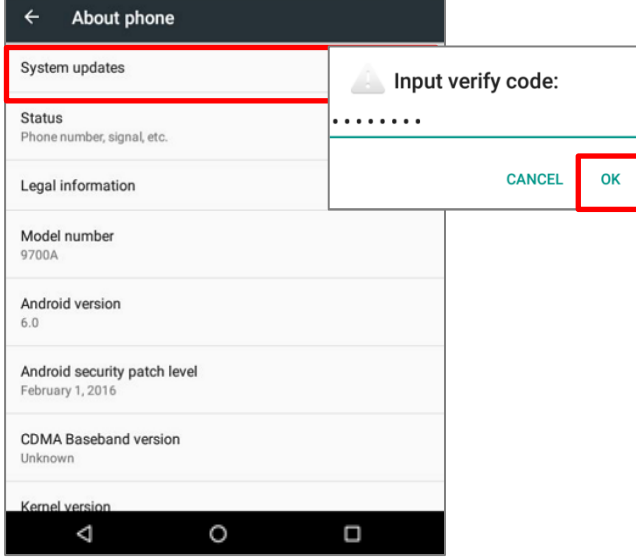

2) Терминал начнет поиск доступного новейшего обновления на сервере. Нажмите Скачать и установить, чтобы скачать и установить обновление.

После нахождения файла обновления на сервере, в строке остояния появится иконка уведомления и на панели увдомления появится текстовое уведомление.

#### ОБНОПЛЕНИЕ С ПОМОЩЬЮ SD КАРТЫ

- 1) Загрузите новейшую версию прошивки на SD карту.
- 2) Вставьте SD карту в слот кары памяти терминала. Нажмите клавишу питания для включения терминала.
- 3) Нажмите **Все приложения** | **Настройки** | **О телефоне** | **Обновление системы**. Появится окно, в котором вас попросят ввести пароль для обновления системы. Пожалуйста, свяжитесь с тех. поддержкой [support@cipherlab.com.tw](mailto:support@cipherlab.com.tw) для предоставления вам пароля. После ввода пароля нажмите **OK.**
- 4) Терминал начнет поиск доступного новейшего обновления на SD карте.

#### Примечание:

Убедитесь, что SD карта вставлена в терминал. Если нет, на экране будет сообщение о том, что ваша версия прошивки самая последняя.

5) Нажмите **Установить**, чтобы появилось окно подтверждения установки "**Установка обновления**". Нажмите **Установить** в окне подтверждения для начала установки.

После завершения установки, на экране появится уведомление об успешном обновлении. Нажмите **OK**, чтобы выйти на начальный экран.

# Глава 3

# БЕСПРОВОДНАЯ СВЯЗЬ

На терминал установлен WI-FI модуль, позволяющий настраивать и подключаться к беспроводным сетям.

# В ДАННОЙ ГЛАВЕ

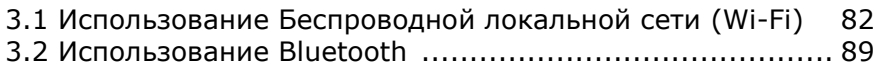

# <span id="page-89-0"></span>З.1. ИСПОЛЬЗОВАНИЕ БЕСПРОВОДНОЙ ЛОКАЛЬНОЙ СЕТИ (WI-FI)

#### 3.1.1. ПОДКЛЮЧЕНИЕ К WI-FI СЕТИ

Чтобы включить Wi-Fi:

- 1) Используйте стилус и проведите от полосы состояния сверху экрана вниз, чтобы открыть Быстрые настройки.
- 2) Нажмите Wi-fi <del>V</del>, чтобы просканировать и показать все доступные поблизости сети. Выберите сеть для подключения.

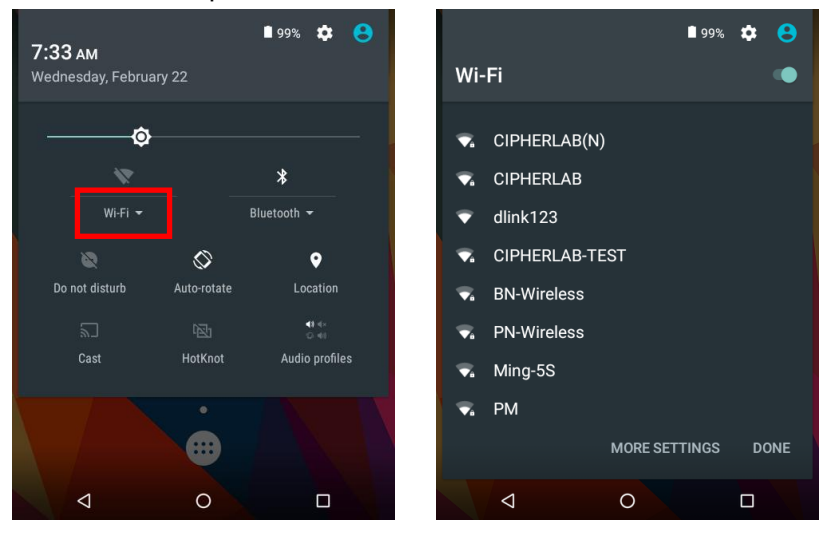

#### или

- 1) Нажмите Все приложения (1) | Настройки  $\overline{\mathbf{Q}}$  | Wi-Fi
- 2) Нажмите на прееключатель Wi-Fi, чтобы начать сканирование доступных сетей. Выберите сеть для подключения. Если доступ к сети открыт, терминал попытается подключиться к ней напрямую. После подключения, статус поменяется на "Подключен". Если доступ к сети защищен, появится диалоговое окно с запросом пароля для подключения.

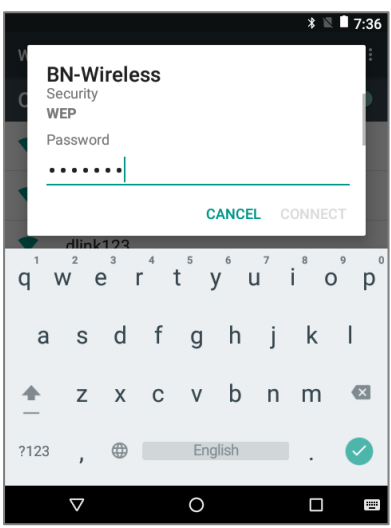

### **3.1.2. ДОБАВЛЕНИЕ WI-FI СЕТИ ВРУЧНУЮ**

Если сеть, к которой вы хотите подключиться, не показывает свой SSID, или если сеть вне зоны сигнала, вы можете добавить ее вручную.

- 1) Нажмите Все приложения [11] | Настройки  $\overline{\mathbb{Q}}$  | Wi-Fi
- 2) Нажмите на прееключатель Wi-Fi, а затем нажмите Еще и выберите "Добавить сеть".
- 3) В появившемся диалоговом окне, введите название сети в поле Имя сети (SSID), и выберите тип защиты в поле Защита (Открыть, WEP, WPA/WPA2 PSK, 802.1x EAP).
	- ▶ Для типов защиты WEP/WPA/WPA2 PSК: Введите пароль и нажмите Сохранить.
- Для типа защиты 802.1х ЕАР: Поставьте галочку в пункте **Дополнительно** и выберите тип EAP в появившемся меню (PEAP, TLS, TTLS, PWD, SIM, AKA), и Двухступенчатая аутентификация в появившемся меню (Нет, MSCHAPV2, GTC). Выберите Сертификат СА и Пользовательский сертификат, если необходимо

(сертификаты могут быть установлены через Все приложения [333] | Настройки | Безопасность | Установить с SD карты

или

Все приложения  $\dddot{\odot}$  | Настройки  $\ddot{\bullet}$  | Wi-Fi | Еще | | Дополнительные функции | Установить сертификаты). Введите ваше имя пользователя в поле Пользователь и пароль в поле Пароль, если необходимо.

Терминал поддерживает следующие расширения файлов сертификатов:

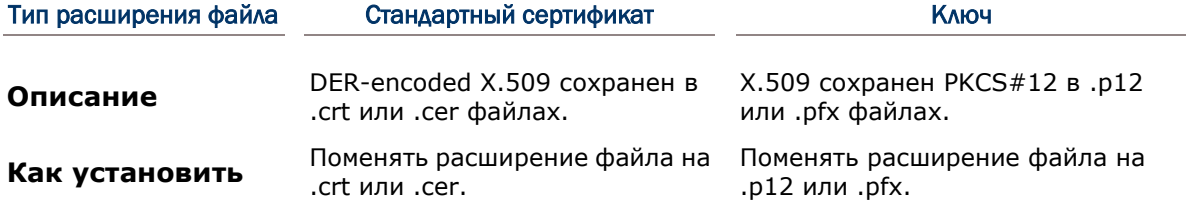

4) Если необходимо, выберите **Proxy** сервер и настройки IPv4. По умолчанию, прокси сервер не выбран, а настройки IP выставлены как **DHCP**.

## Терминал сбора данных 9700A (Android) и пользователя Руководство пользователя

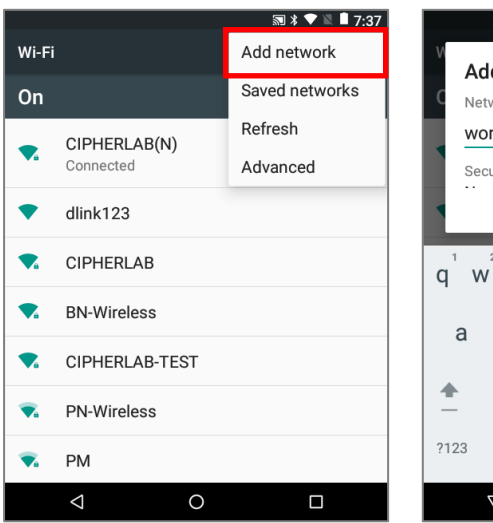

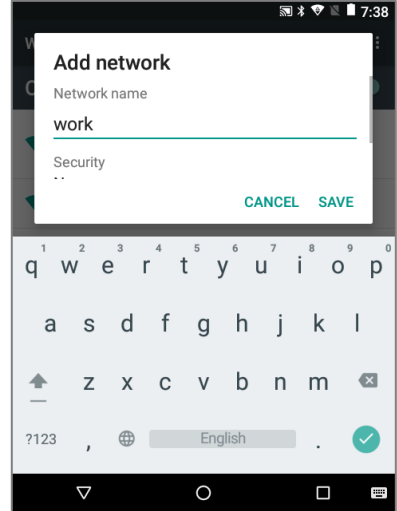

# **3.1.3. РАСШИРЕННЫЕ НАСТРОЙКИ WI-FI**

Для тонкой настройки Wi-Fi:

- 1) В разделе Wi-Fi, нажмите В верхнем правом углу экрана.
- 2) Выберите Дополнительные функции в появившемся меню. Будут доступны следующие опции:

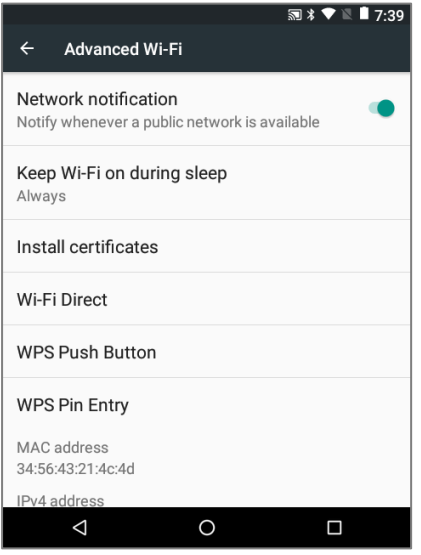

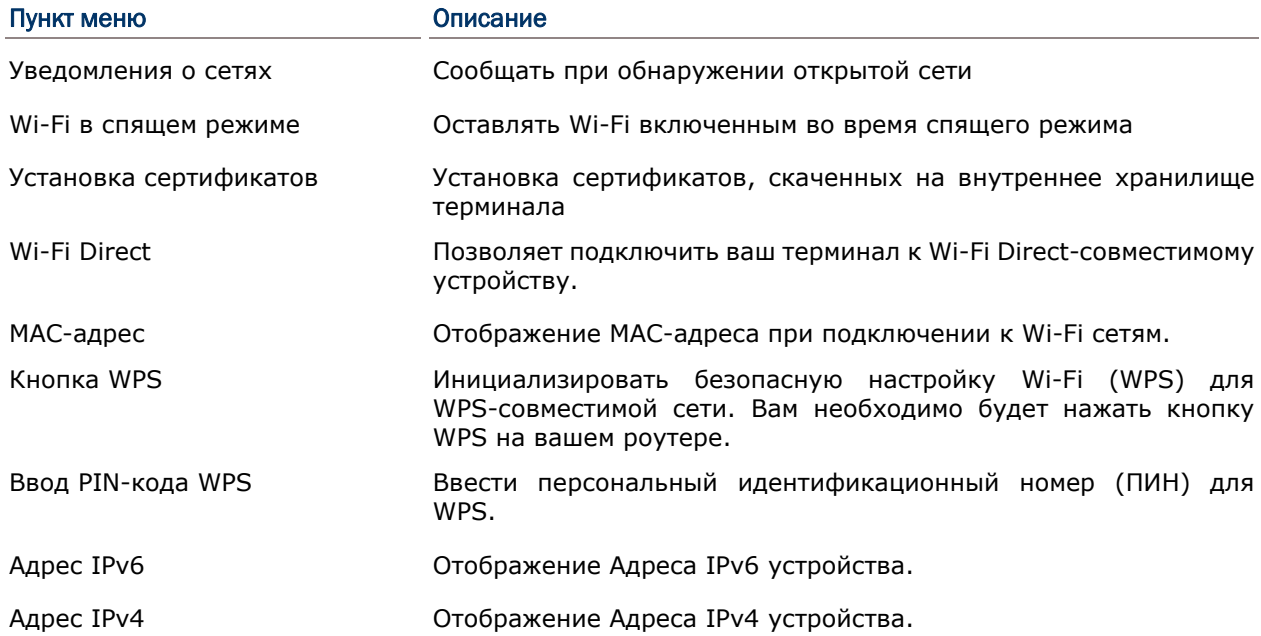

#### 3.1.4. НАСТРОЙКА ПРОКСИ СЕРВЕРА

- 1) Прокси-сервер выступает в качестве посредника между конечным устройством и другим сервером, с которого устройство запрашивает услугу.
- 2) Чтобы изменить настройки прокси для подключения:
- 3) Нажмите на Wi-Fi сеть для подключения из списка.
- 4) Поставьте галочку в пункте Дополнительно.
- 5) Tap Proxy and select Manual in the pop-up menu.
- 6) Введите адрес прокси сервера в поле Имя хоста прокси сервера. Введите номер порта прокси сервера в поле Порт прокси сервера. Введите адреса сайтов, которые разрешатся обходить прокси серверу в поле Не использовать прокси сервер для. (Используйте разделитель | между адресами.)
- 7) Нажмите Подключить.

#### З.1.5. ИСПОЛЬЗОВАНИЕ СТАТИЧНОГО IP АДРЕСА

По умолчанию, терминал использует DHCP для присвоения IP адресов для подключения к беспроводным сетям. Вы можете настроить подключение устройства к сети, используя статичный IP адрес.

- 3) Нажмите на Wi-Fi сеть для подключения из списка.
- 4) Поставьте галочку в пункте Дополнительно.
- 5) Нажмите на Настройки IPv4 и выберите Пользовательский в появившемся меню.
- 6) Введите IP адрес, шлюз, длину префикса сети, DNS 1 и DNS 2 адреса в соответствующих полях.
- 7) Нажмите Подключить.

#### 3.1.6. ПОДКЛЮЧЕНИЕ С ПОМОЩЬЮ БЕЗОПАСНОЙ НАСТРОЙКИ WI-FI (WPS)

Безопасная настройка Wi-Fi (WPS) позволяет легко установить безопасное подключение между терминалом и беспроводной сетью.

- $E$ ше  $\blacksquare$ 1) На странице списка доступных сетей, нажмите выберите Дополнительные функции и нажмите Кнопка WPS.
- 2) На экране появится окно, показывающее оставшееся время для нажатия кнопки WPS на роутере.

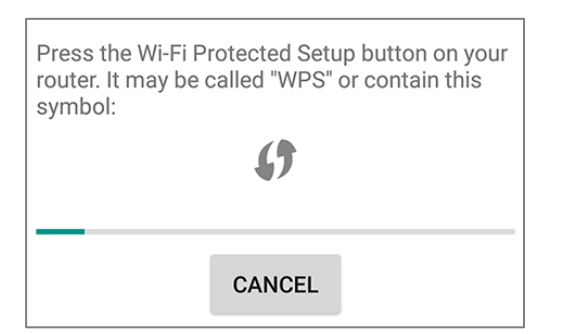

3) Нажмите кнопку WPS на вашем беспроводном роутере. Устройство подключится к вашему роутеру.

## 3.1.7. ИЗМЕНЕНИЕ ПАРАМЕТРОВ WI-FI СЕТИ

Чтобы изменить параметры для подключенной сети:

- 1) Нажмите и удерживайте подключенную сеть в списке Wi-Fi сетей.
- 2) Нажмите **Изменить сеть** в появившемся меню.
- 3) Внесите изменения параметров в появившемся диалоговом окне и по окончании нажмите **Сохранить**.

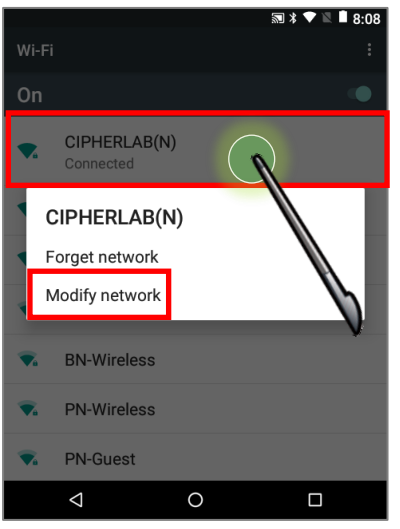

## 3.1.8. ОТКЛЮЧЕНИЕ ОТ WI-FI СЕТИ

Чтобы отключится от сети:

- 1) Нажмите и удерживайте подключенную сеть в списке Wi-Fi сетей.
- 2) Нажмите **Удалить эту сеть** в появившемся меню.

# <span id="page-96-0"></span>3.2. ИСПОЛЬЗОВАНИЕ BLUETOOTH

Терминал позволяет настроить параметры Bluetooth и управлять сервисами Bluetooth, доступными на удаленных устройствах.

# 3.2.1. ПРОФИЛИ BLUETOOTH

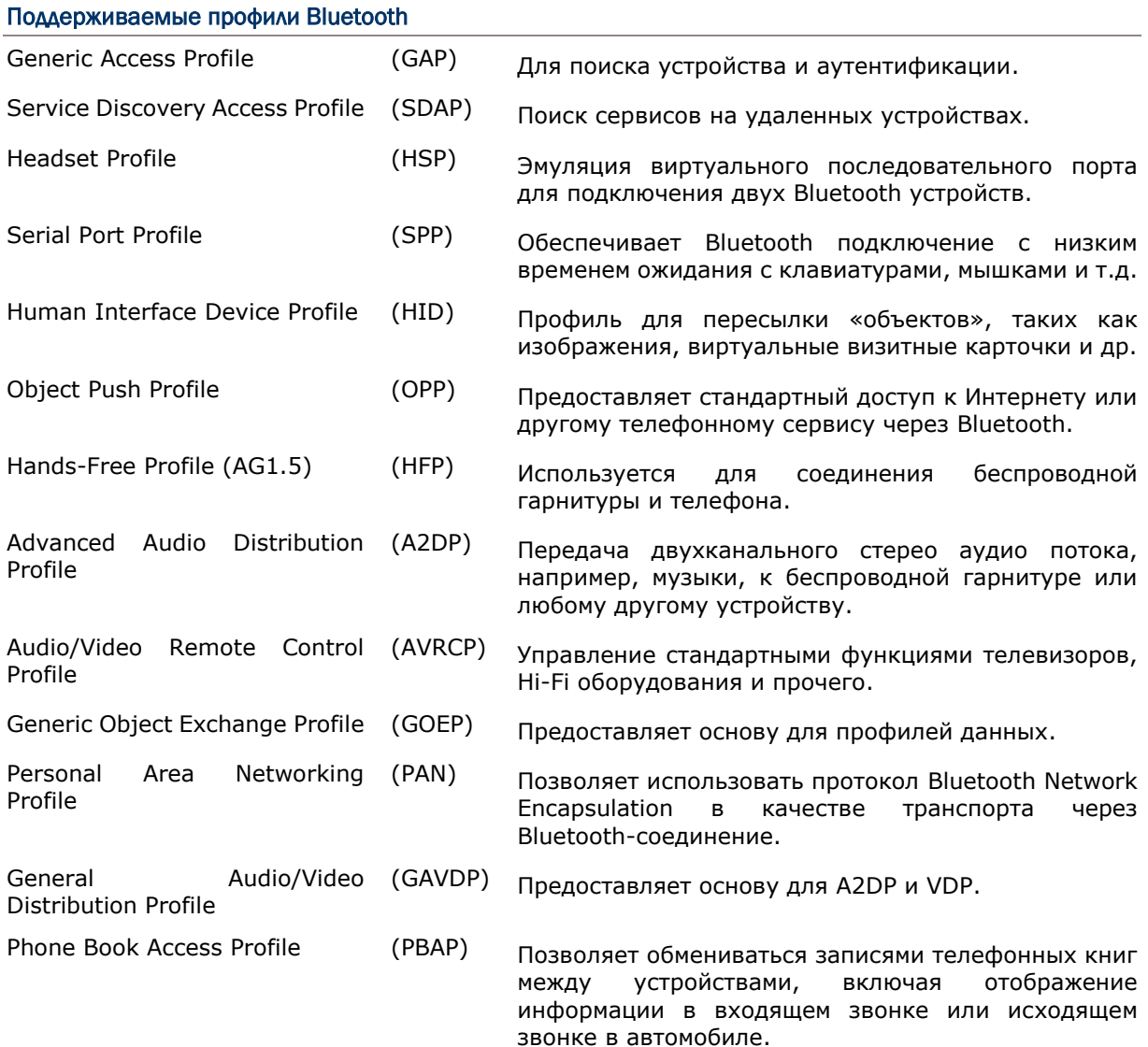

 $\theta$ 

 $\bullet$ 

## 3.2.2. BKAЮЧЕНИЕ BLUETOOTH

По умолчанию, функция Bluetooth выключена на терминале. Чтобы ее включить:

- 1) Используйте стилус и проведите от полосы состояния сверху экрана вниз, чтобы открыть Быстрые настройки.
- 2) Нажмите Bluetooth •, чтобы включить эту функцию и сделать терминал видимым для других Bluetooth устройств.

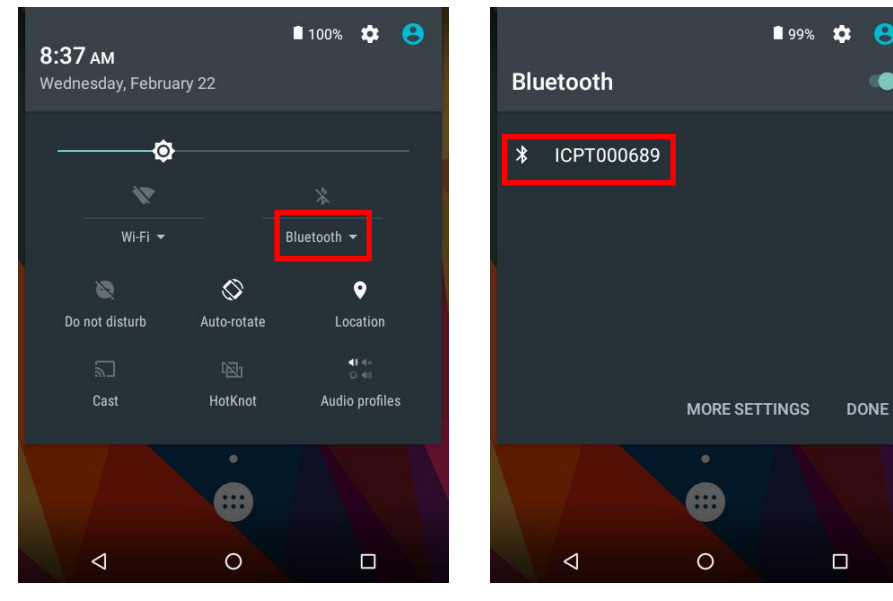

#### ИЛИ

Нажмите Все приложения (iii) | Настройки <sup>10</sup> | Bluetooth \*

3) Нажмите переключатель, чтобы включить эту функцию и сделать терминал видимым для других Bluetooth устройств.

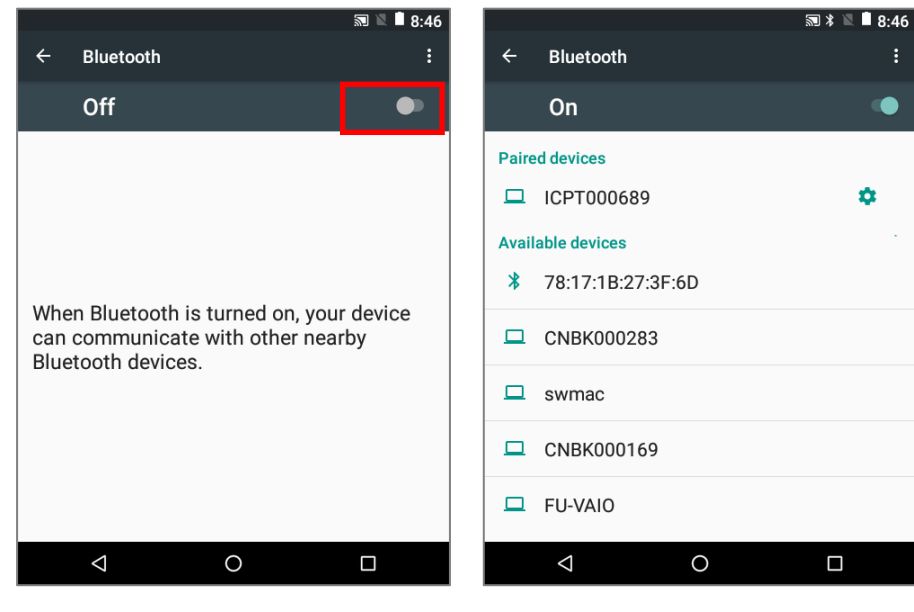

Примечание: После включения, Bluetooth модуль будет оставаться включенным даже при переходе терминала в свящий режим. Однако, если терминал будет переключен в режим полета, Bluetooth модуль будет выключен вне зависимости от настроек.

### 3.2.3. ИЗМЕНЕНИЕ ИМЕНИ BLUETOOTH

Чтобы изменить Bluetooth имя терминала:

- 1) В списке доступных Bluetooth устройств, нажмите **Еще** и выберите **Переименовать устройство**.
- 2) Введите новое имя в поле и нажмите **Переименовать**.

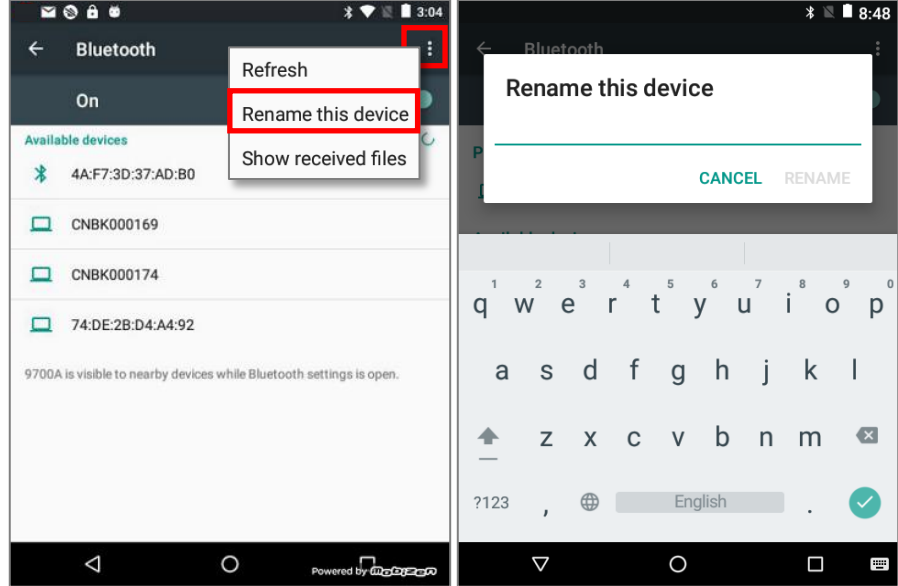

## **3.2.4. СОПРЯЖЕНИЕ ВLUETOOTH УСТРОЙСТВ**

- 1) Нажмите Все приложения [33] | Настройки <sup>102</sup> | Bluetooth 7. Нажмите на переключатель чтобы включить эту функцию и сделать терминал видимым для других Bluetooth устройств. В списке появятся доступные для подключения устройства. Нажмите на нужное вам устройство.
- 2) На экране появится Запрос сопряжения Bluetooth. В зависимости от настроек сопряжения Bluetooth устройства, возможно вам придеться ввести кд подключения. Или подтвердить код доступа на устройстве, если включен метод умного сопряжения. Введите/подтвердите код подключения на устройстве для сопряжения
- Bluetooth устройство будет отображаться в списке 3) После сопражения, Подключенных устройств.

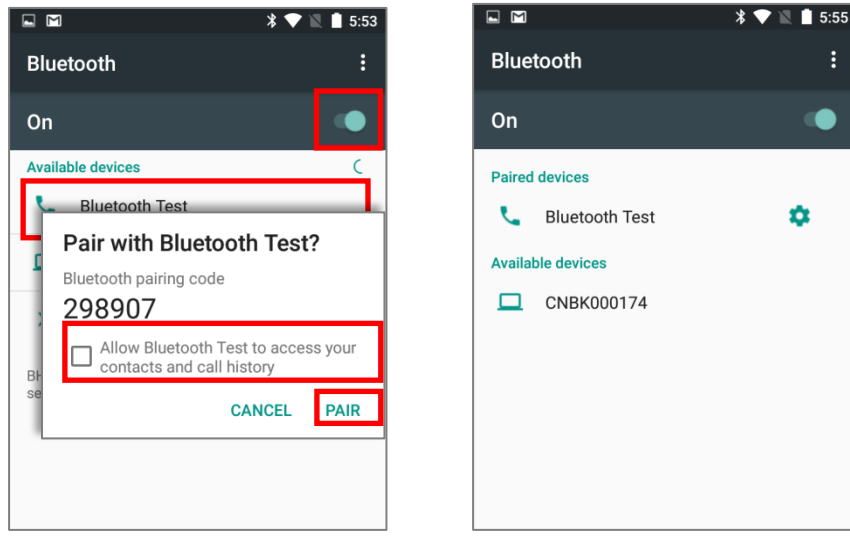

Примечание: Если вы не нашли нужное вам устройство в списке, убедитесь что включена видимость Bluetooth терминала.

## 3.2.5. ОТМЕНА СОПРЯЖЕНИЯ BLUETOOTH

Для отмены сопряжения устройств:

- 1) В списке **Подключенных устройств**, нажмите иконку настройки <sup>•</sup> рядом с названием устройства.
- 2) В окне **Подключенное устройство**, нажмите **Удалить**.

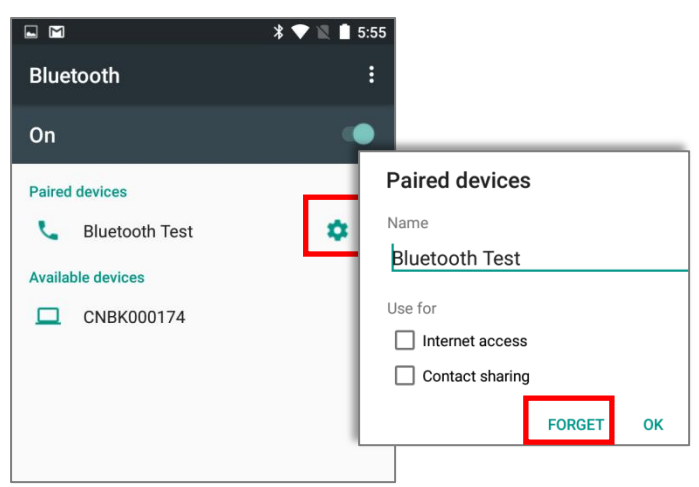

# Глава 4

# ИСПОЛЬЗОВАНИЕ УТИЛИТЫ READER **CONFIGURATION**

Утилита **Reader Configuration** позволяет вам управлять считывателем штрих-кодов, встроенным в терминал.

# В ДАННОЙ ГЛАВЕ

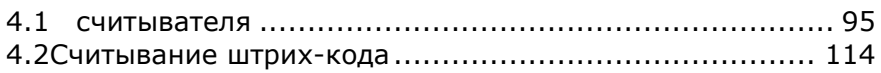

## <span id="page-102-0"></span>4.1 НАСТРОЙКА СЧИТЫВАТЕЛЯ

Терминал способен читывать печатные штрихкоды. На терминале может быть установлен лазерный считыватель, 1D имиджер или 2D имиджер. Установленная на терминал утилита CipherLab Reader Config предназначена для настройки и управления встроенным считывателем.

#### <span id="page-102-1"></span>ЗАПУСК READER CONFIG

Чтобы запустить утилиту Reader Config:

- 1) Нажмите **Все приложения** | **Reader Config** .
- 2) Утилита **Reader Config** запуститься в конфигурации, соответствующей установленному на терминале считывающему модулю. В основно окне утилиты будут три раздела: **General Settings (Общие настройки), Symbology (Штрихкоды) и Miscellaneous (Разное)**.

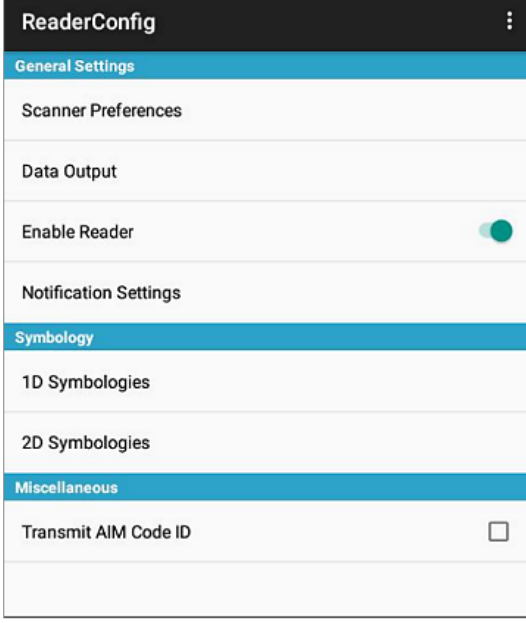

# 4.1.1 ОБЩИЕ НАСТРОЙКИ

В разделе **General Settings** происходит изменение параметров считывателя. Нажмите на каждый пункт меню, чтобы зайти в подменю.

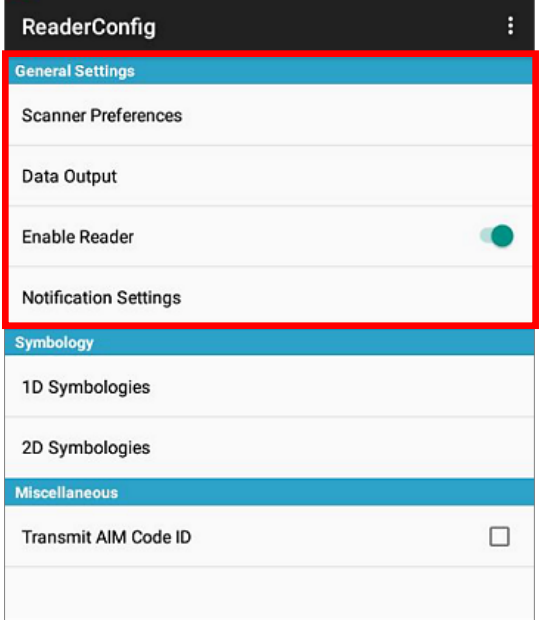

Опции в разделе **General Settings**:

- **Scanner Preferences (Настройки сканера)**
- **Data Output (Вывод данных)**
- **Enable Reader (Включить считыватель по умолчанию включен)**
- **Notification Settings (Настройки уведомлений)**

## НАСТРОЙКИ СКАНЕРА

Опции в разделе Scanner Preferences различаются в зависимости от типа считывателя установленного в терминале.

Чтобы открыть окно Scanner Preferences:

- 1) Откройте Reader Config как описано в Запуск Reader Config.
- 2) Нажмите Scanner Preferences.

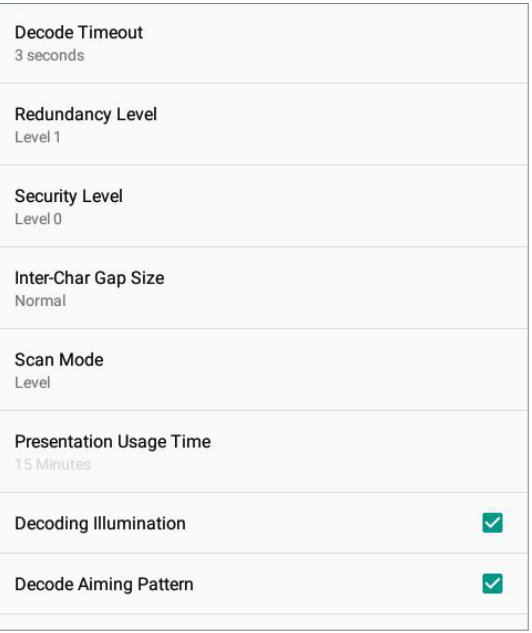

# НАСТРОЙКИ 1D

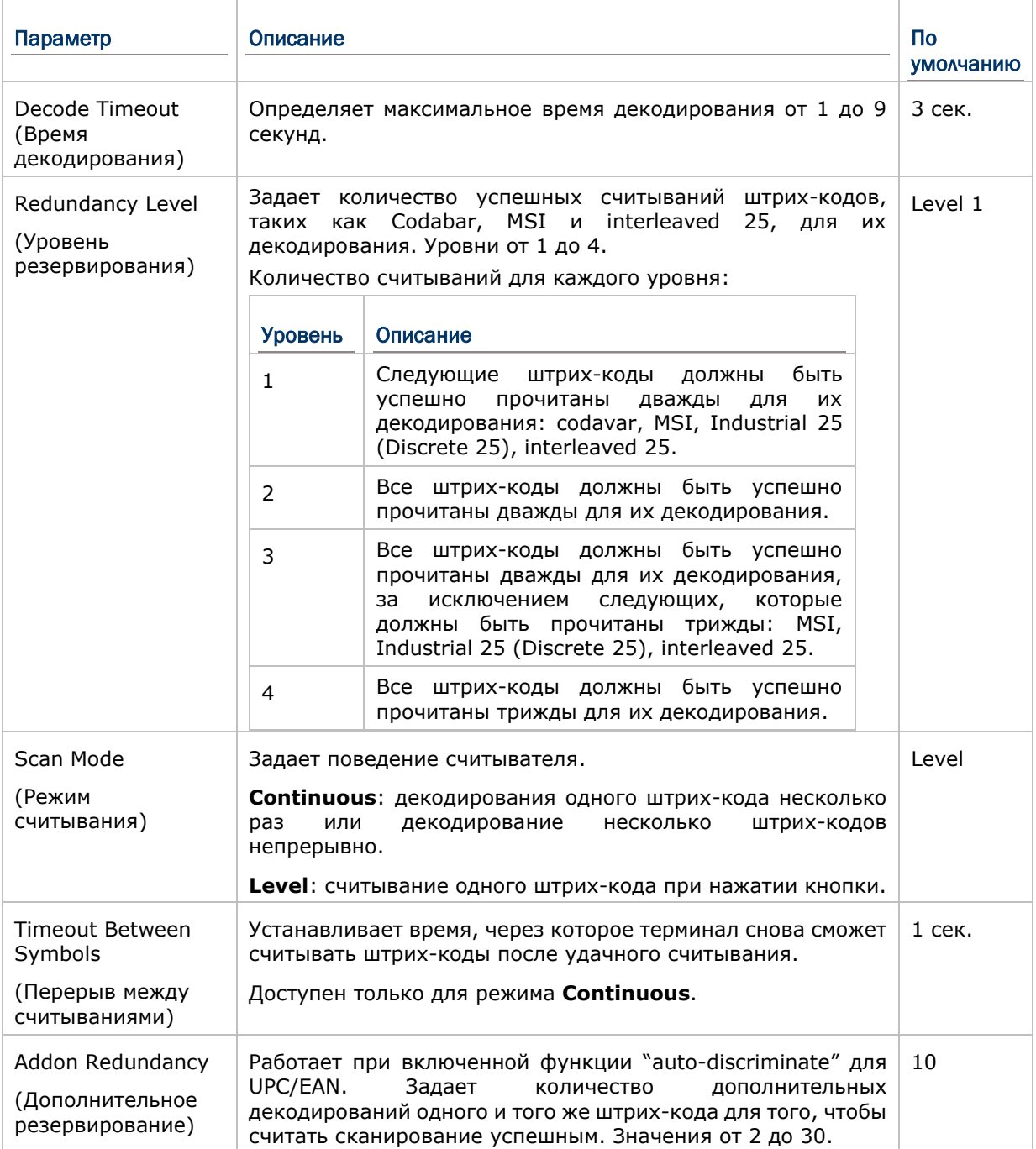

# НАСТРОЙКИ 2D

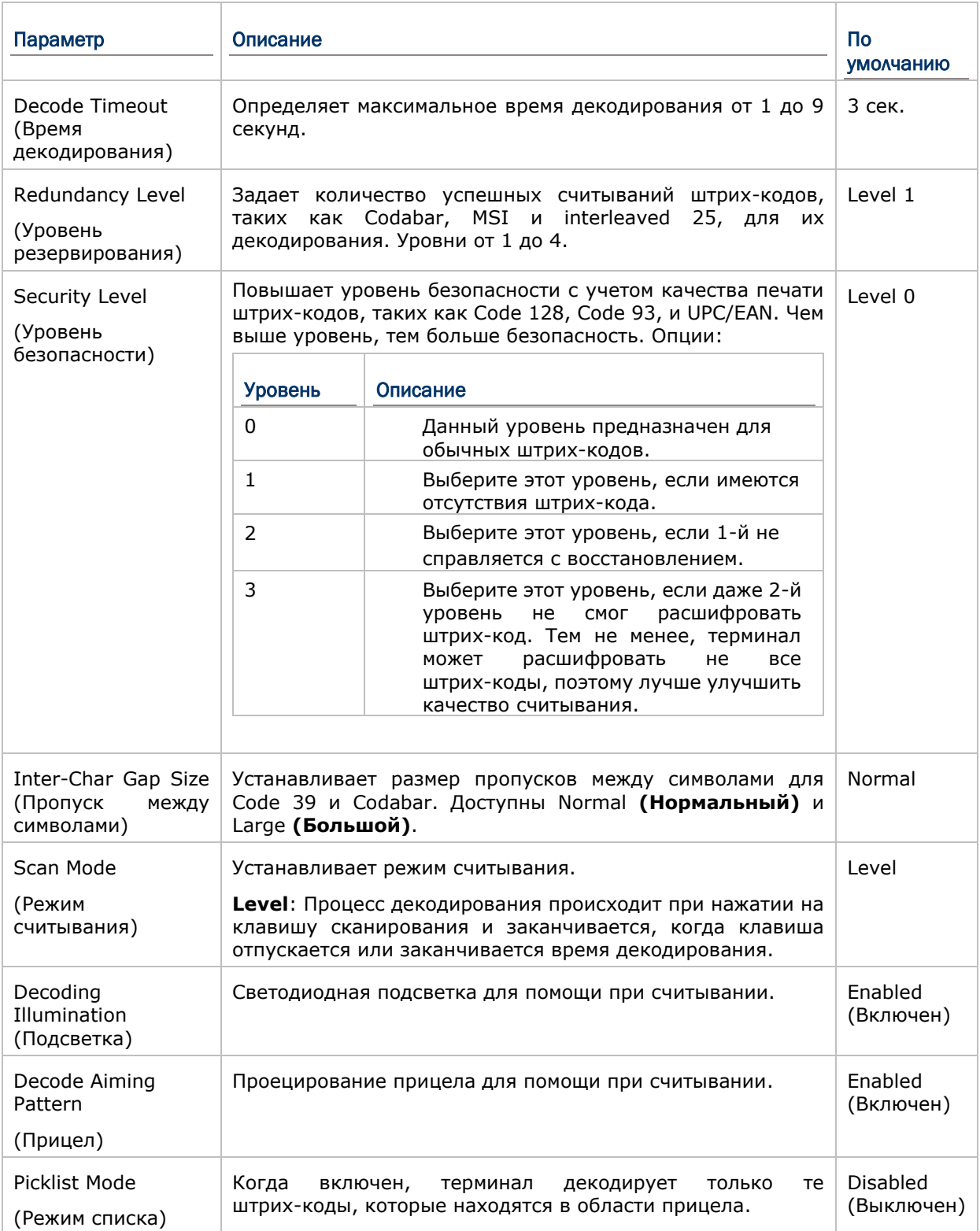

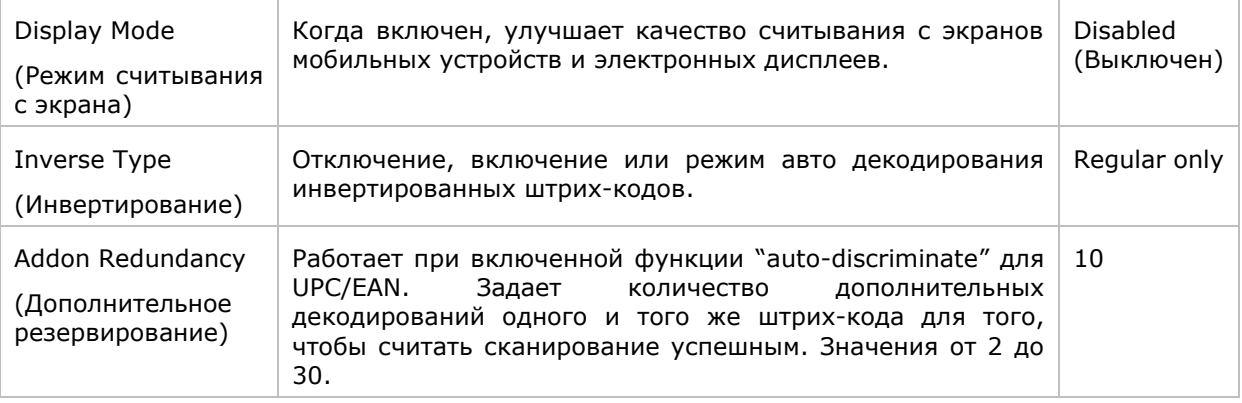

#### ВЫВОД ДАННЫХ

Data Output позволяет настроить способ вывода декодированных данных.

Чтобы открыть окно настроек Data Output:

- 1) Откройте Reader Config как описано в Запуск Reader Config.
- 2) Нажмите Data Output.

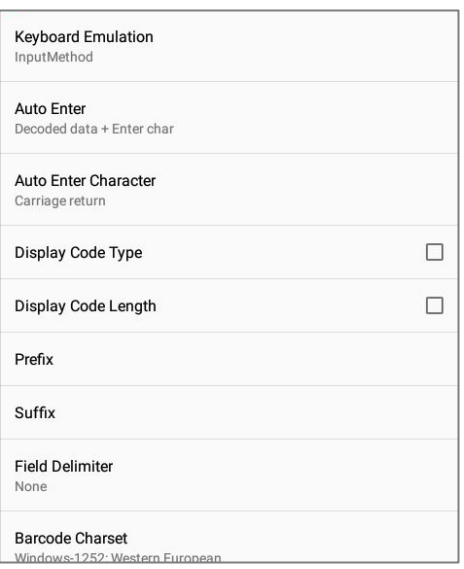

#### КУДА ВЫВОДИТЬ ДАННЫЕ

Параметр Keyboard Emulation (Эмуляция Клавиатуры) контролирует место вывода декодированных данных.

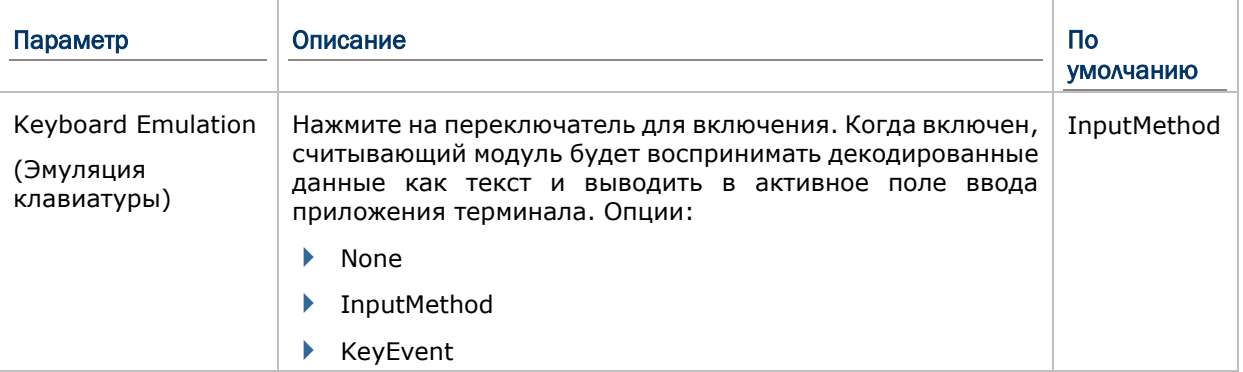
# КАК ВЫВОДИТЬ ДАННЫЕ

После того, как вы определили, куда выводить данные, настройте каким образом<br>выводить данные, т.е. «формат» декодированных данных.

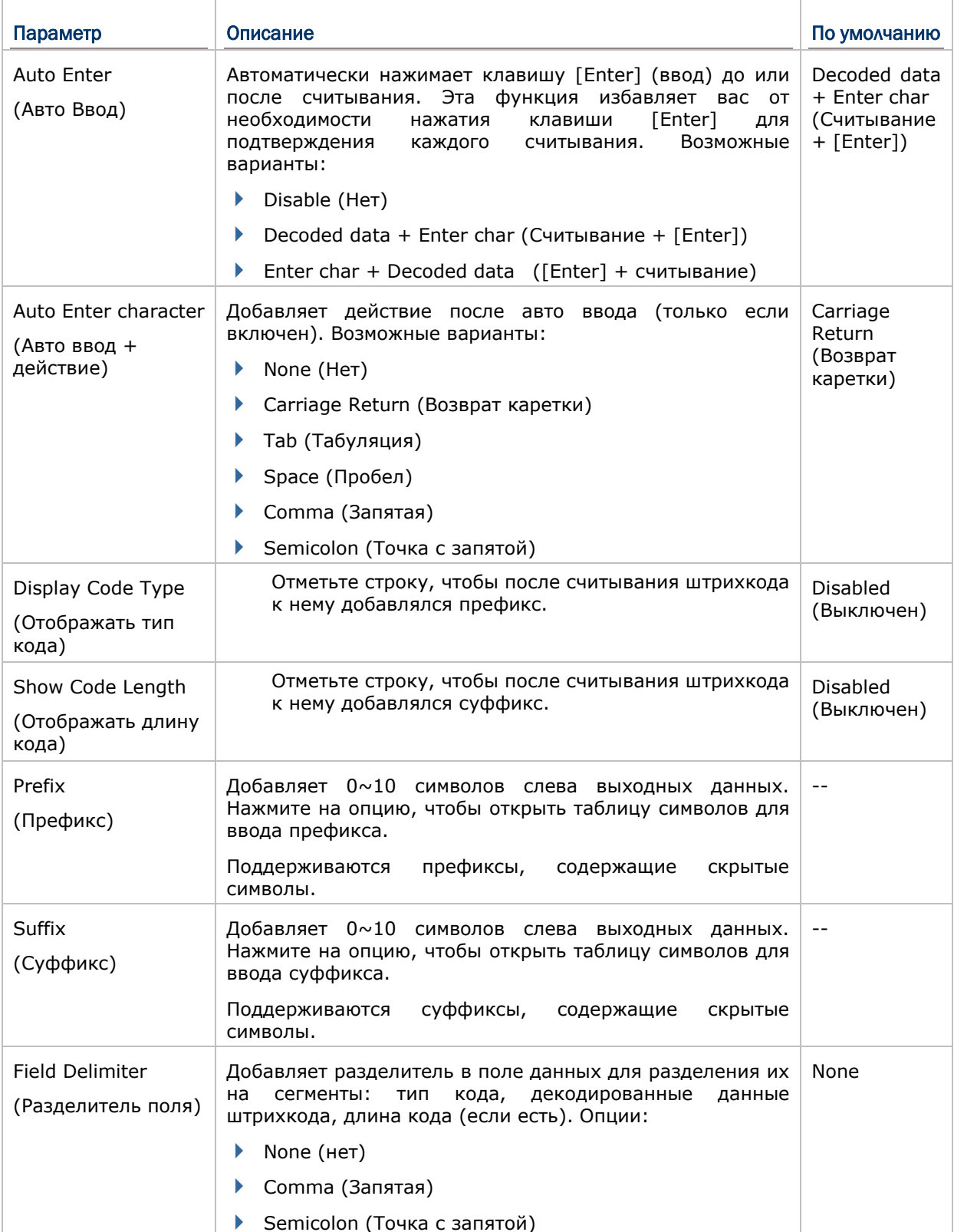

Full stop (Точка)

#### ВКЛЮЧЕНИЕ СЧИТЫВАТЕЛЯ

Переключатель позволяет включать или выключать считыватель. Если считыватель включен, терминал будет посылать луч при каждом нажатии на кнопку считывания.

### НАСТРОЙКИ НОТИФИКАЦИИ

**Notification Settings (Настройки уведомлений)** управляют аудио-визуальными и тактильными уведомлениями об удачном считывании.

Чтобы открыть окно **Notification Settings**:

- 1) Откройте **Reader Config** как описано в Запуск [Reader Config.](#page-102-0)
- 2) Нажмите **Notification Settings**.

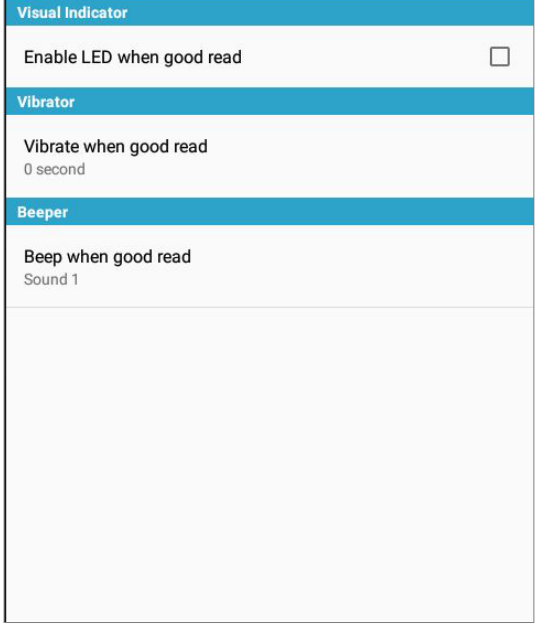

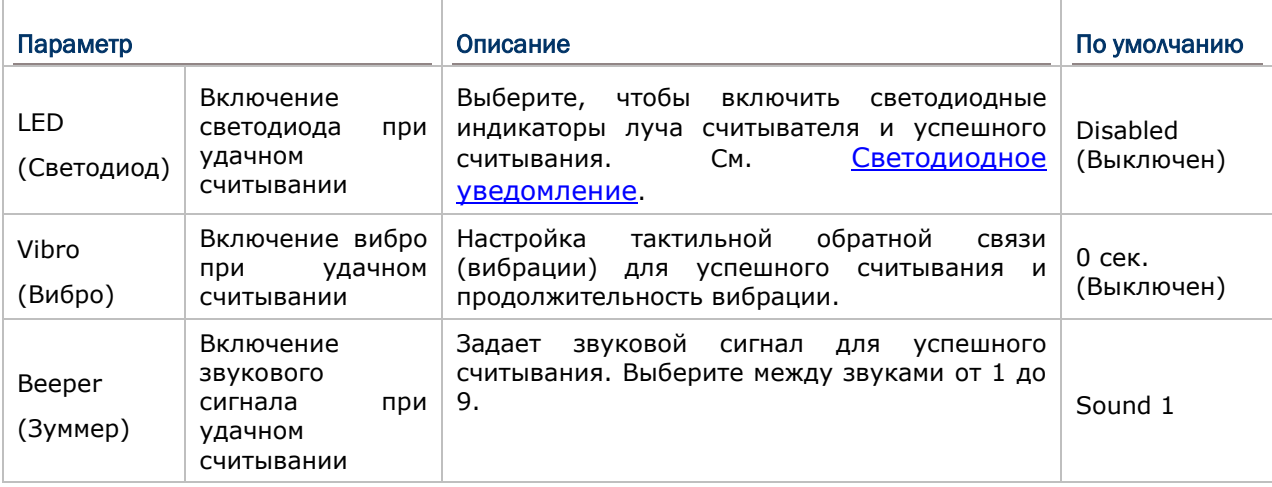

# 4.1.2 ШТРИХ-КОДЫ

В разделе Symbology (Штрих-коды) отображаются доступные типы штрих-кодов для считывания. Посредством этой закладки вы можете включать/отключать штрих-коды для возможности их считывания, а также:

- Определить/передать старт/стоп символы ь
- $\blacktriangleright$ Проверить/передать проверочные числа
- $\blacktriangleright$ Включить/выключить дополнительные числа
- Конвертировать в другой штрих-код Ь
- Передать ID штрих-кода Ń

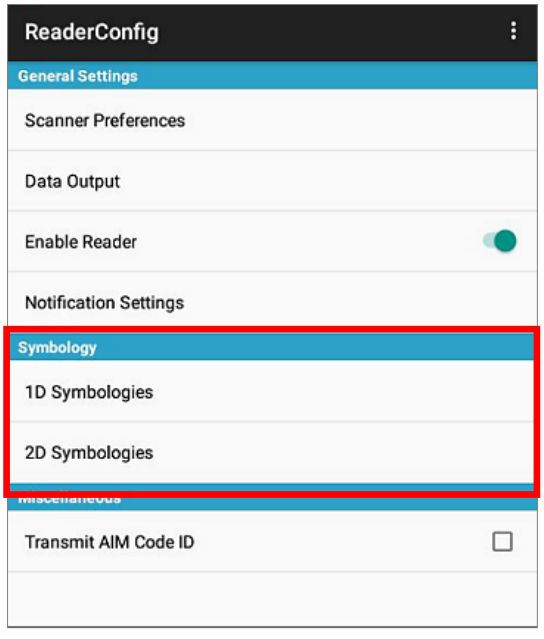

Чтобы открыть меню настроек Symbology:

- 1) Откройте Reader Config как описано в Запуск Reader Config.
- 2) Нажмите 1D Symbologies или 2D Symbologies (если на терминал установлен 2D имиджер), чтобы открыть список всех типов штрих-кодов, которые возможно декодировать.

### 1D Штрих-коды

#### 2D Штрих-коды

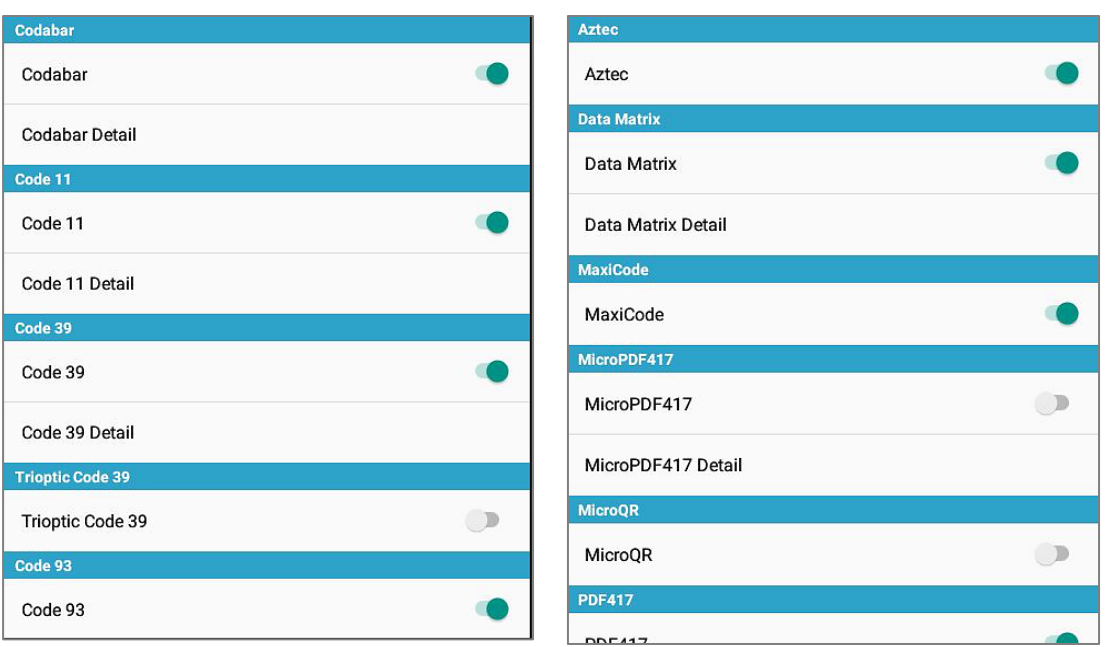

### ВКЛЮЧЕНИЕ/ВЫКЛЮЧЕНИЕ ТИПА ШТРИХ-КОДА

Нажмите на переключатель напротив типа штрих-кода в списке, чтобы включить или выключить его

# НАСТРОЙКИ ШТРИХ-КОДОВ

Нажмите **Detail (Подробнее)**, расположенный под каждым штрих-кодом, чтобы настроить конкретный тип.

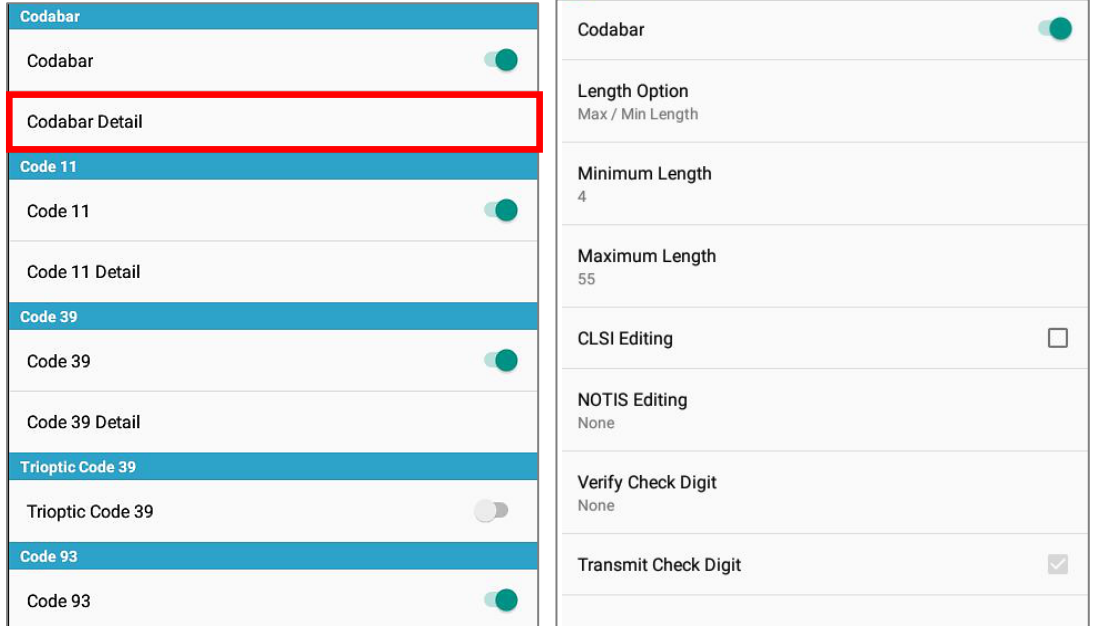

Для более подробной информации:

- См. [Настройки](#page-105-0) 1D для 1D лазерного считывателя.
- ► См. [Настройки](#page-106-0) 2D для 2D имиджера.

# 4.1.3 РАЗНОЕ

Этот раздел позволяет настроить добавление идентификатора AIM кода в дешифрованные данные.

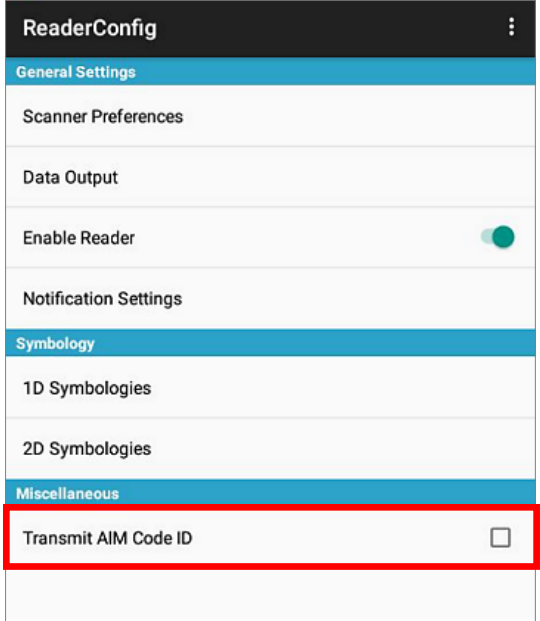

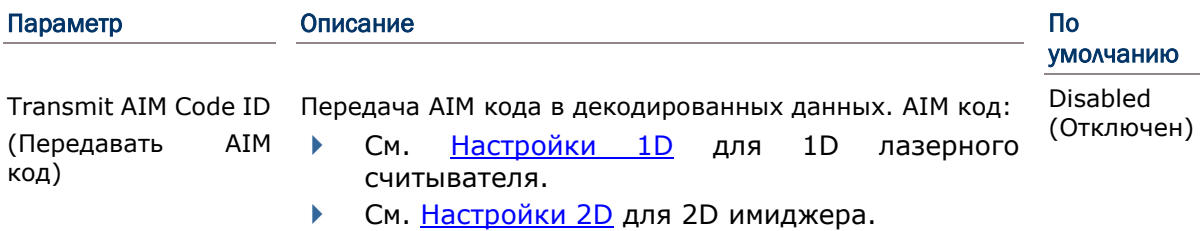

### 4.1.4 MEHIO HACTPOEK READER CONFIG

В утилите Reader Config присутствует раздел меню, позволяющий импортировать / экспортировать настройки, сбрасывать настройки к заводским, просмотреть авторские права и информацию о версии программы, и выйти из приложения.

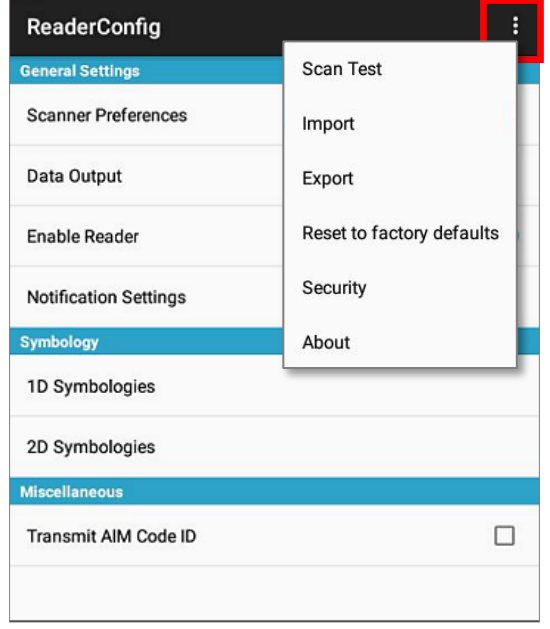

### SCAN TEST

Для тестового сканирования штрих-кода:

- 1) Откройте **Reader Config** как описано в Запуск [Reader Config.](#page-102-0)
- 2) Нажмите на панели меню, чтобы открыть меню опций.
- 3) Нажмите **Scan Test** в меню опций. Откроется окно для тестового считывания.

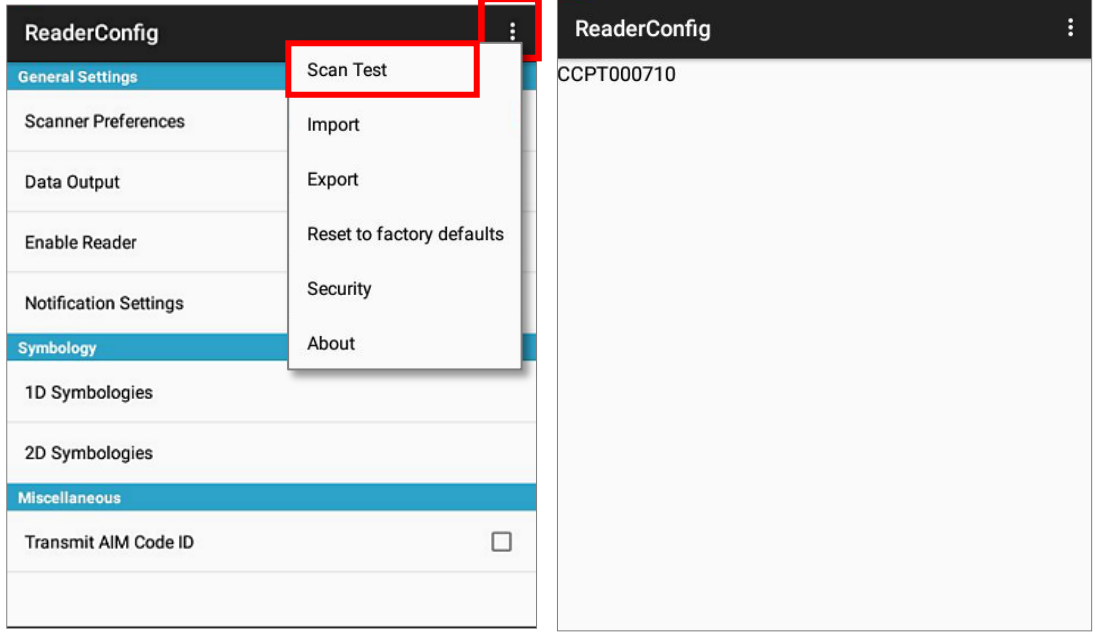

### ИМПОРТ И ЭКСПОРТ НАСТРОЕК

Утилита поддерживает возможность сохранения и экспортирования настроек в файле формата .xml.

Существует возможность импортирования ранее экспортированных настроек. Это позволяет, в том числе, устанавливать идентичные настройки на двух или более терминалов.

Для импорта настроек:

- 1) Откройте **Reader Config** как описано в Запуск [Reader Config.](#page-102-0)
- 2) Нажмите на панели меню, чтобы открыть меню опций.
- 3) Нажмите **Import** в меню опций.
- (1) Откроется окно, в котором вы можете выбрать ранее сохраненные профили.

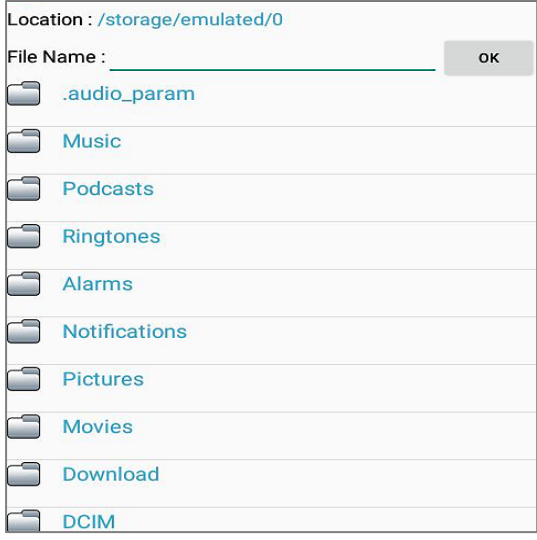

4) Нажмите **OK**. Через несколько секунд появиться сообщение об успешном импортировании настроек.

Для экспорта настроек:

- 1) Откройте **Reader Config** как описано в Запуск [Reader Config.](#page-102-0)
- 2) Нажмите **на панели меню, чтобы открыть меню опций**.
- 3) Нажмите **Export**.
- 4) Откроется окно, в котором вы сможете ввести имя и место сохранения файла.

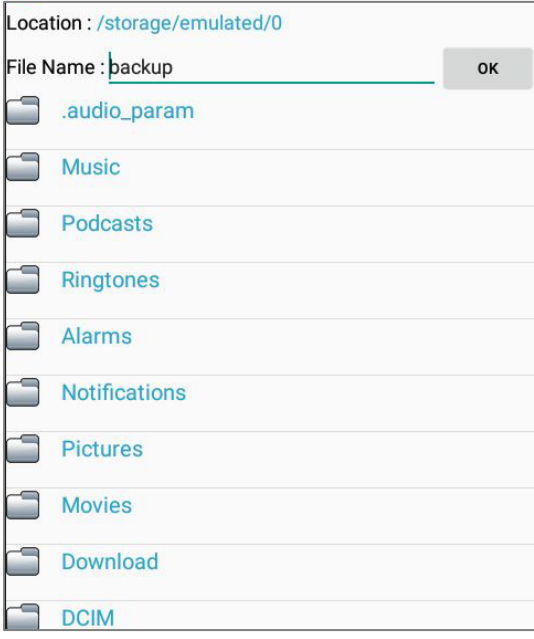

5) Нажмите **OK** для экспорта. Через несколько секунд появиться сообщение об успешном экспортировании настроек.

### СБРОС К ЗАВОДСКИМ НАСТРОЙКАМ

Данная функция сбрасывает все настройки **Read Config** к заводским настройкам.

Чтобы запустить сброс к заводским настройкам:

- 1) Откройте **Reader Config** как описано в Запуск [Reader Config.](#page-102-0)
- 2) Нажмите на панели меню, чтобы открыть меню опций.
- 3) Нажмите **Reset to Factory defaults**.
- 4) Появится окно, предупреждающее о том, что сейчас произойдет сброс к заводским настройкам. Нажмите **OK** для сброса или **Cancel** для закрытия диалогового окна.

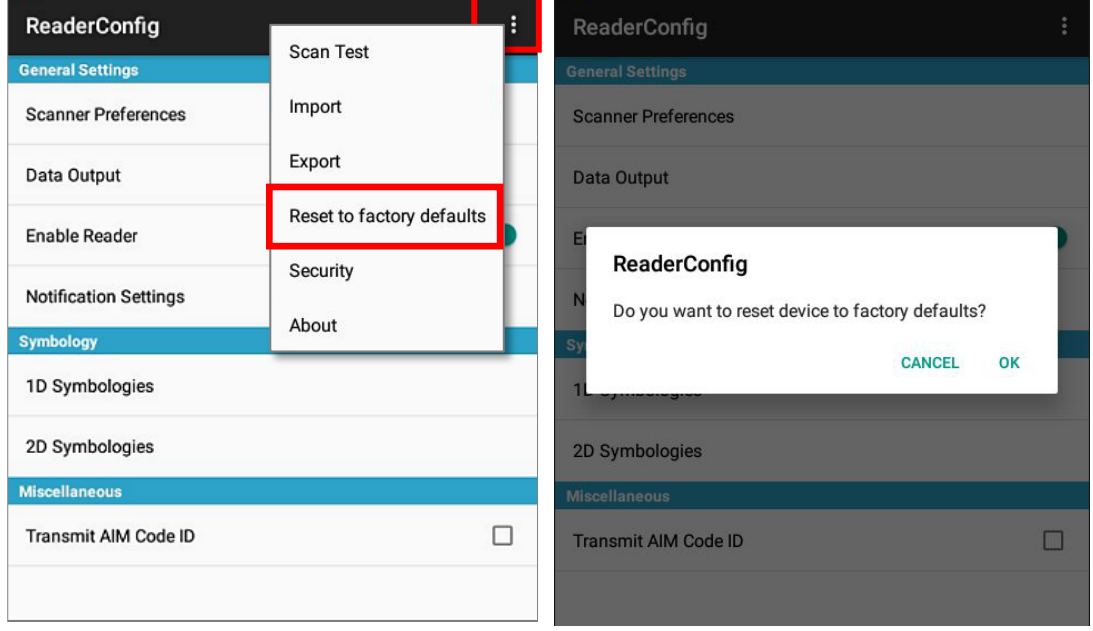

### БЕЗОПАСНОСТЬ

Вы можете установить пароль для ограничения доступа пользователям к настройкам считывателя терминала.

- 1) Откройте **Reader Config** как описано в Запуск [Reader Config.](#page-102-0)
- 2) Нажмите на панели меню, чтобы открыть меню опций.
- 3) Нажмите **Безопасность**.
- 4) Введите и подтвердите пароль (до 32 знаков, содержащие как минимум 1 цифру или 1 букву).
- 5) Выберите настройки и действия, которые будут защищены паролем.

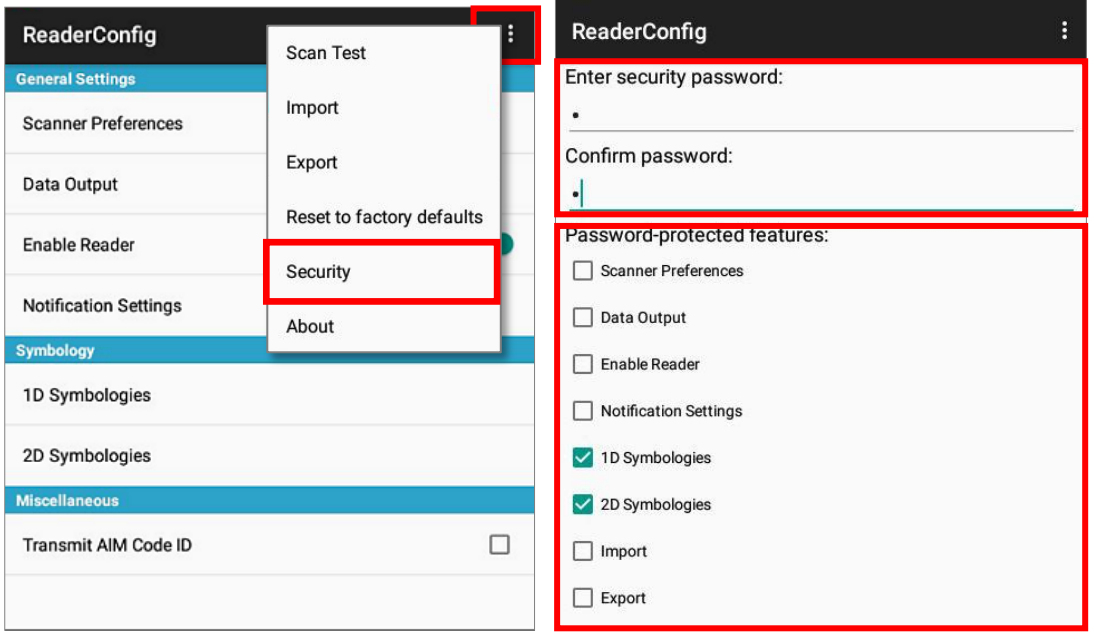

### **CEPABKA**

Нажмите About в меню Reader Config для отображения информации о програмном обеспечении и авторских правах.

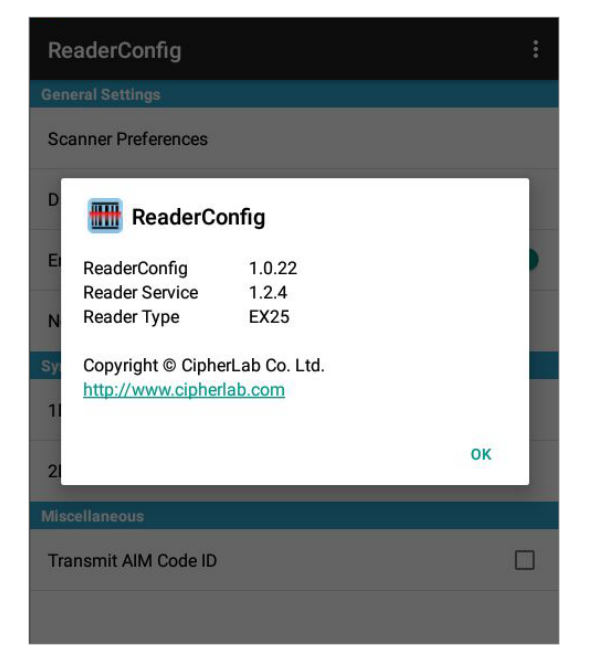

### 4.2 СЧИТЫВАНИЕ ШТРИХ-КОДА

Кроме настройки вывода данных в настройках Keyboard Emulation, в Reader Config также возможно произвести тест считывателя и просмотреть как выводятся данные.

Для теста считывания штрих-кода:

- 1) Откройте Reader Config как описано в Запуск Reader Config.
- 2) Нажмите Scan Test на панели меню.
- 3) Откроется поле, где будут отображаться считанные данные.

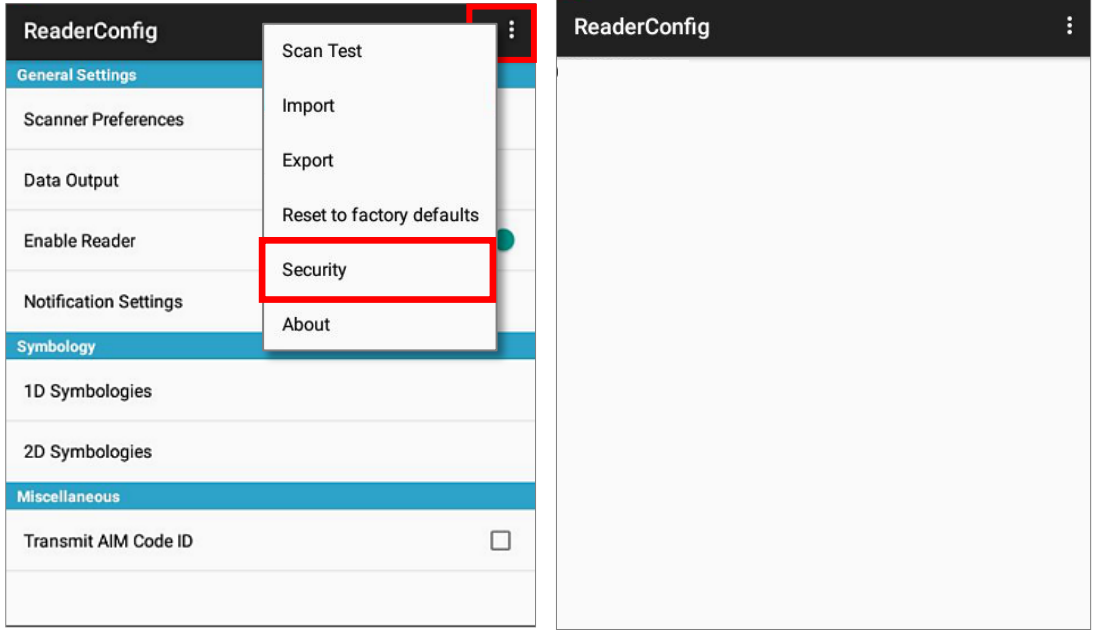

4) Направьте окно считывателя на штрих-код и нажмите любой из боковых клавиш (триггеров). Свет считывателя укажет вам как считать штрих-код. Свет погаснет после того, как было произведено декодирования или же истечет время для считывания.

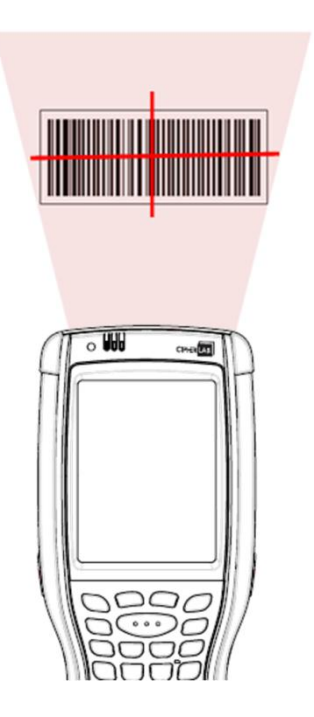

- 4) Считанные данные появятся в поле. После окончания просмотра, нажмите  $\triangleleft$  для выхода из режима тестирования.
- 5) Нажмите **на панели меню, чтобы сохранить считанные данные в текстовый** файл .txt, очистить поле данных или выйти из режима тестирования.

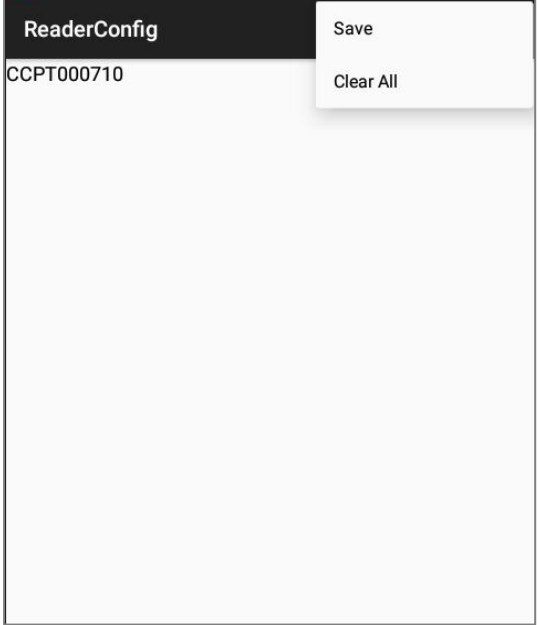

# ТЕХНИЧЕСКИЕ ХАРАКТЕРИСТИКИ

# ПЛАТФОРМА, ПРОЦЕССОР И ПАЯТЬ

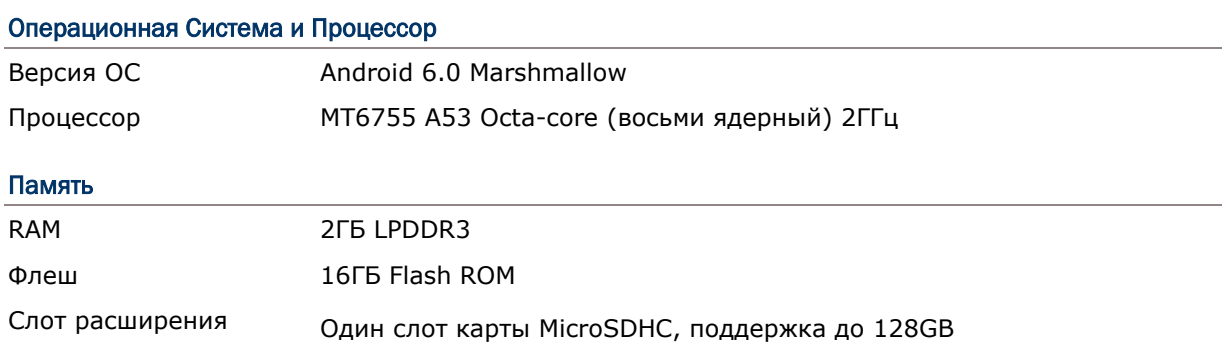

# КОММУНИКАЦИЯ И СБОР ДАННЫХ

### Коммуникация

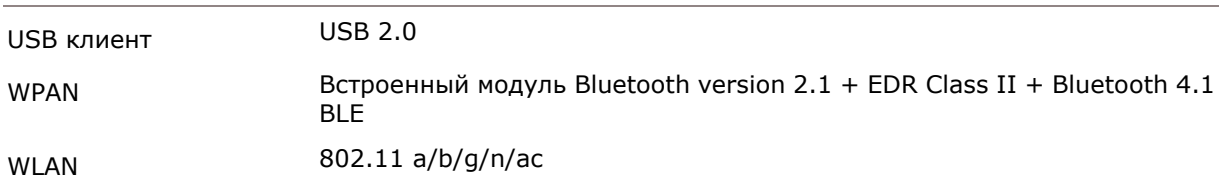

#### Сбор Данных

Считыватель штрих-кода

# Опции **СТАНДАРТНЫЙ СЧИТЫВАТЕЛЬ**

- Лазерный (Symbol SE955)
- 2D имиджер (Symbol SE4500)

#### **УВЕЛИЧЕННЫЙ СЧИТЫВАТЕЛЬ**

- **2D имиджер с платой декодирования** (Symbol SE4500+PL4507)
- Лазерный дальнего действия (Symbol SE1524)
- Near/far 2D имиджер (Intermec EX25)

## ХАРАКТЕРИСТИКИ ПИТАНИЯ

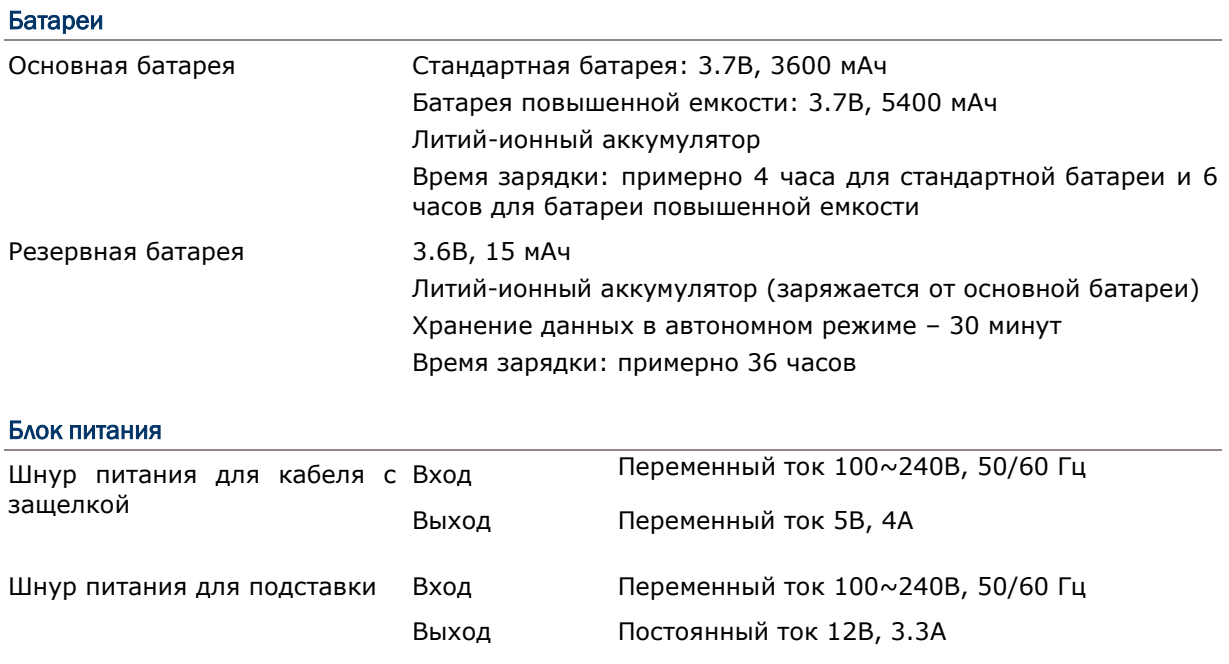

#### Время работы

Минимум 13 часов с батареей стандартной емкости /19 часов с батареей повышенной емкости, при сканировании раз в 20 секунд, 50% уровне подсведки экрана и включенном динамиком (уровень звука по умолчанию) при 25°C, включенных Bluetooth и Wi-Fi IEEE 802.11 a/b/g/n.

# ФИЗИЧЕСКИЕ ХАРАКТЕРИСТИКИ

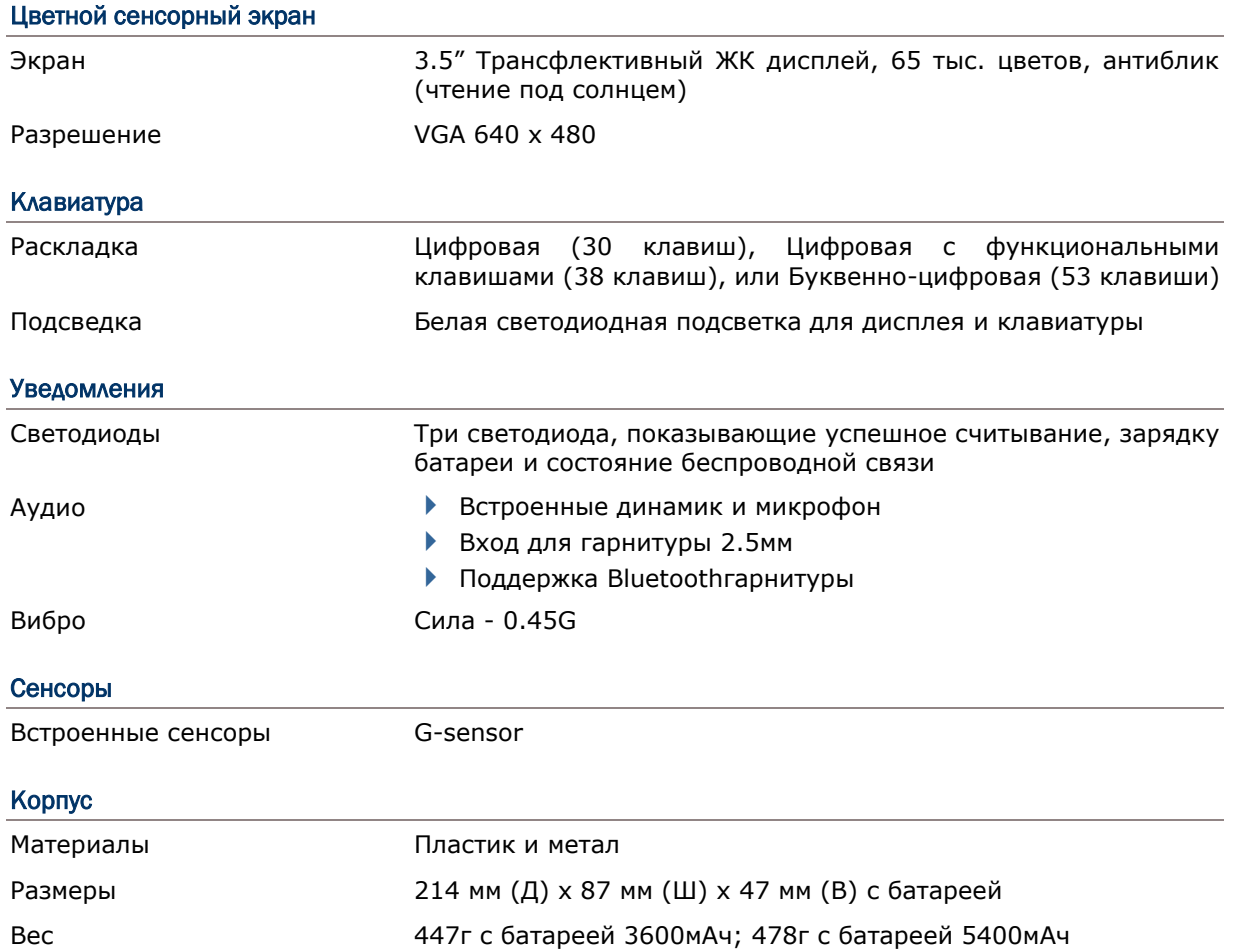

# ВОЗДЕЙСТВИЕ ОКРУЖАЮЩЕЙ СРЕДЫ

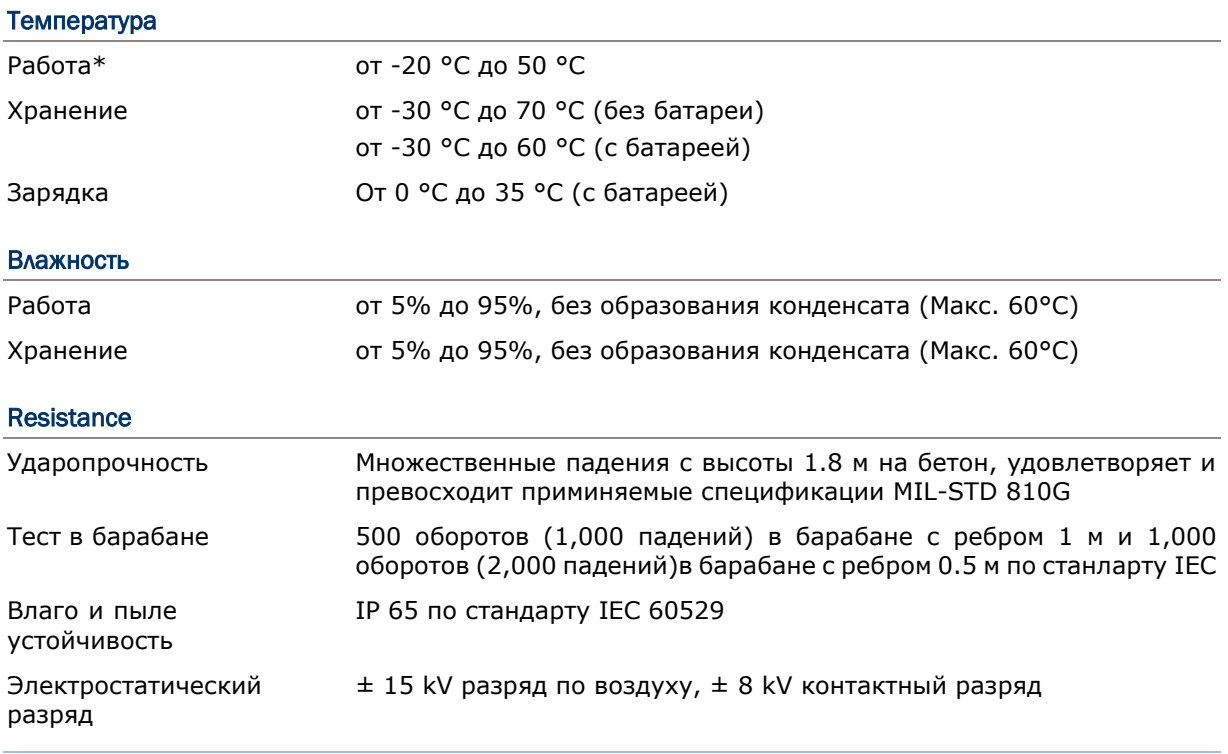

\*Примечание: CipherLab не несет ответственности за неполадки с терминалом, возникшие в результате его использования при температурах, не указанных выше.

# ПРОГРАММНОЕ ОБЕСПЕЧЕНИЕ

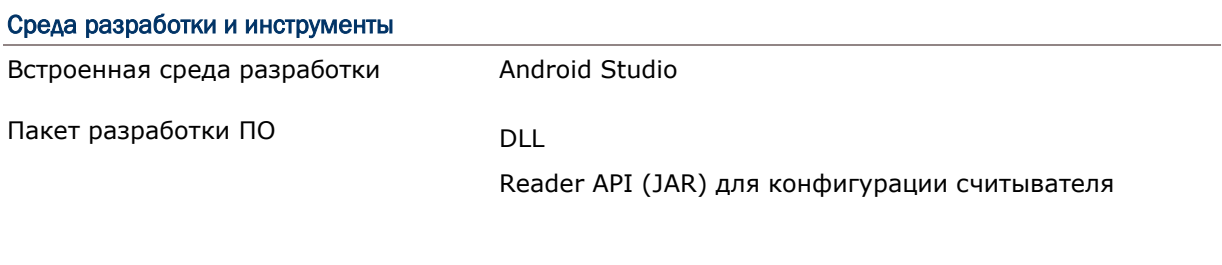

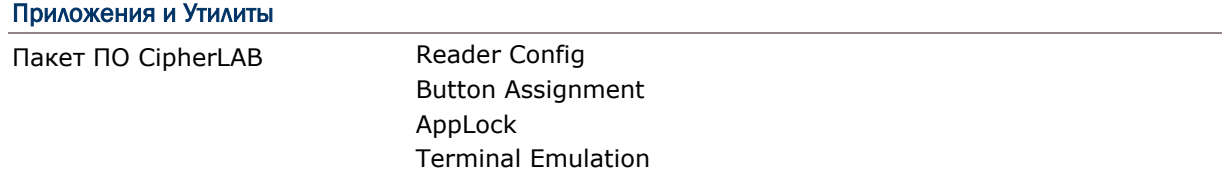

# АКСЕССУАРЫ

#### Опции

- Кабель с защелкой (USB или RS-232)
- Коммуникационная подставка/зарядное устройство
- Пистолетная рукоять
- Кабель с защелкой с прикуривателем в автомобиль
- Зарадное устройство для терминала на 4 слота
- Зарядное устройство для аккумулятора на 4 слота
- Зарядка с прикуривателем в автомобиль
- Кобура для переноса

# Приложение I

# ПАРАМЕТРЫ СЧИТЫВАТЕЛЕЙ

Терминал серии 9700А поддерживает четыре типа считывателей.

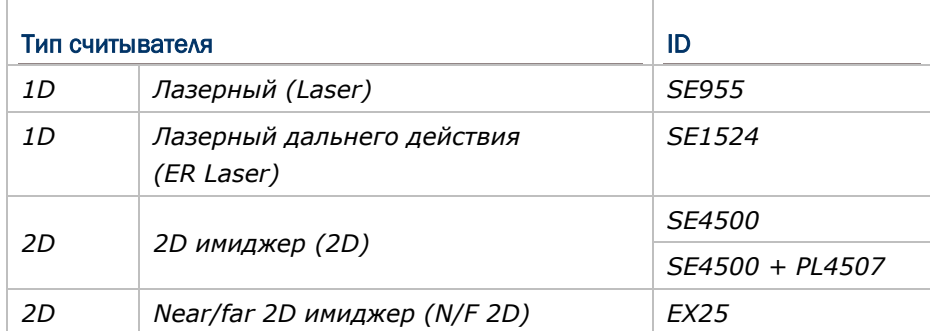

На терминал могут быть установлены 1D или 2D считыватели. При нажатии на клавишу сканирования или на боковую клавишу, терминал произведет считывание штрих-кода.

Примечание: На терминал не могут одновременно быть установлены 1D и 2D счиытватели штрихкода.

# В ДАННОЙ ГЛАВЕ

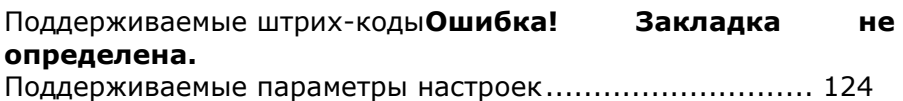

### ПОДДЕРЖИВАЕМЫЕ ШТРИХ-КОДЫ

В зависимости от типа считывателя, интегрированного на терминал, типы поддерживаемых штрих-кодов будут отличаться, как указано ниже.

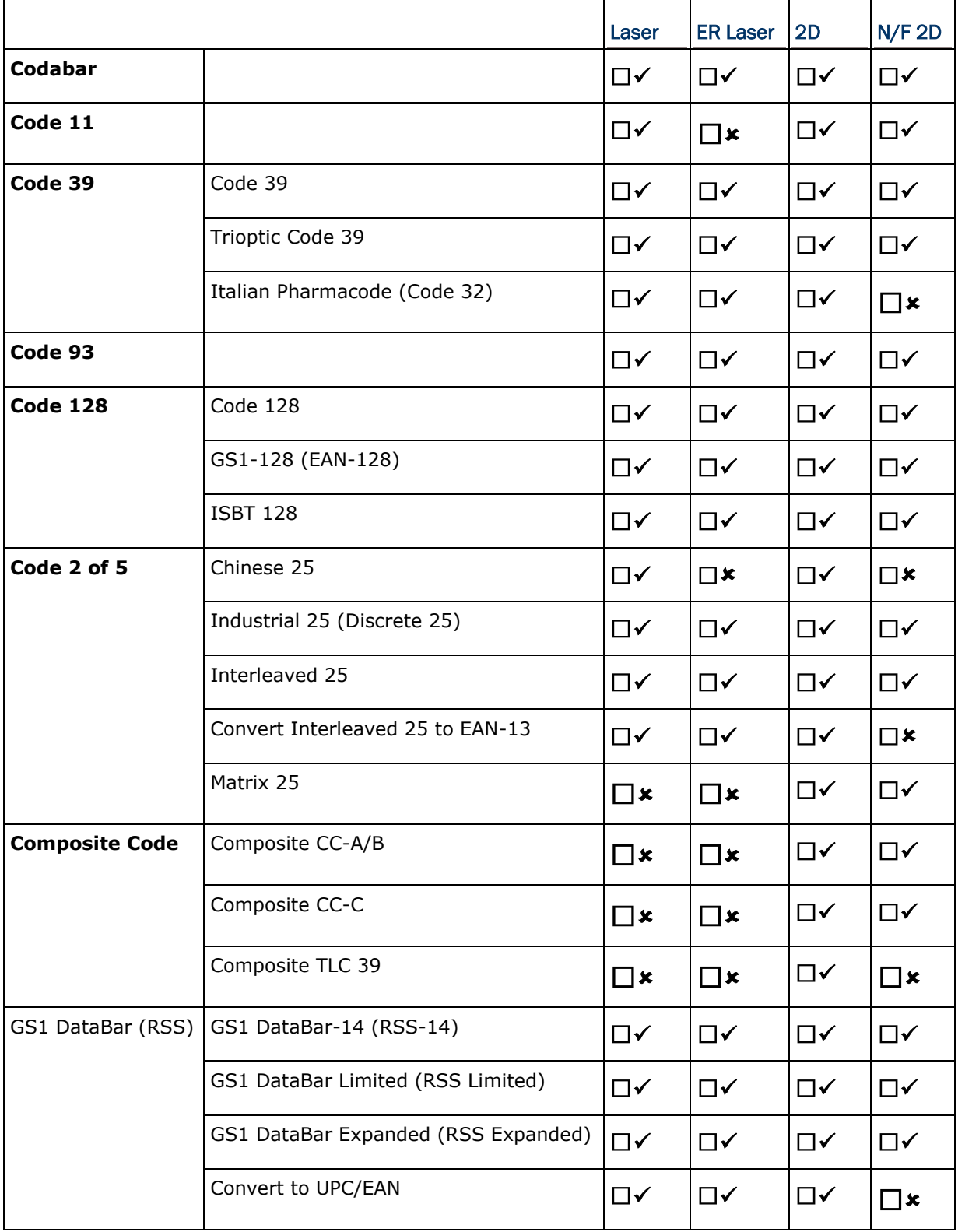

# Ошибка! Используйте вкладку "Главная" для применения 標題 1 к тексту, который должен здес

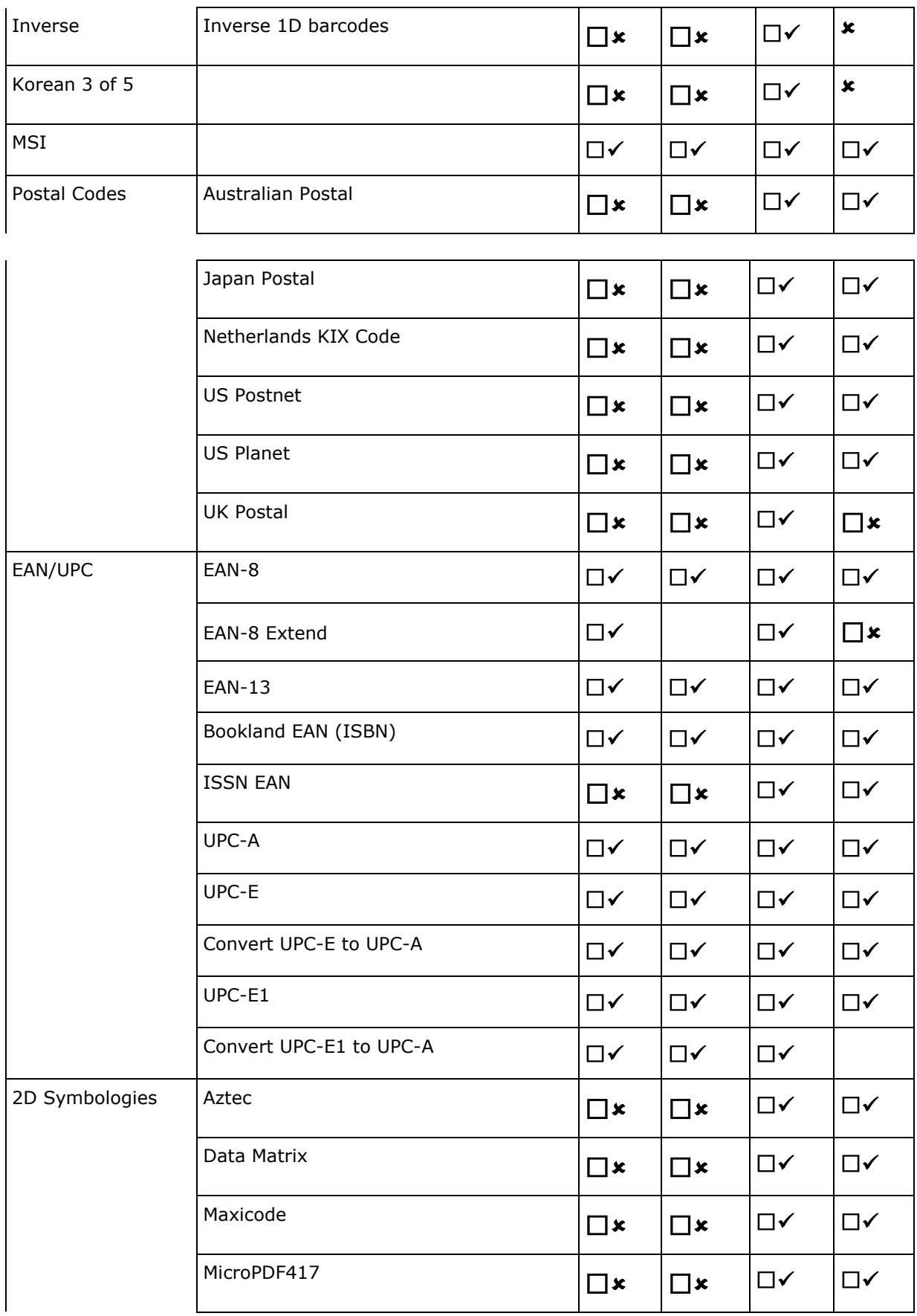

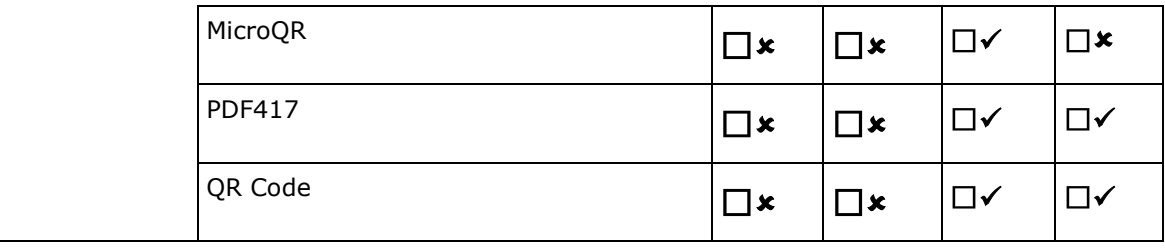

# <span id="page-131-0"></span>ПОДДЕРЖИВАЕМЫЕ ПАРАМЕТРЫ НАСТРОЕК

В зависимости от типа считывателя, типы штрих-кода поддерживают различные параметры настроек.

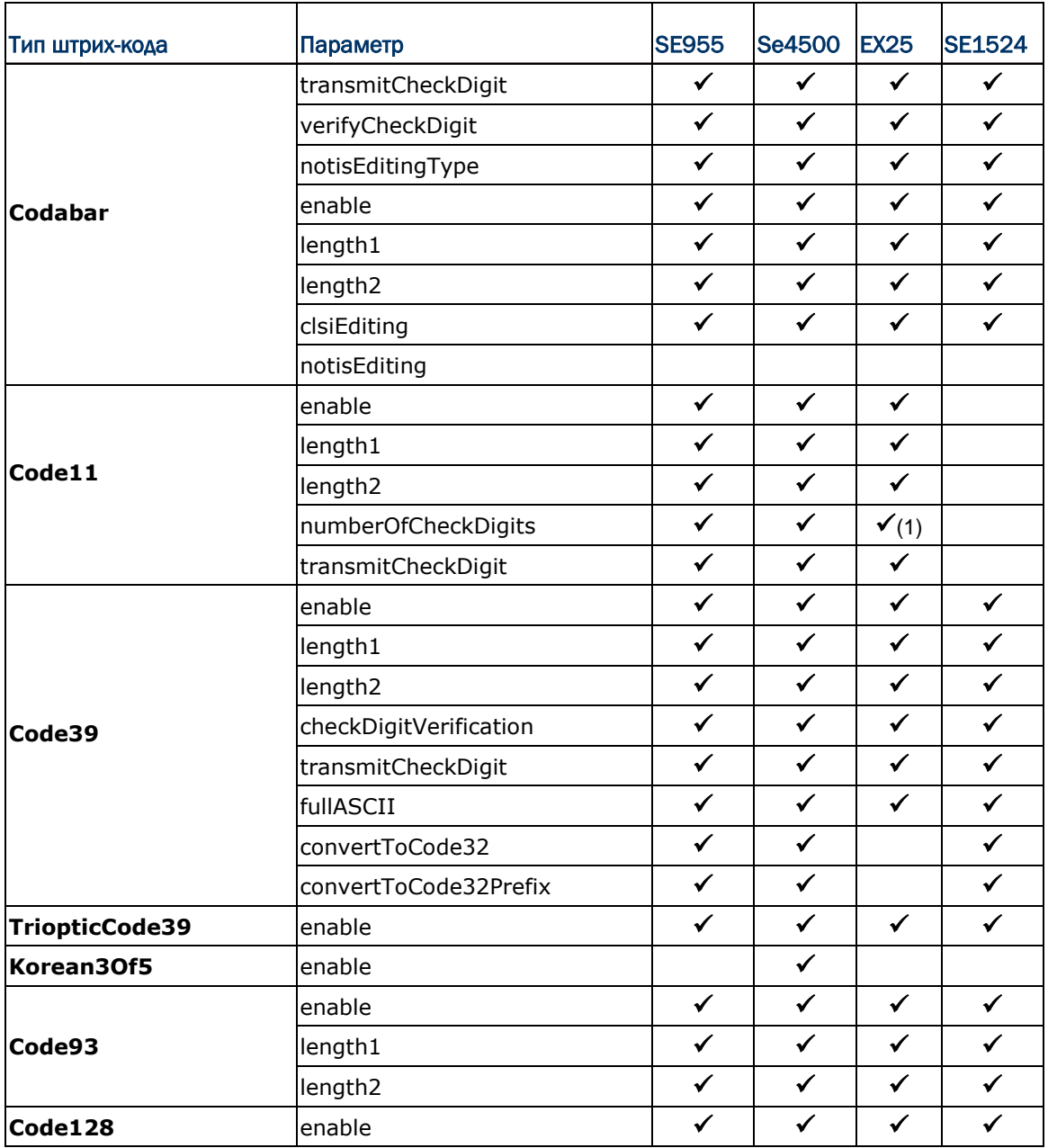

# Ошибка! Используйте вкладку "Главная" для применения 標題 1 к тексту, который должен здес

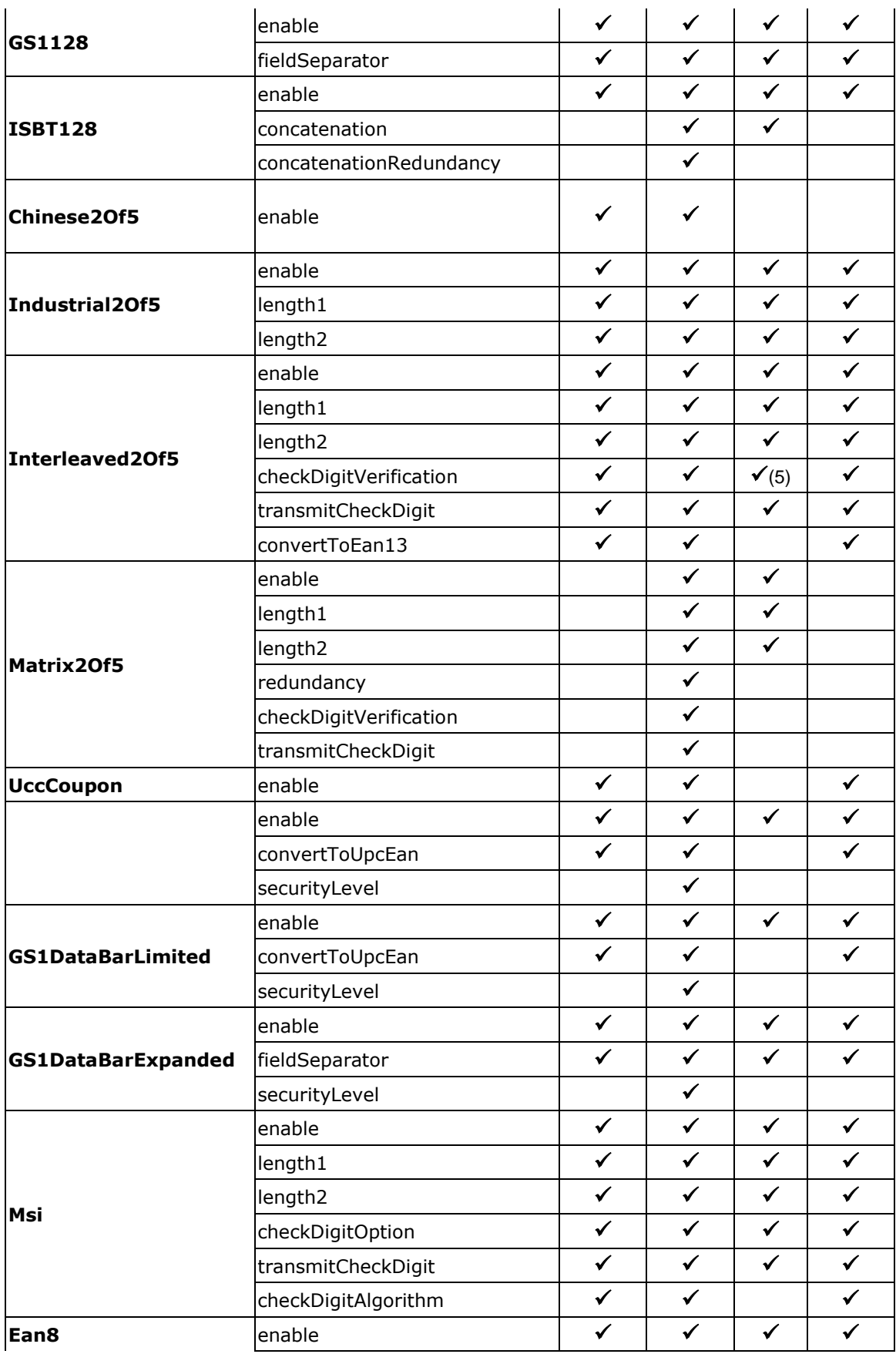

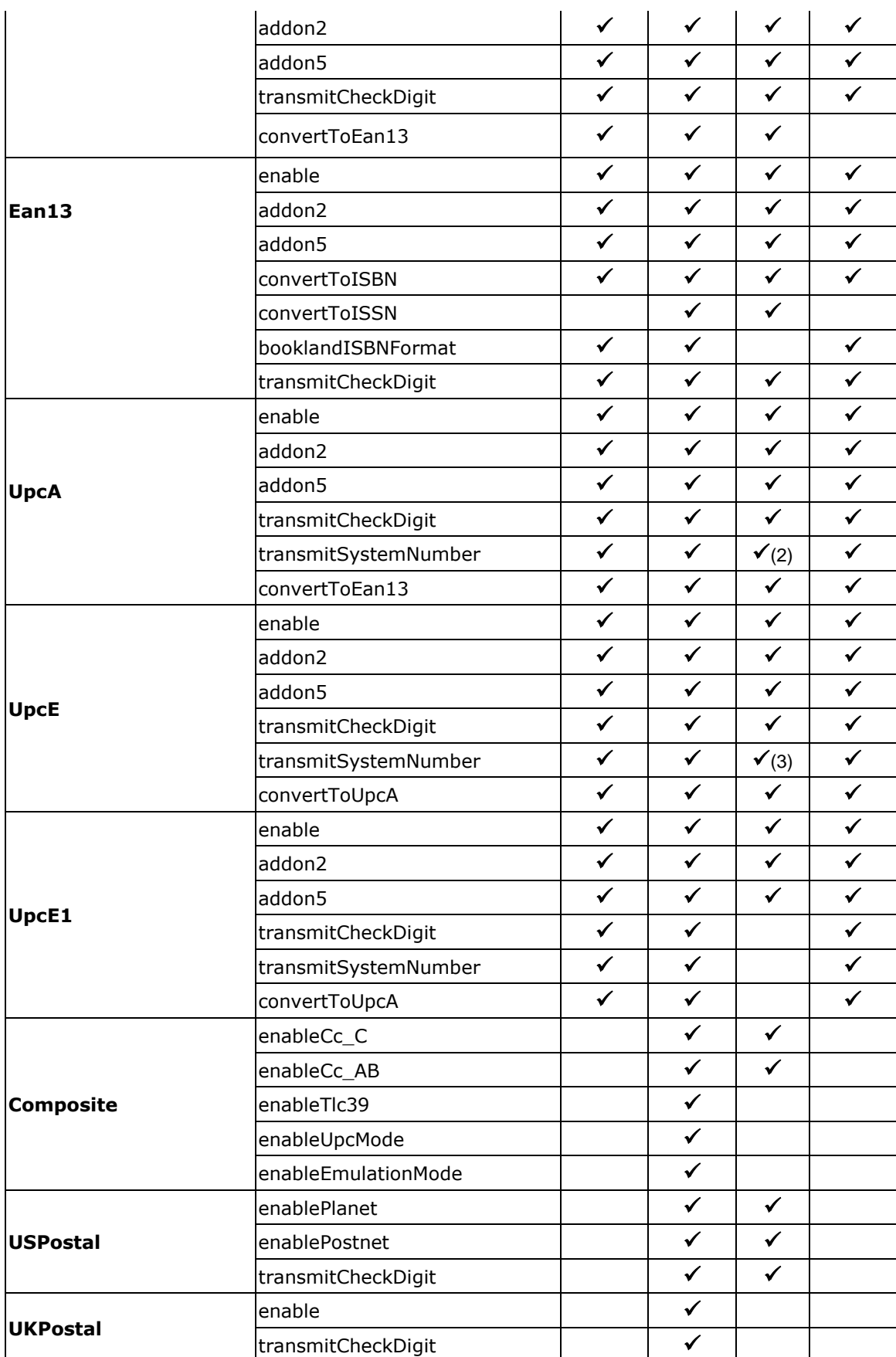

# Ошибка! Используйте вкладку "Главная" для применения 標題 1 к тексту, который должен здес

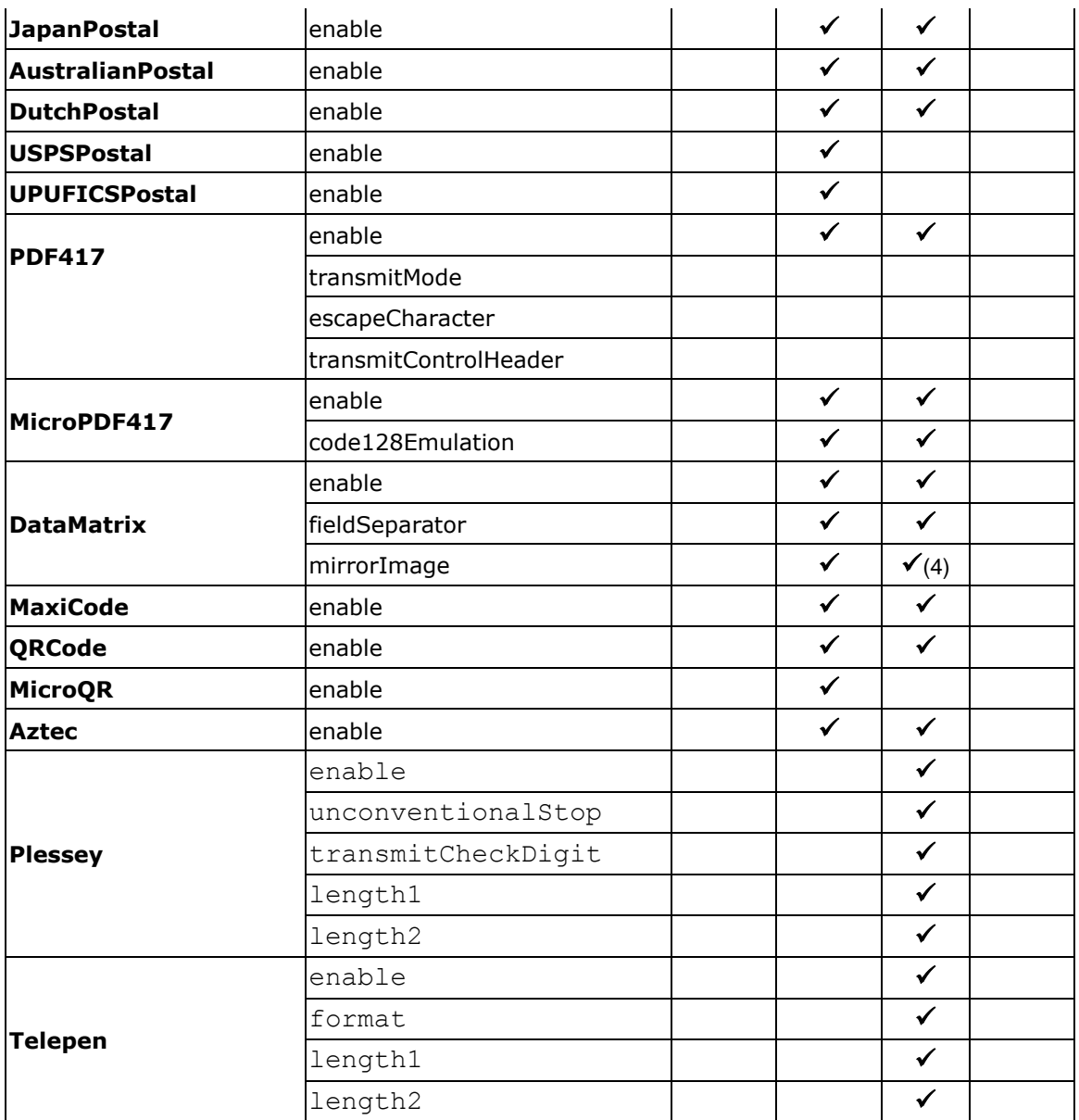

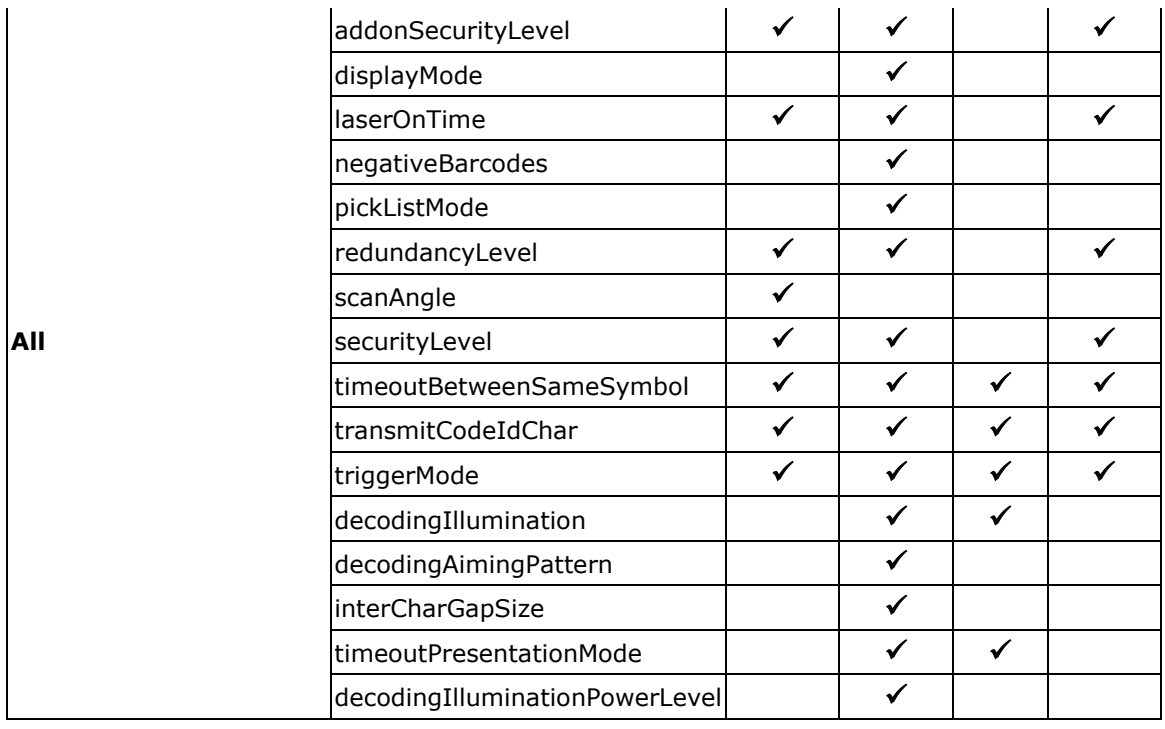

### **Примечание**

- (2) EX25 не поддерживает число Ноль.
- (3) EX25 поддерживает только Preamble.None и Preamble.SysNumAndCtyCode.
- (4) EX25 поддерживает только Preamble.None и Preamble.SysNumAndCtyCode.
- (5) EX25 поддерживает только Never и Auto.

# Приложение II

# ЛАЗЕРНЫЙ СЧИТЫВАТЕЛЬ (SE955)

Список настроек штрих-кодов для 1D лазерного считывателя (SE955).

# НАСТРОЙКИ ШТРИХ-КОДОВ

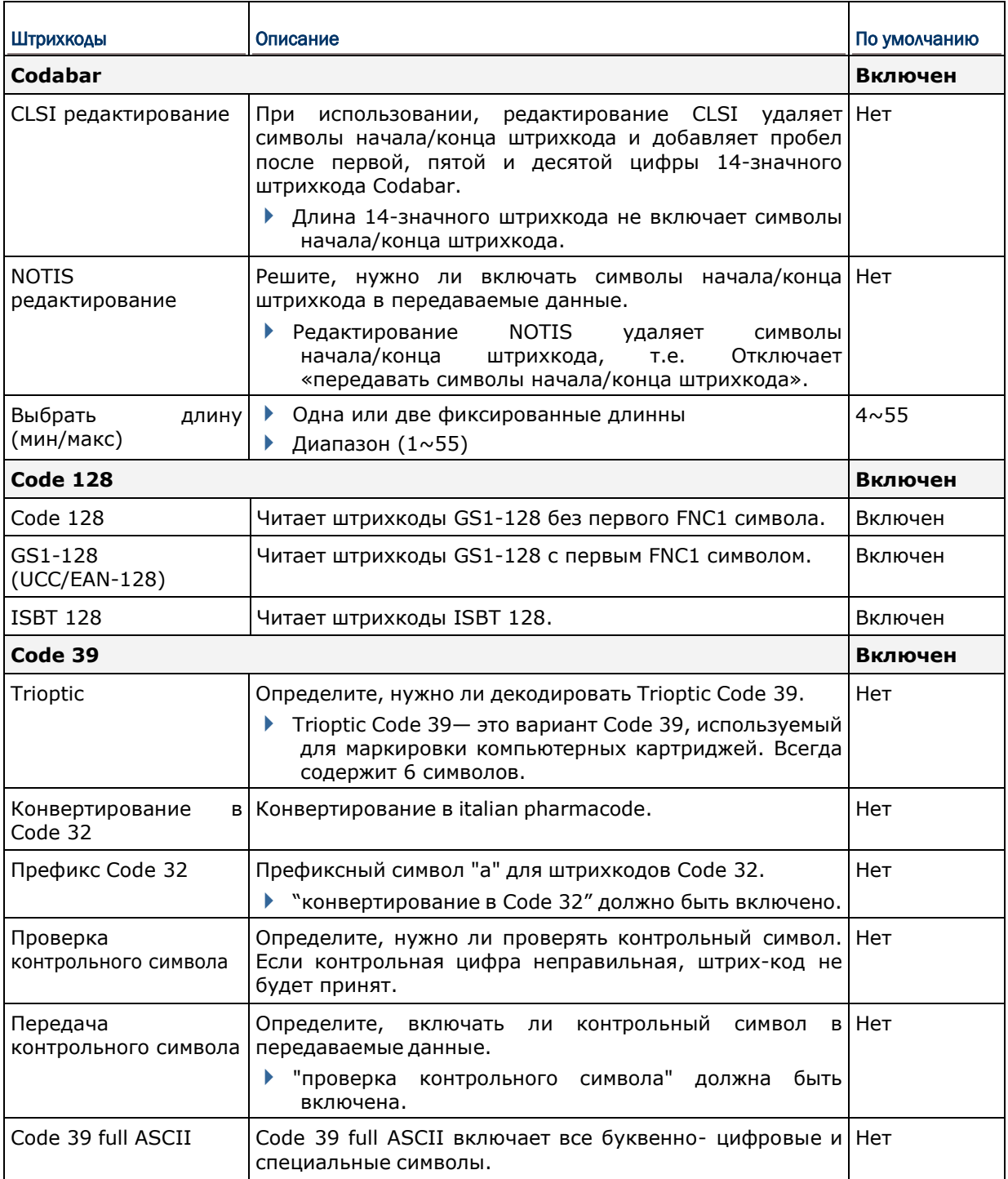

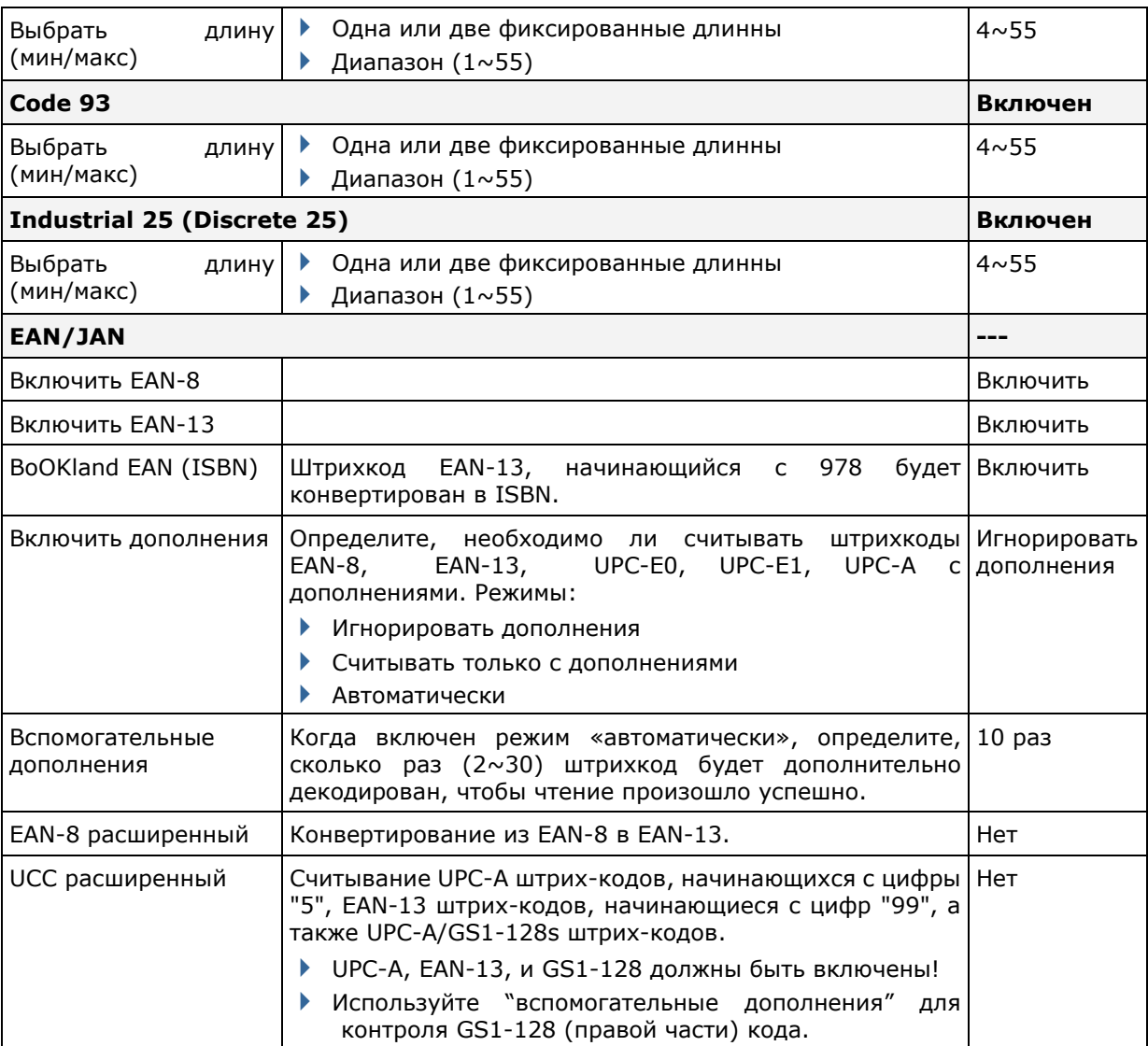

# Приложение II Ошибка! Используйте вкладку "Главная" для применения 標題 1 к тексту, которі

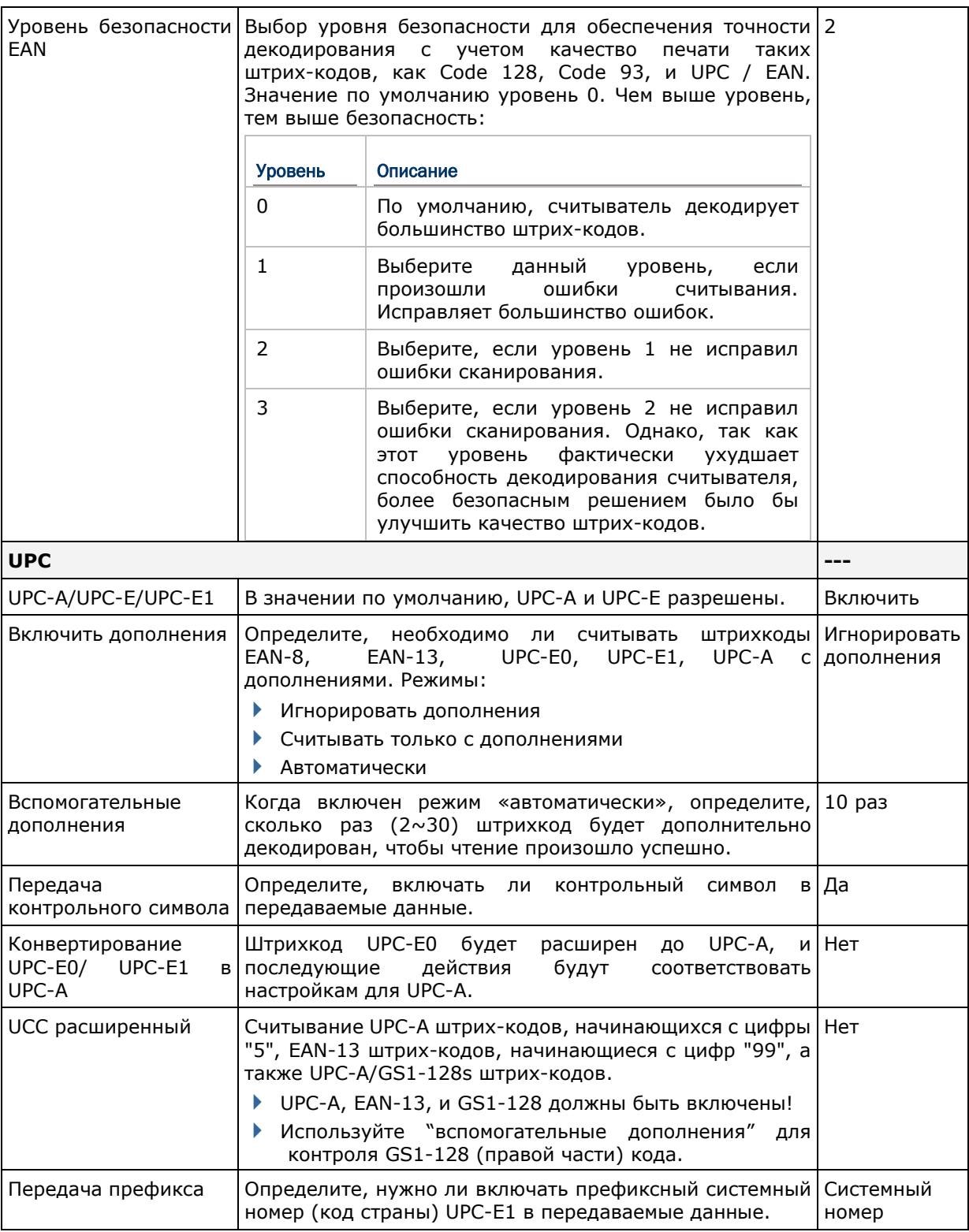

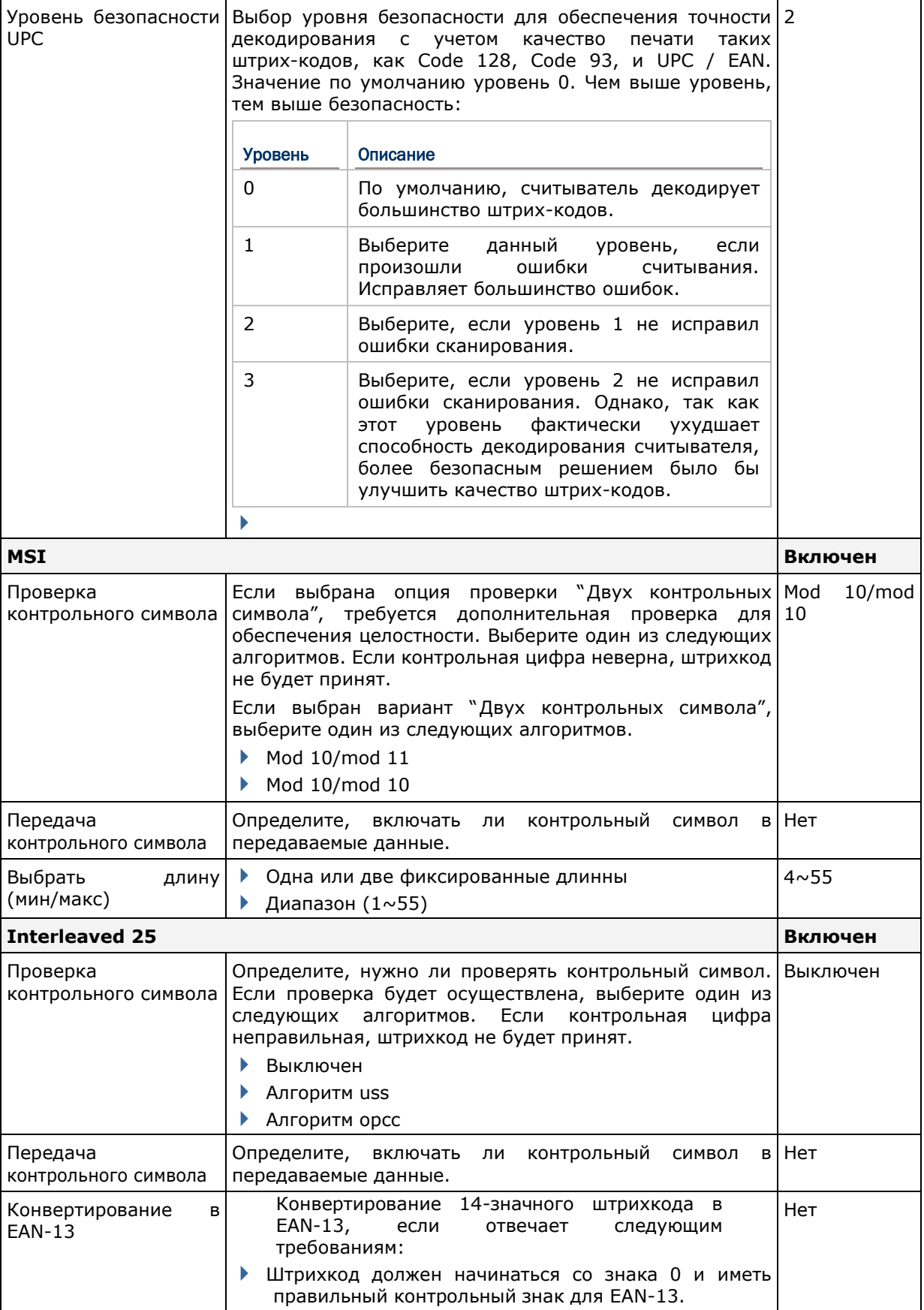

# Приложение II Ошибка! Используйте вкладку "Главная" для применения 標題 1 к тексту, которы

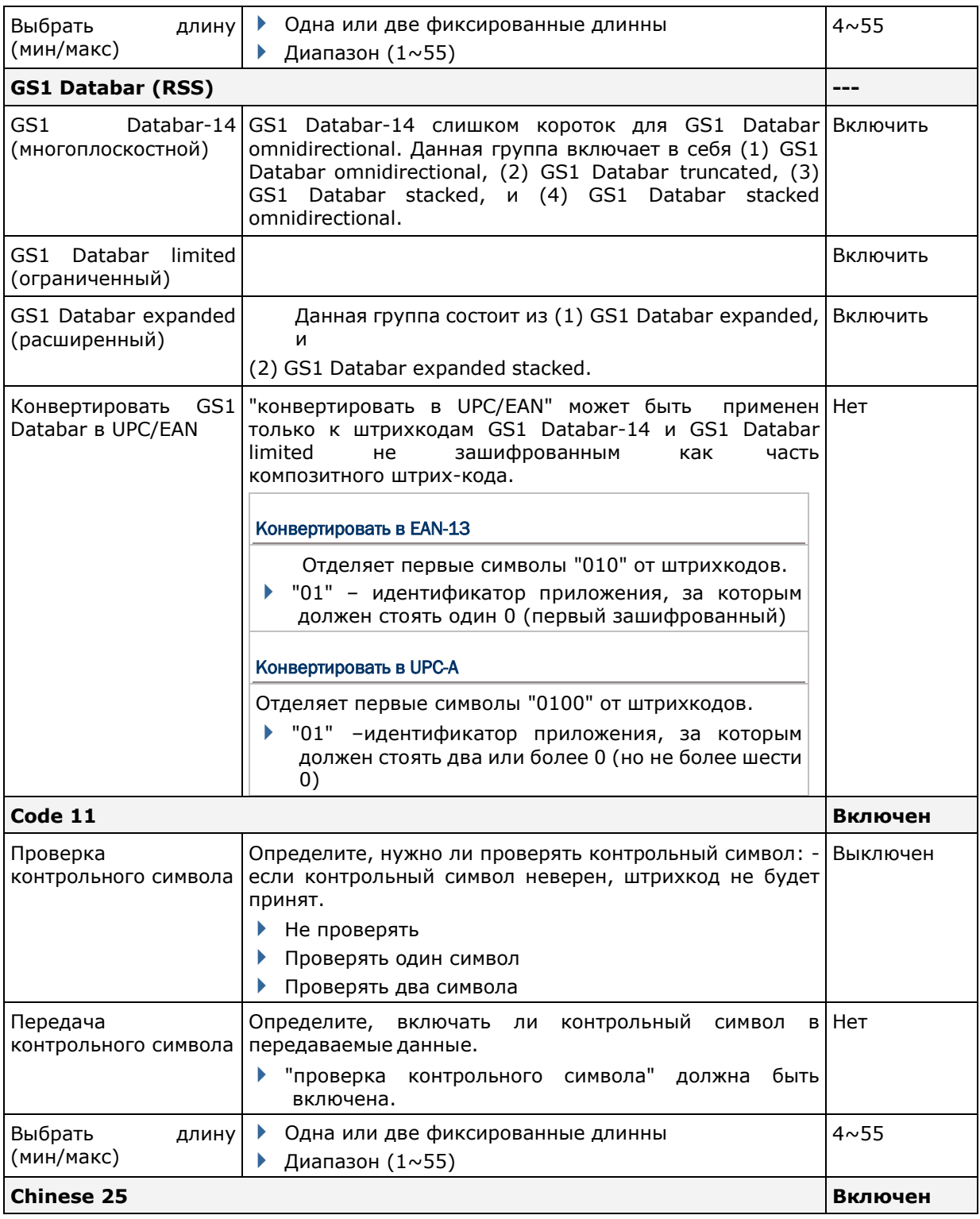

# РАЗЛИЧНЫЕ НАСТРОЙКИ

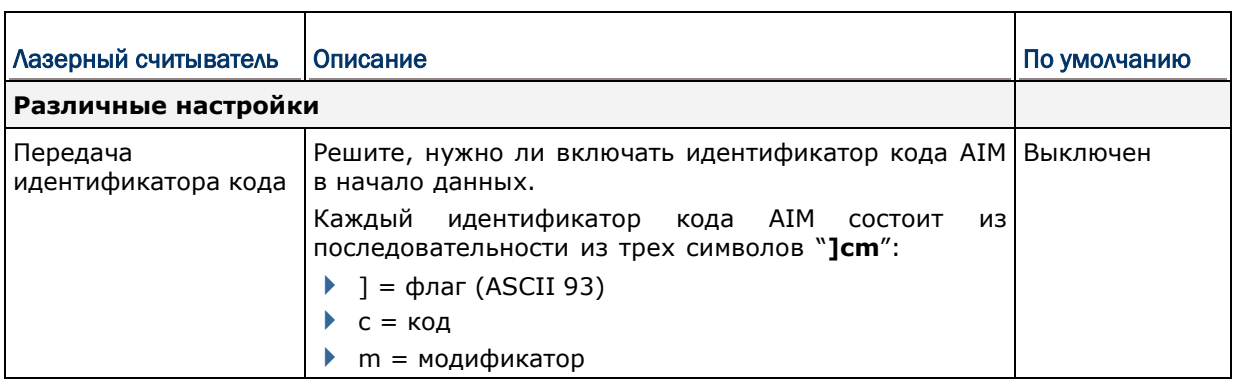

## Идентификатор кода AIM - символы кода

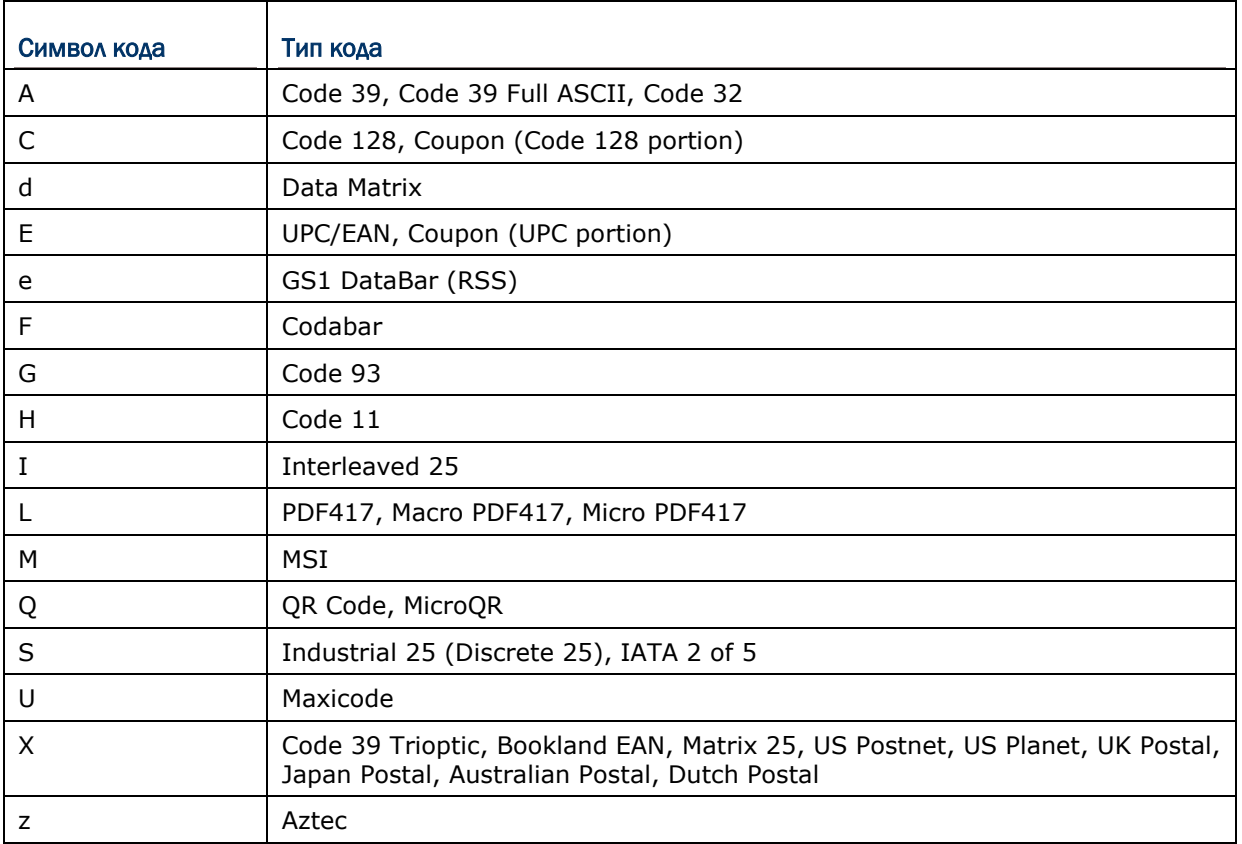

# Идентификатор кода AIM - символы-модификаторы кода

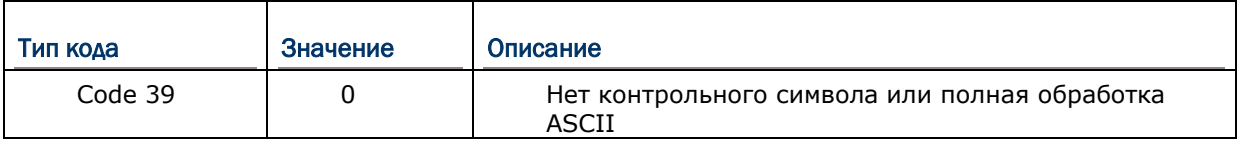

## Приложение II Ошибка! Используйте вкладку "Главная" для применения 標題 1 к тексту, которы

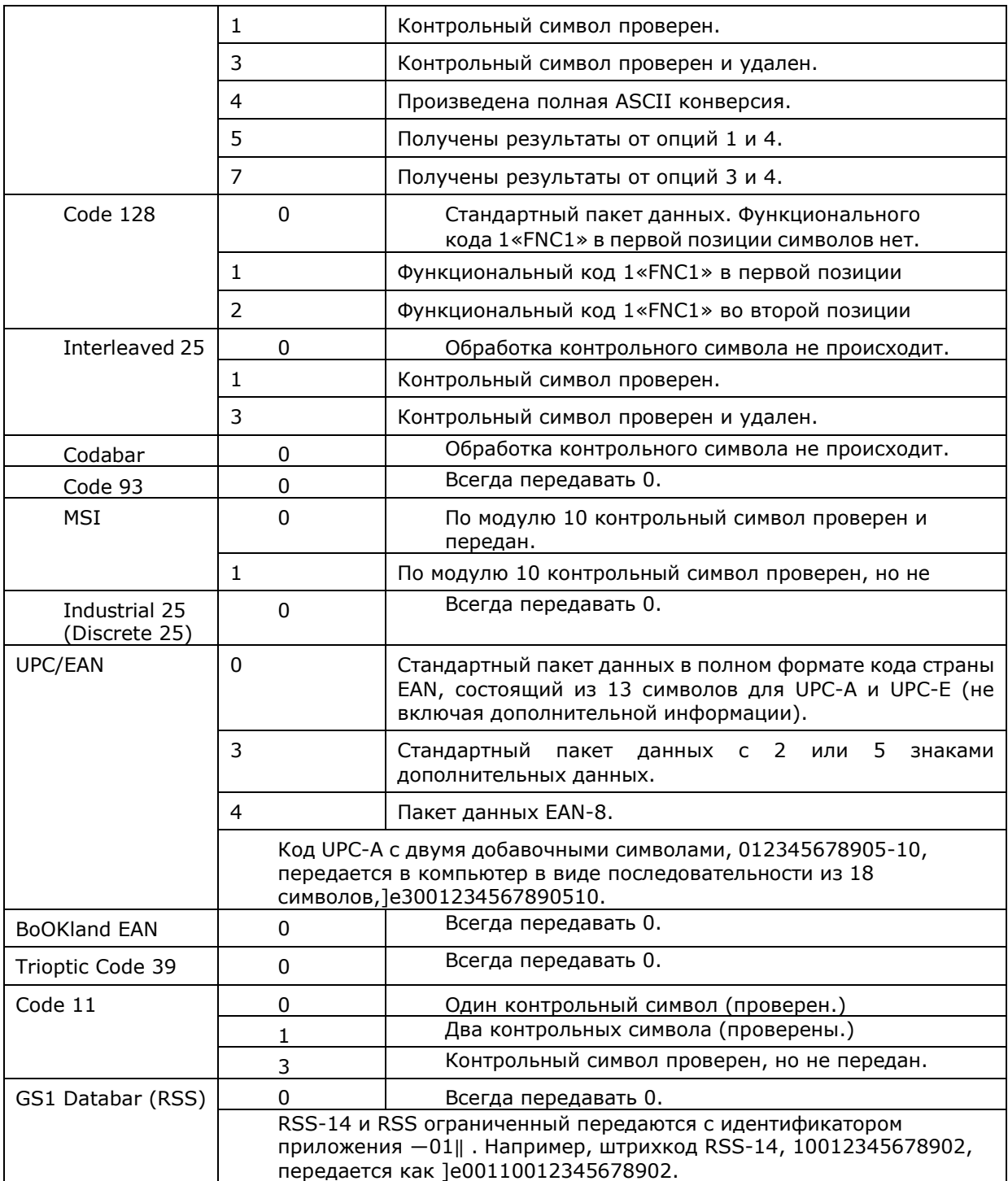

Примечание: В режиме эмуляции GS1-128, RSS передается с использованием правил для Code 128 (= "]c1").

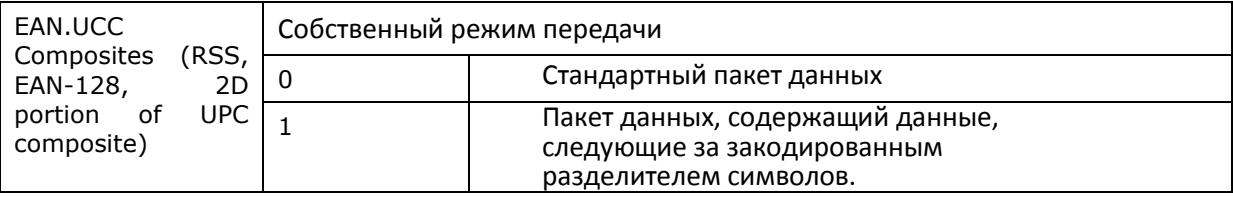

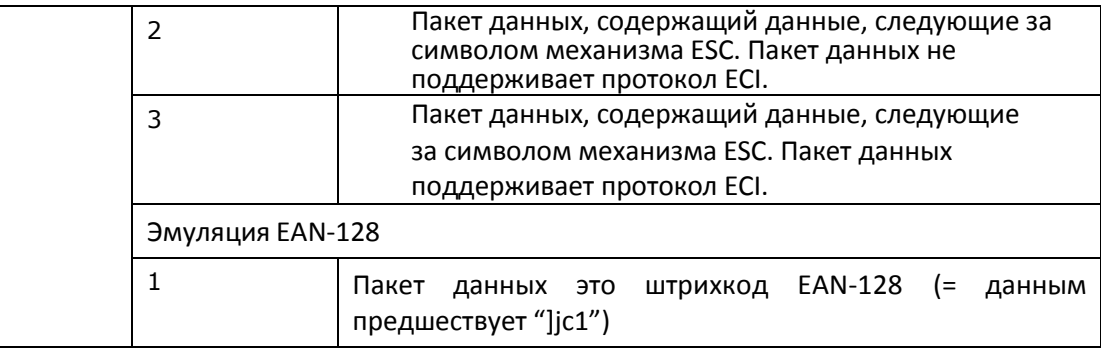

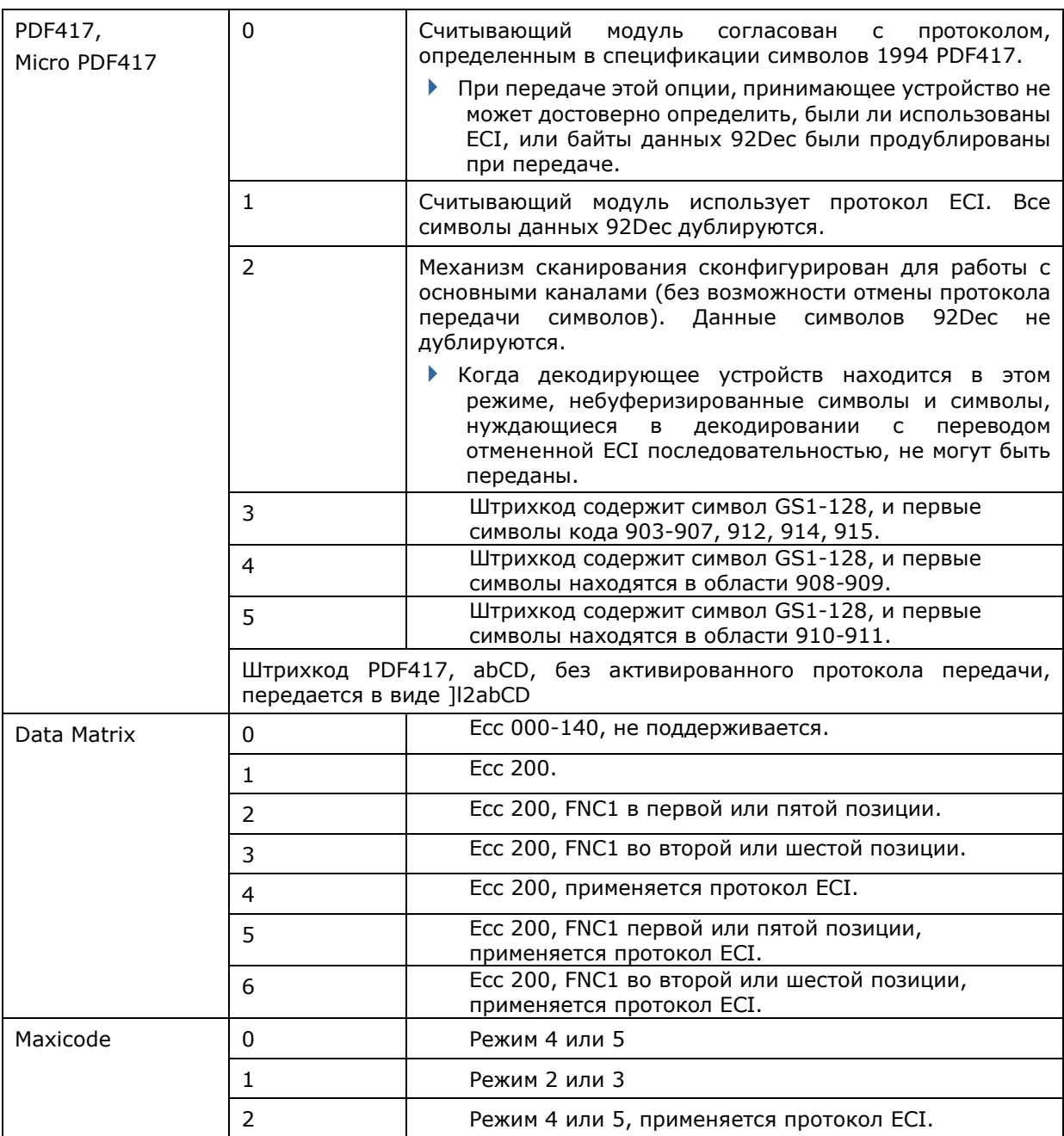

Примечание: Часть составного UPC передается с использованием правил UPC.
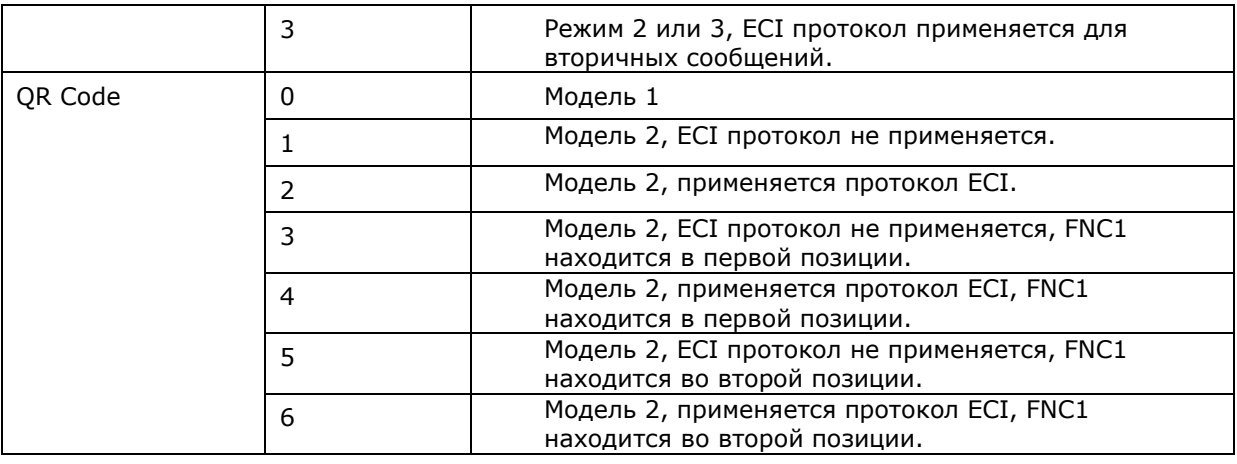

Примечание: Для .jpeg файлов данные настройки не применяются, всегда используйте для таких файлов 8 бит на пиксель!

# Приложение III ЛАЗЕРНЫЙ СЧИТЫВАТЕЛЬ ДАЛЬНЕГО ДЕЙСТВИЯ (SE1524)

Список настроек штрих-кодов для 1D лазерного считывателя дальнего действия (SE1524).

#### НАСТРОЙКИ ШТРИХ-КОДОВ

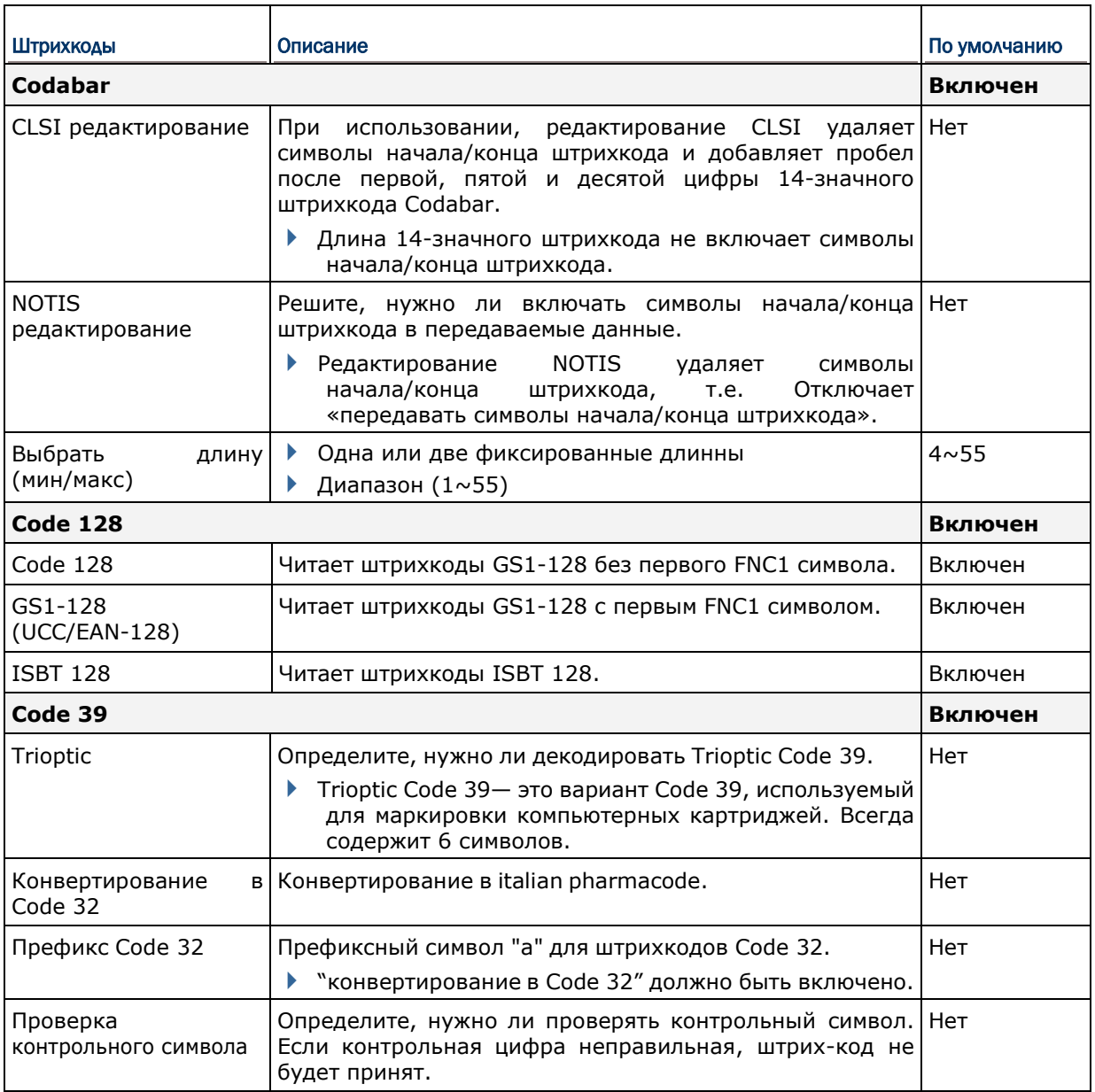

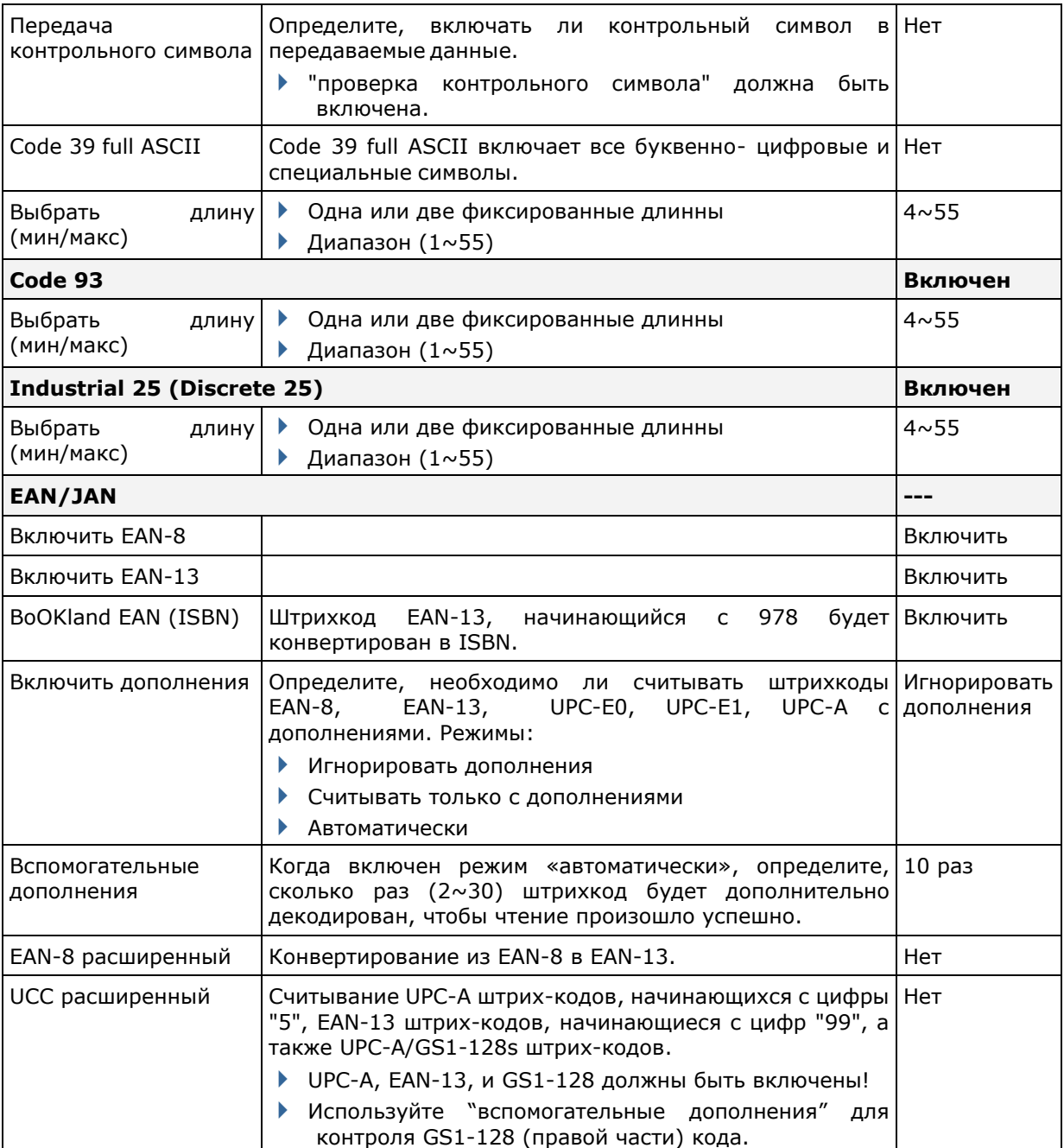

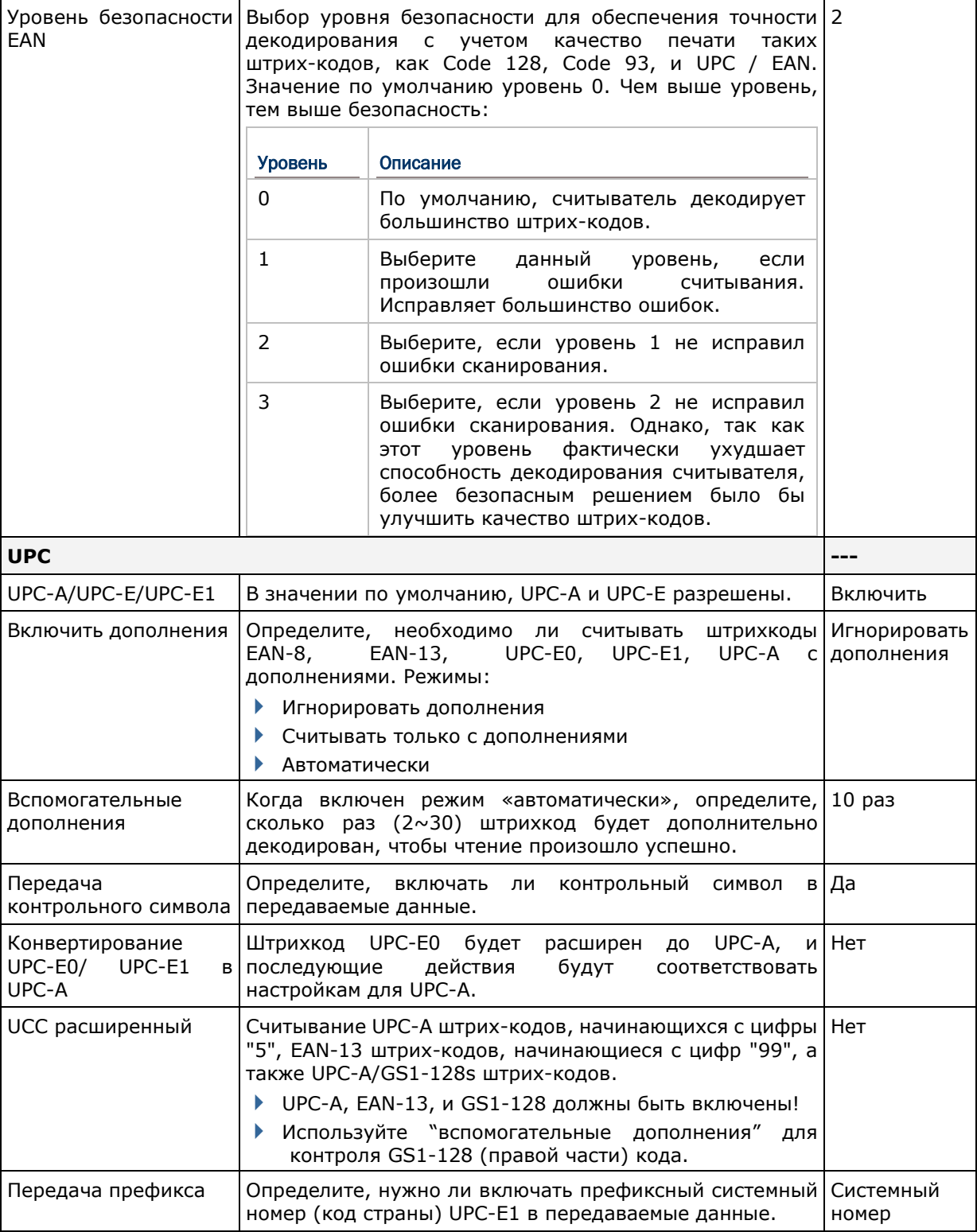

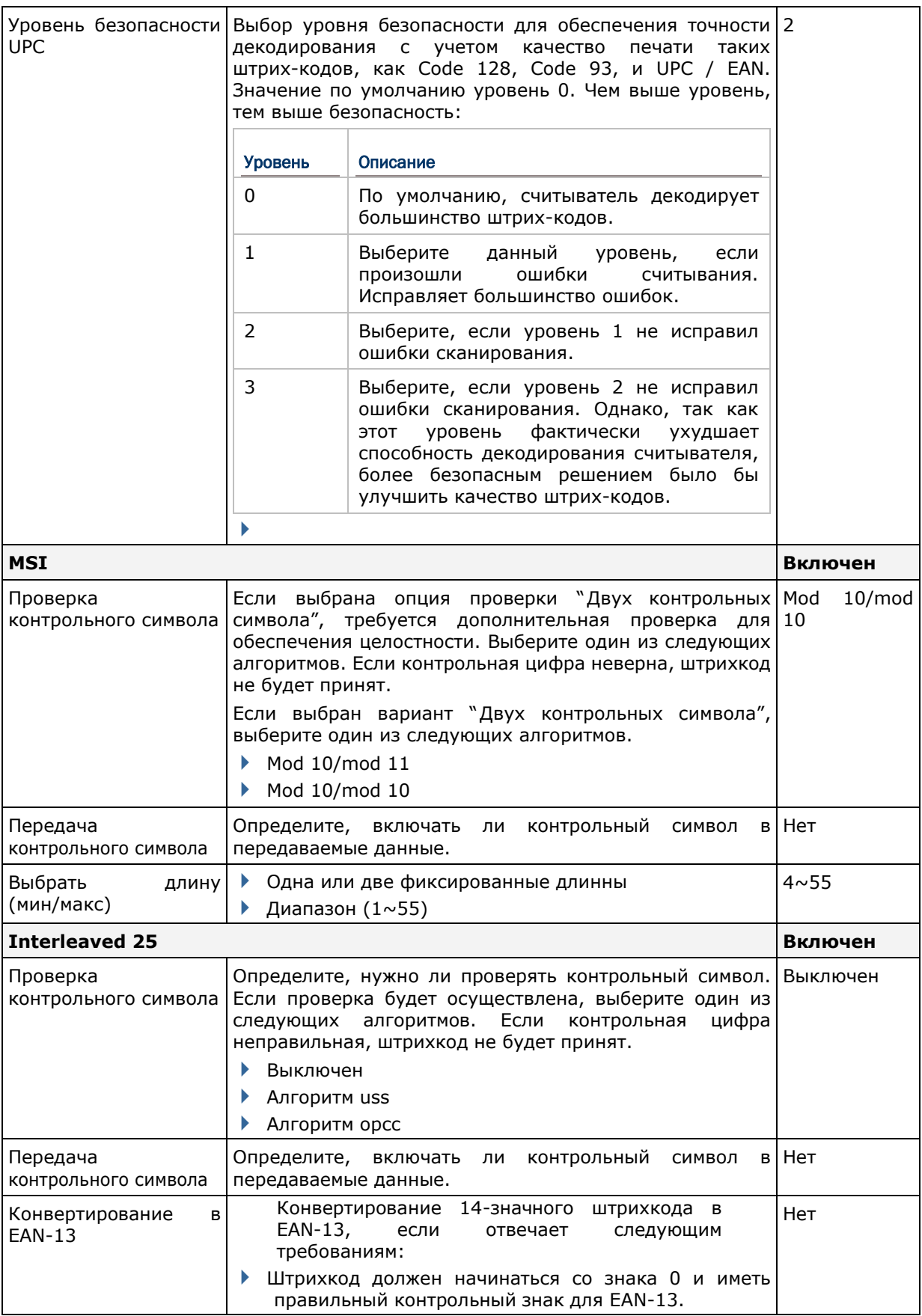

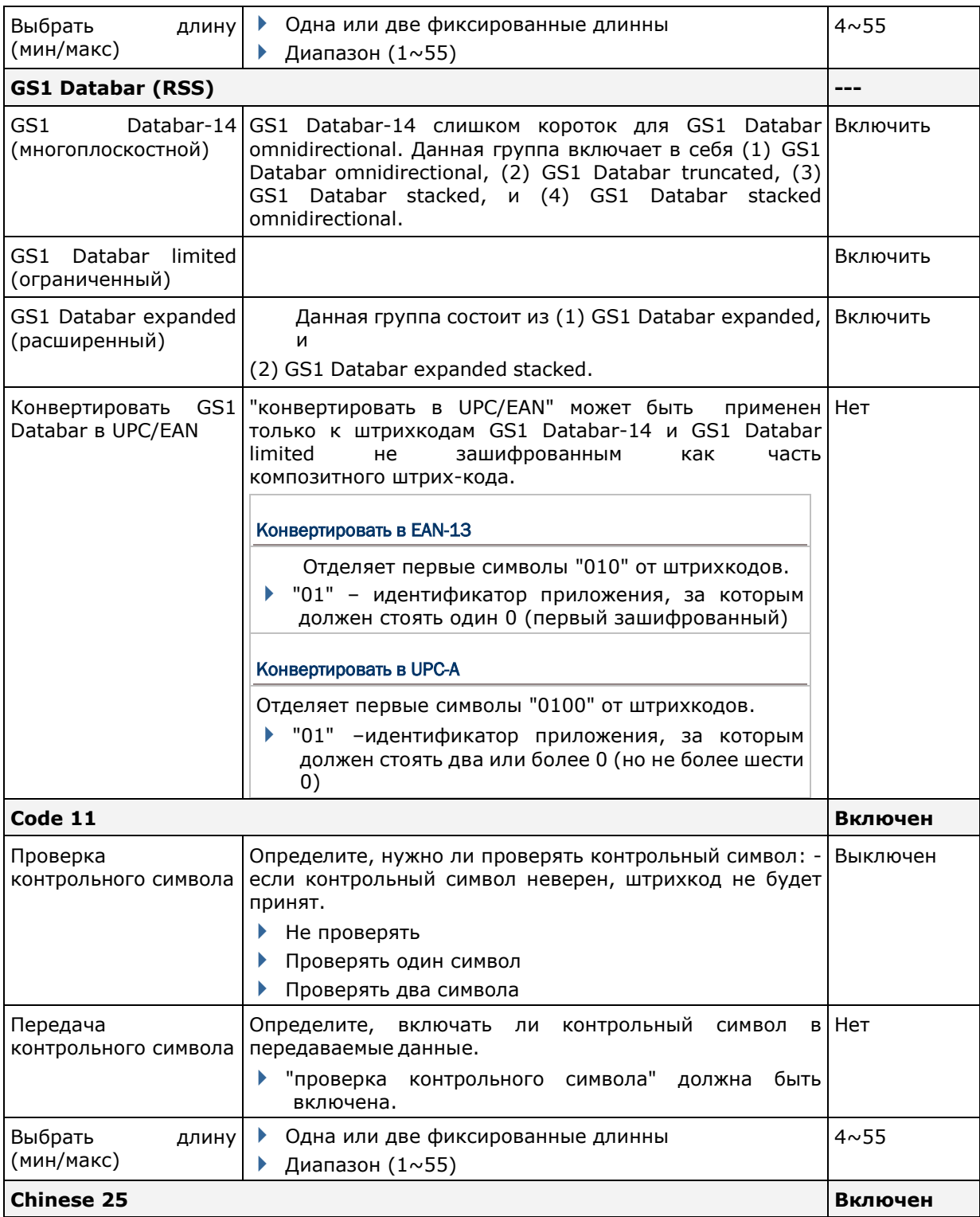

#### РАЗЛИЧНЫЕ НАСТРОЙКИ

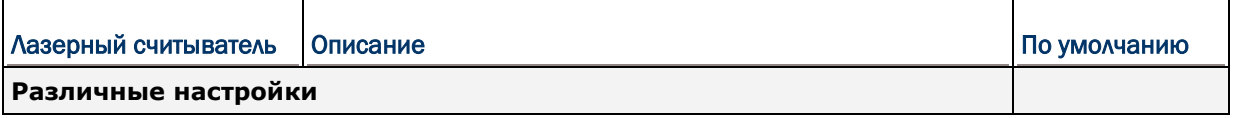

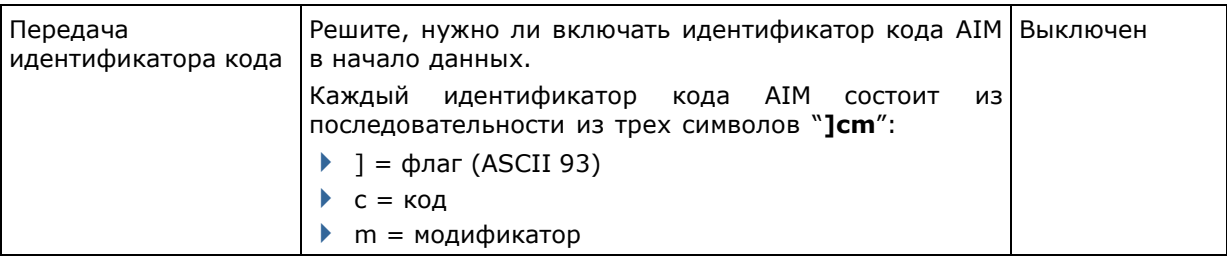

# Приложение IV

# 2D ИМИДЖЕР (SE4500DL)

Список настроек штрих-кодов для 2D имиджера (SE4500DL).

#### НАСТРОЙКИ ШТРИХ-КОДОВ

#### 1D ШТРИХ-КОДЫ

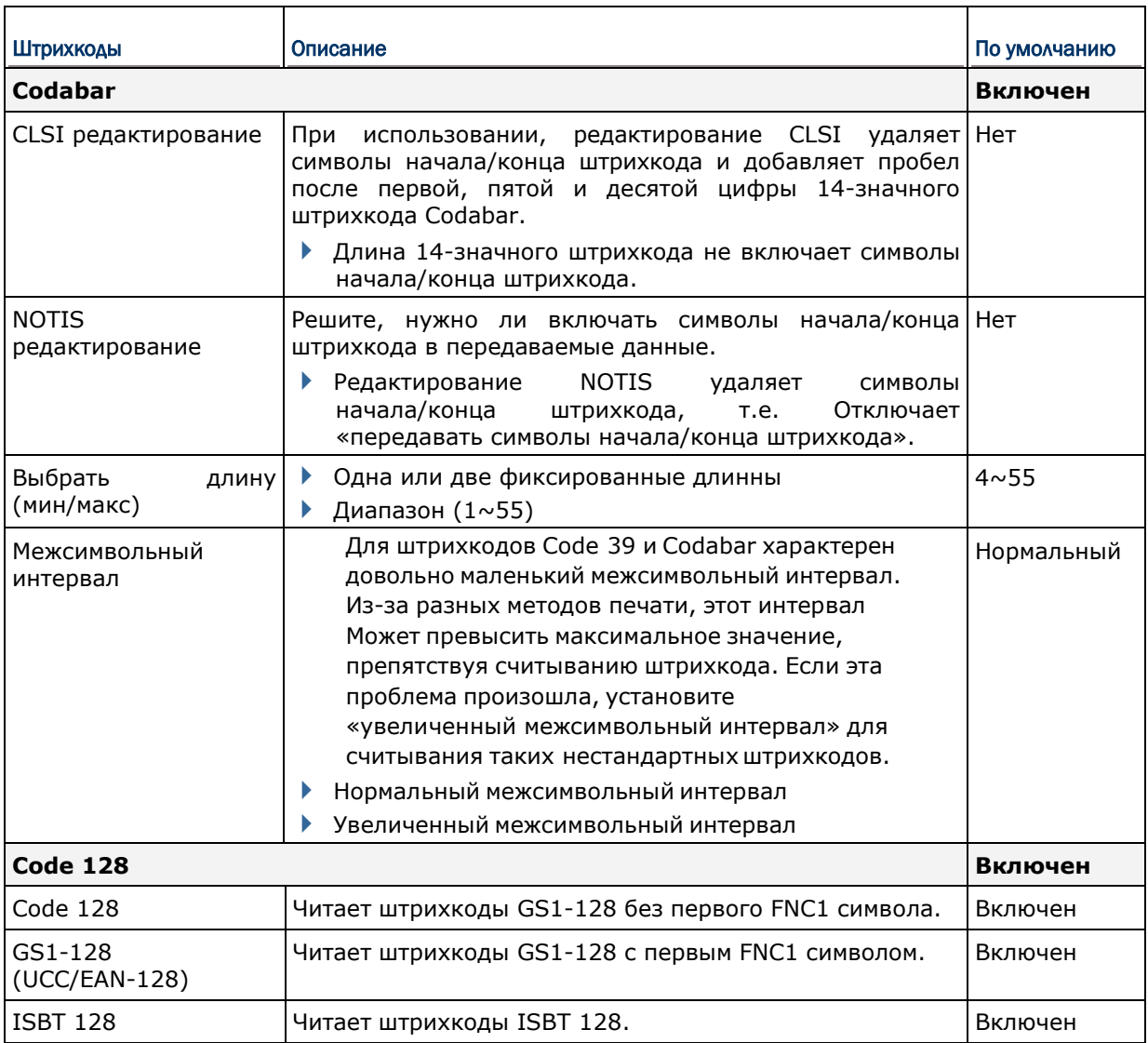

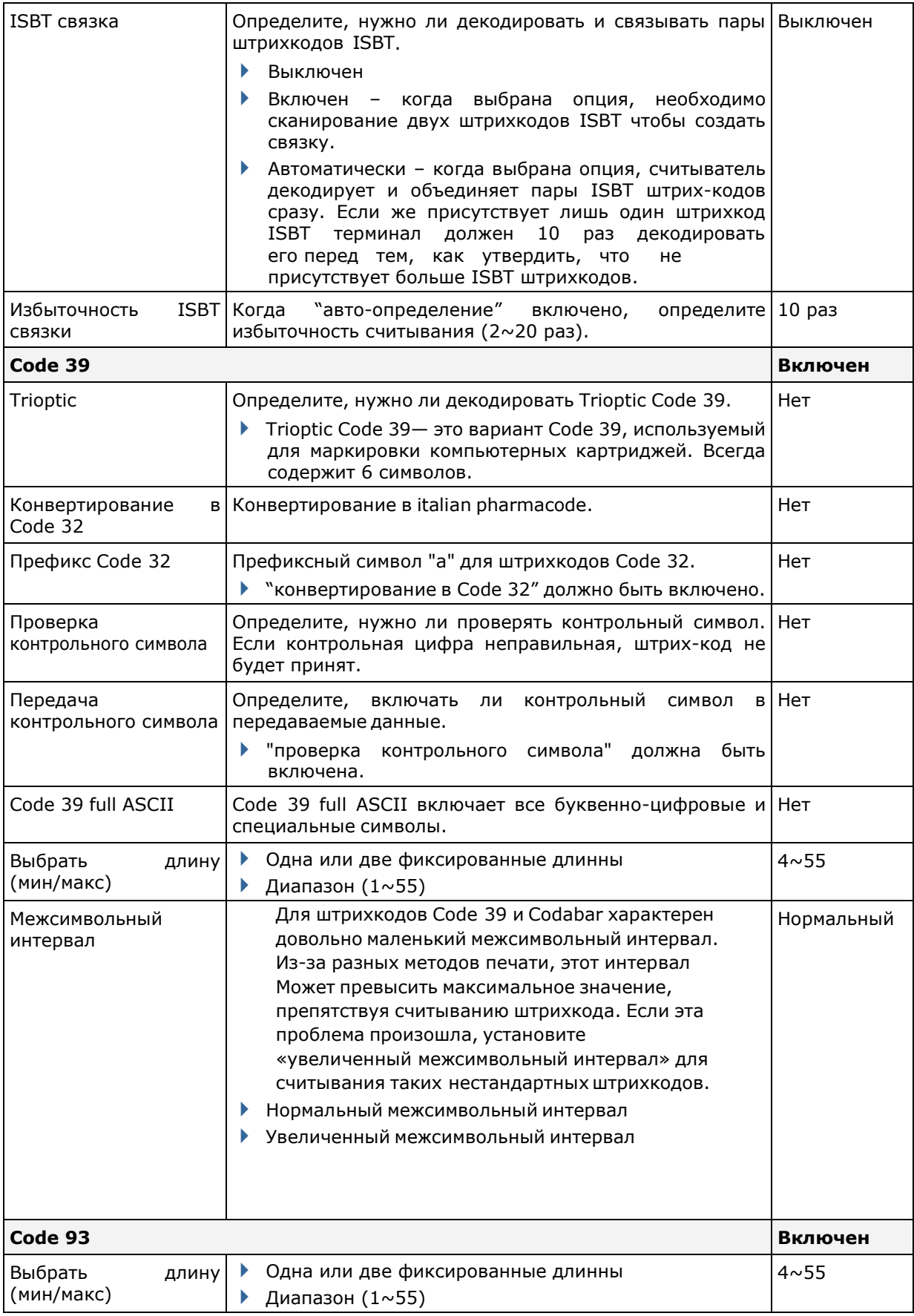

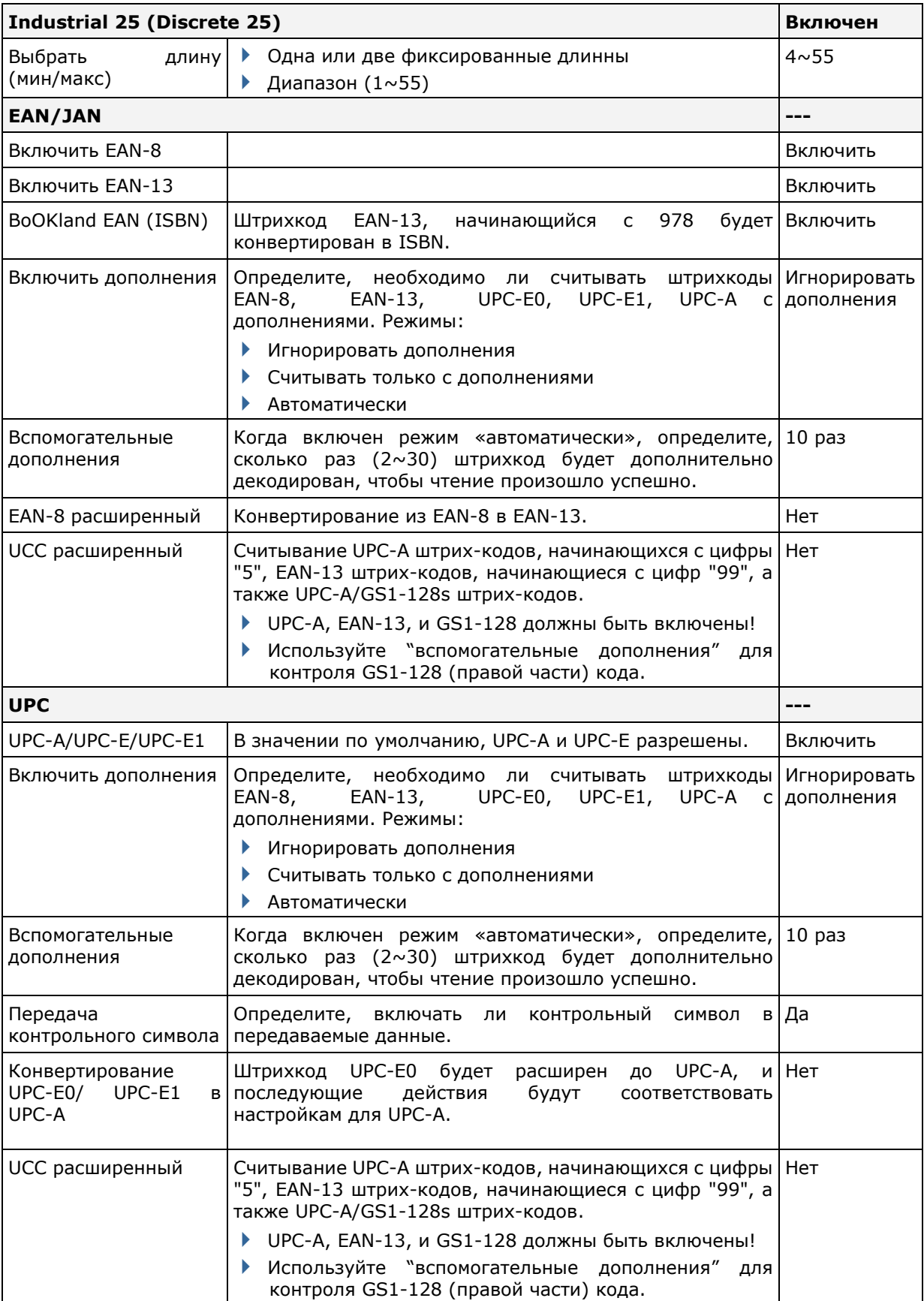

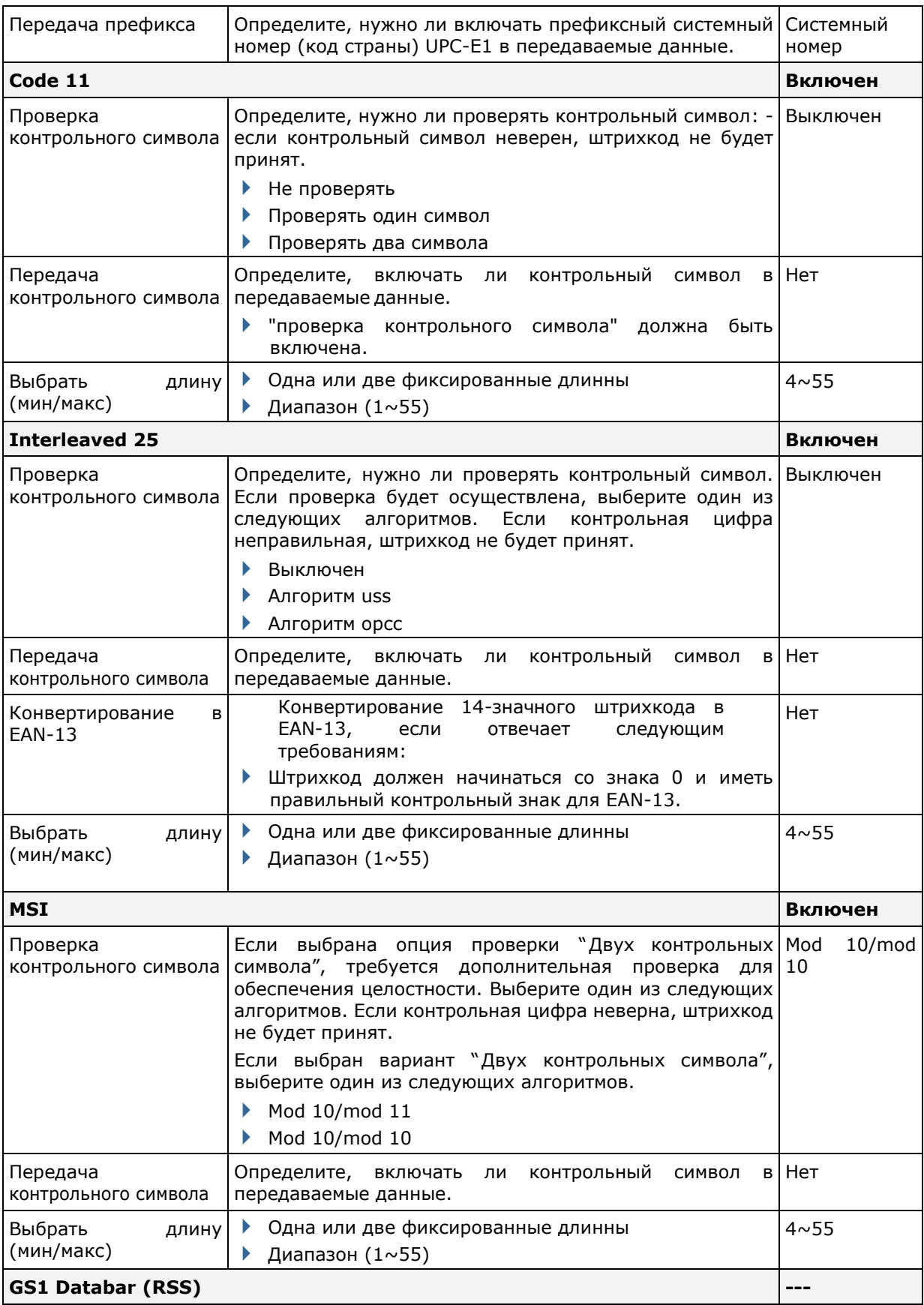

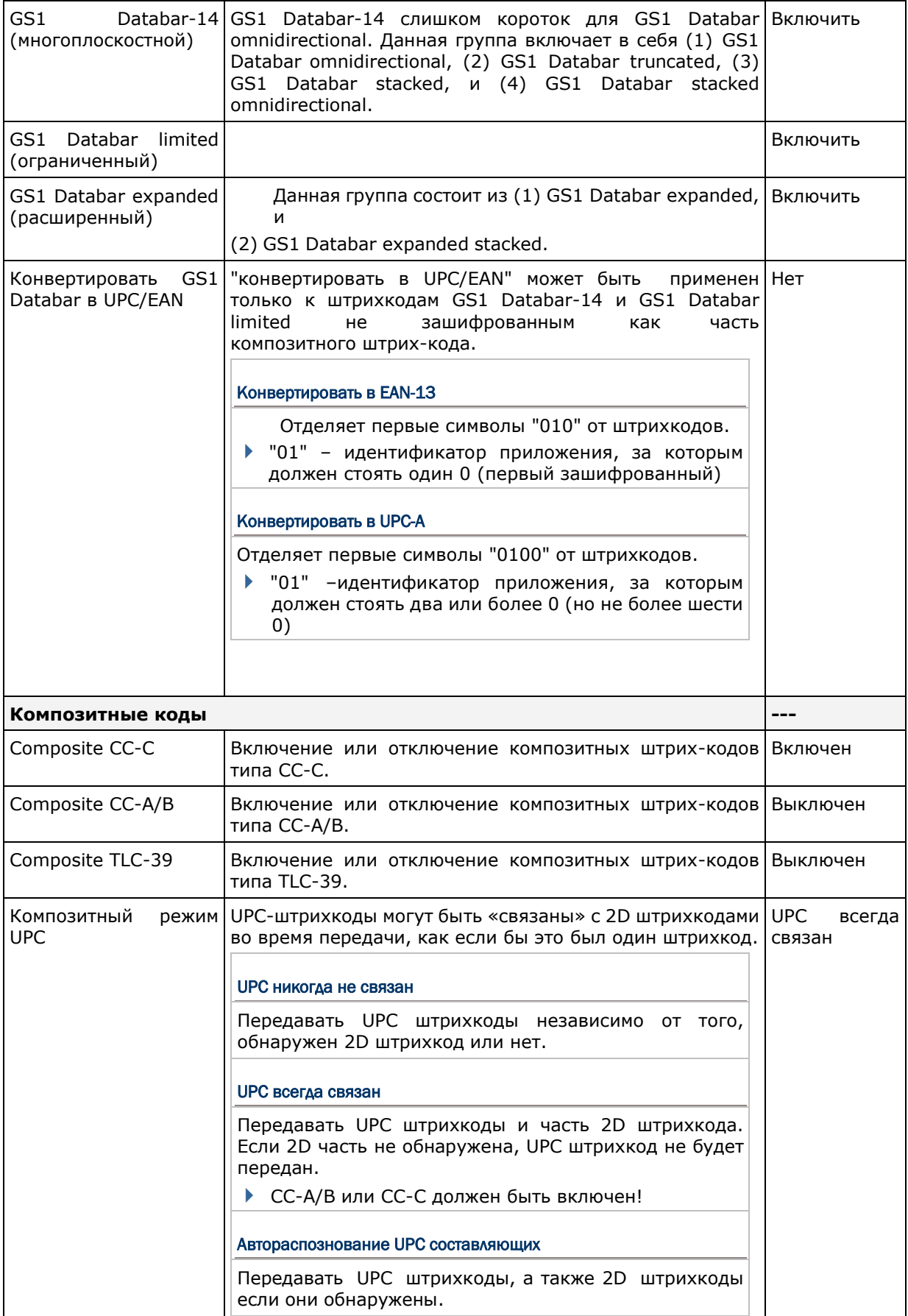

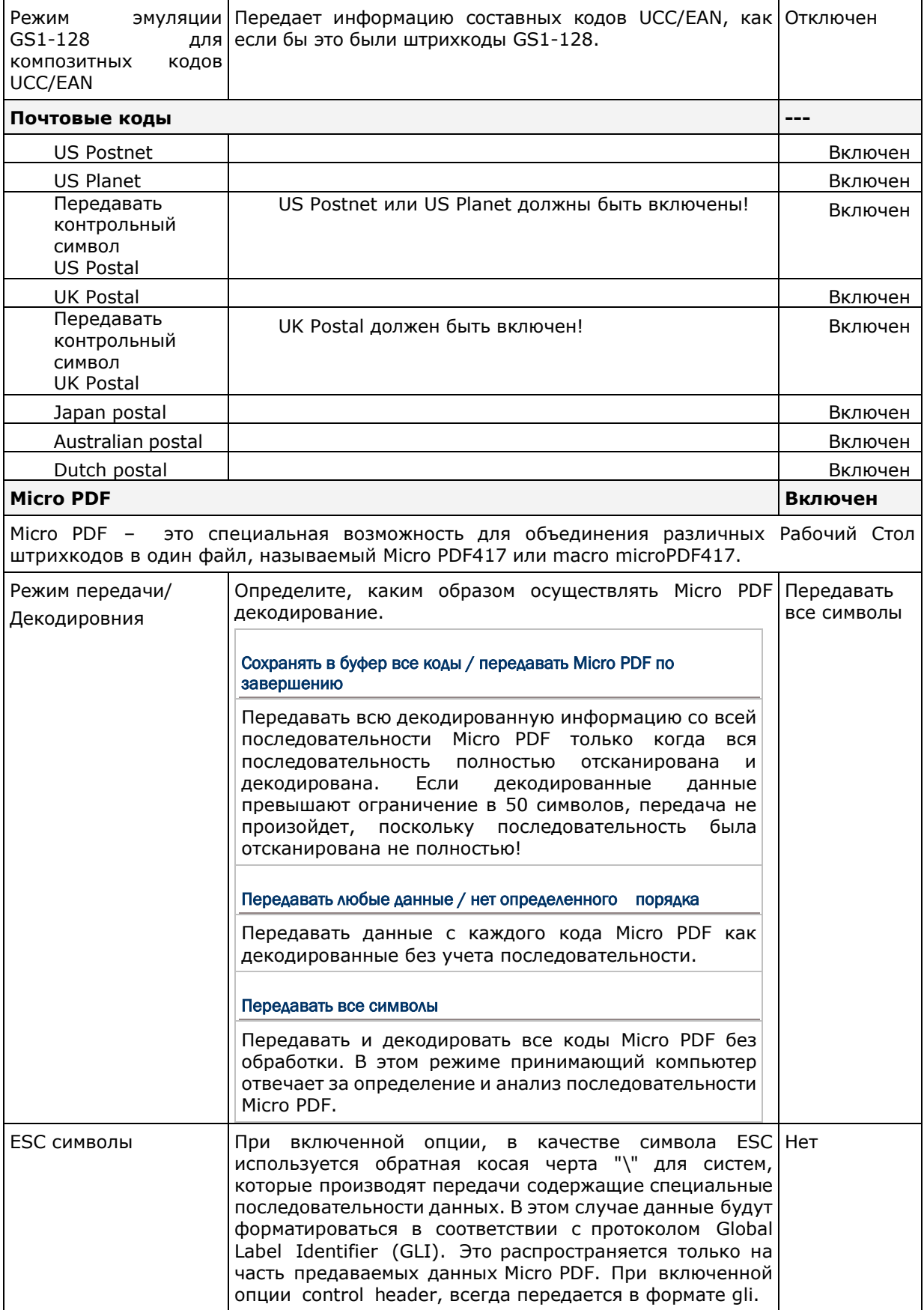

#### **2D ШТРИХ-КОДЫ**

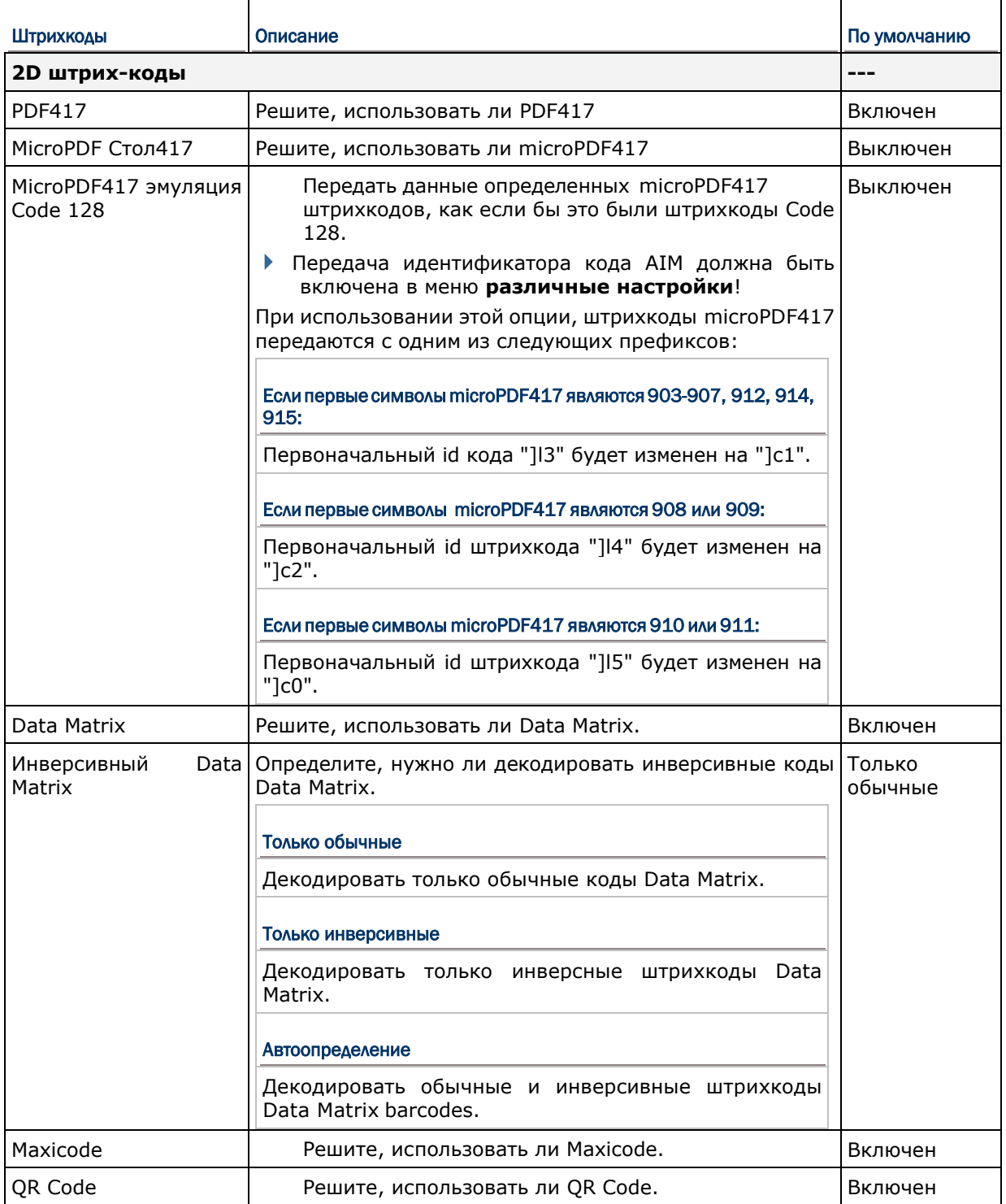

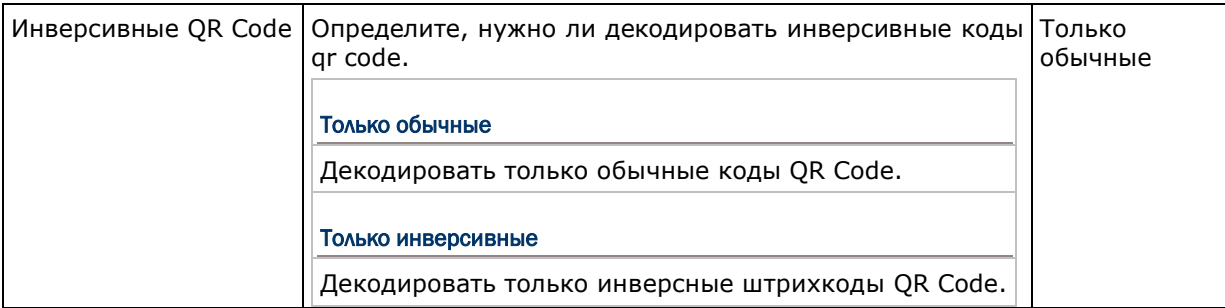

#### РАЗЛИЧНЫЕ НАСТРОЙКИ

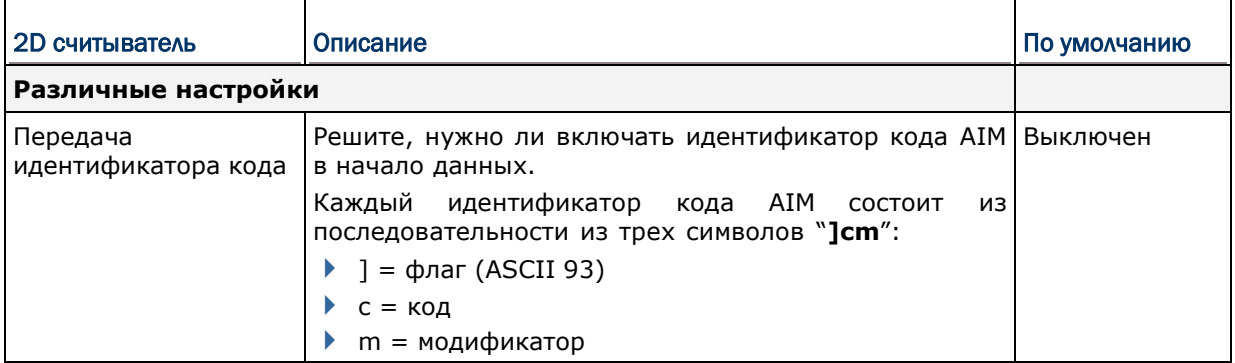

# Приложение V 2D ИМИДЖЕР ДАЛЬНЕГО ДЕЙСТВИЯ «NEAR/FAR» (EX25)

Список настроек штрихкодов для near/far 2D имиджера (EX25).

#### НАСТРОЙКИ ШТРИХ-КОДОВ

#### 1D ШТРИХ-КОДЫ

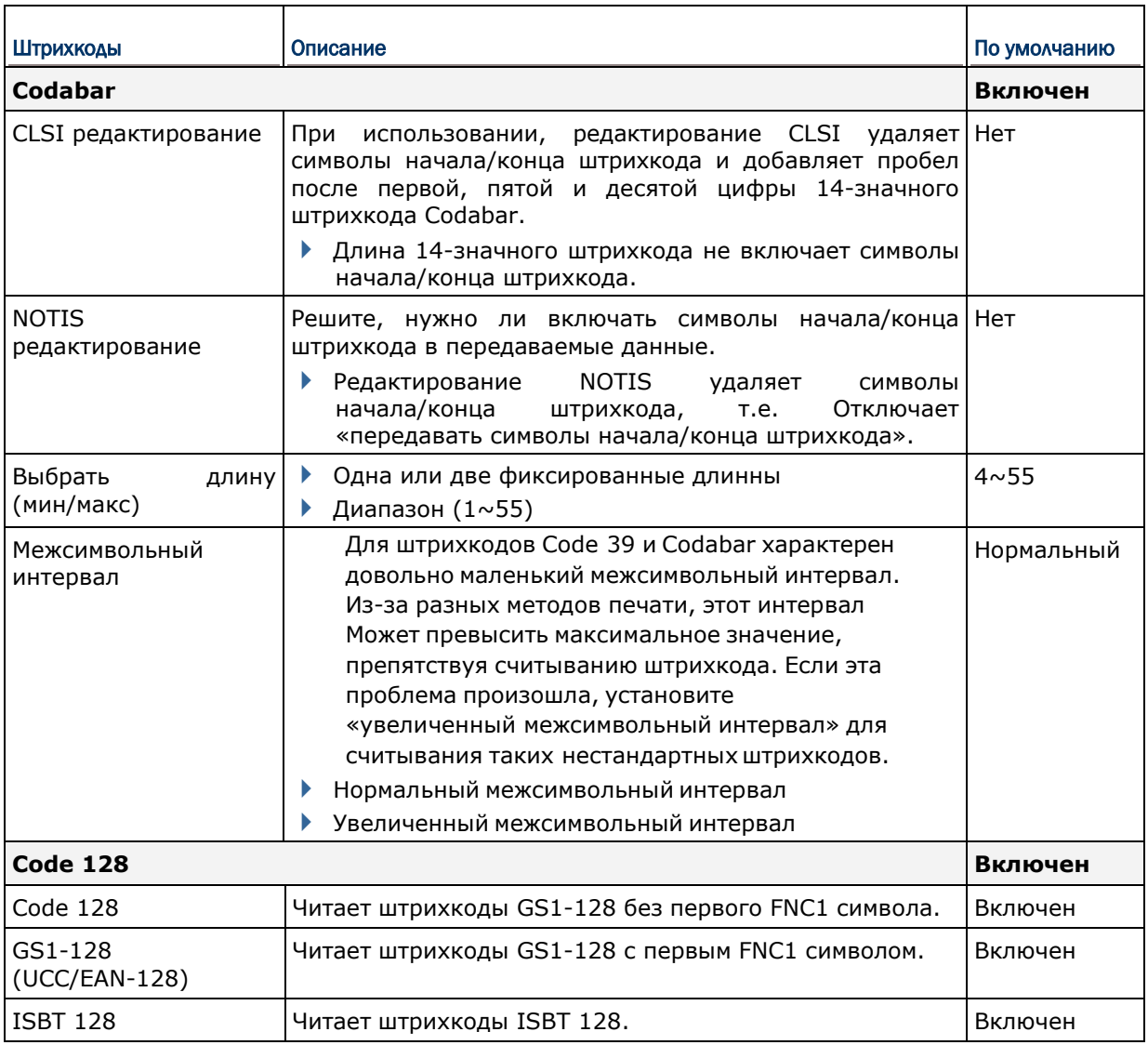

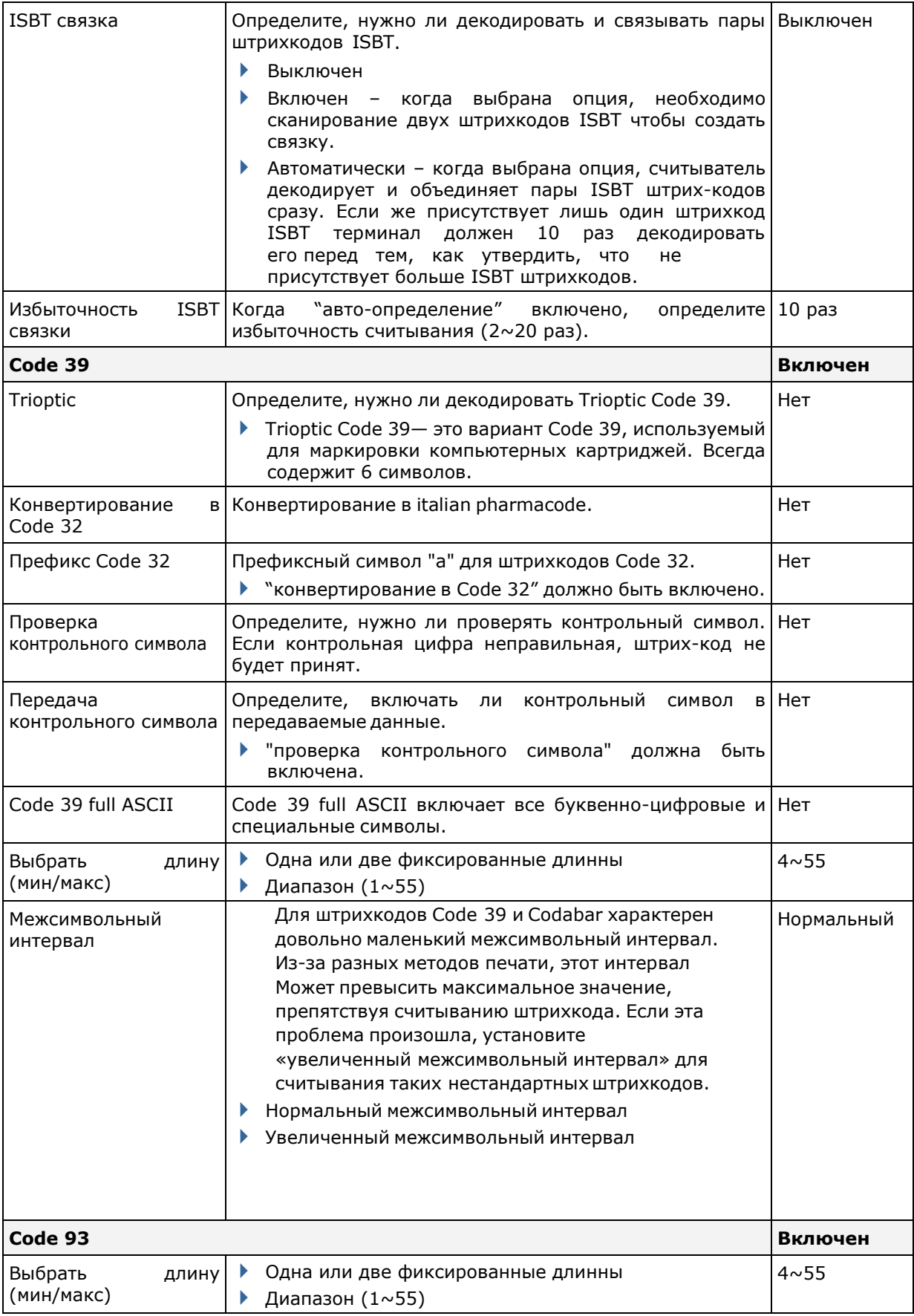

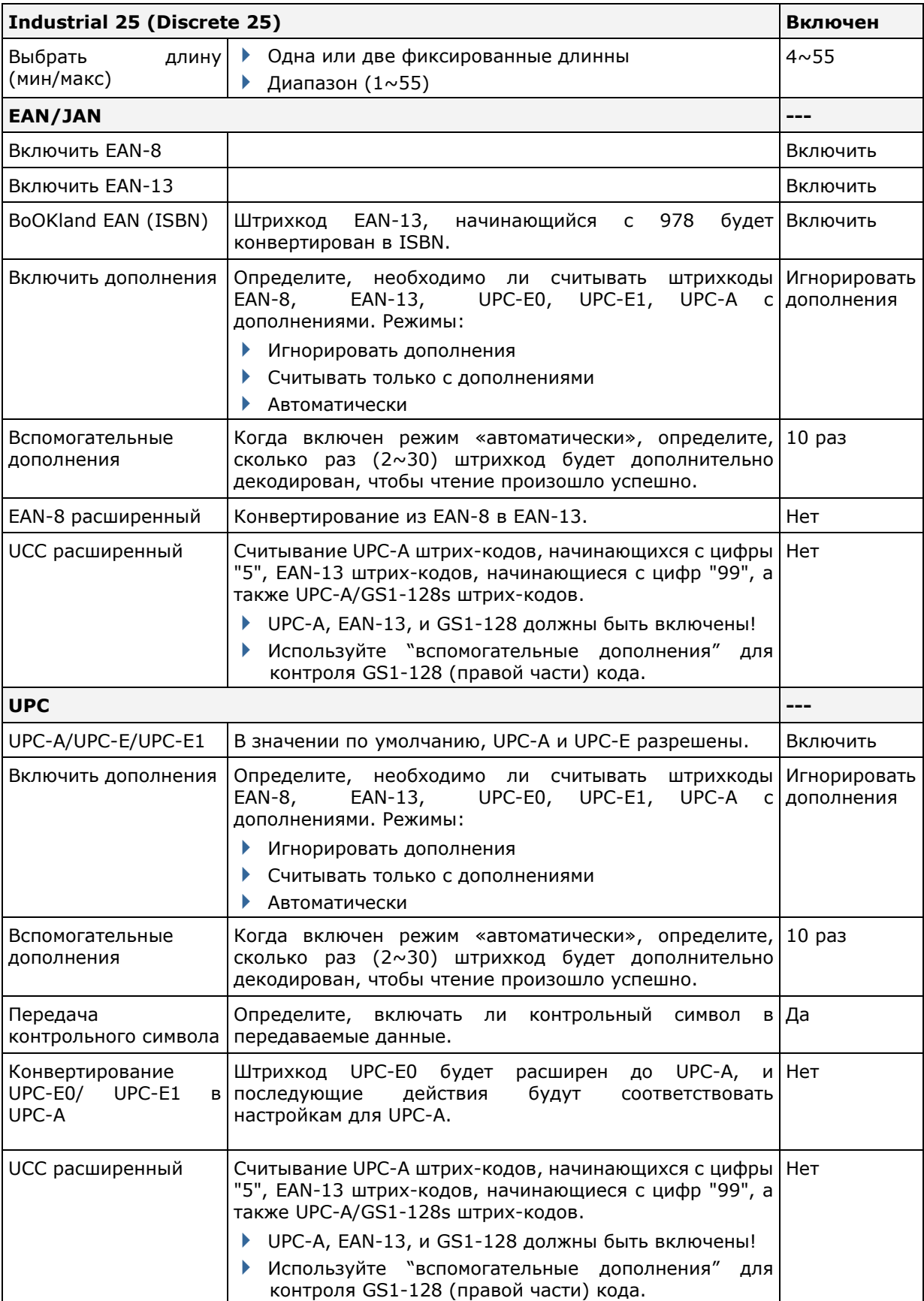

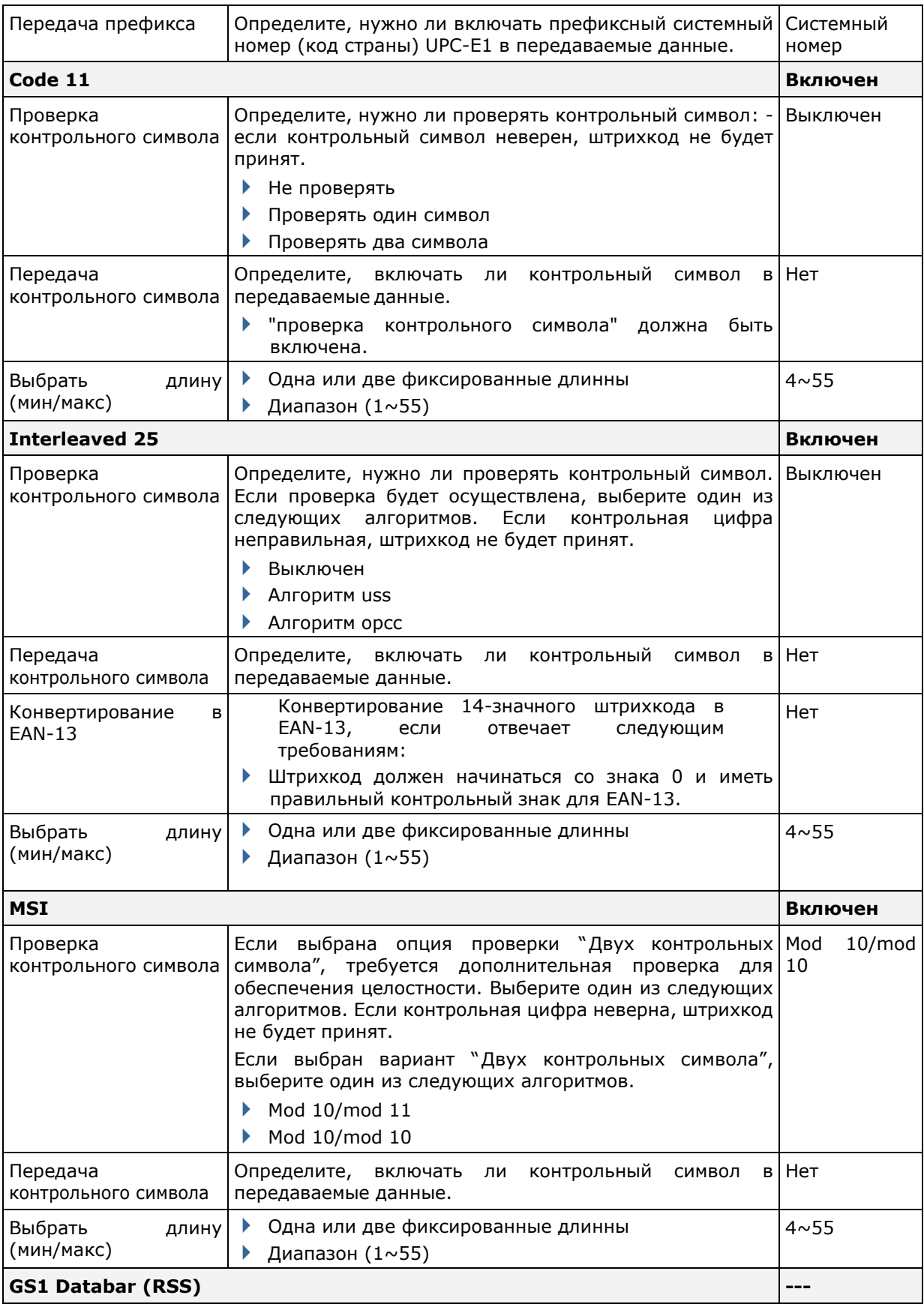

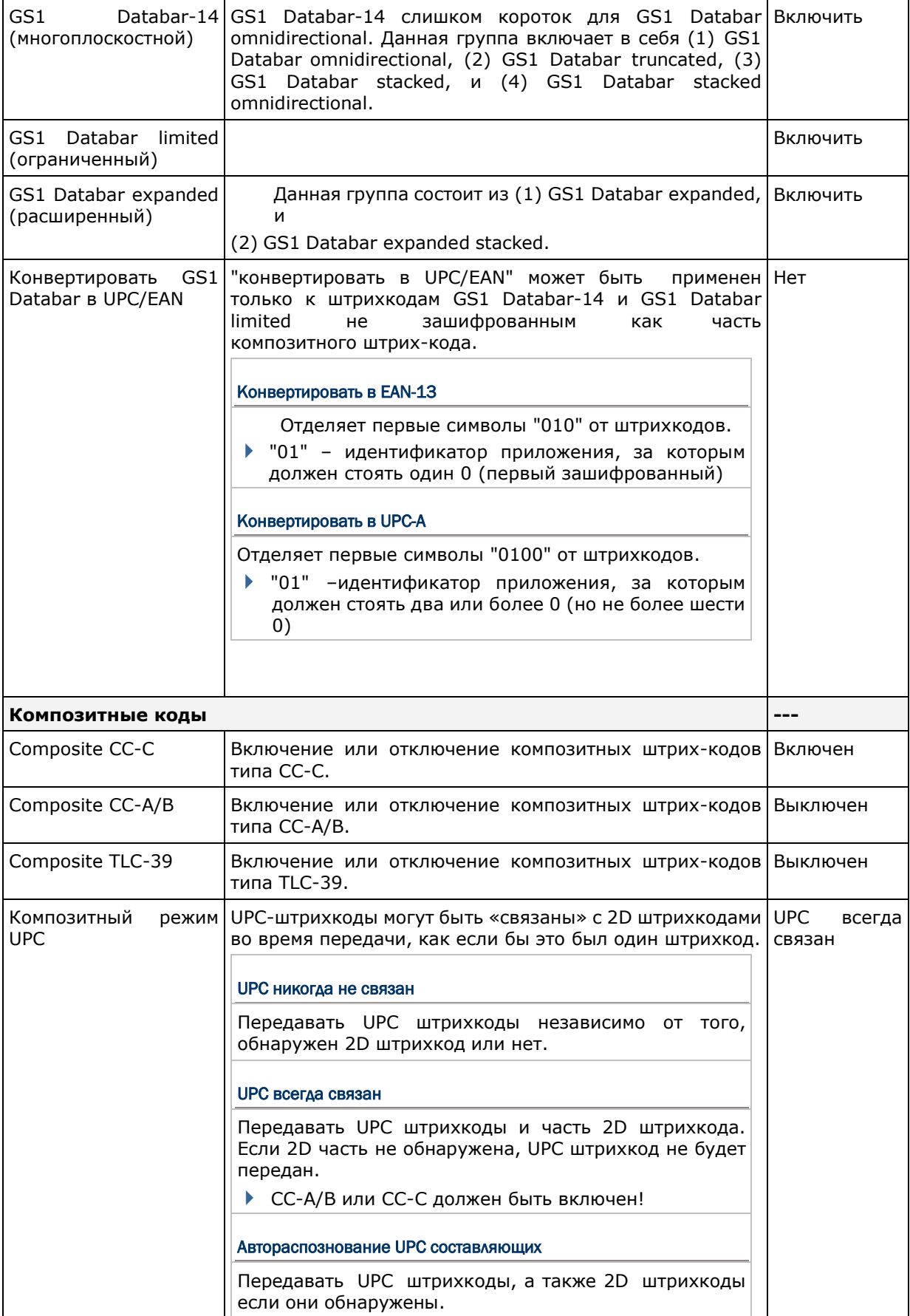

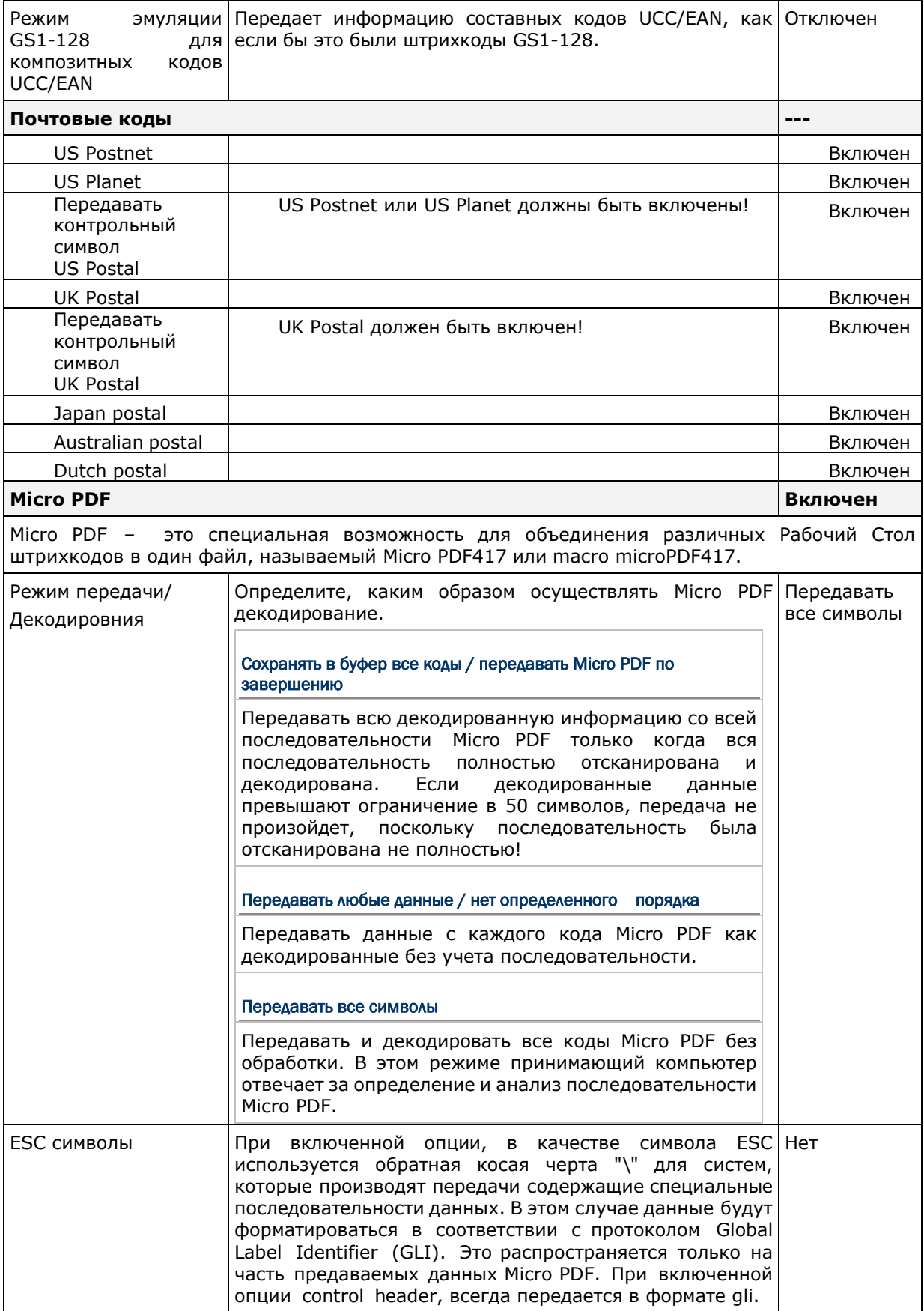

### **2D ШТРИХ-КОДЫ**

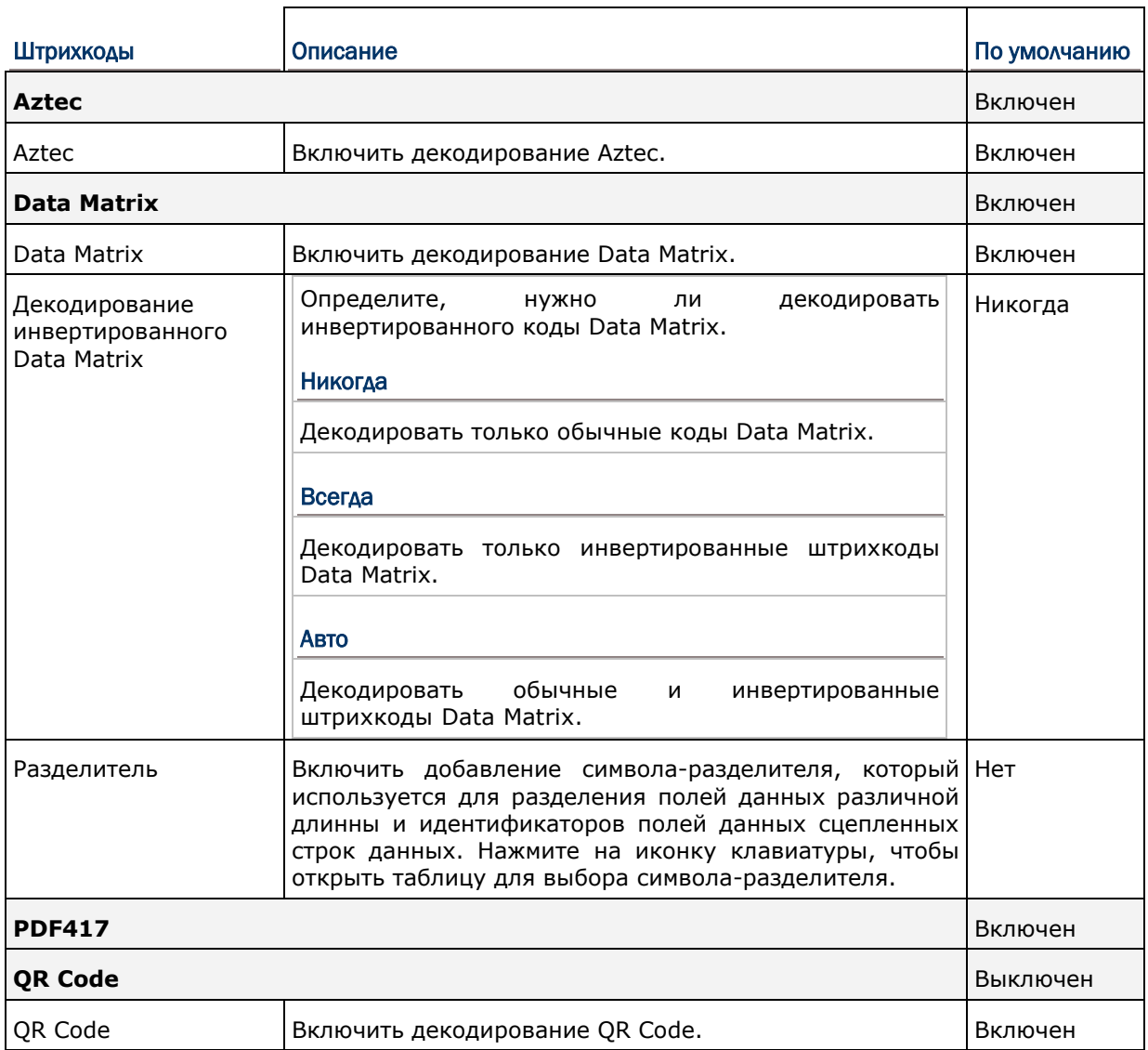

### РАЗЛИЧНЫЕ НАСТРОЙКИ

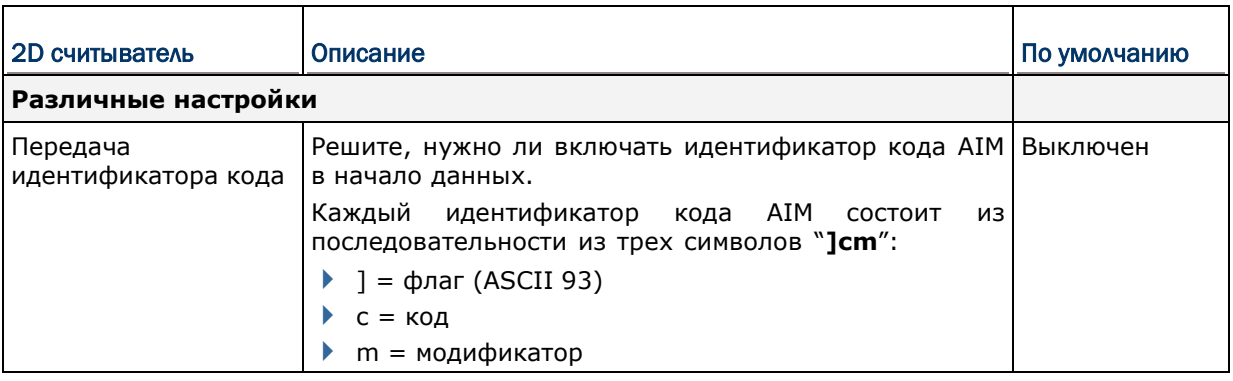

# Приложение VI

## ФИЗИЧЕСКАЯ КЛАВИАТУРА

#### ЦИФРОВАЯ КЛАВИАТУРА (30 КЛАВИШ)

Раскладка цифровой клавиатуры:

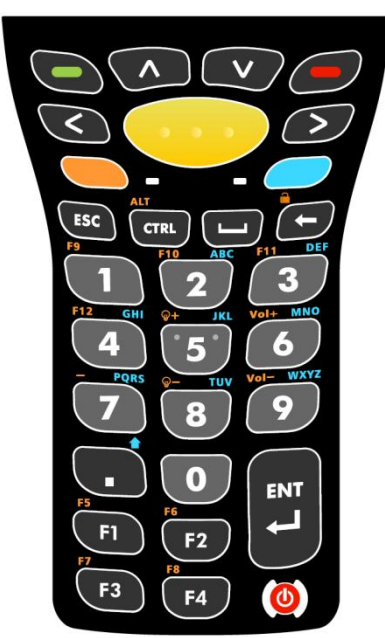

#### ИСПОЛЬЗОВАНИЕ КЛАВИШ ALPHA, SHIFT И FN

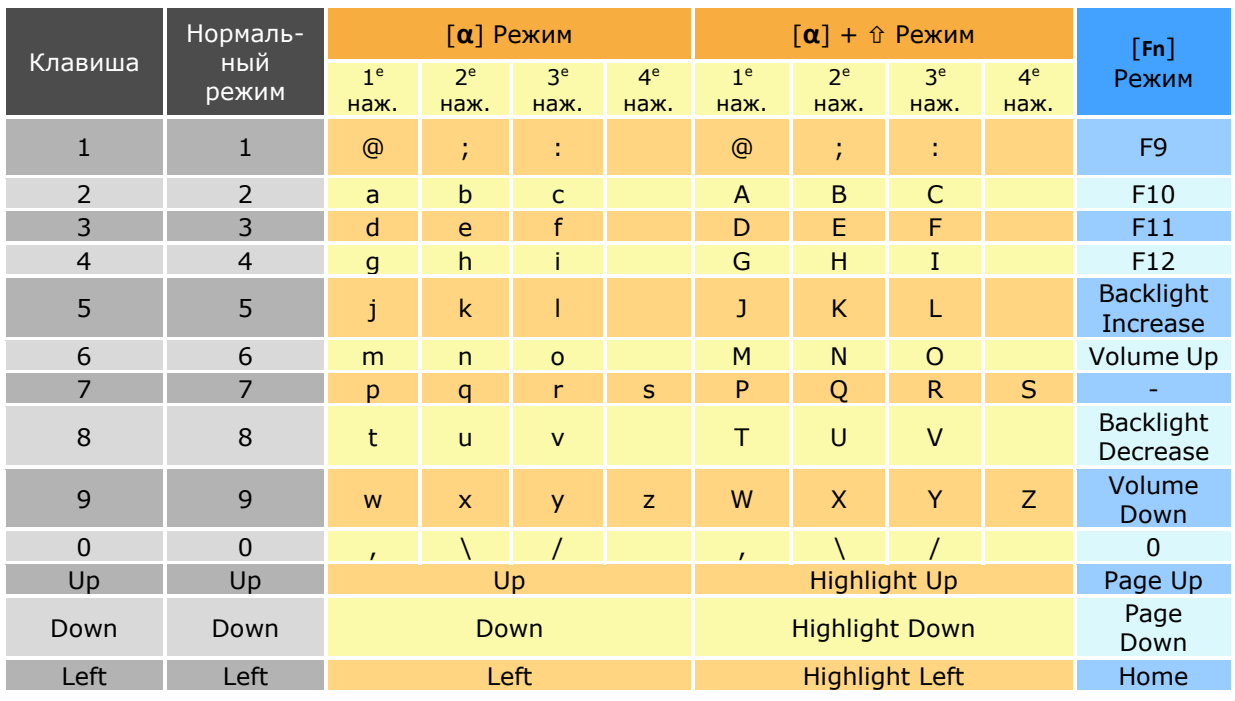

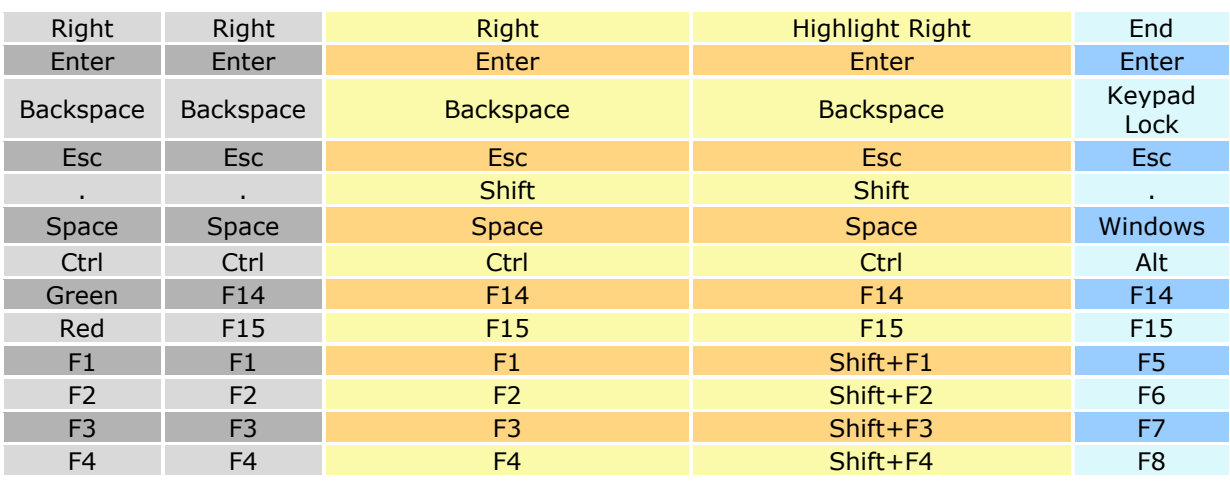

Примечание: Хотя клавиши 0-9 и позволяют использовать до четырех нажатий для ввожа разных значений, функция клавиш Ctrl и Alt могут быть введены только после первого нажатя каждей клавиши. Например, с клавиатуры можно ввести сочетания Ctrl+a и Alt+a, но нельзя ввести сочетания Ctrl+c и Alt+c, т.к. буква "c" потребует трех нажатий клавиши "2".

#### ЦИФРОВАЯ КЛАВИАТУРА С ФУНКЦИОНАЛЬНЫМИ КЛАВИШАМИ (38 КЛАВИШ)

Раскладка цифровой клавиатуры с функциональными клавишами:

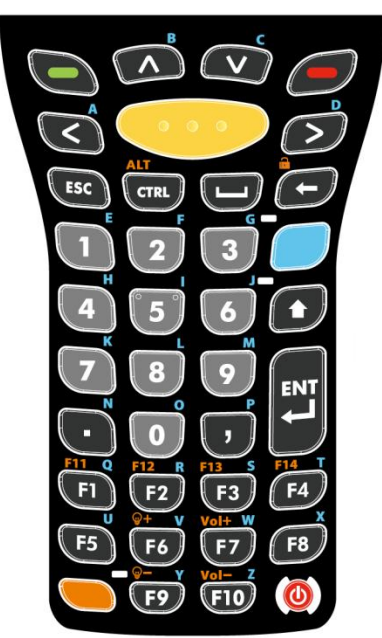

### ИСПОЛЬЗОВАНИЕ КЛАВИШ ALPHA, SHIFT И FN

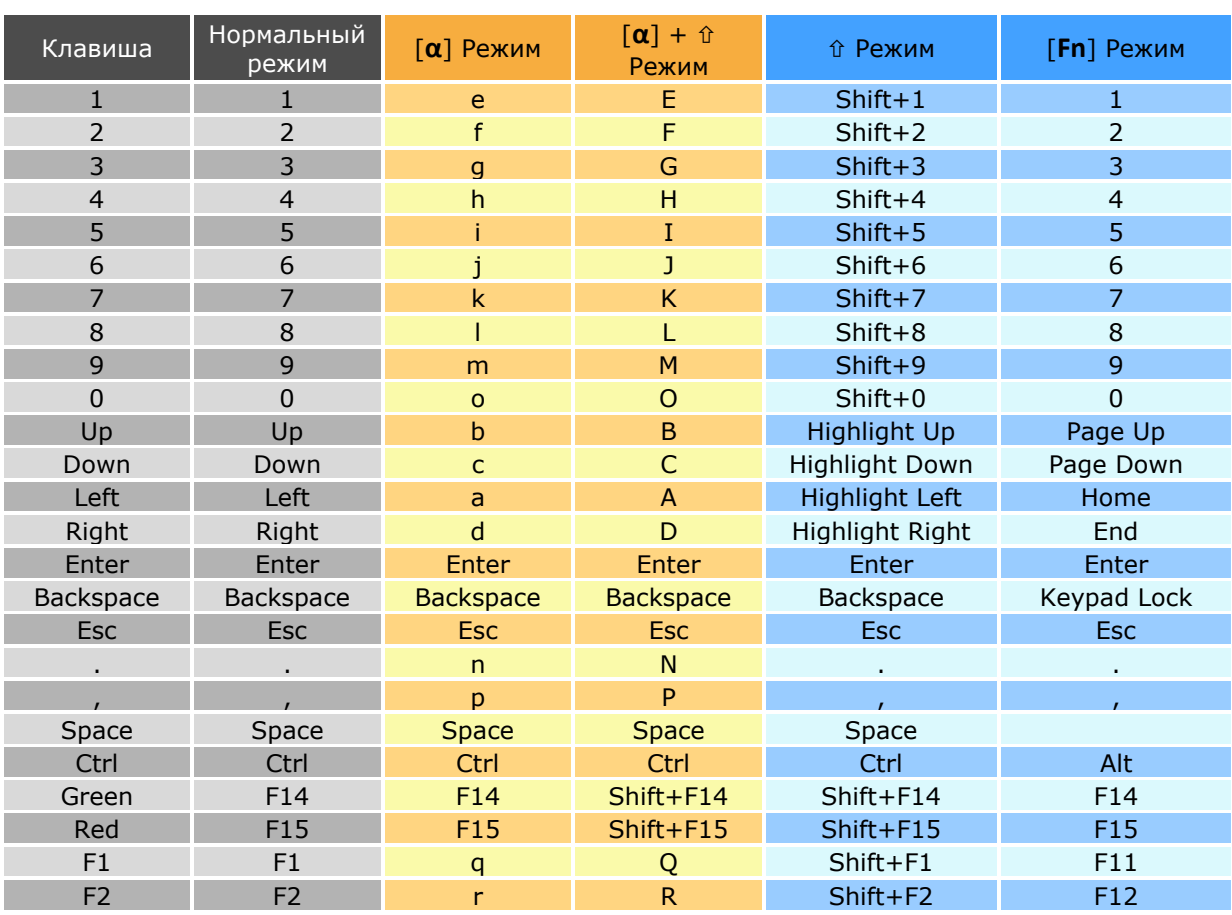

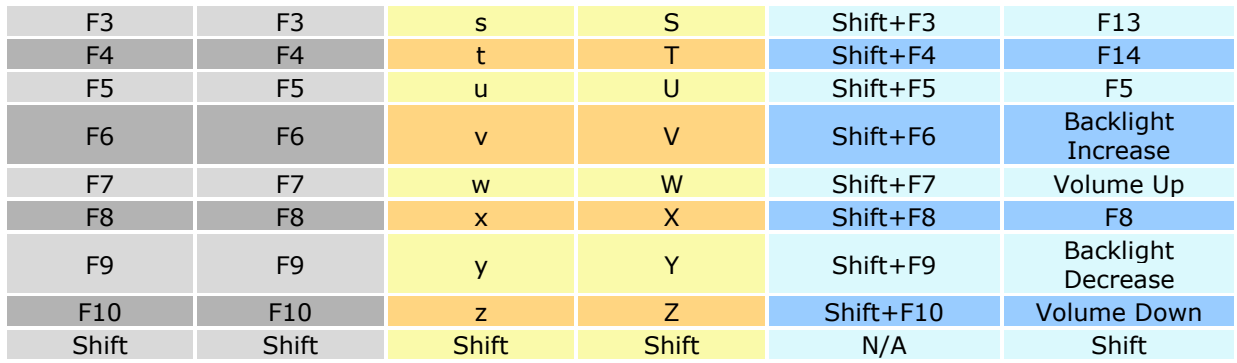

#### БУКВЕННО-ЦИФРОВАЯ КЛАВИАТУРА (53 КЛАВИШИ)

Буквенно-цифровая клавиатура:

Клавиатура VT Клавиатура TN3270 Клавиатура TN5250 2  $\overline{\textbf{C}}$ ⋝  $\overline{B}$  $\sqrt{A}$  $\boxed{B}$  $\sqrt{A}$  $\begin{bmatrix} \mathbf{B} \end{bmatrix}$ A  $\mathbf{c}$  $\mathbf{c}$ **CTRL**  $\mathbf c$ **CTRL**  $\overline{\mathbf{D}}$  $\overline{E}$  $\overline{F}$  $\overline{G}$  $\overline{p}$  $\overline{P}$  $E$  $F$  $H$  $\overline{E}$  $\boxed{F}$  $\begin{bmatrix} 6 \end{bmatrix}$ G  $H$  $H$  $\overline{\mathbf{K}}$ П  $\mathbf{J}^{\top}$  $\mathbf{L}$  $\overline{\phantom{a}}$  $\mathbf{r}$ ์ м  $\kappa$ M  $\mathbf{K}$  $\mathbf{L}$ M<sub>1</sub>  $\overline{\bullet}$  $\overline{P}$  $\overline{\bullet}$  $\boxed{\bullet}$  $\sqrt{N}$  $\sqrt{R}$  $\overline{\bullet}$  $\overline{P}$ P  $\overline{\mathbf{Q}}$  $\,$  N  $\mathbf Q$  $\blacksquare$  $\mathbf R$  $\overline{\mathbf{R}}$  $\sqrt{w}$  $\overline{\mathbf{s}}$  $\mathbf{T}$  $\overline{u}$  $\mathbf{v}$  $\overline{\mathbf{r}}$  $\overline{u}$  $\mathbf{s}$  $\overline{\mathbf{r}}$  $\mathsf{u}$ w  $\mathbf{s}$  $\mathbf{v}$  $\mathbf{v}$  $\mathbf{x}$ Ÿ  $\overline{z}$  $\mathbf{x}$  $\mathbf{x}$ z Ý  $\overline{z}$ Z  $\overline{4}$ Б F z  $\overline{6}$  $\overline{\mathbf{H}}$ ENT ENT  $\overline{\mathbf{8}}$ 9  $\overline{9}$ 7 8 8 9 G  $\star$  $\star$ н  $\star$  $\overline{0}$ 

Примечание: Три конфигурации буквенно-цифровой клавиатуры функциональной идентичны друг другу. Однако, при работе ПО Эмуляции Терминала CipherLab или любого другого ПО, каждая из трех конфигураций способна вводить различные команды для приложения во время сессии подключения.

#### ИСПОЛЬЗОВАНИЕ КЛАВИШ ALPHA, SHIFT И FN

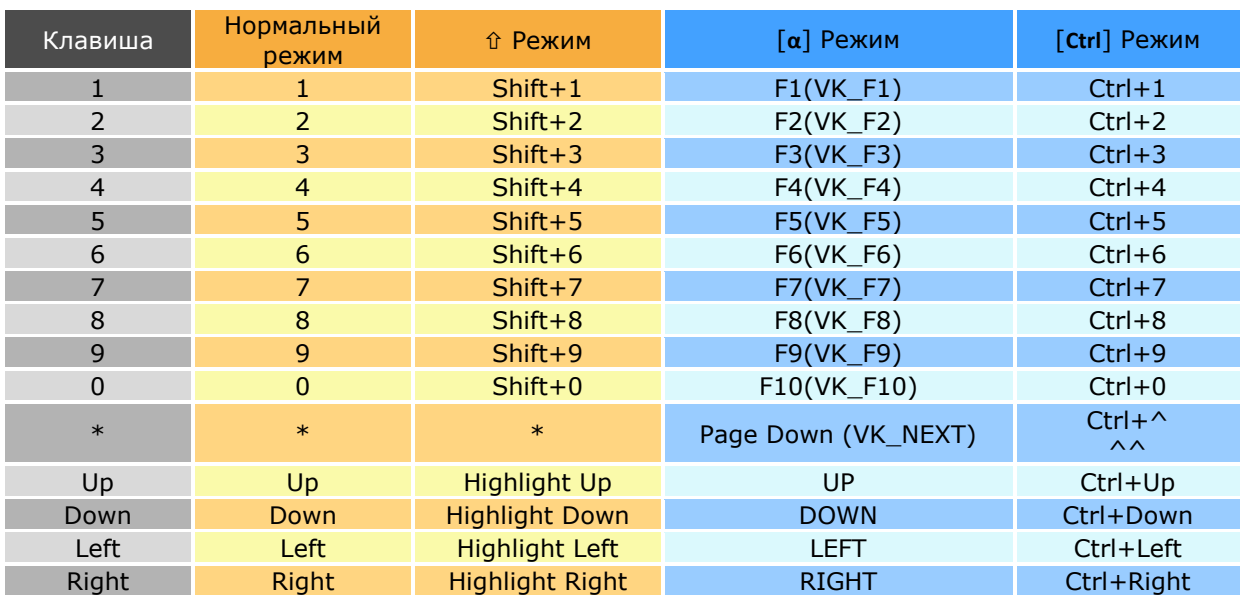

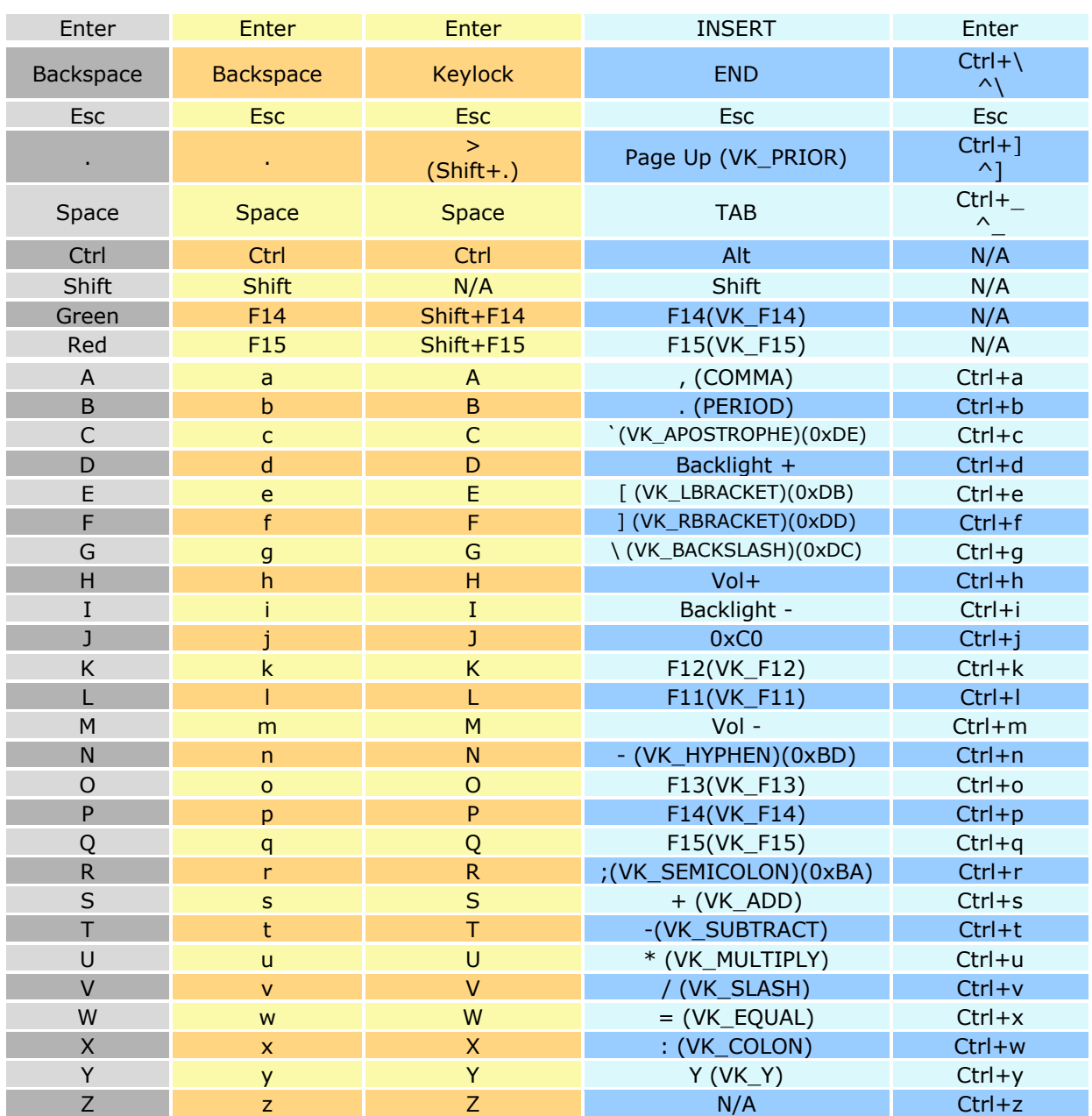